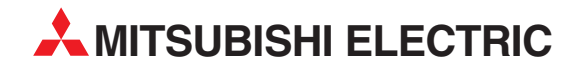

# **MELSEC ST Series**

Programmable Logic Controllers

User's Manual

# ST1H-BT, CC-Link Head Module

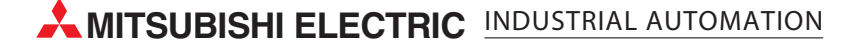

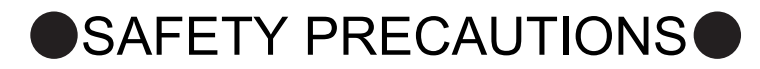

(Read these precautions before use.)

<span id="page-2-0"></span>Before using the product, read this manual and the associated manuals introduced in this manual carefully and handle the product correctly with full attention to safety.

The precautions given in this manual are concerned with this product only. Refer to the user's manual of the network system for safety precautions for the network system used.

The  $\bullet$  SAFETY PRECAUTIONS  $\bullet$  classify the safety precautions into two levels: "DANGER" and "CAUTION".

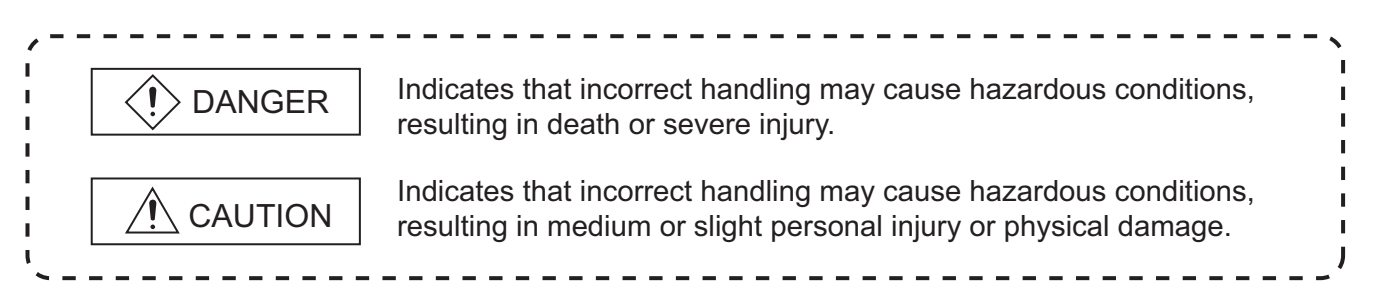

Depending on circumstances, operations indicated by  $\bigwedge$  CAUTION may also cause serious results. Be sure to observe the instructions of both levels.

Please store this manual in a safe place for future reference, and always forward it to the end user.

## **[DESIGN PRECAUTIONS]**

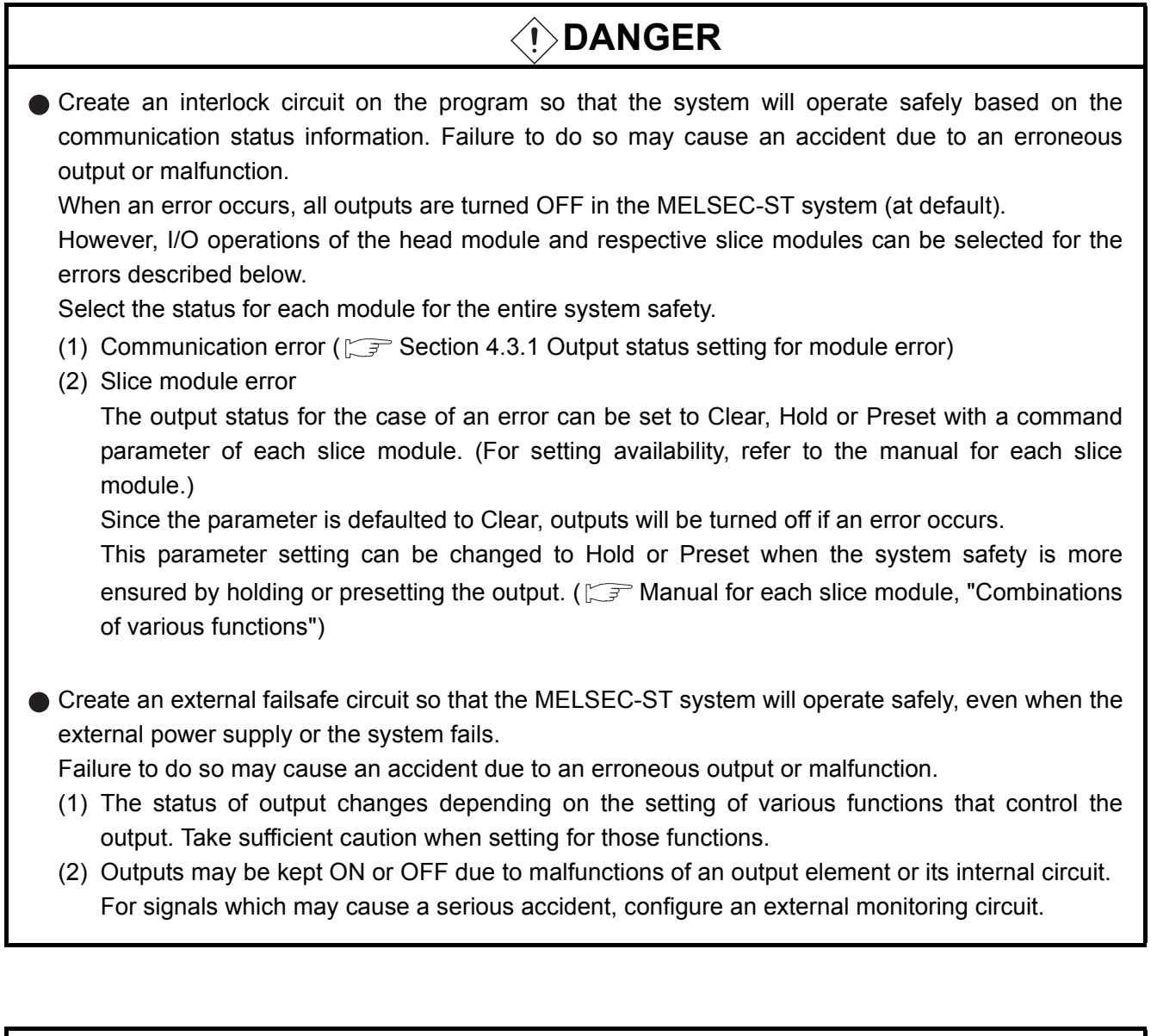

## **CAUTION**

- Initialize the network system after changing parameters of the MELSEC-ST system or the network system. If unchanged data remain in the network system, this may cause malfunctions.
- Do not install the control cables or communication cables together with the main circuit or power cables.

Keep a distance of 100mm or more between them.

Failure to do so can result in malfunctions due to noise.

## **[INSTALLATION PRECAUTIONS]**

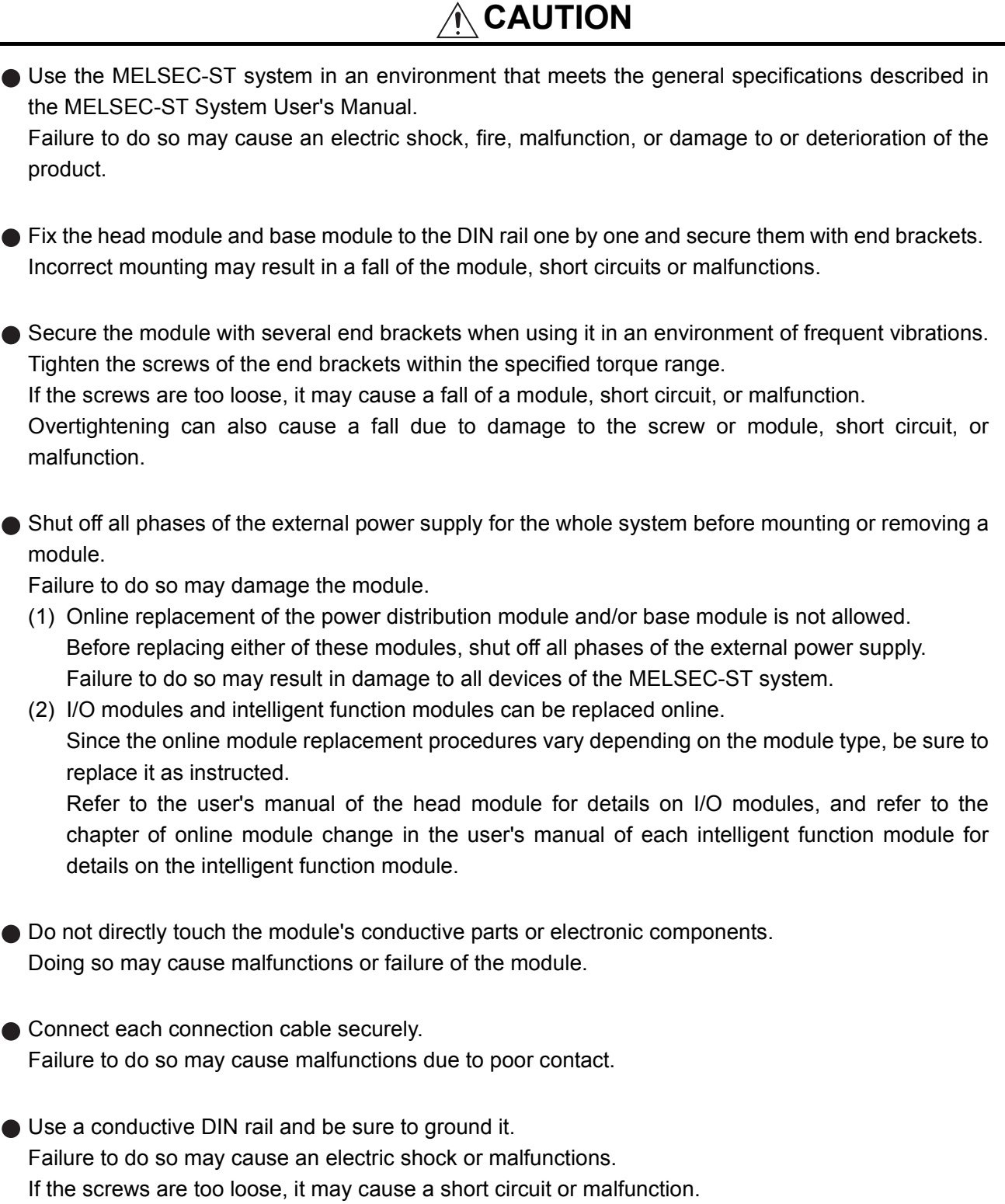

Overtightening can cause a short circuit due to screw damage.

## **[WIRING PRECAUTIONS]**

## **DANGER**

**Before installation or wiring, shut off all phases of the external power supply used by the entire** system.

Failure to do so may cause an electric shock or damage to the product.

## **CAUTION**

Ground the control panel, in which the MELSEC-ST system is installed, in the manner specified for the MELSEC-ST system.

Failure to do so may cause an electric shock or malfunctions.

- Check the rated voltage and terminal layout and wire the system correctly. Connecting an inappropriate power supplt or incorrect wiring can result in a fire or failure.
- $\bullet$  Tighten the terminal screws within the specified torque range. If the terminal screws are too loose, it may cause a short circuit or malfunction. Overtightening can cause a short circuit due to damage to the screw or module, or malfunctions.
- **•** Prevent foreign matter such as dust or wiring chips from entering the module. Failure to do so may cause a fire, failure, or malfunctions.
- **•** Place the communication cables or power cables connected to the module in a duct, or clamp them. If not, dangling cables may swing or inadvertently be pulled, resulting in damage to the module or cables or malfunctions due to poor cable contact.
- When disconnecting the communication cable or power cable from the module, do not hold and pull the cable part.

Pulling the cable connected to the module can damage the module and cable or can cause a malfunction due to poor contact.

## **[STARTUP AND MAINTENANCE PRECAUTIONS]**

## *T***>DANGER**

- Do not touch the terminals or connectors while power is on. Doing so may cause an electric shock or malfunctions.
- Before cleaning or retightening the terminal screws, shut off all phases of the external power supply used by the entire system. Failure to do so may cause the module to fail or malfunction.

## **CAUTION**

- Do not disassemble or remodel the module. Doing so may cause a failure, malfunctions, injuries, or a fire.
- Do not drop or give a strong impact to the module since its case is made of resin. Doing so may damage the module.
- Before mounting the module to or removing it from the control panel, shut off all phases of the external power supply used by the entire system. Failure to do so may cause the module to fail or malfunction.
- The number of terminal block installations/removals is limited to 50 times or less. (IEC 61131-2 compliant)

Exceeding the count of 50 may cause malfunctions.

Before handling the module, touch a grounded metal object to discharge the static electricity from the human body. Failure to do so may cause the module to fail or malfunction.

When using any radio communication device such as a cellular phone, keep a distance of at least 25cm (9.85inch) away from the MELSEC-ST system in all directions. Failure to do so may cause malfunctions.

## **[DISPOSAL PRECAUTIONS]**

## **CAUTION**

When disposing of this product, treat it as industrial waste.

\* The manual number is given on the bottom left of the back cover.

<span id="page-7-0"></span>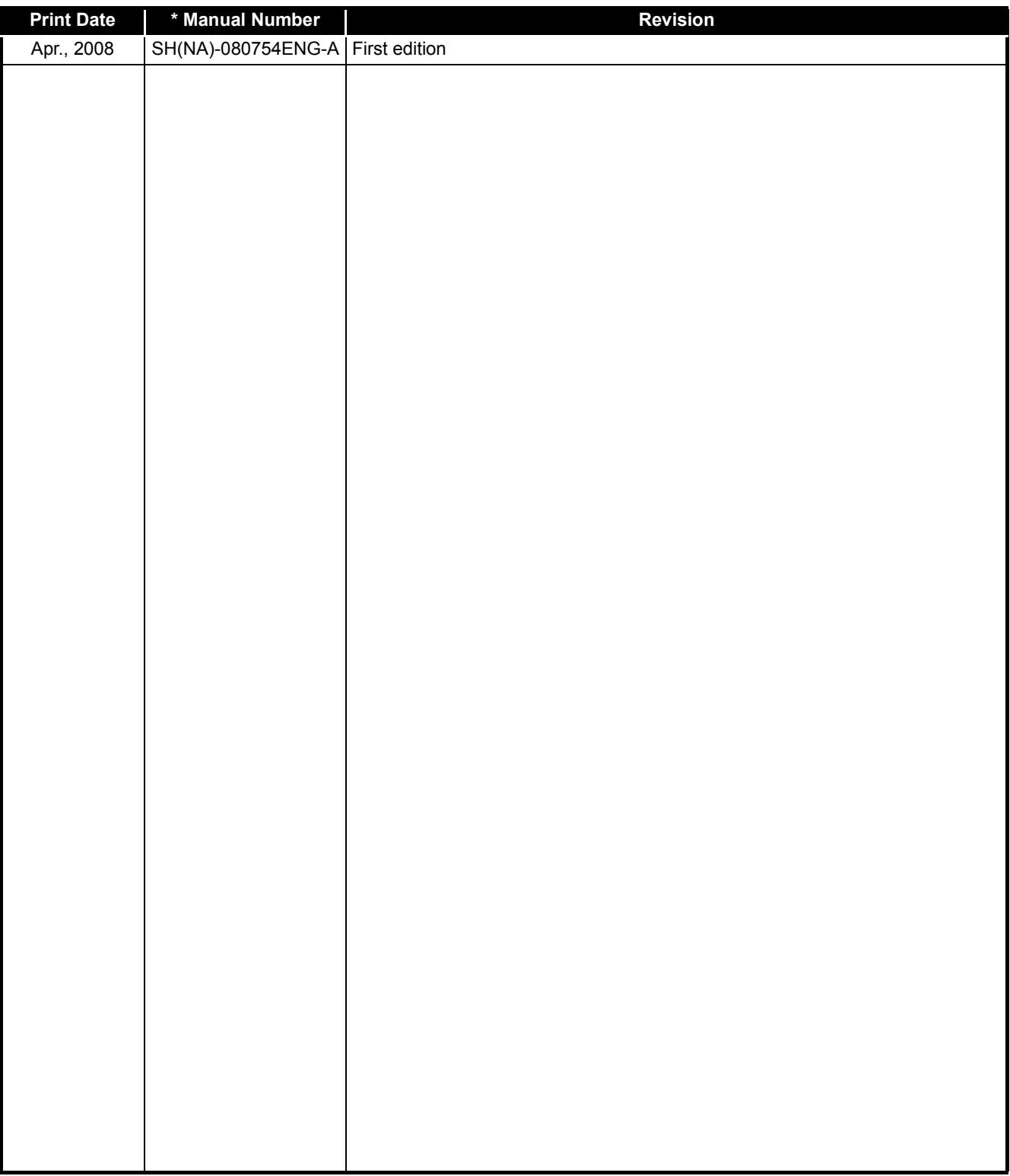

Japanese Manual Version SH-080748-A

This manual confers no industrial property rights or any rights of any other kind, nor does it confer any patent licenses. Mitsubishi Electric Corporation cannot be held responsible for any problems involving industrial property rights which may occur as a result of using the contents noted in this manu.

#### $@$  2008 MITSUBISHI ELECTRIC CORPORATION

#### **INTRODUCTION**

<span id="page-8-0"></span>Thank you for choosing the ST1H-BT MELSEC-ST CC-Link head module.

Before using the module, please read this manual carefully to fully understand the functions and performance of the ST1H-BT MELSEC-ST CC-Link head module and use it correctly.

#### **CONTENTS**

<span id="page-8-1"></span>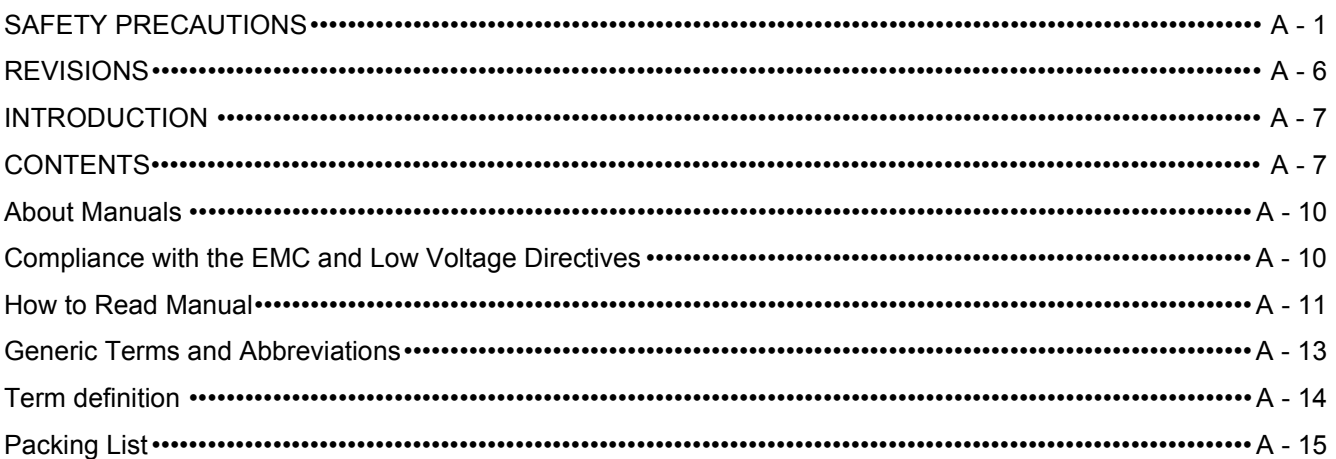

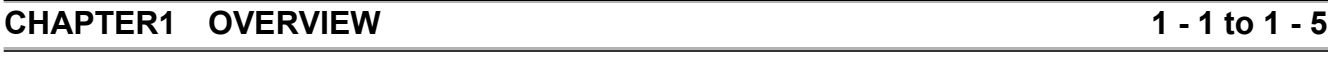

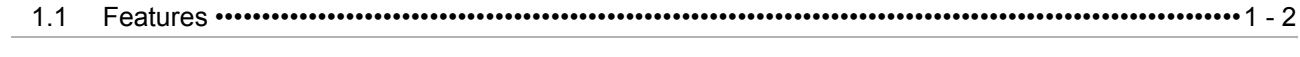

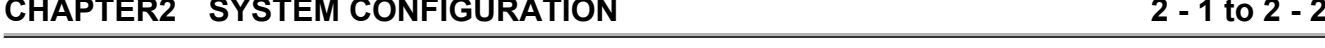

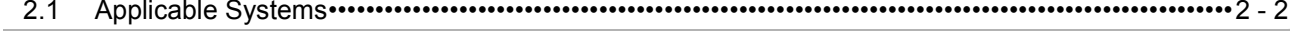

#### **CHAPTER3 SPECIFICATIONS**

and the control of the control of the control of the control of the control of the control of the control of the

<u> Tanzania (h. 1878).</u>

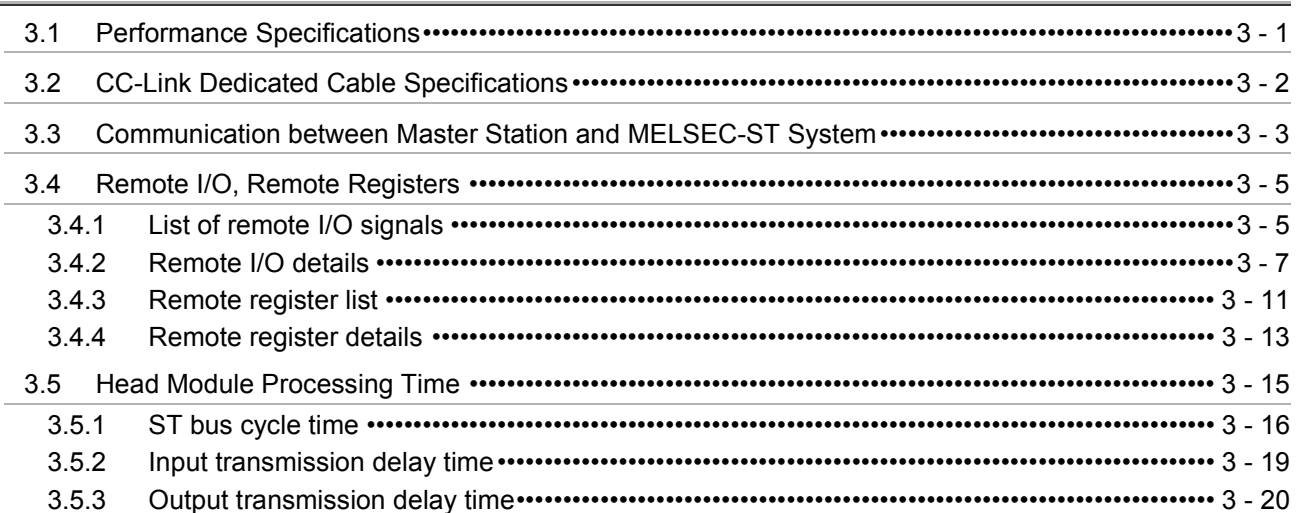

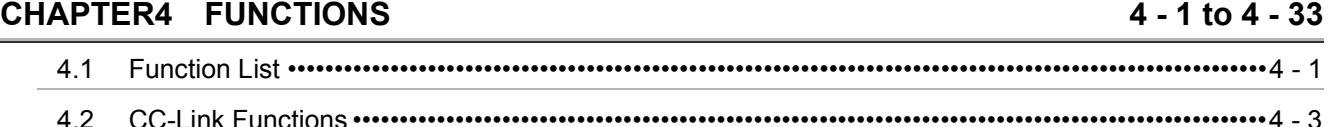

 $3 - 1$  to  $3 - 20$ 

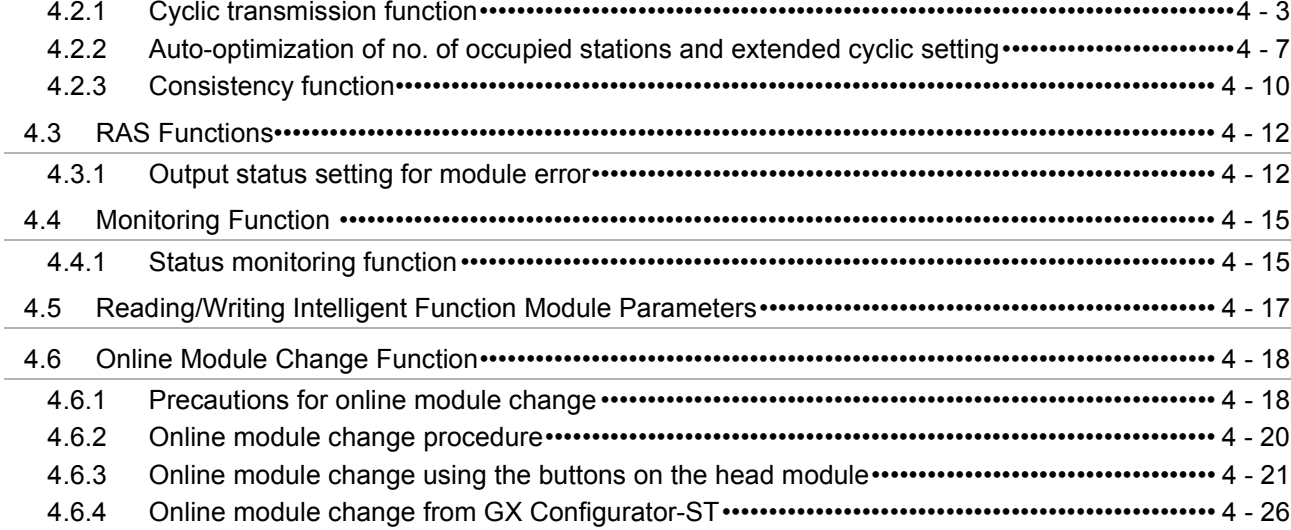

#### **CHAPTER5 PREPARATION AND SETUP**

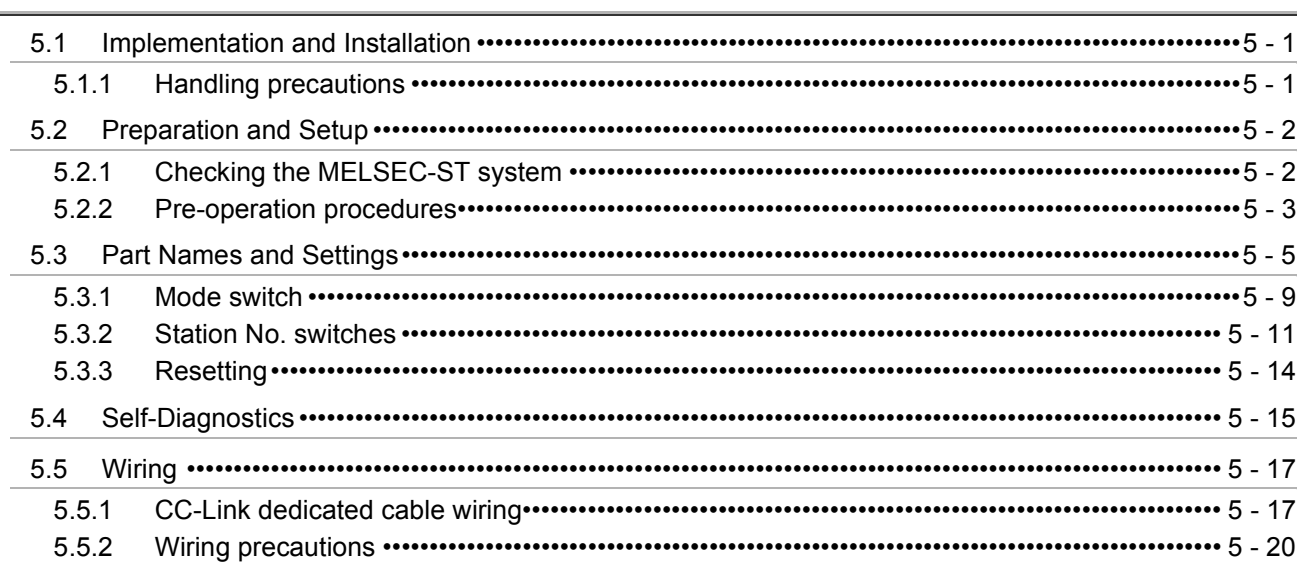

### **CHAPTER6 PARAMETER SETTING**

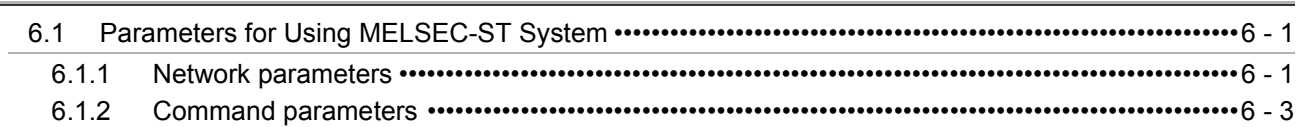

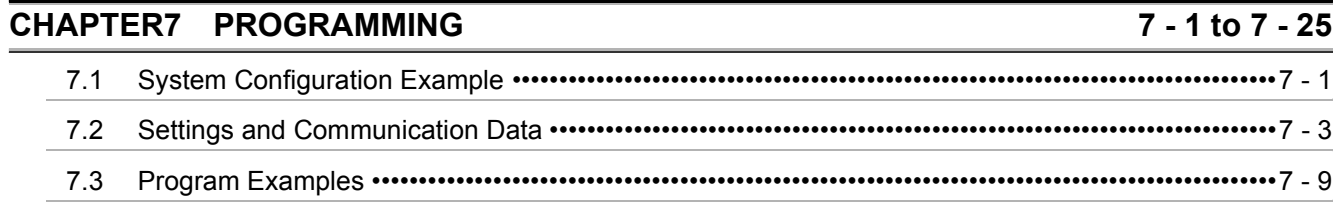

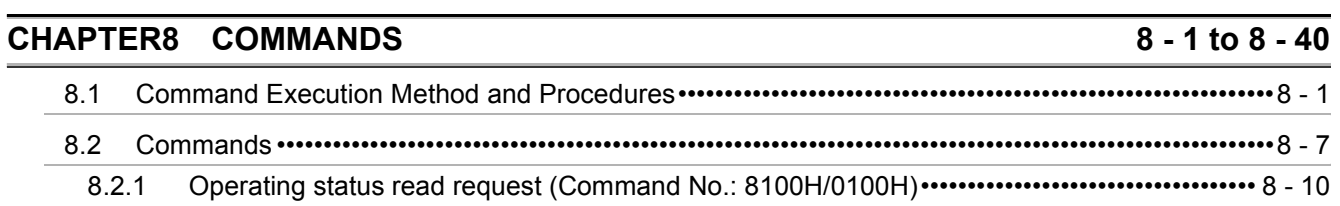

#### 5 - 1 to 5 - 20

 $6 - 1$  to  $6 - 4$ 

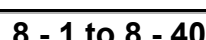

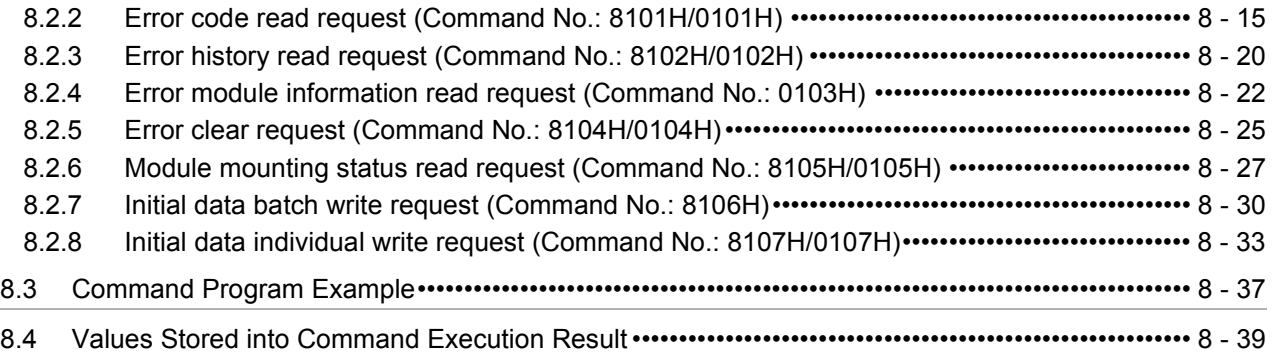

## **[CHAPTER9 TROUBLESHOOTING 9 - 1 to 9 - 18](#page-166-0)**

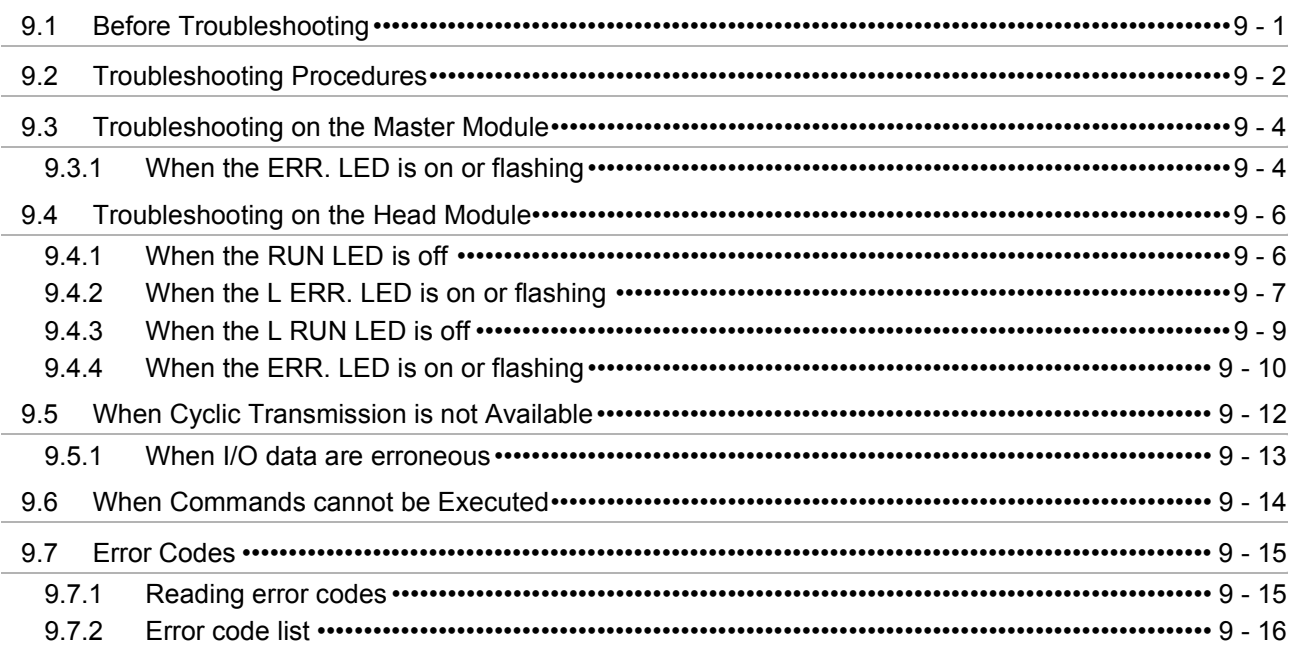

## **APPENDICES** App - 1 to App - 9

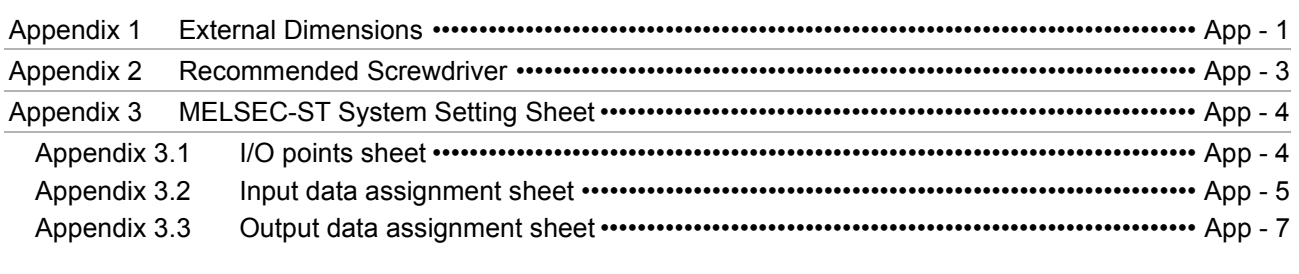

**INDEX** Index - 1 to Index - 3

#### <span id="page-11-0"></span>About Manuals

The following manuals are related to this product. Please place an order if necessary.

Relevant Manuals

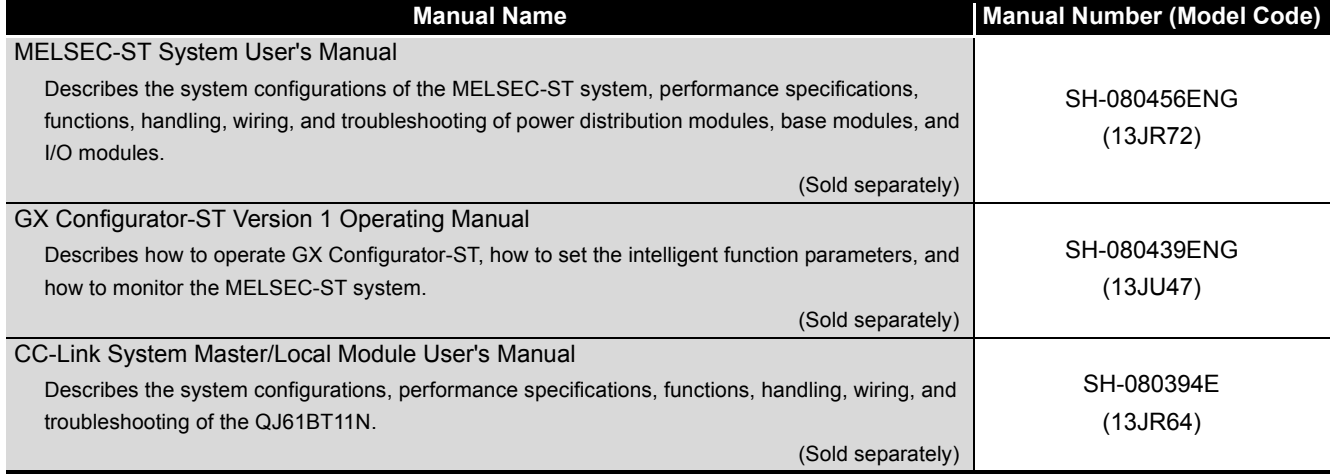

#### <span id="page-11-1"></span>Compliance with the EMC and Low Voltage Directives

#### **(1) For MELSEC-ST system**

To configure a system meeting the requirements of the EMC and Low Voltage Directives when incorporating the Mitsubishi MELSEC-ST System (EMC and Low Voltage Directives compliant) into other machinery or equipment, refer to Chapter 11 "EMC and Low Voltage Directive" in the MELSEC-ST System User's Manual. The CE mark, indicating compliance with the EMC and Low Voltage Directives, is printed on the rating plate of the MELSEC-ST system.

#### **(2) For the product**

For the compliance of this product with the EMC and Low Voltage Directives, refer to Chapter 11 "EMC and Low Voltage Directives" in the MELSEC-ST System User's Manual.

<span id="page-12-0"></span>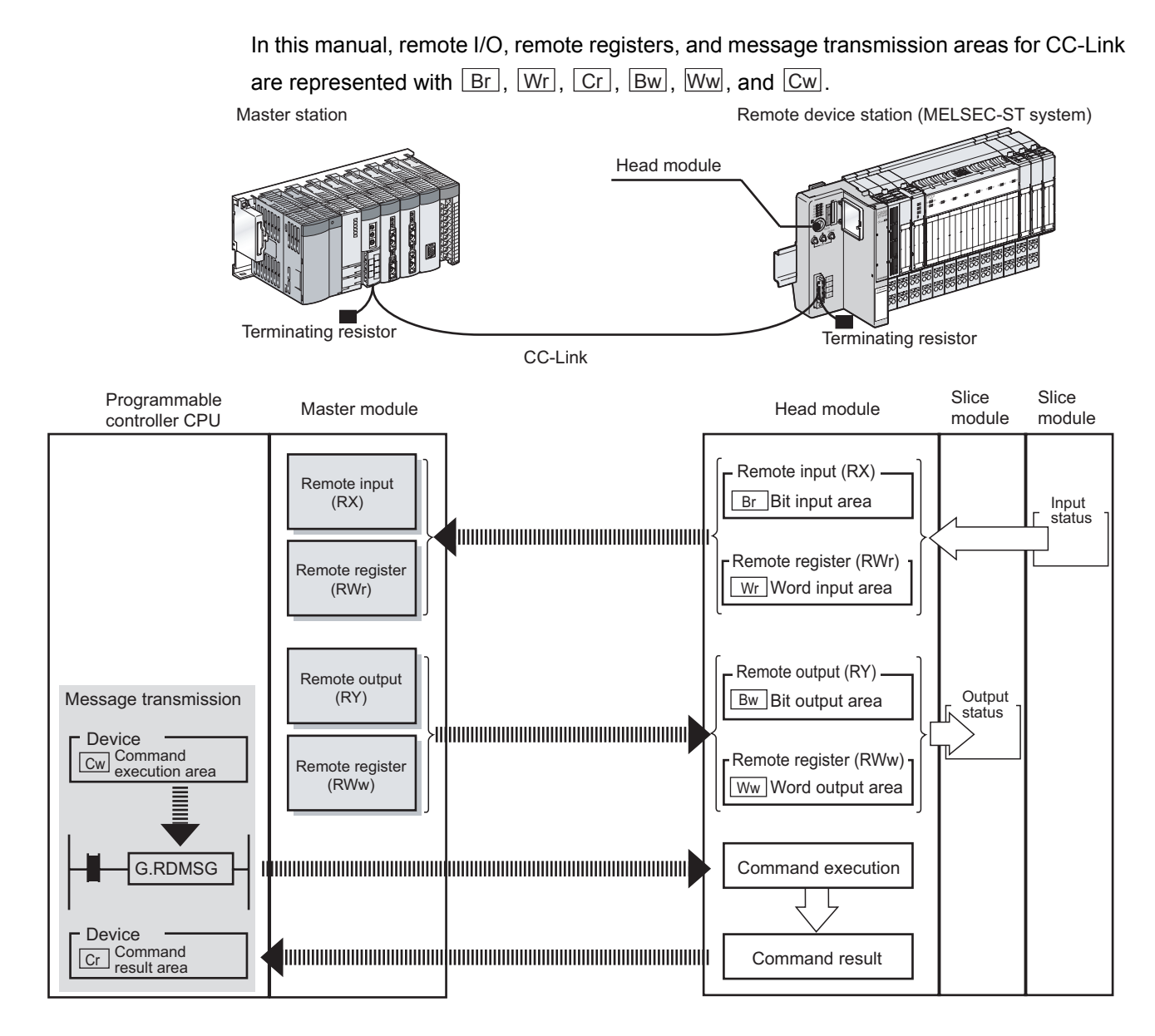

#### **(1) Data symbol**

<Example of Cr Command result area>

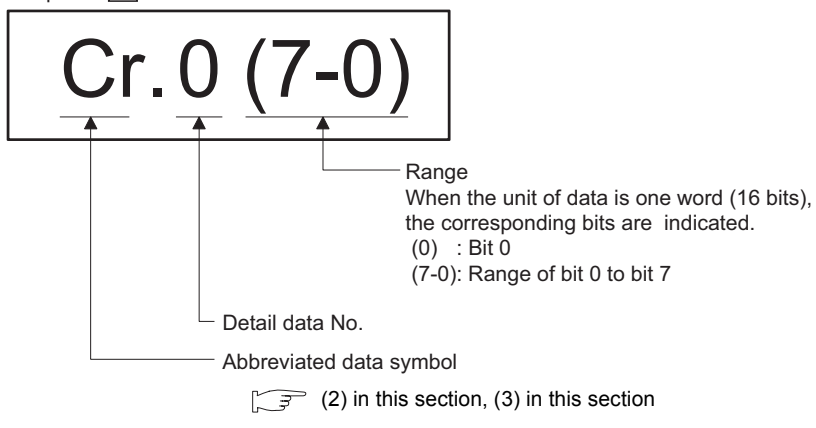

#### **(2) Head module → Master station**

#### (a) Remote input (RX)

<span id="page-13-0"></span>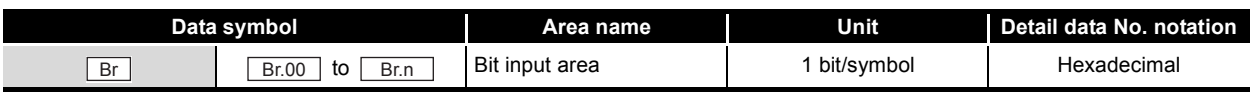

(b) Remote register (RWr)

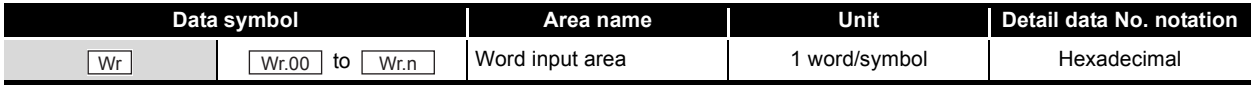

(c) Message transmission

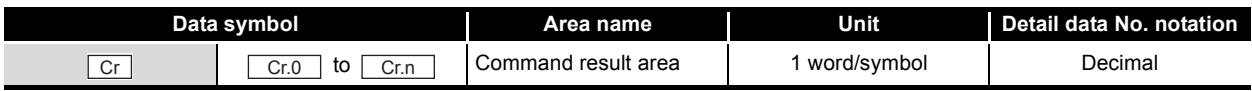

#### **(3) Master station → Head module**

(a) Remote output (RY)

<span id="page-13-1"></span>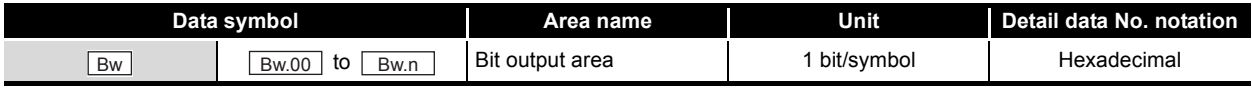

(b) Remote register (RWw)

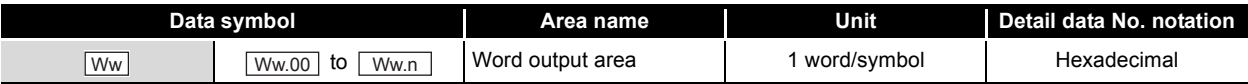

(c) Message transmission

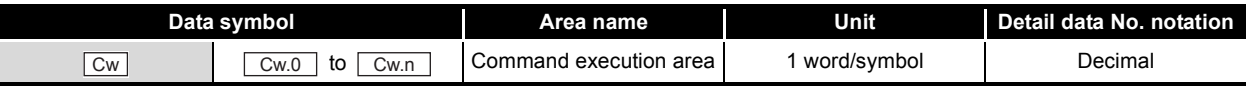

#### <span id="page-14-0"></span>Generic Terms and Abbreviations

Unless otherwise specified, this manual uses the following generic terms and abbreviations to explain the head module.

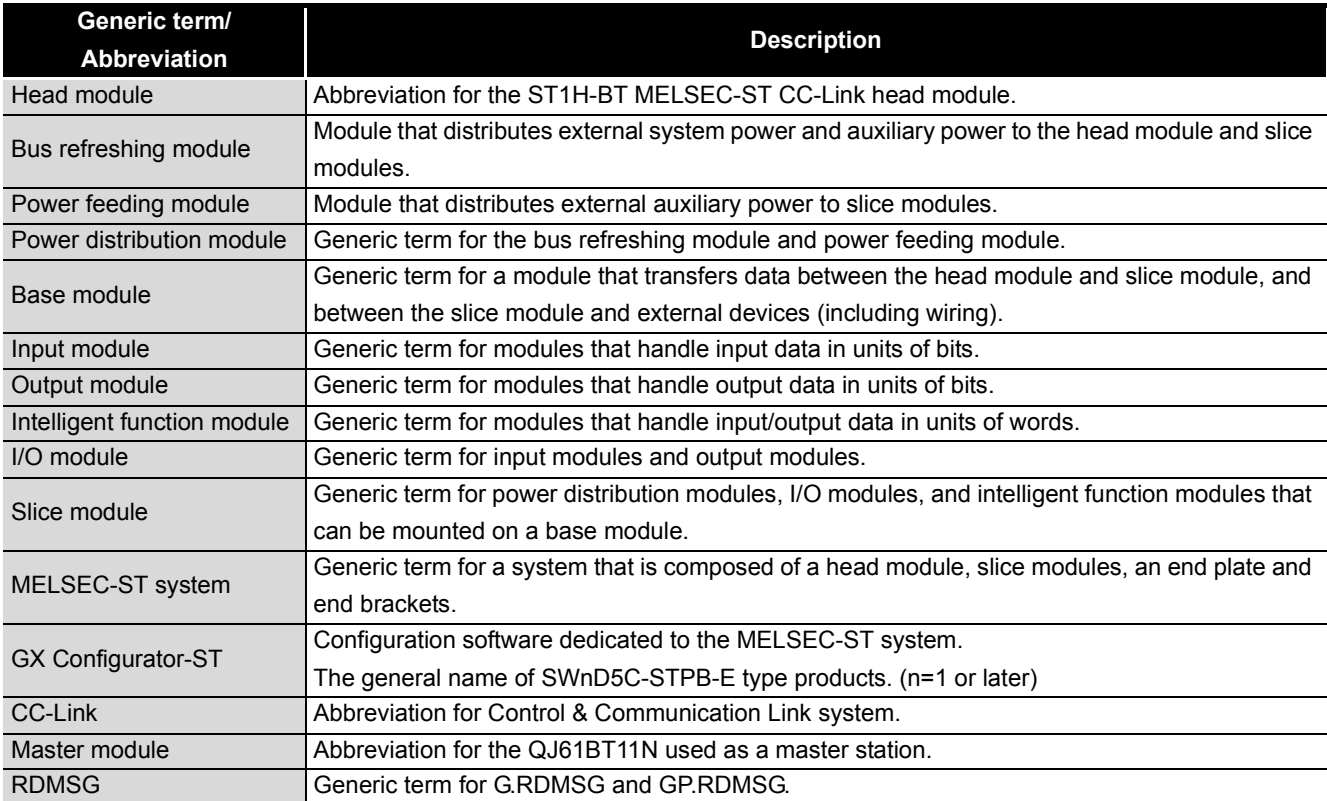

#### <span id="page-15-0"></span>Term definition

The following explains the meanings and definitions of the terms used in this manual.

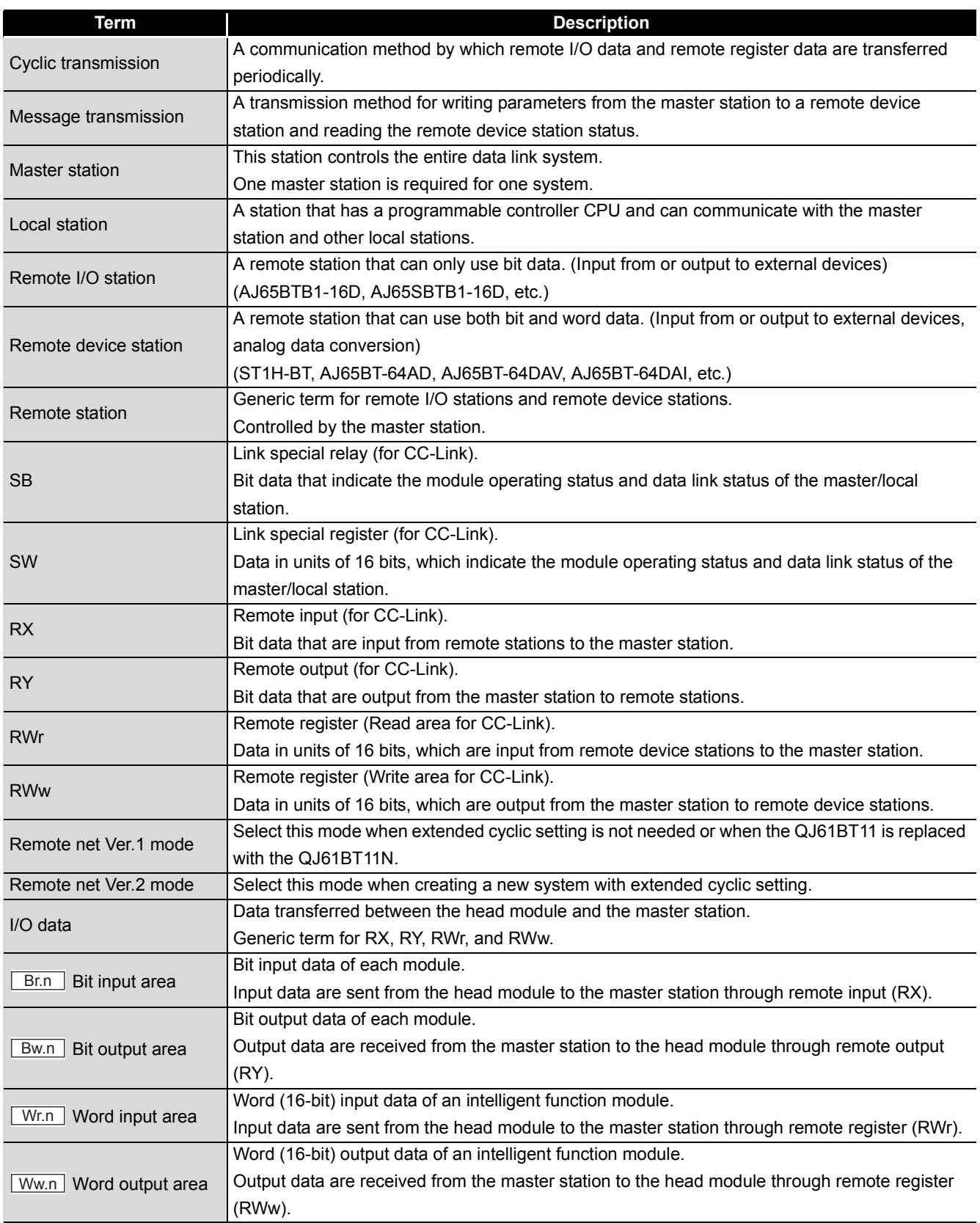

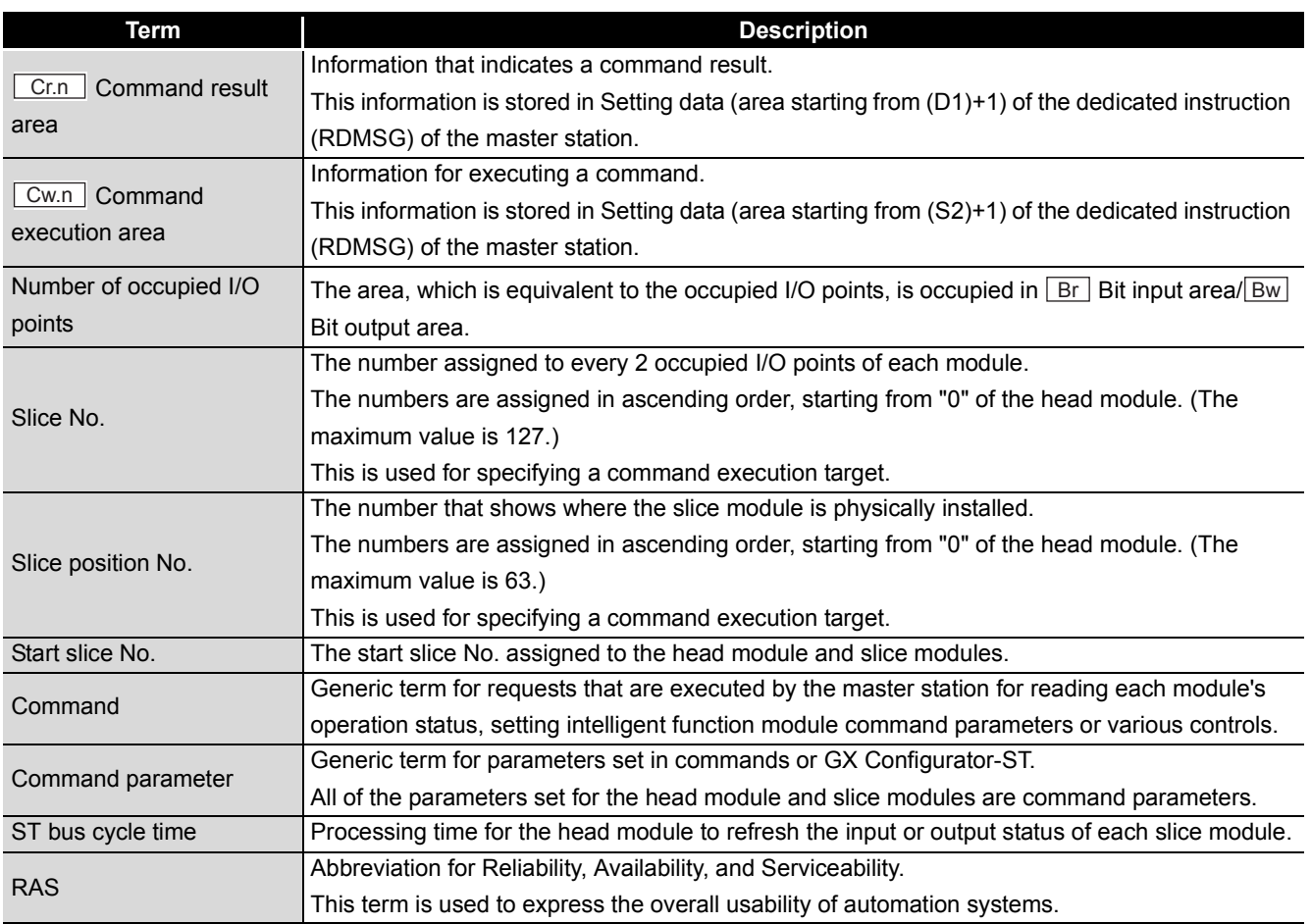

#### <span id="page-16-0"></span>Packing List

#### The following is a packing list of the head module.

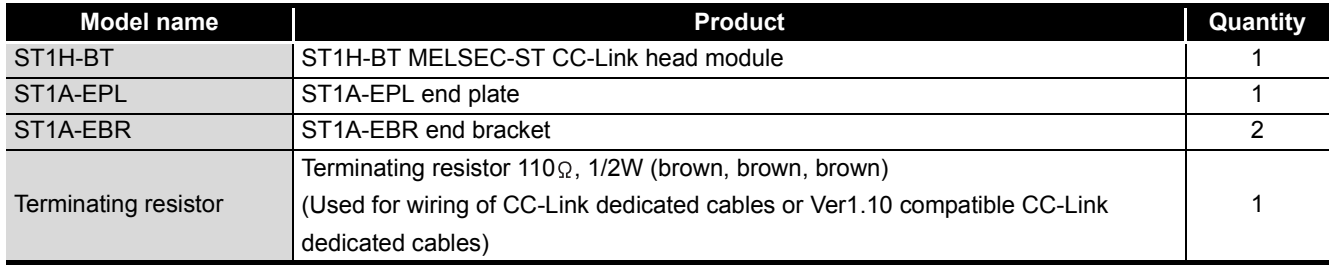

## <span id="page-17-0"></span>CHAPTER1 OVERVIEW

This manual describes the specifications, functions, pre-operation procedures and troubleshooting of the ST1H-BT MELSEC-ST CC-Link head module (hereinafter referred to as the head module).

The head module is used to connect a MELSEC-ST system to CC-Link. (It operates as a remote device station on the CC-Link network.)

When applying a program example from this manual to the actual system, make sure to examine the applicability of the program and confirm that it will not cause system control problems.

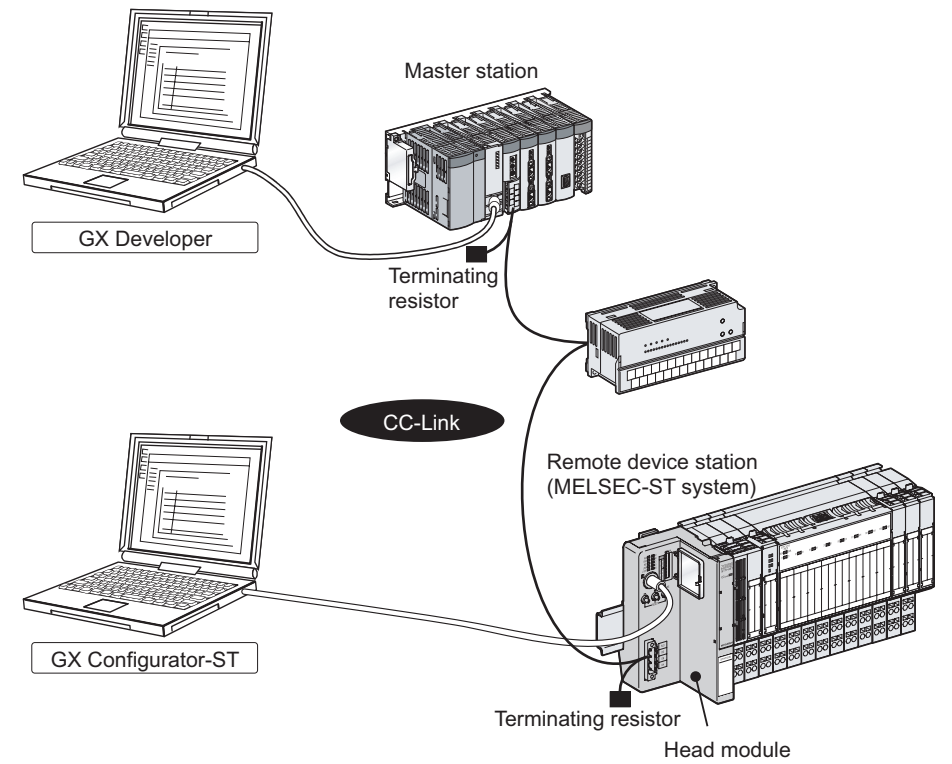

**Figure 1.1 Head module overview**

**1**

OVERVIEW

OVERVIEW

**2**

SYSTEM<br>CONFIGURATION

**3**

SPECIFICATIONS

SPECIFICATIONS

**4**

FUNCTIONS

**FUNCTIONS** 

**5**

PREPARATION AND<br>SETUP

**6**

PARAMETER SETTING

PARAMETER SETTING

### <span id="page-18-0"></span>1.1 Features

The head module has the following features.

#### **(1) Connecting MELSEC-ST system to CC-Link**

Mounting this head module on a MELSEC-ST system allows connection of the MELSEC-ST system to CC-Link.

The head module communicates with the master station, operating as a remote device station on the CC-Link network. ( $\sqrt{3}$  Section 4.2.1 Cyclic transmission [function\)](#page-46-2)

The head module supports Ver.2 remote device stations and Ver.1 remote device stations.

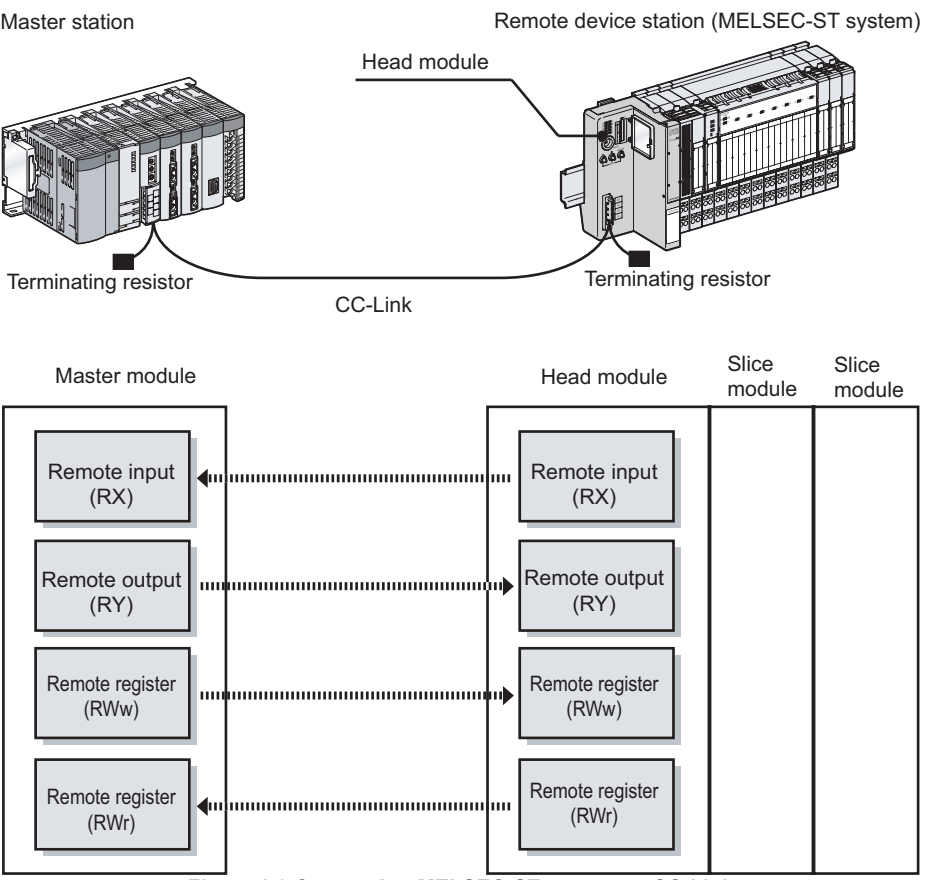

**Figure 1.2 Connecting MELSEC-ST system to CC-Link**

PROGRAMMING

PROGRAMMING

**8**

#### **(2) Controlling MELSEC-ST system**

(a) Control using I/O data

The MELSEC-ST system can be controlled with remote output (RY) and remote register (RWw) of CC-Link.

Also, input-status data and various information of the MELSEC-ST system can be sent to the master station using remote inputs (RX) and remote registers (RWr).  $(\sqrt{r^2}$  [Section 4.2.1 Cyclic transmission function\)](#page-46-2)

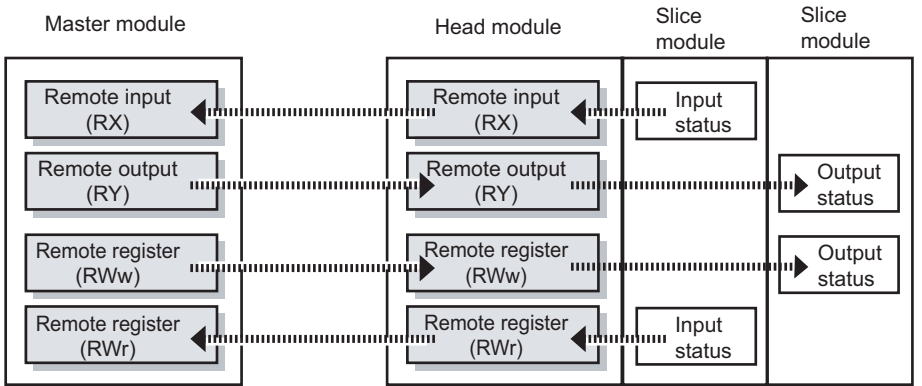

**Figure 1.3 MELSEC-ST system control**

(b) Up to 63 slice modules can be mounted A maximum of 63 slice modules (up to 26 intelligent function modules\*1) can be

mounted to the head module.

 \* 1 The number of mountable modules differs depending on the intelligent function module. For details, refer to the following manual.

 $\sqrt{3}$  Manual for the intelligent function module

(c) Commands are executable from the master station (The message transmission function is supported.)

The head module supports the message transmission function of CC-Link. With the message transmission function (master station's dedicated instruction (RDMSG)), commands can be executed to the head module.

- The following setting or checking is available with respective commands.
	- Checking the operating status of the head module and each slice module
	- Checking the mounting status of each slice module
	- Reading error information of the head module and each slice module
	- Reading an error code of the head module or each slice module
	- Reading error history of the head module
	- Setting command parameters of the head module and each slice module, etc.
- (d) Output status for a module error can be set For the case where an error occurs in a slice module, whether to stop or continue the refresh of outputs to other normal slice modules can be specified. ( $\sqrt{=}$  [Section 4.3.1 Output status setting for module error](#page-55-0))

**1**

OVERVIEW

OVERVIEW

**2**

SYSTEM<br>CONFIGURATION

**3**

SPECIFICATIONS

**SPECIFICATIONS** 

**4**

FUNCTIONS

**FUNCTIONS** 

**5**

PREPARATION AND<br>SETUP

**6**

PARAMETER SETTING

PARAMETER SETTING

#### **(3) Using GX Configurator-ST**

Using a separately available GX Configurator-ST, operations such as parameter setting, system monitoring, forced output test, or online module change can be performed easily. ( $\sqrt{=}$  [Section 2.1 Applicable Systems](#page-23-1), GX Configurator-ST Operating Manual)

GX Configurator-ST is connected to the RS-232 interface connector of the head module.

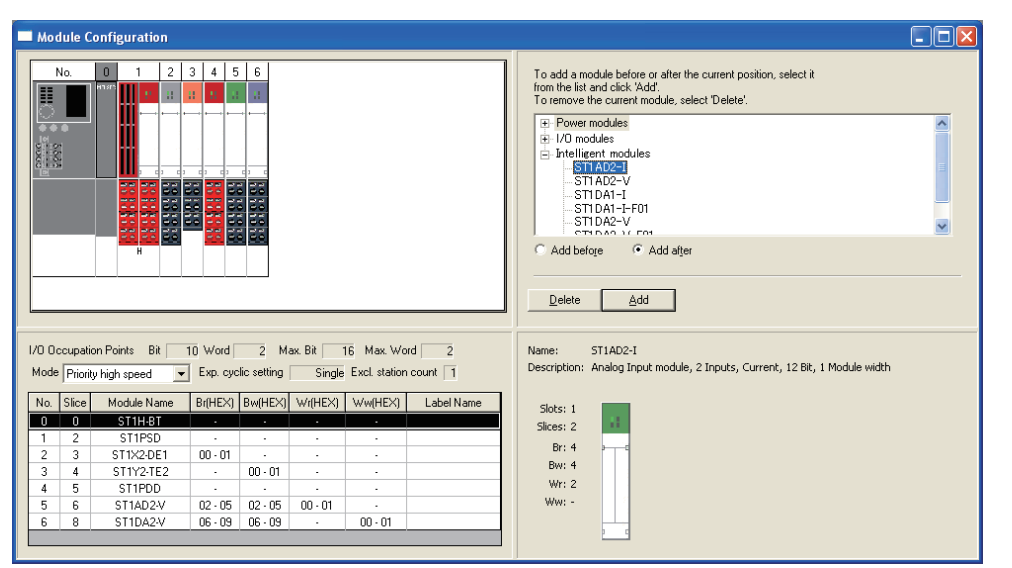

**Figure 1.4 GX Configurator-ST**

#### **(4) Online module change**

I/O modules and intelligent function modules can be replaced without stopping the MELSEC-ST system. ( $\sqrt{3}$  [Section 4.6 Online Module Change Function\)](#page-61-2)

#### **(5) Transmission speed auto-tracking**

Transmission speed is automatically set according to the master module setting. No setting is needed for the head module side.

#### **(6) Supporting CC-Link Ver.2.00**

Supporting CC-Link Ver.2.00, the head module allows flexible system construction from a small-scale system to a large-scale system.

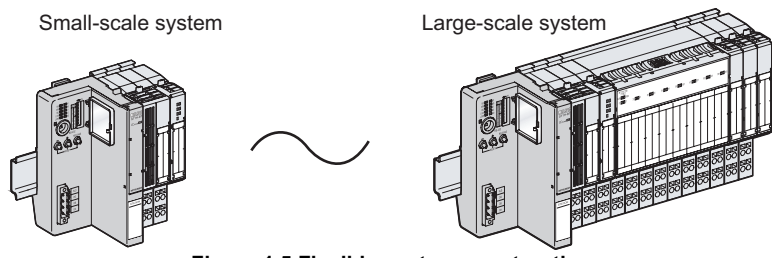

**Figure 1.5 Flexible system construction**

#### **(7) Auto-optimizing number of occupied stations and extended cyclic setting**

The head module can automatically optimizes the number of occupied stations and extended cyclic setting, according to the mounted slice modules and priority

mode.<sup>\*1</sup>( $\epsilon$  Section 4.2.2 Auto-optimization of no. of occupied stations and [extended cyclic setting](#page-50-1))

The user does not need to calculate I/O points of the MELSEC-ST system to select the number of occupied stations and extended cyclic setting.

The results of the optimization are indicated by the LEDs of the head module.

( $\sqrt{ }$  [Section 5.3 \(1\) Operation indicator LEDs\)](#page-83-0)

- \* 1 How to optimize the number of occupied stations and extended cyclic setting can be selected from the following:
	- · Giving priority to cyclic transmission speed
	- · Allowing connection of more remote stations to the CC-Link system (Reducing the number of occupied stations)

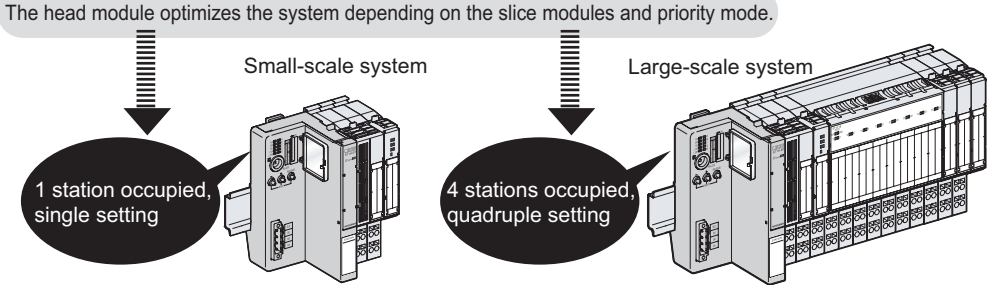

**Figure 1.6 Optimization of No. of occupied stations and extended cyclic setting**

**POINT**

GX Configurator-ST  $^*$ <sup>2</sup>

OVERVIEW

OVERVIEW

**2**

SYSTEM<br>CONFIGURATION

**3**

SPECIFICATIONS

SPECIFICATIONS

## <span id="page-22-0"></span>CHAPTER2 SYSTEM CONFIGURATION

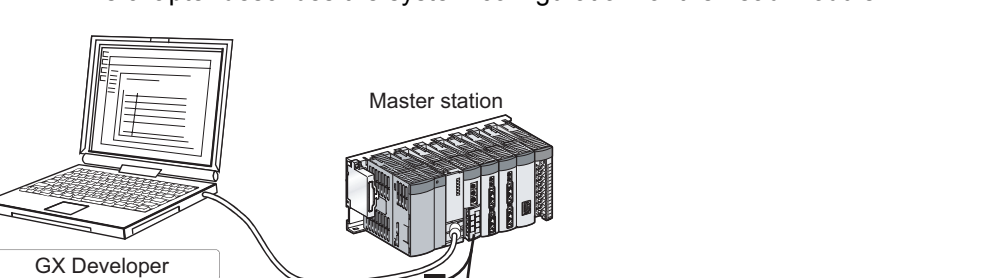

\* 1 For MELSEC-ST system configurations, refer to the following manual.

**Figure 2.1 System configuration**

\* 2 For system configurations using GX Configurator-ST, refer to the following manual.

Terminating resistor

MELSEC-ST System User's Manual

**Terminating** resistor

CC-Link

QC30R2, etc. \*2 \*2

GX Configurator-ST Operating Manual

automatically optimizes the extended cyclic setting.

This chapter describes the system configuration for the head module.

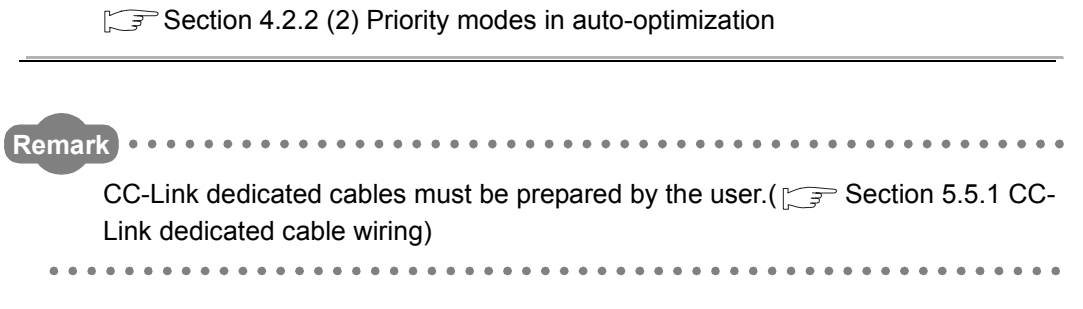

To use the head module as a Ver.1 remote device station, consider and modify the

Remote device station (MELSEC-ST system)\*1

Head module

points of slice modules so that the extended cyclic setting is set to single. According to the points of the mounted slice modules, the head module

COMMANDS

COMMANDS

### <span id="page-23-1"></span><span id="page-23-0"></span>2.1 Applicable Systems

This section describes applicable systems.

#### **(1) Applicable master module**

To execute a command for the MELSEC-ST system by a dedicated instruction (RDMSG) of the master station, use a QJ61BT11N whose first five digits of serial No. is 10032 or greater.

**Remark** Refer to the CC-Link Cable Wiring Manual issued by the CC-Link Partner Association.

#### **(2) Supported software package**

The software package usable for the head module is shown below. GX Configurator-ST allows you to easily monitor the MELSEC-ST system. (GX Configurator-ST is optional.)

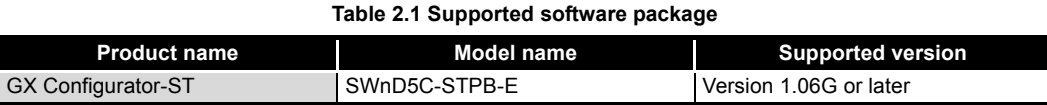

OVERVIEW

OVERVIEW

**2**

SYSTEM<br>CONFIGURATION

**3**

SPECIFICATIONS

**SPECIFICATIONS** 

**4**

FUNCTIONS

**FUNCTIONS** 

**5**

PREPARATION AND<br>SETUP

**6**

## <span id="page-24-0"></span>CHAPTER3 SPECIFICATIONS

This chapter describes the performance specifications of the head module. For the general specifications, refer to the following manual. **SF** MELSEC-ST System User's Manual

## <span id="page-24-1"></span>3.1 Performance Specifications

The performance specifications of the head module are provided below.

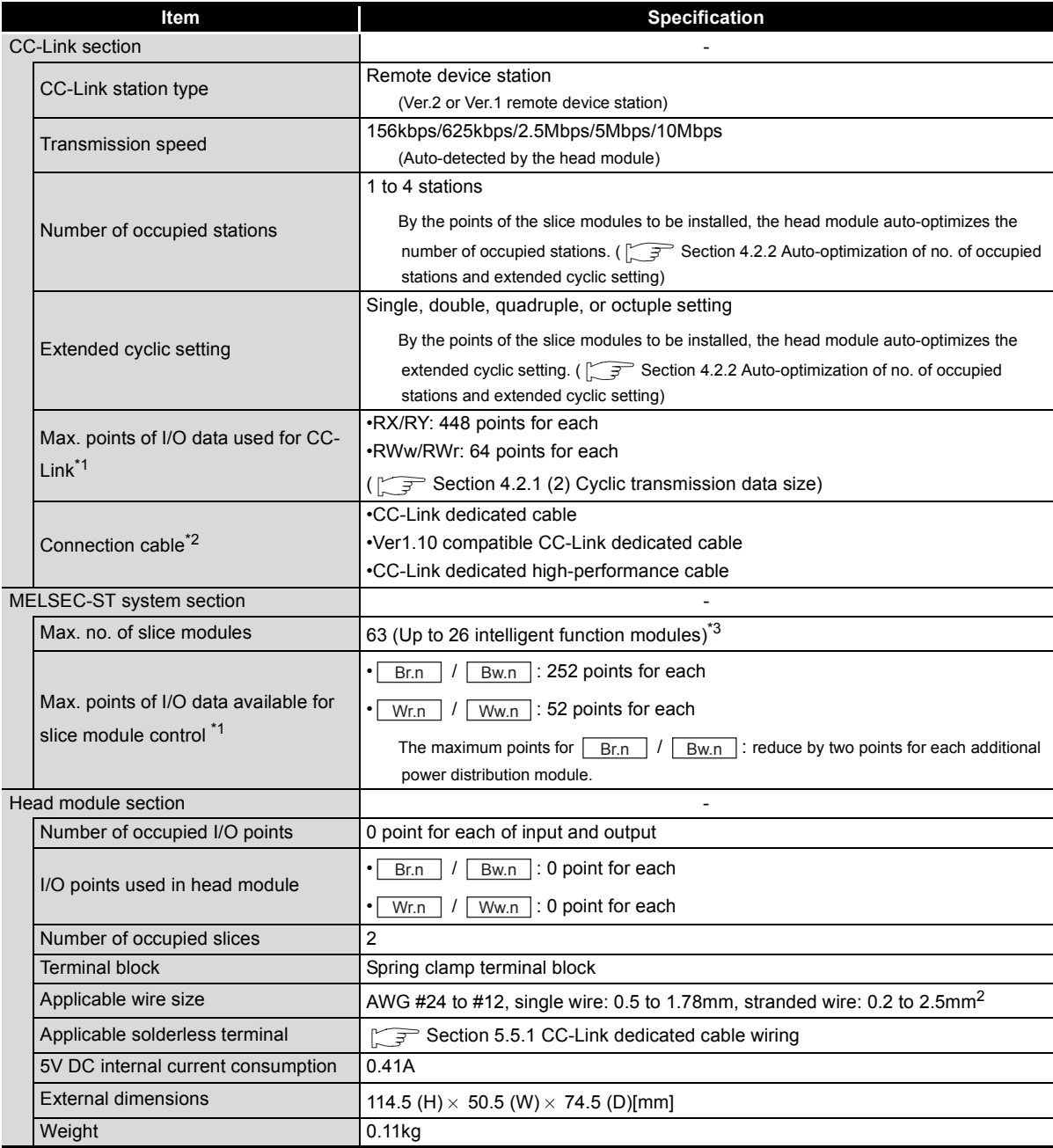

**Table 3.1 Performance specifications**

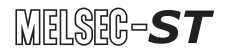

- \* 1 For the differences between the max. points of I/O data used for CC-Link and the max. points of I/O data available for slice module control, refer to the following.
	- [Section 4.2.1 \(3\) Example of cyclic transmission data sizes](#page-48-0)
- \* 2 Each type of Ver.1.00 compatible CC-Link dedicated cables, Ver.1.10 compatible CC-Link dedicated cables, and CC-Link dedicated high-performance cables must not be mixed. If mixed, normal data transmission cannot be guaranteed. Also, connect terminating resistors appropriate to the cable type.
- \* 3 The number of connectable modules differs depending on the occupied I/O points of the slice modules installed and the intelligent function module. ( $\sqrt{3}$  Manual for the intelligent function module)

## <span id="page-25-0"></span>3.2 CC-Link Dedicated Cable Specifications

For CC-Link systems, use CC-Link dedicated cables.

The performance of the CC-Link system cannot be guaranteed when any other than CC-Link dedicated cables is used.

For more information, visit the following website.

CC-Link Partner Association website (http://www.cc-link.org/)

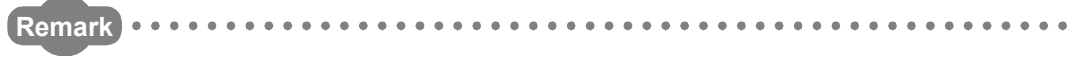

Refer to the CC-Link Cable Wiring Manual issued by the CC-Link Partner Association.

**AAAAAAAAA** 

OVERVIEW

OVERVIEW

**2**

SYSTEM<br>CONFIGURATION

**3**

SPECIFICATIONS

**SPECIFICATIONS** 

**4**

FUNCTIONS

FUNCTIONS

**5**

PREPARATION AND<br>SETUP

**6**

PARAMETER SETTING

PARAMETER SETTING

PROGRAMMING

PROGRAMMING

**8**

# 3 **SPECIFICATIONS**

## <span id="page-26-0"></span>3.3 Communication between Master Station and MELSEC-ST System

The following I/O data are used for communication between the master station and MELSEC-ST system.

- Head module  $\rightarrow$  Master station: Remote input (RX) and remote register (RWr)
- Master station  $\rightarrow$  Head module: Remote output (RY) and remote register (RWw)

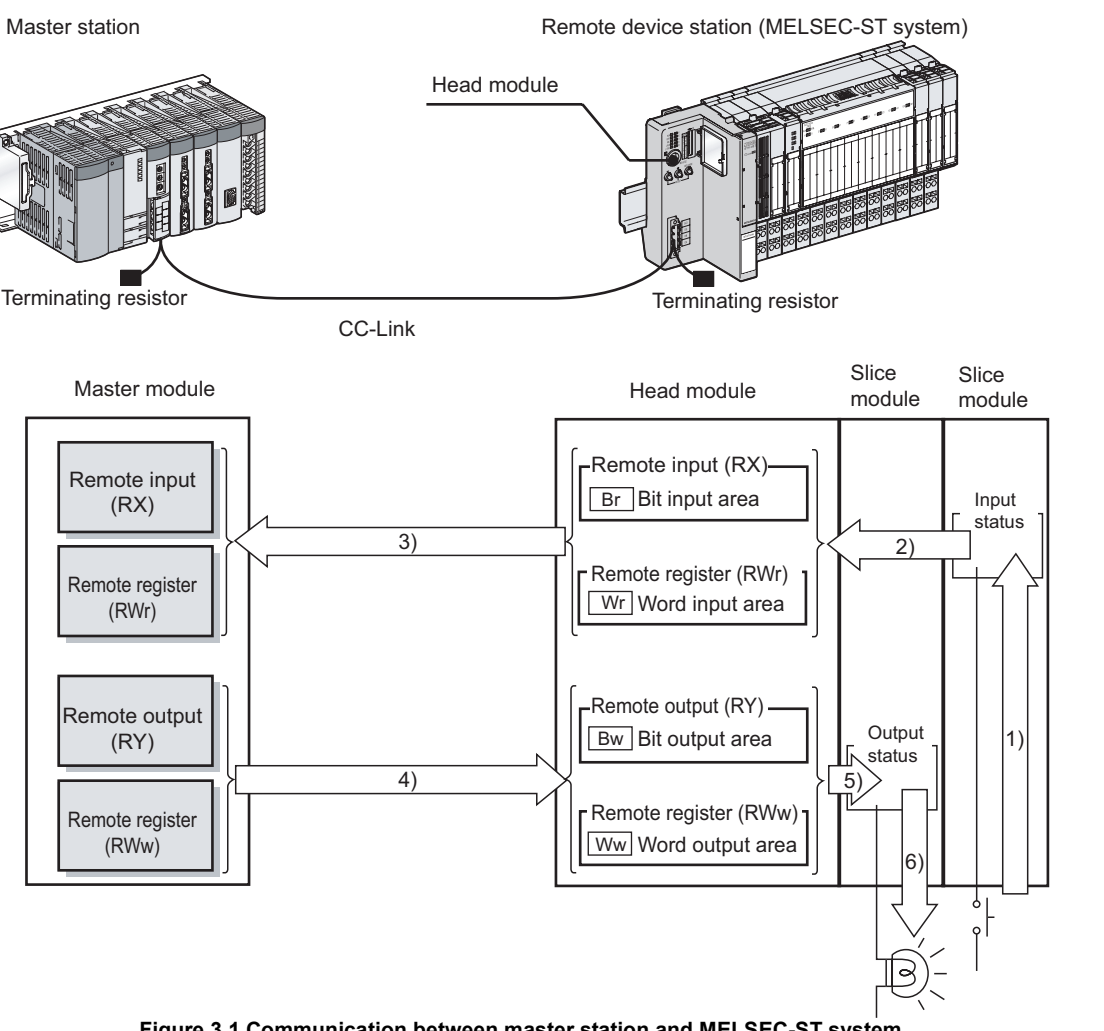

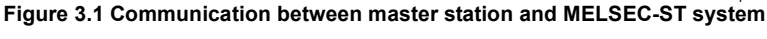

(Processing summary for Head module  $\rightarrow$  Master station)

- 1) The status data of the external device are loaded into the input status area of the slice module.
- 2) The input status of each slice module is stored into  $\lfloor$  Br  $\rfloor$  Bit input area and  $Wr$  Word input area of the head module.
- 3) Data in  $\mathsf{Br}$  Bit input area and  $\mathsf{Wr}$  Word input area are sent to remote input (RX) and remote register (RWr) of the master module.

(Processing summary for Master station  $\rightarrow$  Head module)

- 4) Data in remote output (RY) and remote register (RWw) are received in  $\boxed{\mathsf{Bw}}$  Bit output area and Ww Word output area of the head module.
- 5) Received data in  $\lfloor\text{BW}\rfloor$  Bit output area and  $\lfloor\text{Ww}\rfloor$  Word output area are refreshed into the output status area of each slice module.
- 6) The output status data of the slice module is output to the external device.

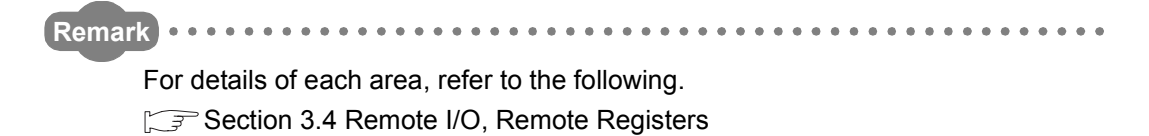

MELSEG-ST

OVERVIEW

OVERVIEW

**2**

SYSTEM<br>CONFIGURATION

**3**

SPECIFICATIONS

**SPECIFICATIONS** 

**4**

FUNCTIONS

FUNCTIONS

**5**

PREPARATION AND<br>SETUP

**6**

PARAMETER SETTING

PARAMETER SETTING

PROGRAMMING

PROGRAMMING

**8**

## <span id="page-28-0"></span>3.4 Remote I/O, Remote Registers

This section describes the remote I/O and remote registers of the head module.

<span id="page-28-1"></span>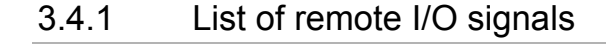

#### **(1) Configuration of remote I/O signals**

Remote I/O signals are configured as shown below.

(a) Configuration of remote input signals

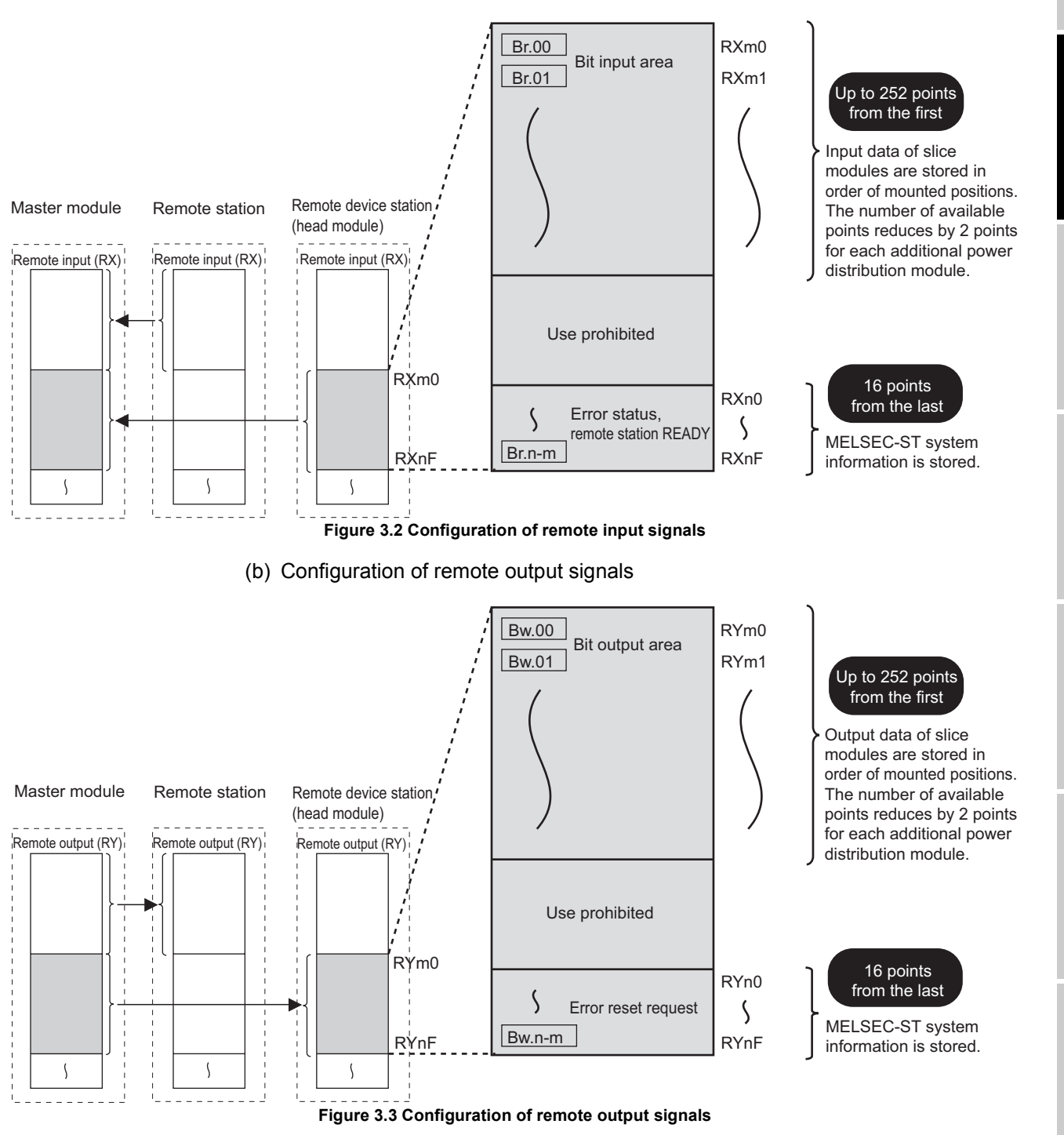

COMMANDS

**3 - 5**

#### **(2) List of remote I/O signals**

Remote input (RX) represents signals input from the head module to the master module.

Remote output (RY) represents signals output from the master module to the head module.

Lists of remote I/O signals are shown below.

(a) Up to 252 points from the first

Data in  $\lfloor$ Br Bit input area and  $\lfloor$ Bw Bit output area of the slice module are stored. The number of available points reduces by 2 points for each additional power distribution module.

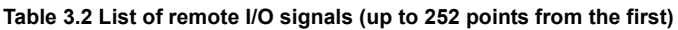

| Signal direction: Head module $\rightarrow$ Master module |             | Signal direction: Master module $\rightarrow$ Head module |             |
|-----------------------------------------------------------|-------------|-----------------------------------------------------------|-------------|
| Device No.                                                | Signal name | Device No.                                                | Signal name |
| RX <sub>m</sub> 0                                         |             | RY <sub>m0</sub>                                          |             |
| Br.00                                                     |             | Bw.00                                                     |             |
| RX <sub>m1</sub>                                          | Input area  | RY <sub>m1</sub>                                          | Output area |
| Br.01                                                     |             | Bw.01                                                     |             |
|                                                           |             |                                                           |             |

<sup>(</sup>b) 16 points from the last

The MELSEC-ST system information is stored.

**Table 3.3 List of remote I/O signals (16 points from the last)**

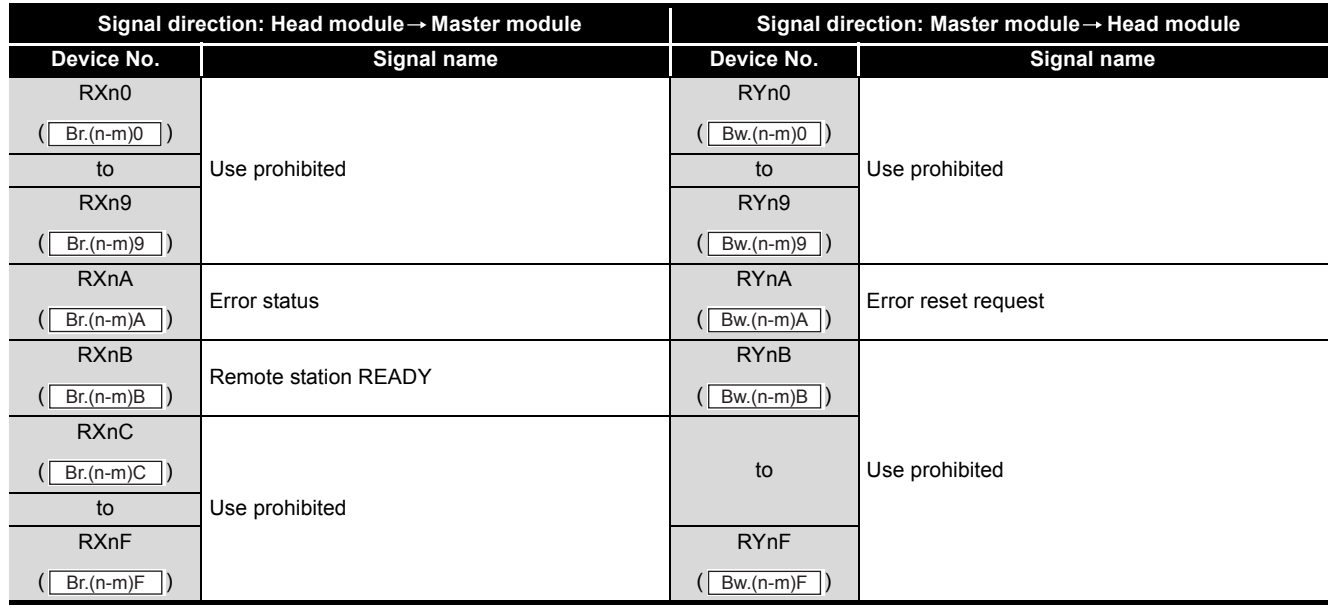

### **POINT**

Do not output any "Use prohibited" remote I/O signal (do not set it to ON). Doing so may cause the MELSEC-ST system to malfunction.

OVERVIEW

OVERVIEW

**2**

SYSTEM<br>CONFIGURATION

**3**

SPECIFICATIONS

**SPECIFICATIONS** 

**4**

FUNCTIONS

FUNCTIONS

**5**

PREPARATION AND<br>SETUP

**6**

PARAMETER SETTING

PARAMETER SETTING

PROGRAMMING

PROGRAMMING

**8**

COMMANDS

COMMANDS

### <span id="page-30-0"></span>3.4.2 Remote I/O details

The following describes details of the remote I/O signals.

**(1) Remote I/O signals assigned to the area of the first to up to 252-points**

In the area of up to 252 points from the first,  $\mathsf{Br}$  Bit input area and  $\mathsf{Bw}$  Bit output area values of slice modules are stored. The number of available points reduces by 2 points for each additional power distribution module.

(a) Input area (from RXm0)(from "Br.00")

The  $\lfloor$  B<sub>I</sub> Bit input area states of input modules and intelligent function modules are stored.

1) Assignment order

The area is assigned in order of mounted positions of input modules and intelligent function modules.

2) Points occupied

This area occupies the points assigned to the  $|Br|$  Bit input areas for input modules and intelligent function modules.

3) Assignment example Slice modules are mounted as shown below in the following assignment example.

The remote input (RX) of the head module are assumed to be RX40 to RX7F.

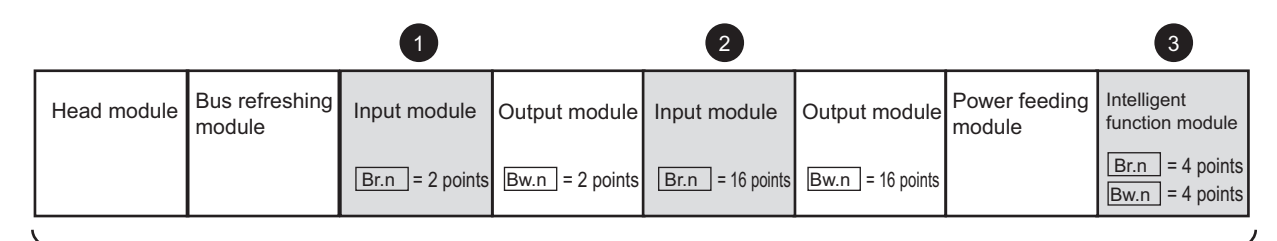

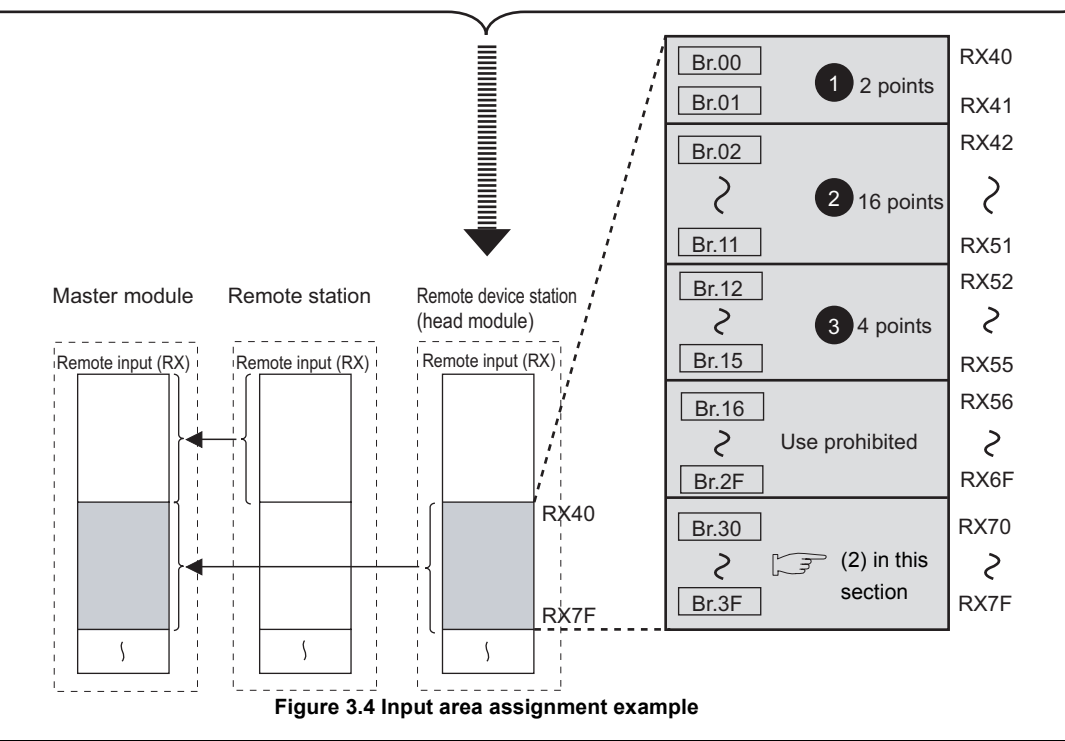

(b) Output area (from RYm0)(from "Bw.00")

The  $|\text{Bw}|$  Bit output area states of output modules and intelligent function modules are stored.

1) Assignment order

The area is assigned in order of mounted positions of output modules and intelligent function modules.

2) Points occupied

This area occupies the points assigned to the  $|Bw|$  Bit output area for output modules and intelligent function modules.

3) Assignment example

Slice modules are mounted as shown below in the following assignment example.

The remote output (RY) of the head module are assumed to be RY40 to RY7F.

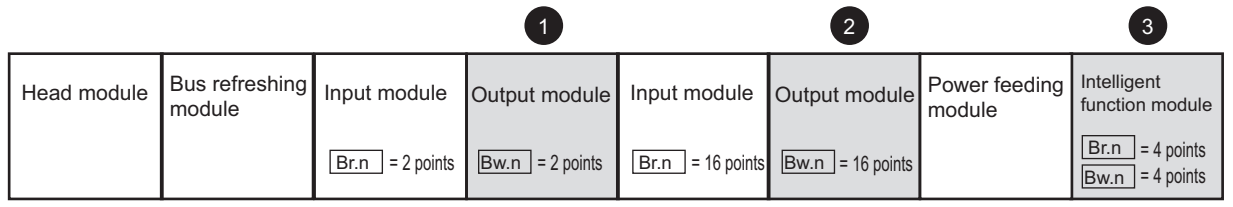

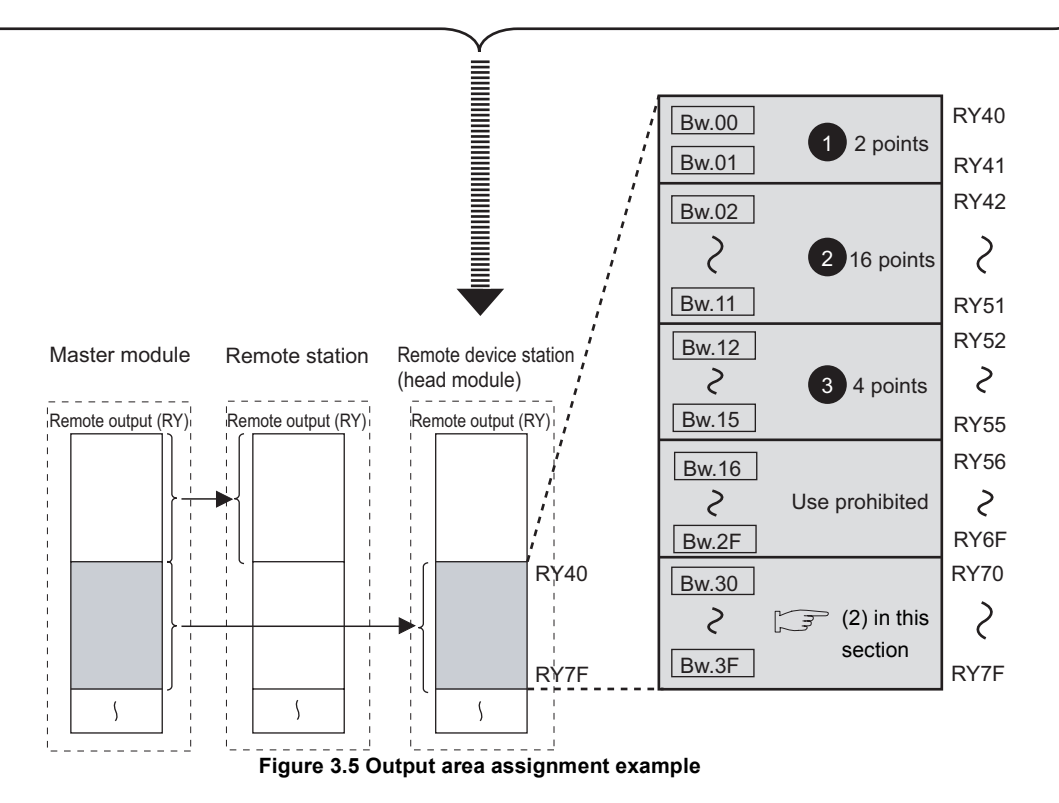

OVERVIEW

OVERVIEW

**2**

SYSTEM<br>CONFIGURATION

**3**

SPECIFICATIONS

**SPECIFICATIONS** 

**4**

FUNCTIONS

**FUNCTIONS** 

**5**

PREPARATION AND<br>SETUP

**6**

PARAMETER SETTING

PARAMETER SETTING

PROGRAMMING

PROGRAMMING

**8**

COMMANDS

COMMANDS

- <span id="page-32-1"></span><span id="page-32-0"></span>**(2) Remote I/O signals assigned to the area of 16 points from the last** In the 16-point area from the last, MELSEC-ST system information is stored.
	- (a) Error status (RXnA)("Br.(n-m)A"), Error reset request (RYnA) ("Bw.(n-m)A")
		- 1) When an error occurs, the conditions will change as follows:
			- Error status  $(RXnA)(|Br(n-m)A|)$  is set to ON.
			- Remote station READY  $(RXnB)(\boxed{Br(n-m)B}$  is set to OFF.
			- The ERR. LED on the head module or a slice module turns on.
		- 2) Read the error code, identify the error cause, and take action on the problem.  $(\sqrt{\pi})$  [Section 9.7.1 Reading error codes\)](#page-180-2)
		- 3) When the problem of the head module or a slice module is resolved, the conditions will change as follows:
			- Error status  $(RXnA)(|Br(n-m)A|)$  is set to OFF.
			- Remote station READY  $(RXnB)(|Br(n-m)B|)$  is set to ON.
			- The ERR. LED on the head module or a slice module turns off.

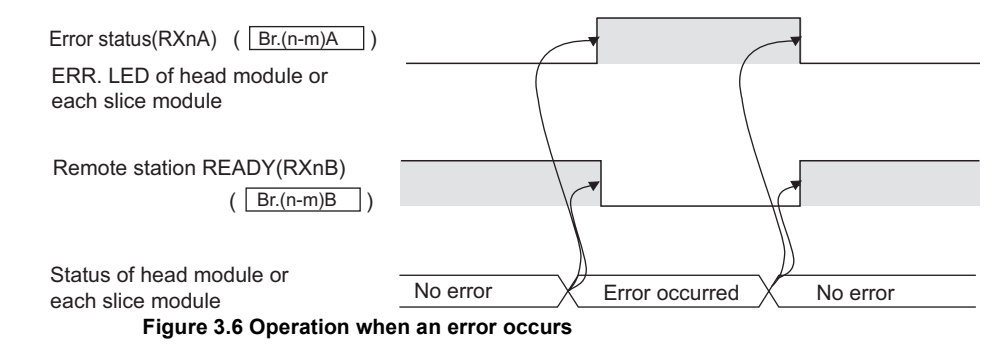

4) When an error has occurred in the head module, even if the error is resolved, the conditions will not change as described in 3). ( $\sqrt{3}$  Section 9.7.2 Error [code list](#page-181-1))

Set Error reset request (RYnA)( $\overline{[Bw(n-m)A]}$ ) to ON to reset the error.<sup>\*2</sup>

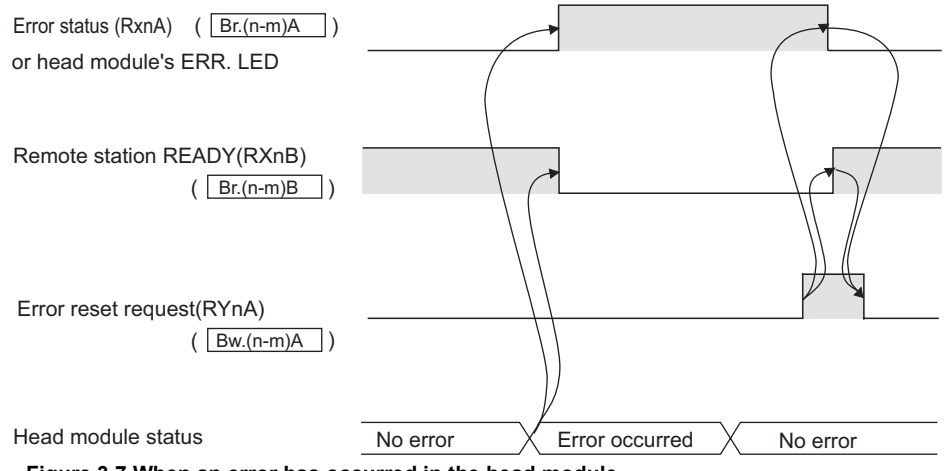

**Figure 3.7 When an error has occurred in the head module**

\* 2 Slice module errors are cleared with Error clear request (command No.: 8104H/0104H).

- (b) Remote station READY (RXnB)("Br.(n-m)B")
	- 1) This signal is set to ON when the MELSEC-ST system becomes operable.
	- 2) This is set to OFF when an error occurs and Error status (RXnA) ( $\lfloor$  Br.(n-m)A  $\rfloor$ ) is set to ON.

For the behavior of Remote station READY (RXnB)( $\vert$  Br.(n-m)B  $\vert$ ), refer to the following.

[\(2\)\(a\) Error status \(RXnA\)\("Br.\(n-m\)A"\), Error reset request \(RYnA\) \("Bw.\(n](#page-32-1)[m\)A"\) in this section](#page-32-1)

MELSEG-ST

OVERVIEW

OVERVIEW

**2**

### <span id="page-34-0"></span>3.4.3 Remote register list

#### **(1) Configurations of remote registers**

The remote registers are configured as described below.

(a) Configuration of remote register (RWr)

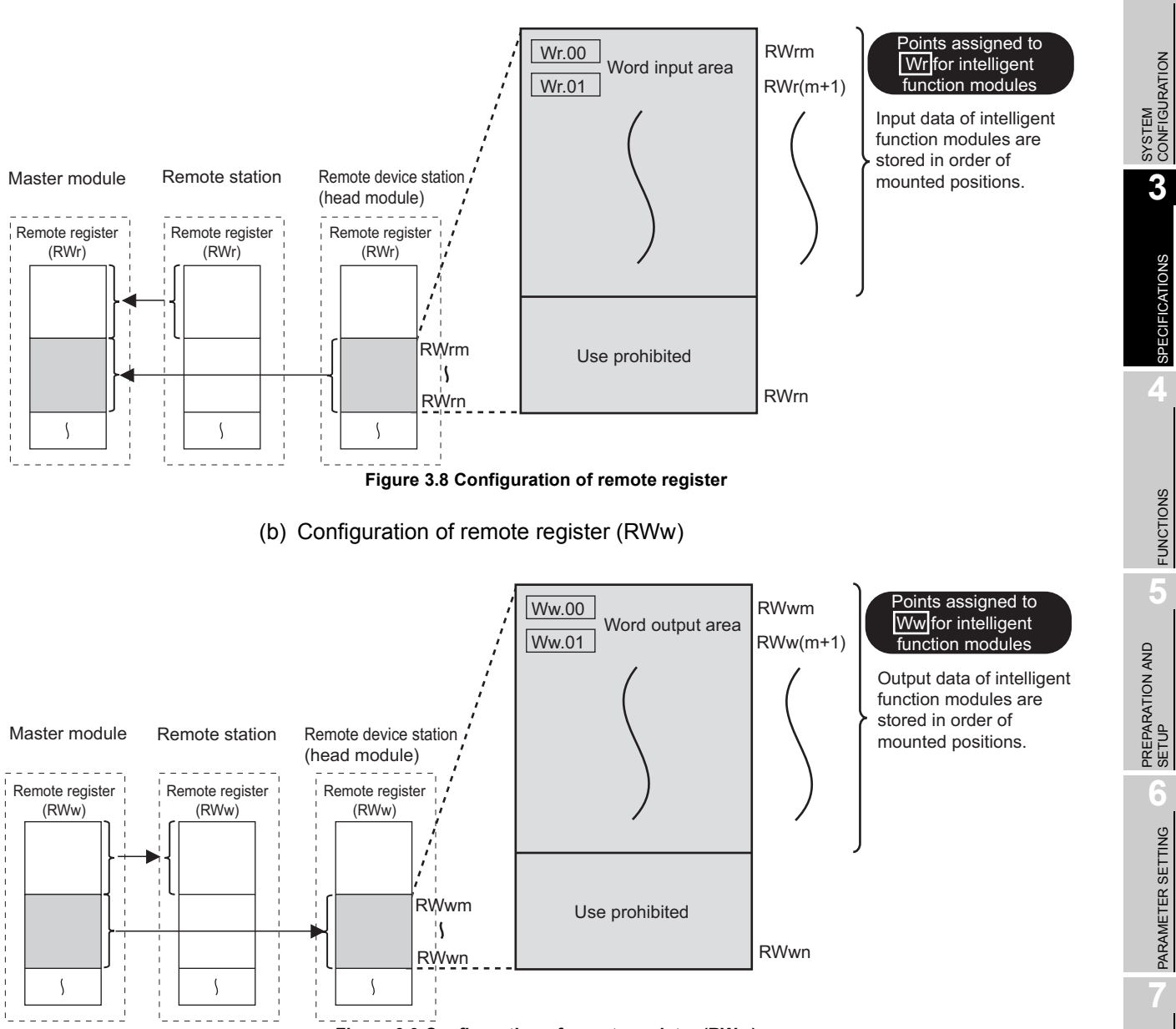

**Figure 3.9 Configuration of remote register (RWw)**

PROGRAMMING

PROGRAMMING

**8**

#### **(2) Remote register list**

Remote register (RWr) represents data sent from the head module to the master module.

Remote register (RWw) represents data sent from the master module to the head module.

The remote register list is shown below.

**Table 3.4 Remote register list**

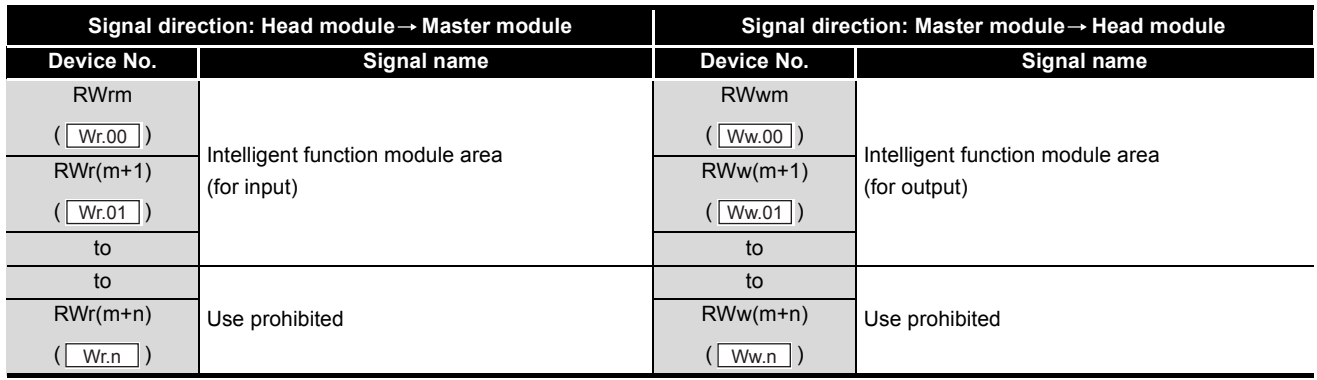

### **POINT**

Do not write data to the "Use prohibited" area.

Doing so may cause the MELSEC-ST system to malfunction.
OVERVIEW

**2**

SYSTEM<br>CONFIGURATION

**3**

SPECIFICATIONS

**SPECIFICATIONS** 

**4**

FUNCTIONS

**FUNCTIONS** 

**5**

PREPARATION AND<br>SETUP

**6**

PARAMETER SETTING

PARAMETER SETTING

# 3.4.4 Remote register details

This section describes details of the remote registers.

**(1) Intelligent function module area (for input) (from RWrm) (from "Wr.00")**

The  $\lfloor$  Wr.n  $\rfloor$  Word input area states of intelligent function modules are stored.

- (a) Assignment order The area is assigned in order of mounted positions of intelligent function modules.
- (b) Points occupied

This area occupies the points assigned to the  $\lfloor$  Wr.n $\rfloor$  Word input areas of intelligent function modules.

(c) Assignment example Slice modules are mounted as shown below in the following assignment example. The remote register (RWr) of the head module are assumed to be RWr8 to RWrB.

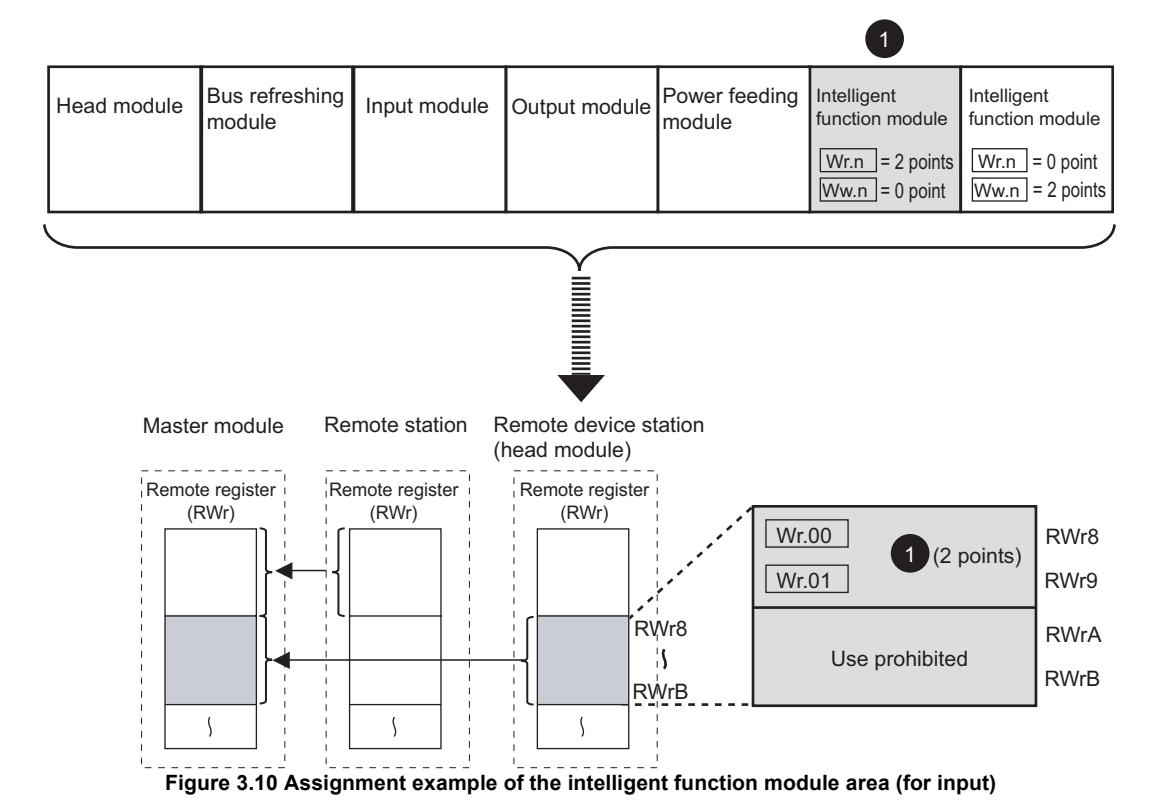

**8**COMMANDS COMMANDS

PROGRAMMING

PROGRAMMING

# **(2) Intelligent function module area (for output) (from RWwm)(from "Ww.00")**

The output states of intelligent function modules are stored.

(a) Assignment order

The area is assigned in order of mounted positions of intelligent function modules.

(b) Points occupied

This area occupies the points assigned to the  $\lfloor$  Ww.n  $\rfloor$  Word output areas of intelligent function modules.

(c) Assignment example

Slice modules are mounted as shown below in the following assignment example. The remote register (RWw) of the head module are assumed to be RWw8 to RWwB.

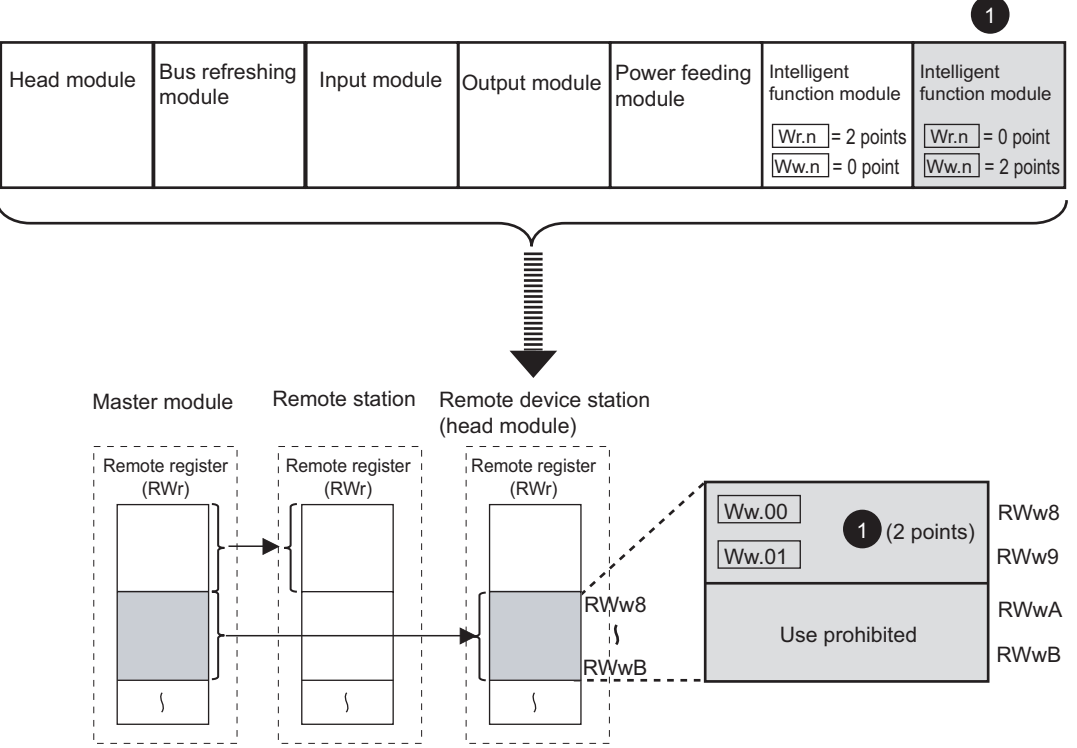

**Figure 3.11 Assignment example of the intelligent function module area (for output)**

OVERVIEW

**2**

SYSTEM<br>CONFIGURATION

**3**

SPECIFICATIONS

**SPECIFICATIONS** 

**4**

FUNCTIONS

**FUNCTIONS** 

**5**

PREPARATION AND<br>SETUP

**6**

PARAMETER SETTING

PARAMETER SETTING

PROGRAMMING

PROGRAMMING

**8**

COMMANDS

COMMANDS

# 3.5 Head Module Processing Time

This section describes the processing time of the head module used in the MELSEC-ST system.

Communication processings between the master station and MELSEC-ST system are indicated below.

# **(1) Processing summary for MELSEC-ST system**  $\rightarrow$  **Master station**

How input data from an external device is sent to the master station is shown below.

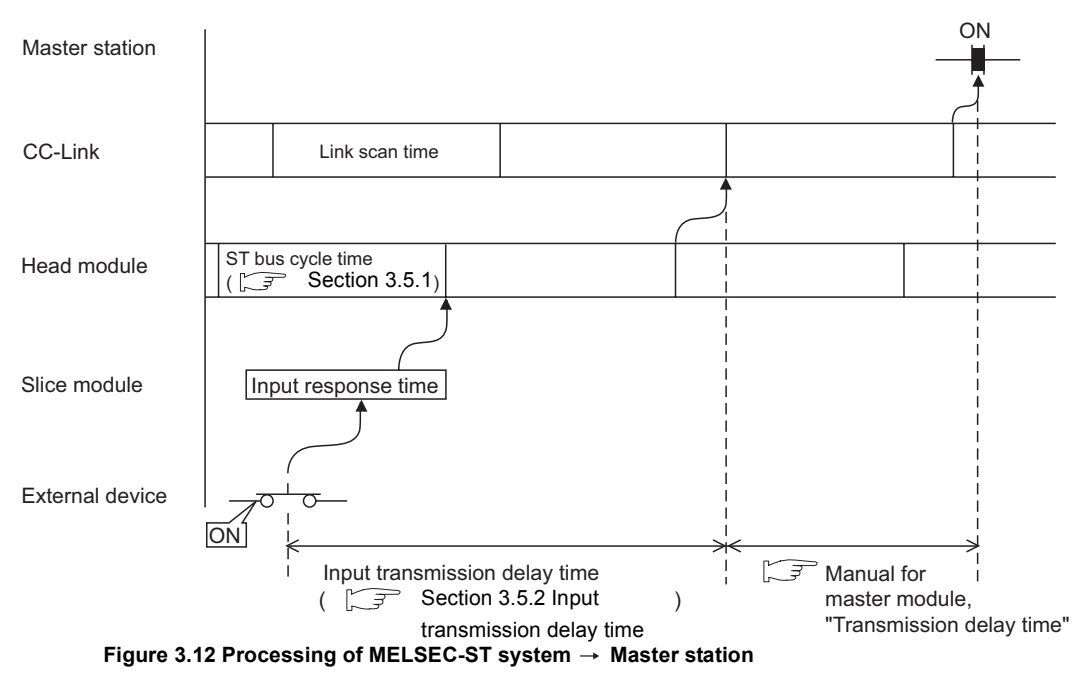

# **(2) Processing summary for Master station**  $\rightarrow$  **MELSEC-ST system**

How output data from the master station is output to an external device is shown below.

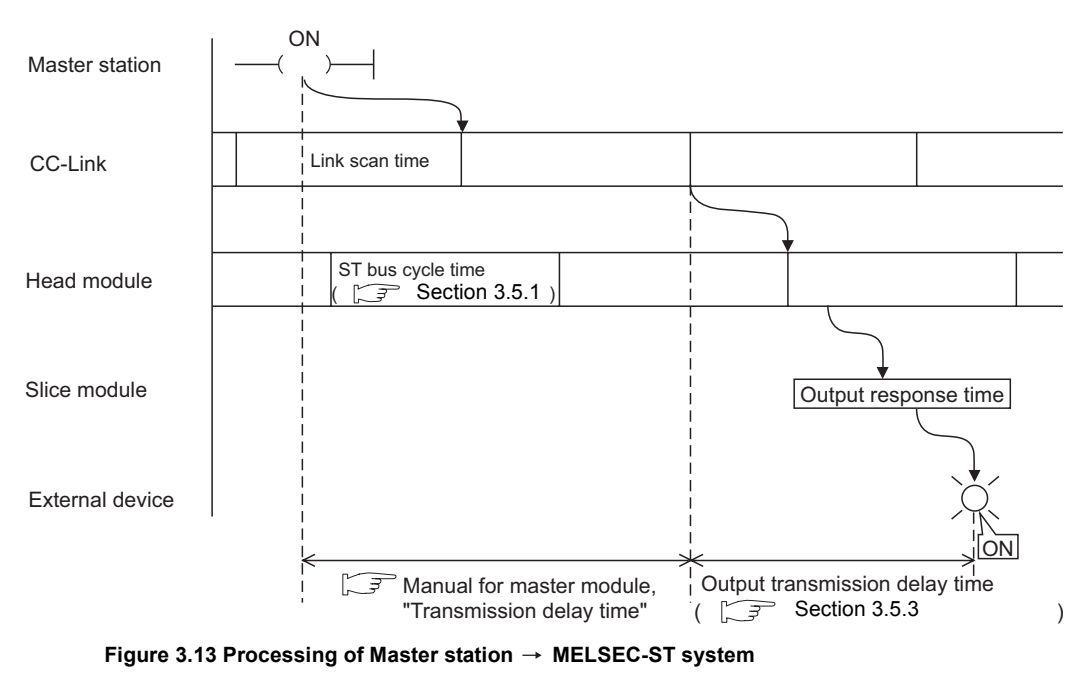

# <span id="page-39-0"></span>3.5.1 ST bus cycle time

ST bus cycle time is the processing time required for the head module to refresh I/O data for each slice module.

This section describes calculation formulas for ST bus cycle time and a processing time example.

#### **(1) Calculation formulas for ST bus cycle time**

The following is a calculation formula for ST bus cycle time.

ST bus cycle time  $[\mu s]$  =

 $\{44 \times (\textcircled{1} + \textcircled{2})\}$  + (157  $\times$  No. of intelligent function modules) + (Internal processing time)

### $[$   $($   $\!\!\!\!0,$   $\!\!\!\!2)$

Calculate values for the above using the following formulas.

• When slice module(s) of 0 to 4 I/O points is mounted

 $\widehat{1}$  = No. of mounted slice modules that occupy 0 to 4 I/O points<sup>\*1</sup>

\* 1 Include power distribution modules of 0 I/O points in the number of mounted slice modules.

• When slice module(s) of 5 or more I/O points is mounted

 $\hat{Q}$  = (Occupied I/O points  $\div$  4)  $\times$  (No. of mounted slice modules that occupy 5 or more I/O points)

#### <Example>

When the following slice modules are mounted, the value for  $\textcircled{1} + \textcircled{2}$  is shown below.

- Slice module of 0 I/O points: 1 module
- Slice module of 4 I/O points: 2 modules
- Slice module of 16 I/O points: 3 modules

 $\textbf{1} + \textbf{2} = 3 + (16 \div 4) \times 3 = 15$ 

#### [Internal processing time]

For the internal processing time, assign a value shown in the list below.

#### **Table 3.5 Internal processing time**

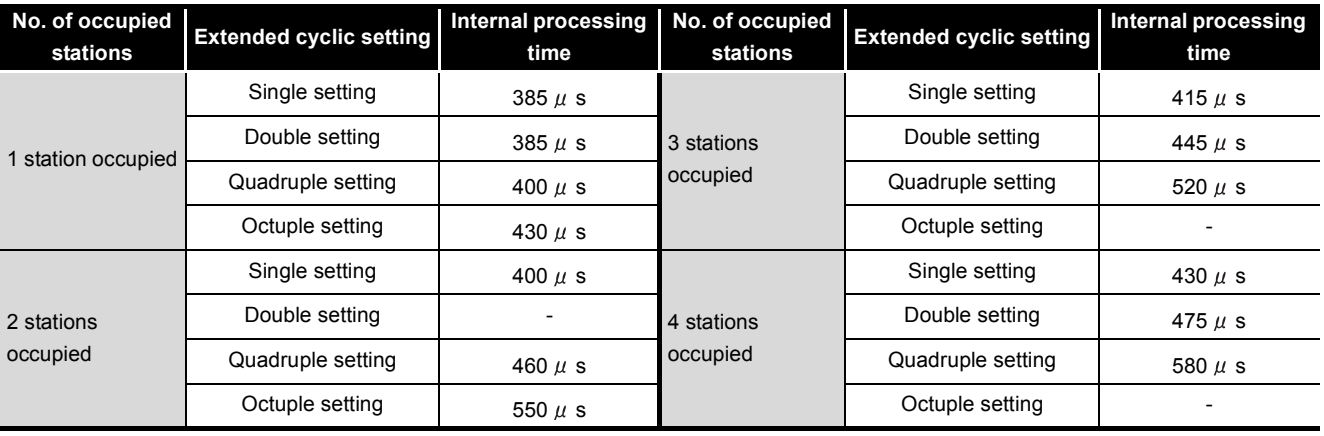

- : Not used for head module

OVERVIEW

**2**

SYSTEM<br>CONFIGURATION

**3**

SPECIFICATIONS

**SPECIFICATIONS** 

**4**

FUNCTIONS

**FUNCTIONS** 

**5**

PREPARATION AND<br>SETUP

**6**

PARAMETER SETTING

PARAMETER SETTING

PROGRAMMING

PROGRAMMING

**8**

### **(2) Processing time example**

The following system configuration example is used to explain a processing time example of ST bus cycle time.

([Table 3.6](#page-40-0) uses data of the maximum I/O points setting sheet provided in [Appendix](#page-187-0)  [3.1.](#page-187-0))

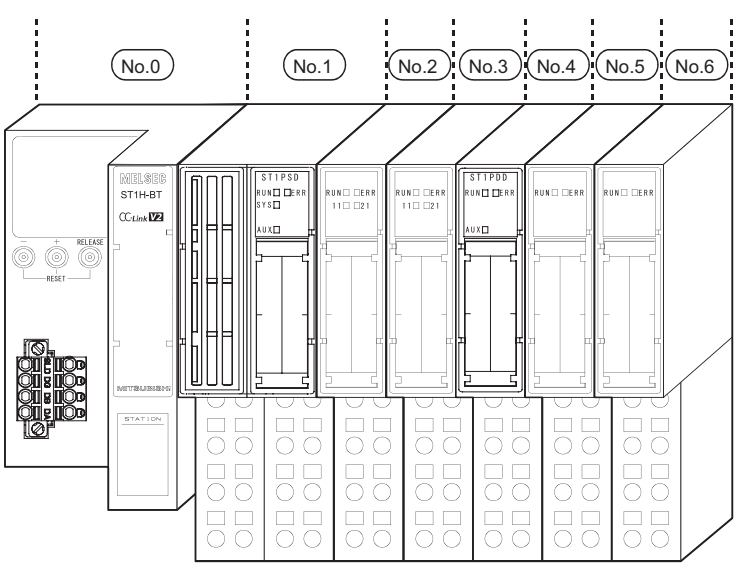

**Figure 3.14 Processing time example of ST bus cycle time**

<span id="page-40-0"></span>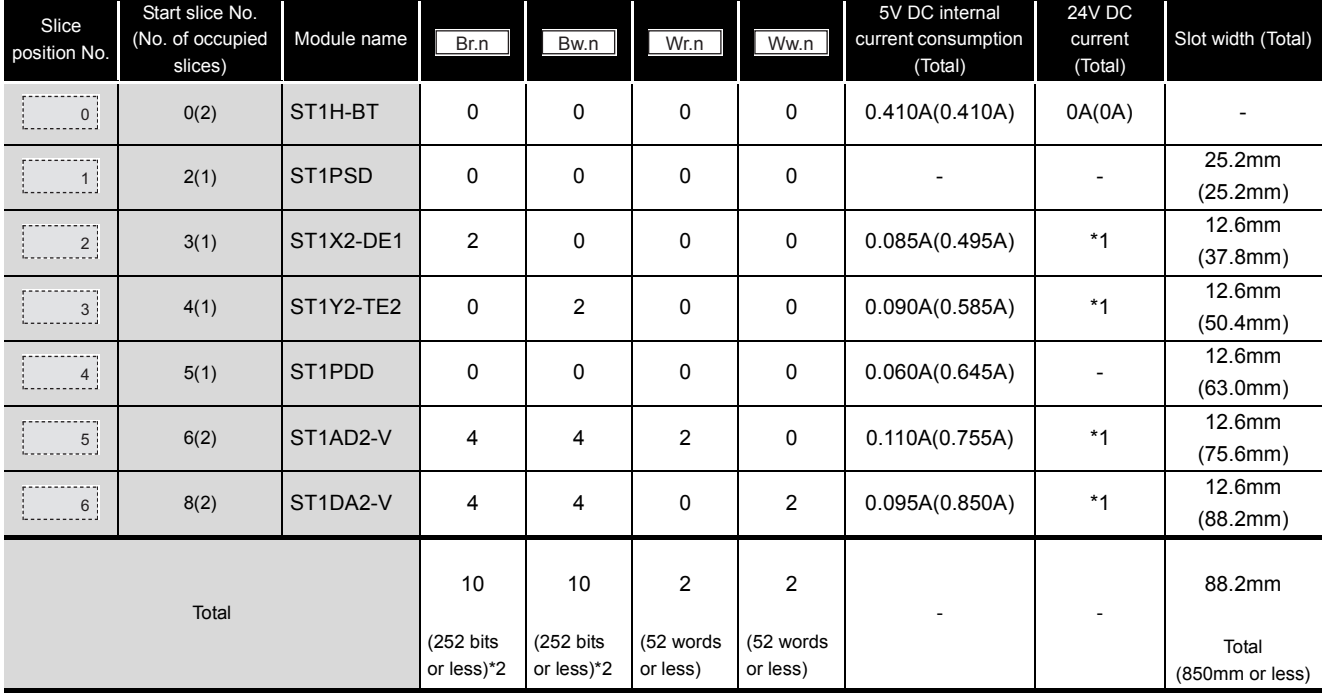

#### **Table 3.6 I/O points sheet**

 \* 1 The 24V DC current varies depending on the external device connected to each slice module. Check the current consumption of the external device connected to each slice module, and calculate the total value. ( $\sqrt{3}$  MELSEC-ST System User's Manual)

\* 2 The available points will decrease by two points for each additional power distribution module.

Number of mounted intelligent function modules: 2

Number of occupied stations: 1\*3

Extended cyclic setting: Single setting\*3

 \* 3 In the above system, the number of occupied stations and extended cyclic setting are optimized to 1 station occupied and single setting respectively. ( $\sqrt{3}$  Section 4.2.2 Auto-optimization of no. of [occupied stations and extended cyclic setting](#page-50-0))

ST bus cycle time =  $\{44 \times (6 + 0)\} + (157 \times 2) + 385 \div 963$  [  $\mu$  s]

OVERVIEW

**2**

SYSTEM<br>CONFIGURATION

**3**

SPECIFICATIONS

**SPECIFICATIONS** 

**4**

FUNCTIONS

**FUNCTIONS** 

**5**

PREPARATION AND<br>SETUP

**6**

PARAMETER SETTING

PARAMETER SETTING

# <span id="page-42-0"></span>3.5.2 Input transmission delay time

This section explains the time taken from when a slice module receives input data from an external device until the module outputs the data to the CC-Link network.

# **(1) Average delay time**

Input transmission delay time =

(Input response time) +  $(1.5 \times ST)$  bus cycle time)

[Input response time]

- For input modules
	- Response time of an input module ( $\sqrt{r}$  MELSEC-ST System User's Manual)
- For intelligent function modules
- Processing time of an intelligent function module  $(\sqrt{r})$  Manual for the intelligent function module)

[ST bus cycle time]

 $\Box$  [Section 3.5.1 ST bus cycle time](#page-39-0)

[Link scan time]

 $\Box$  Manual for the master module, "Link scan time"

### **(2) Maximum delay time**

Input transmission delay time =

(Input response time) +  $(2.0 \times ST$  bus cycle time) + (Link scan time)

[Input response time]

- For input modules
- Response time of an input module ( $\sqrt{F}$  MELSEC-ST System User's Manual)
- For intelligent function modules

Processing time of an intelligent function module  $(\sqrt{r})$  Manual for the intelligent function module)

[ST bus cycle time]

 $\sqrt{3}$  [Section 3.5.1 ST bus cycle time](#page-39-0)

[Link scan time]

 $\Box$  Manual for the master module, "Link scan time"

PROGRAMMING

PROGRAMMING

**8**

# <span id="page-43-0"></span>3.5.3 Output transmission delay time

This section explains the time taken from when the head module receives output data from the master station until a slice module outputs the data to an external device.

# **(1) Average delay time**

Output transmission delay time = (ST bus cycle time) + (Output response time)

[ST bus cycle time]

 $\Box$  [Section 3.5.1 ST bus cycle time](#page-39-0)

[Output response time]

• For output modules

Response time of an output module ( $\sqrt{3}$  MELSEC-ST System User's Manual, "Output module specifications")

 • For intelligent function modules Processing time of an intelligent function module  $(\sqrt{r})$  Manual for the intelligent function module)

# **(2) Maximum delay time**

Output transmission delay time =  $(1.5 \times ST$  bus cycle time) + (Output response time)

[ST bus cycle time]

 $\Box$  [Section 3.5.1 ST bus cycle time](#page-39-0)

[Output response time]

- For output modules Response time of an output module (ISP MELSEC-ST System User's Manual, "Output module specifications")
- For intelligent function modules

Processing time of an intelligent function module  $(\sqrt{F})$  Manual for the intelligent function module)

OVERVIEW

**2**

SYSTEM<br>CONFIGURATION

**3**

SPECIFICATIONS

**SPECIFICATIONS** 

**4**

FUNCTIONS

**FUNCTIONS** 

**5**

PREPARATION AND<br>SETUP

**6**

# CHAPTER4 FUNCTIONS

This chapter describes the functions of the head module.

# 4.1 Function List

The functions of the head module are listed below.

# **(1) CC-Link functions**

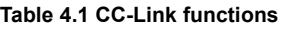

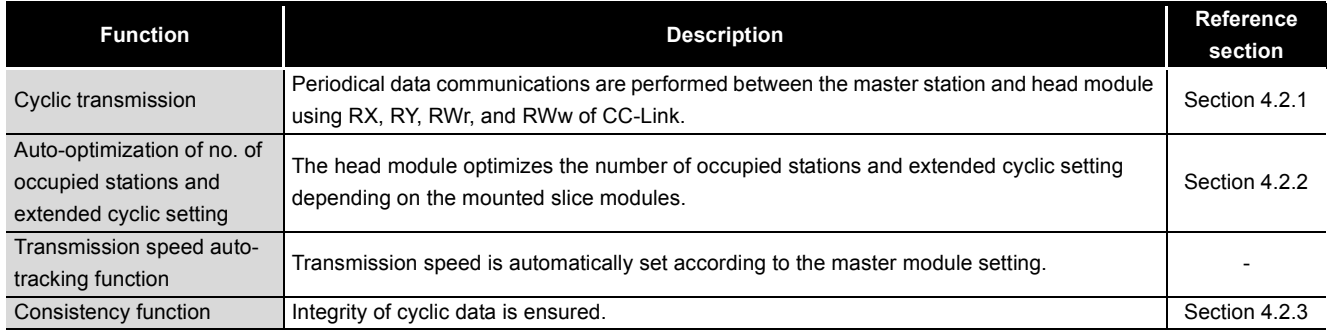

# **(2) RAS functions**

#### **Table 4.2 RAS functions**

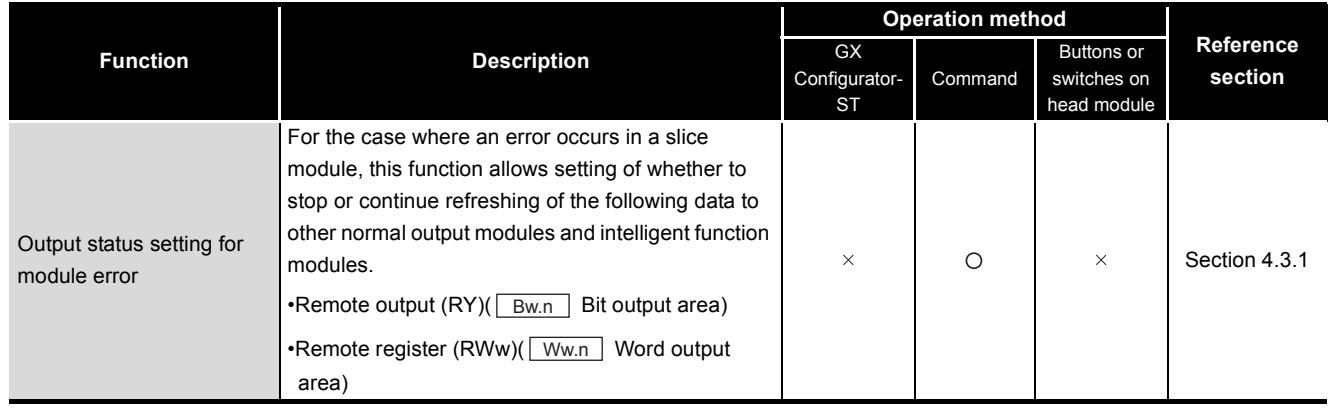

**8**

COMMANDS

# **(3) Monitoring functions**

#### **Table 4.3 Monitoring functions**

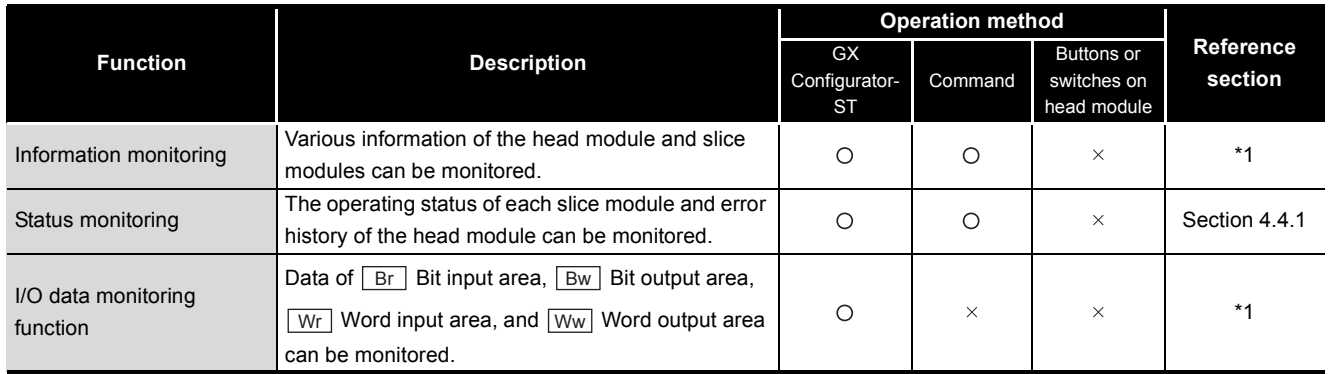

\* 1 For GX Configurator-ST operations, refer to the following manual.

GF GX Configurator-ST Operating Manual

# **(4) Test functions**

#### **Table 4.4 Test functions**

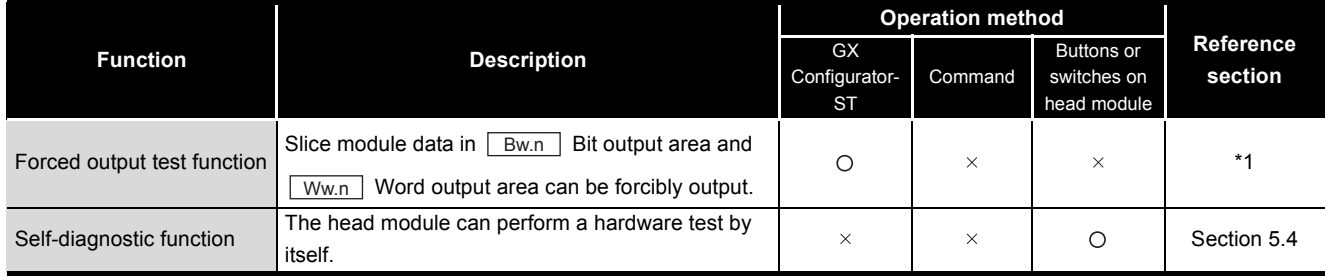

\* 1 For GX Configurator-ST operations, refer to the following manual.

GX Configurator-ST Operating Manual

# **(5) Other functions**

#### **Table 4.5 Other functions**

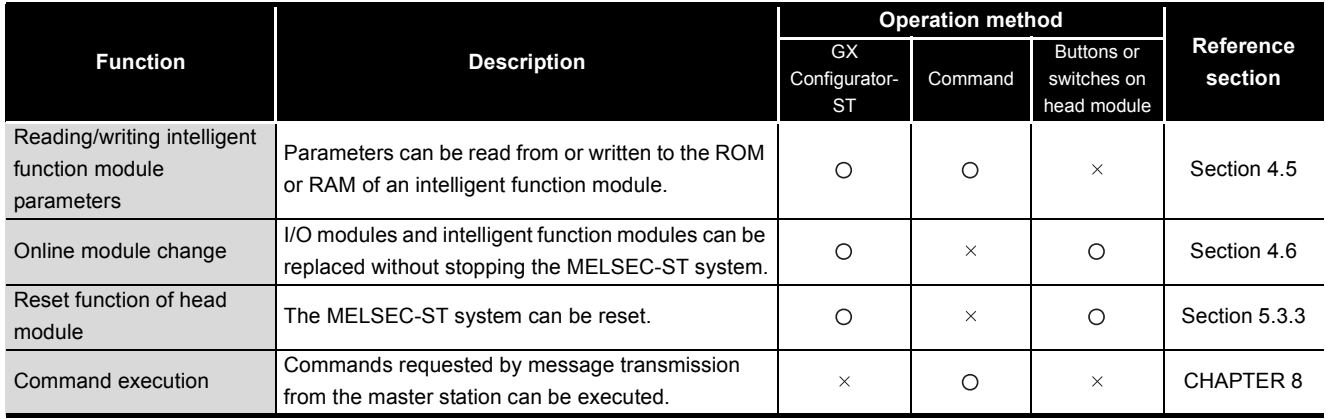

MELSEG-S $\tau$ 

OVERVIEW

OVERVIEW

**2**

SYSTEM<br>CONFIGURATION

**3**

SPECIFICATIONS

**SPECIFICATIONS** 

**4**

FUNCTIONS

**EUNCTIONS** 

**5**

PREPARATION AND<br>SETUP

**6**

PARAMETER SETTING

PARAMETER SETTING

# 4.2 CC-Link Functions

This section describes the functions of the head module used in CC-Link.

# <span id="page-46-0"></span>4.2.1 Cyclic transmission function

### **(1) About cyclic transmission function**

This function allows periodical data communication between the master station and head module using RX, RY, RWr, and RWw of CC-Link.

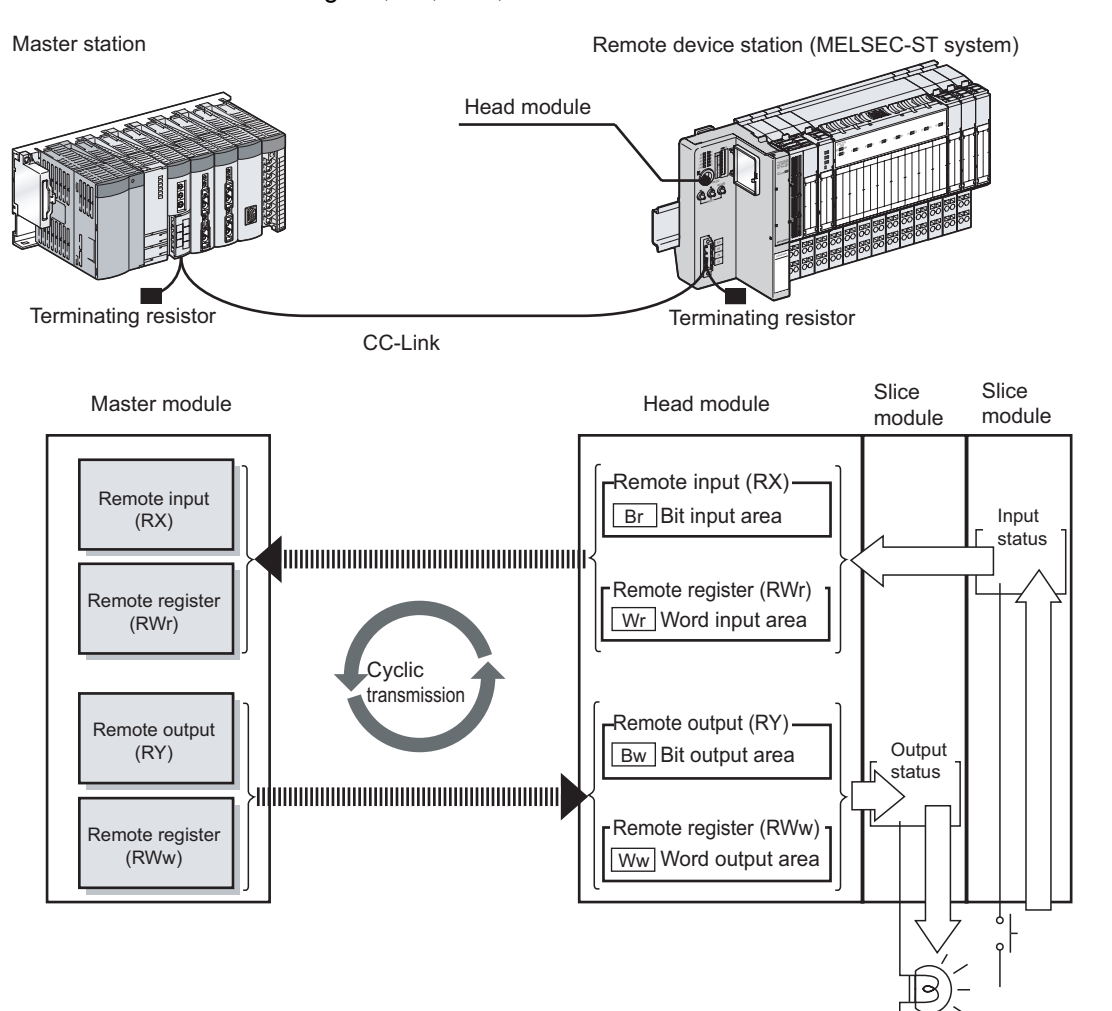

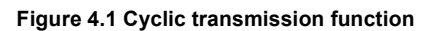

PROGRAMMING

PROGRAMMING

### **(2) Cyclic transmission data size**

(a) I/O points available for slice module control

Using the following points, slice modules can be controlled.

#### **Table 4.6 I/O points available for slice module control**

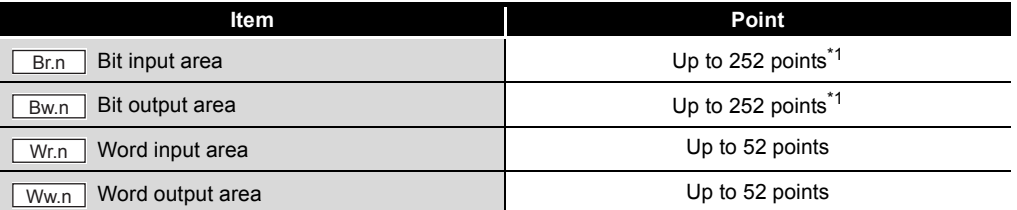

\* 1 The available points will decrease by two points for each additional power distribution module.

**Remark**

- (1) For I/O points, refer to the following.
	- [Section 5.2.1 Checking the MELSEC-ST system](#page-78-0)
- (2) For details of each area, refer to the following.
	- [Section 3.4 Remote I/O, Remote Registers](#page-28-0)

. . . . . . . . . . . . . . .

(b) Points that the head module uses for CC-Link

Depending on the mounted slice module, the number of occupied stations and extended cyclic setting are automatically optimized. ( $\sqrt{3}$  [Section 4.2.2 Auto](#page-50-1)[optimization of no. of occupied stations and extended cyclic setting](#page-50-1)) The following table shows cyclic transmission data sizes by combinations of the number of occupied stations and extended cyclic setting.

**Table 4.7 Points that head module uses for CC-Link**

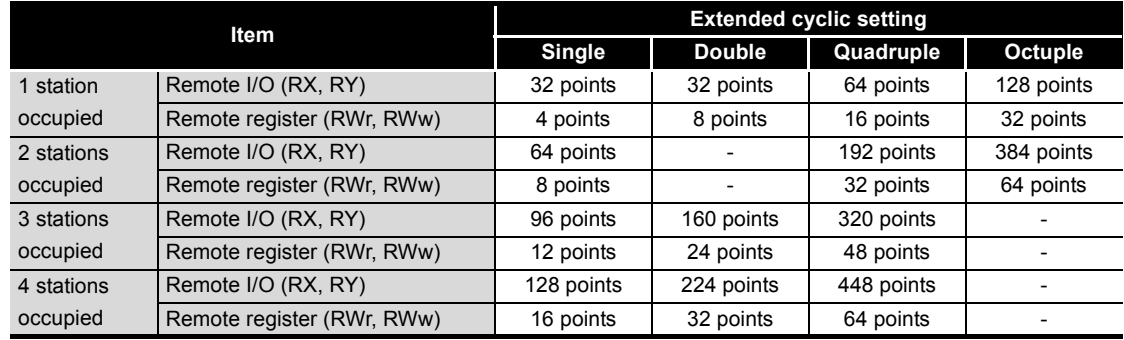

- : Not available for head module

. . . . . .

# **(3) Example of cyclic transmission data sizes**

This section gives an example of cyclic transmission data sizes used in the following system configuration.

(a) System configuration example

**Table 4.8 System configuration example**

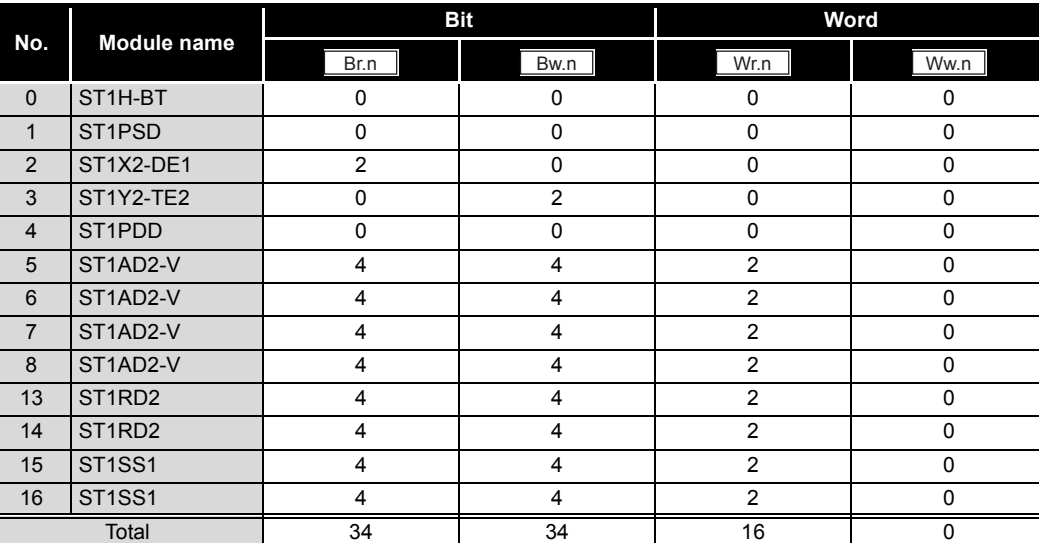

(b) Number of occupied stations and extended cyclic setting

In the above system configuration, the number of occupied stations and extended cyclic setting is as follows (When the mode switch is default):

- No. of occupied stations: 3 stations occupied
- Extended cyclic setting: Double setting

Section 4.2.2 Auto-optimization of no. of occupied stations and extended [cyclic setting](#page-50-1)

(c) Cyclic transmission data sizes

The data sizes are as shown below.

1) Remote input/output (RX, RY)

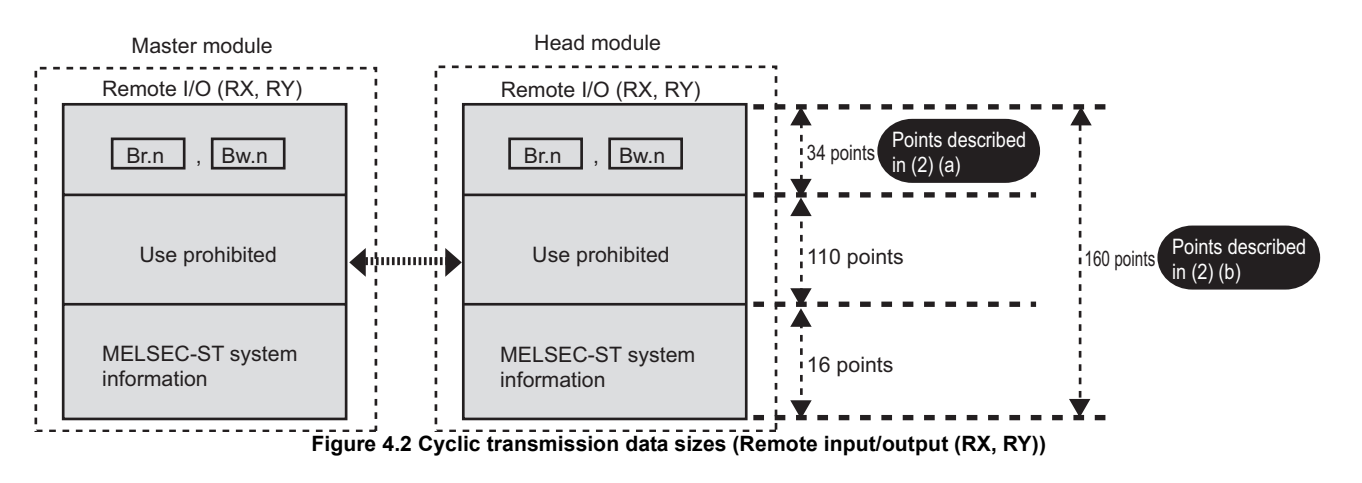

OVERVIEW

OVERVIEW

**2**

SYSTEM<br>CONFIGURATION

**3**

SPECIFICATIONS

**SPECIFICATIONS** 

**4**

**8**

2) Remote register (RWr)

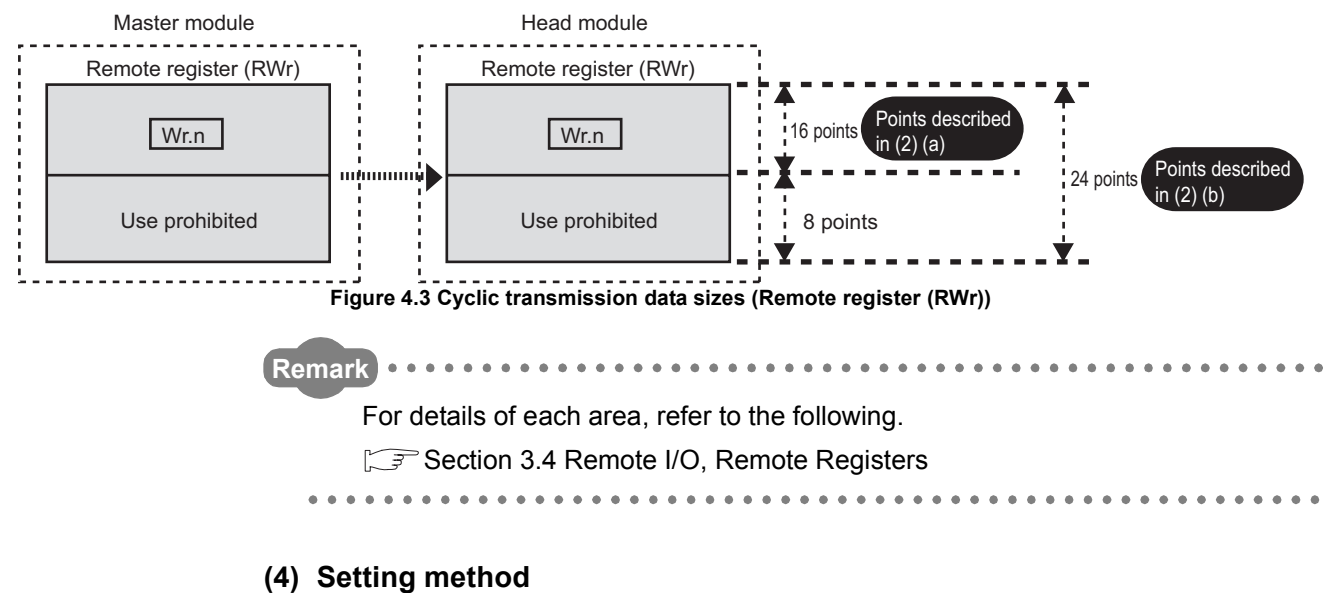

For the setting method, refer to the following.

[Section 5.3.1 Mode switch](#page-85-0)

OVERVIEW

**2**

SYSTEM<br>CONFIGURATION

**3**

SPECIFICATIONS

**SPECIFICATIONS** 

**4**

FUNCTIONS

**UNCTIONS** 

**5**

# 4 **FUNCTIONS**

# <span id="page-50-1"></span><span id="page-50-0"></span>4.2.2 Auto-optimization of no. of occupied stations and extended cyclic setting

**(1) About the auto-optimization of no. of occupied stations and extended cyclic setting**

The head module automatically optimizes the number of occupied stations and extended cyclic setting depending on the mounted slice modules.

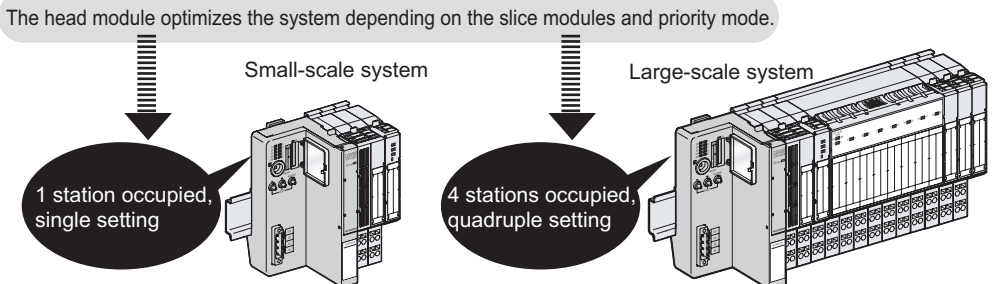

**Figure 4.4 Auto-optimization of no. of occupied stations and extended cyclic setting**

# **(2) Priority modes in auto-optimization**

Priority high speed mode or Priority min. stations mode can be selected for optimization of the number of occupied stations and extended cyclic setting.

(a) Priority high speed mode

This mode gives priority to the cyclic transmission speed to set the number of occupied stations and extended cyclic setting.

The optimization will make the extended cyclic setting value smaller.

<span id="page-50-2"></span>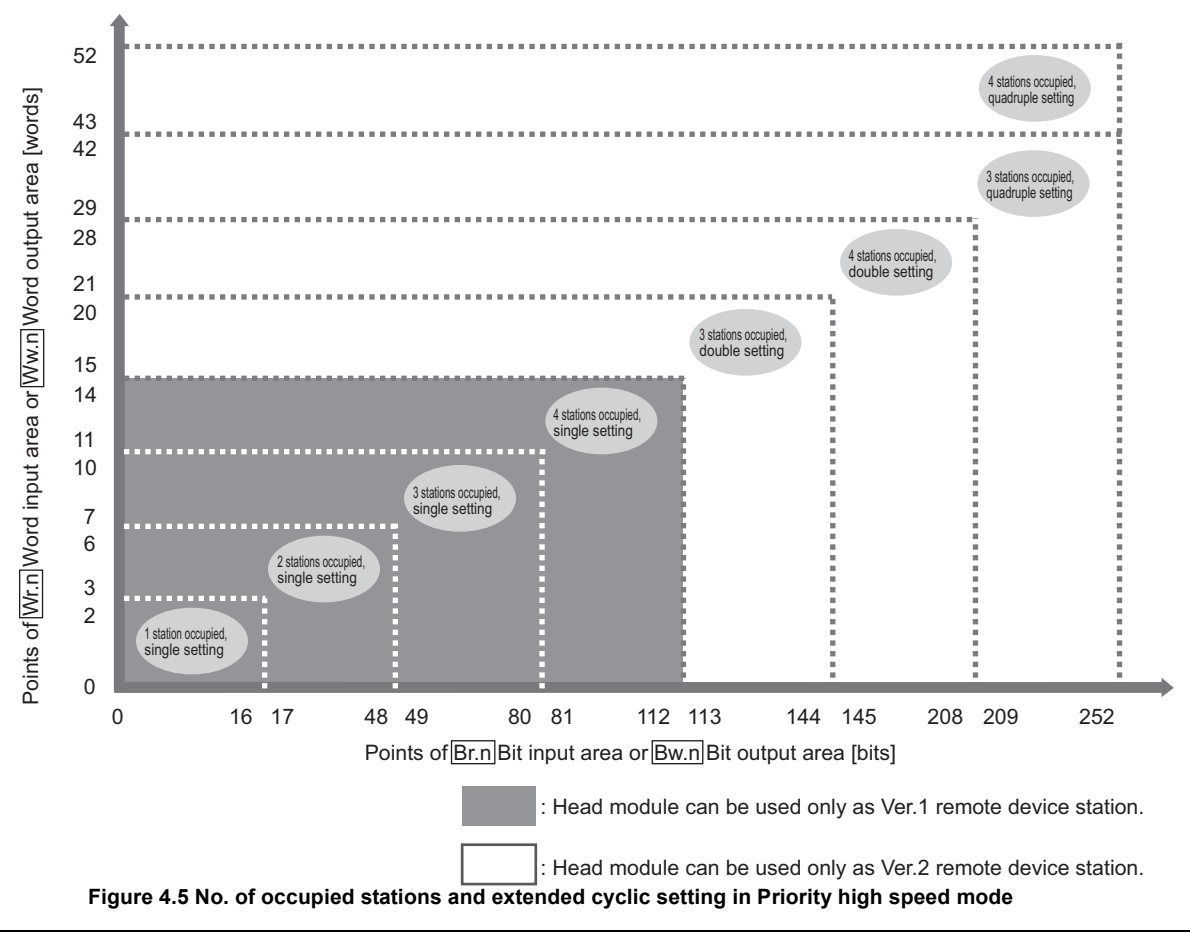

PREPARATION AND<br>SETUP **6**PARAMETER SETTING PARAMETER SETTING PROGRAMMING PROGRAMMING **8**

*4.2 CC-Link Functions 4.2.2 Auto-optimization of no. of occupied stations and extended cyclic setting*

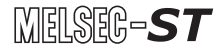

(b) Priority min. stations mode

This mode optimizes the number of occupied stations and extended cyclic setting so that the number of remote stations connectable to the CC-Link system can be increased.

The optimization will reduce the number of occupied stations.

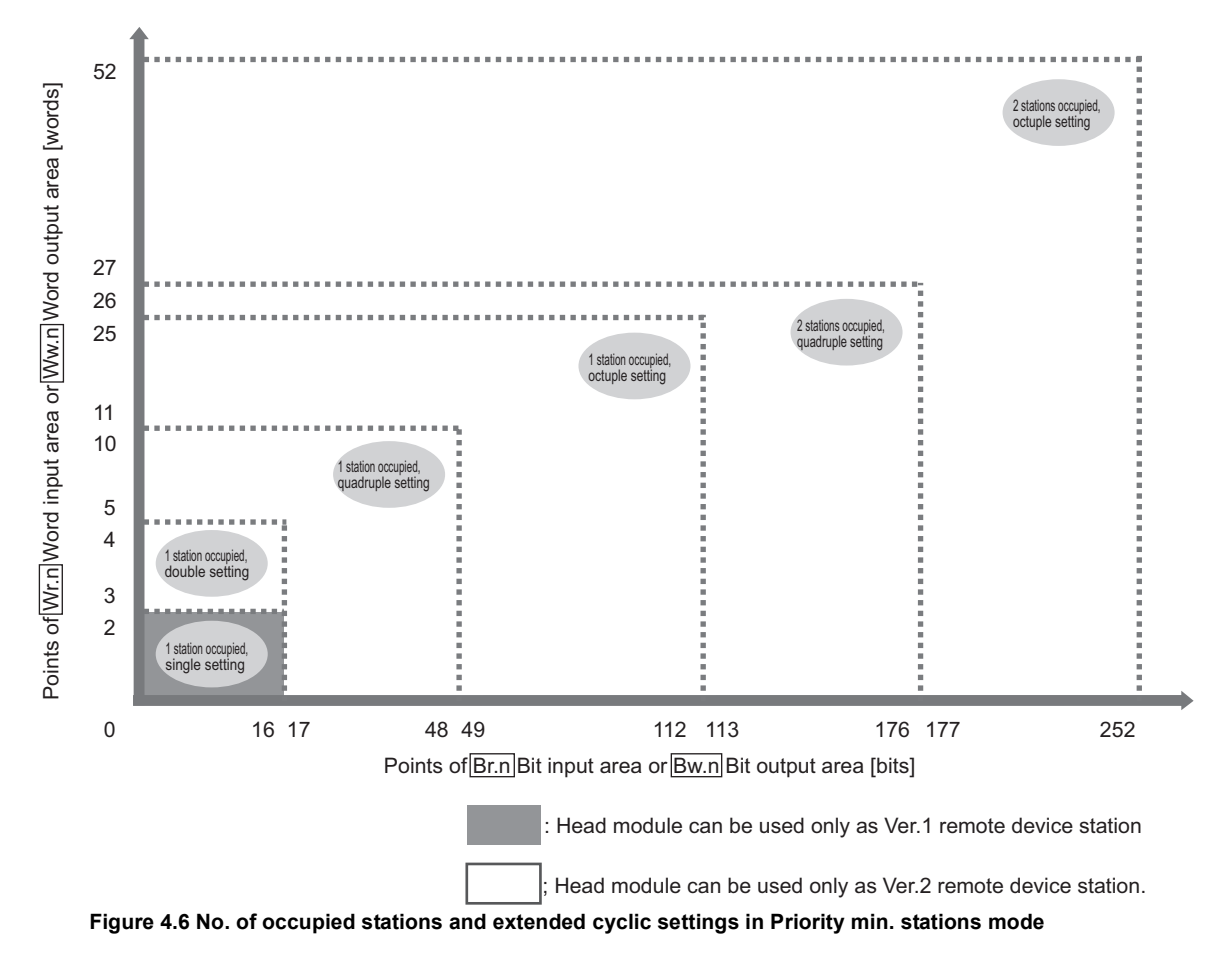

# **POINT**

For a Ver.1 remote device station, use Priority high speed mode.  $(\sqrt{3})(a)$ [Priority high speed mode in this section](#page-50-2))

In Priority min. stations mode, only a combination of 1 station occupied and single setting is available for Ver.1 remote device stations.

### **(3) Setting method**

For the setting method, refer to the following.  $\sqrt{37}$  [Section 5.3.1 Mode switch](#page-85-0)

OVERVIEW

**2**

SYSTEM<br>CONFIGURATION

**3**

SPECIFICATIONS

SPECIFICATIONS

**4**

FUNCTIONS

**FUNCTIONS** 

**5**

PREPARATION AND<br>SETUP

**6**

PARAMETER SETTING

PARAMETER SETTING

PROGRAMMING

PROGRAMMING

**8**

COMMANDS

COMMANDS

# **(4) Optimization example**

An optimization example in the following system configuration is described below.

(a) System configuration example

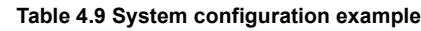

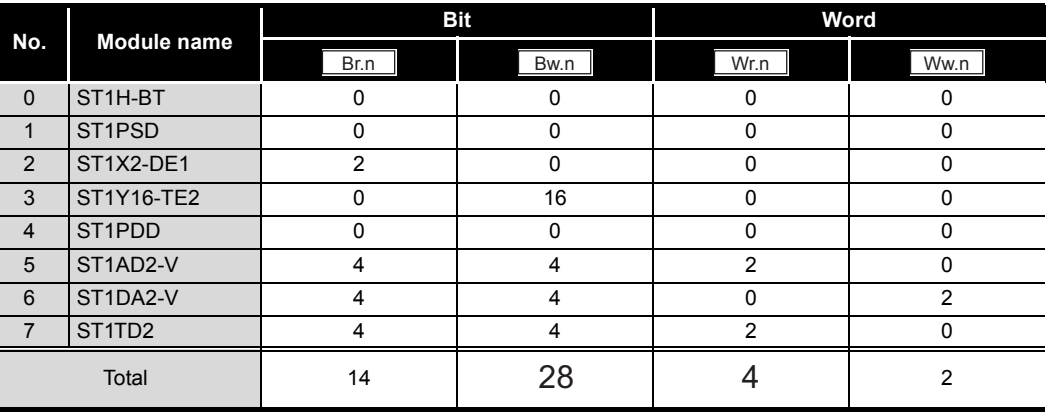

(b) Priority mode

Priority high speed mode is used.

(c) Optimization result

From the values of  $\lfloor$  Br.n  $\rfloor$  Bit input area and  $\lfloor$  Bw.n  $\rfloor$  Bit output area, the greater value of 28 points is used.

From the values of  $\lfloor Wr.n \rfloor$  Word input area and  $\lfloor Ww.n \rfloor$  Word output area, the greater value of 4 points is used.

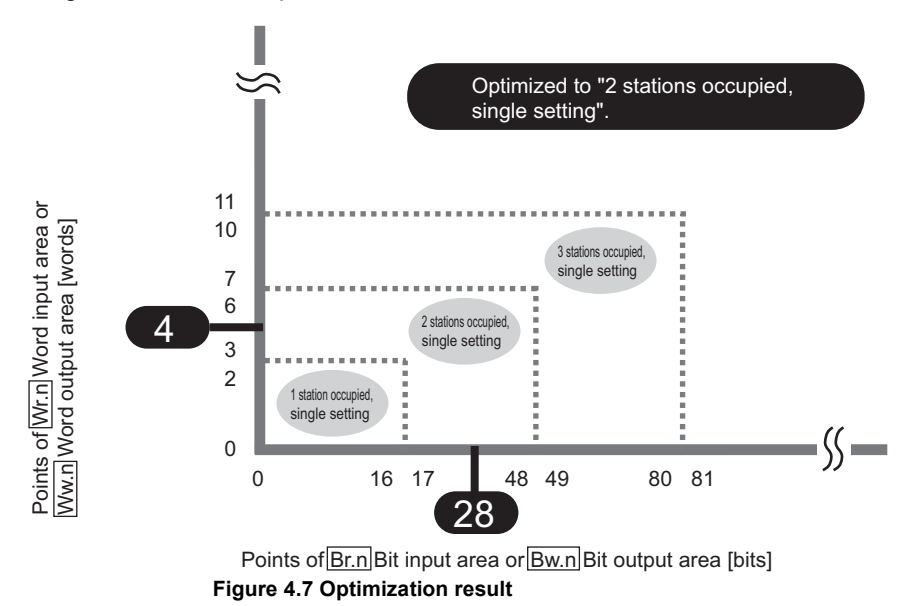

#### **(5) Precautions**

When using the head module as a Ver.1 remote device station, consider the point setting for slice modules so that the extended cyclic setting will be single setting.

- Extended cyclic setting is single setting: Operates as a Ver.1 remote device station.
- Extended cyclic setting is double setting or more: Operates as a Ver.2 remote device station.

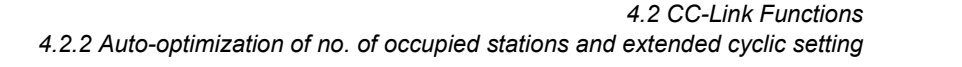

**4 - 9**

# <span id="page-53-0"></span>4.2.3 Consistency function

# **(1) About the consistency function**

This function ensures cyclic data integrity.

When consistency function is disabled

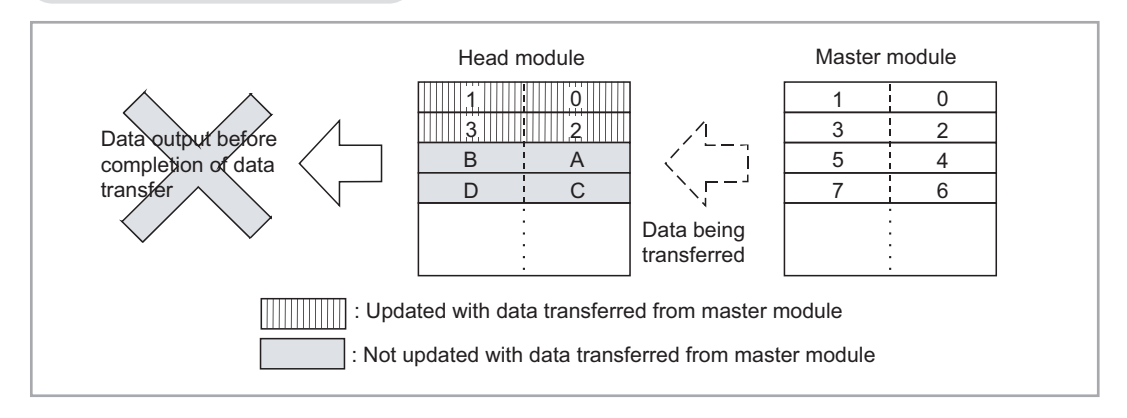

#### When consistency function is enabled

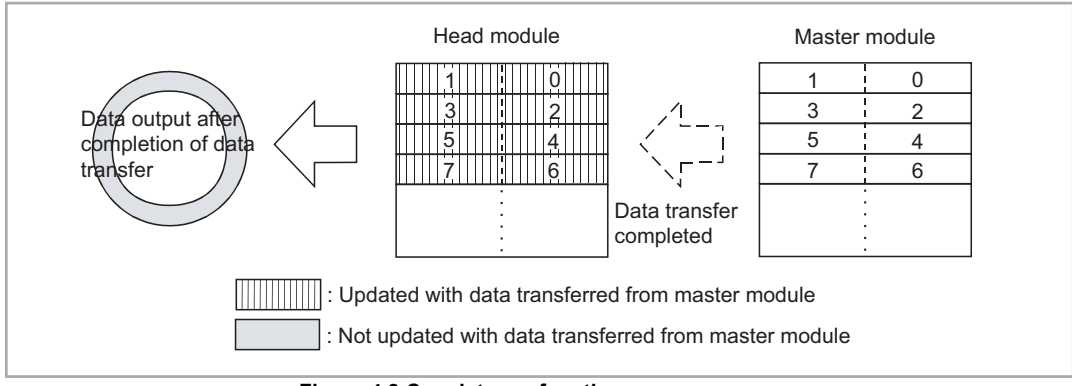

**Figure 4.8 Consistency function**

When an intelligent function module uses I/O data, enable the consistency function.

# **(2) Setting method**

Perform the following setting.

(a) Master station side

Enable the Block guarantee of cyclic data per station.

 $(\sqrt{3})$  Manual for the master module, "Guaranteeing the cyclic data for each slave station (block guarantee of cyclic data per station)")

(b) Head module side

With a command parameter of the head module, enable the consistency function.

1) Settings

**Table 4.10 Consistency function (Command parameter of head module)**

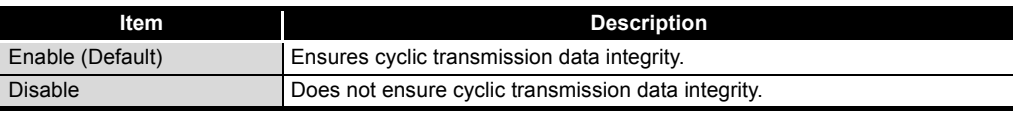

2) Setting method

Use a command for the setting.

[Section 8.2.7 Initial data batch write request \(Command No.: 8106H\)](#page-155-0), [Section 8.2.8 Initial data individual write request \(Command No.: 8107H/](#page-158-0) [0107H\)](#page-158-0)

# **POINT**

Setting the consistency function to "Disable" will reduce intelligent function module control operation by one ST bus cycle time.

OVERVIEW

OVERVIEW

**2**

SYSTEM<br>CONFIGURATION

**3**

SPECIFICATIONS

SPECIFICATIONS

**4**

**6**

**8**

# 4.3 RAS Functions

This section describes the RAS functions of the head module.

# <span id="page-55-0"></span>4.3.1 Output status setting for module error

### **(1) About the output status setting for module error**

For the case where an error occurs in a slice module (except power distribution modules), this function allows setting of whether to stop or continue refreshing of the following data to other normal output modules and intelligent function modules.

- Remote output  $(RY)$  ( $Bw.n$  Bit output area)
- Remote register (RWw) ( $\lfloor$ Ww.n $\rfloor$  Word output area)
- **(2) Operating conditions for the output status setting for module error** This function is activated in the following cases:
	- A slice module failed to respond due to a hardware fault.
	- A slice module was illegally removed while the external power supply is ON.

### **(3) The I/O status after error occurrence**

(a) When a CC-Link communication error has occurred between the master station and head module

The I/O states of normally operating slice modules are shown below.

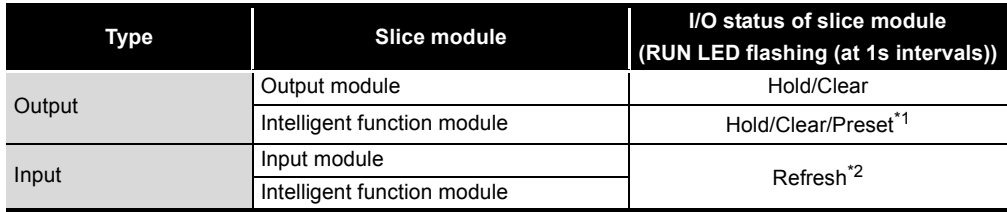

#### **Table 4.11 I/O status after error occurrence**

\* 1 The I/O status differs depending on the status of  $\sqrt{Bw.n}$  Bit output area before the error occurred. ( $\sqrt{3}$  Manual for the intelligent function module, "Combinations of various functions")

 \* 2 The I/O status on the master station side differs depending on the master station's network parameter (Data link disorder station setting).

( $\sqrt{ }$  Manual for the master module, "Section 5.5 Station Status at Error Occurrence")

OVERVIEW

**2**

SYSTEM<br>CONFIGURATION

**3**

SPECIFICATIONS

**SPECIFICATIONS** 

**4**

FUNCTIONS

**FUNCTIONS** 

**5**

PREPARATION AND<br>SETUP

**6**

- (b) When an error occurred in another slice module
	- The I/O states of normally operating slice modules are shown below.

#### **Table 4.12 The I/O status when an error occurred in another slice module**

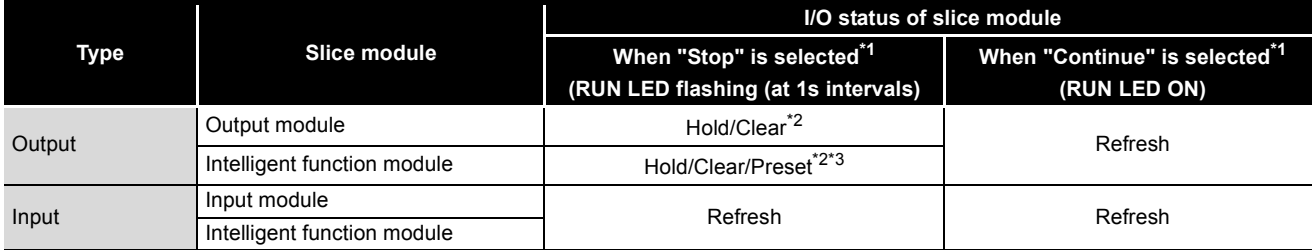

\* 1 This is set for the head module. ( $\sqrt{3}$  [\(4\) Setting method in this section](#page-57-0))

 \* 2 If another slice module with an error is replaced with a normal one by online module change, the Clear/Hold/Preset is reset to the refresh status (the RUN LED is ON) upon completion of online module change.

\* 3 The I/O status differs depending on the status of  $\sqrt{Bw.n}$  Bit output area before the error occurred. ( $\sqrt{3}$  Manual for the intelligent function module, "Combinations of various functions")

# **POINT**

- (1) The output status of the slice module in which an error has occurred is the status set with a command parameter of each slice module.
- (2) Remote input (RX) ( $\lfloor$  Br.n  $\rfloor$  Bit input area) and remote register (RWr)

 $($  Wr.n Word input area) continues refresh even if an error occurs in a slice module.

COMMANDS

COMMANDS

**4 - 13**

### **(4) Setting method**

To use the output status setting for module error, set the output status parameter for module error for the head module.

(a) Setting items

#### **Table 4.13 Setting items for the output status setting for module error**

<span id="page-57-0"></span>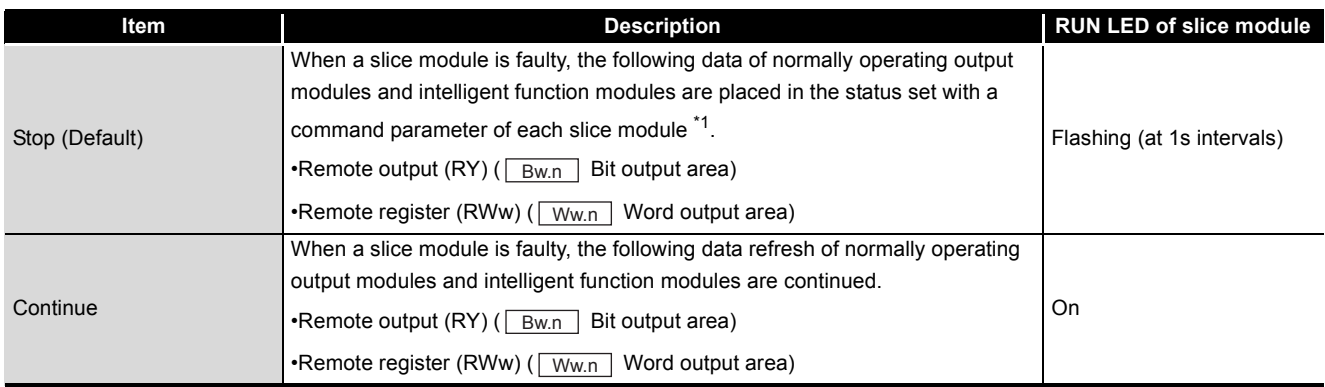

 \* 1 For command parameters of output modules and intelligent function modules, refer to the following manual.

Manuals for the output module and intelligent function module

(b) Setting method

Set the output status for module error with a command parameter.

[Section 8.2.7 Initial data batch write request \(Command No.: 8106H\)](#page-155-0)

[Section 8.2.8 Initial data individual write request \(Command No.: 8107H/](#page-158-0) [0107H\)](#page-158-0)

MELSEG-S $\tau$ 

# 4.4 Monitoring Function

This section describes the monitoring function of the head module.

# <span id="page-58-0"></span>4.4.1 Status monitoring function

### **(1) About the status monitoring function**

The operating status of each slice module and error history of the head module can be monitored with GX Configurator-ST.

Information of some items can be monitored using commands or I/O data.

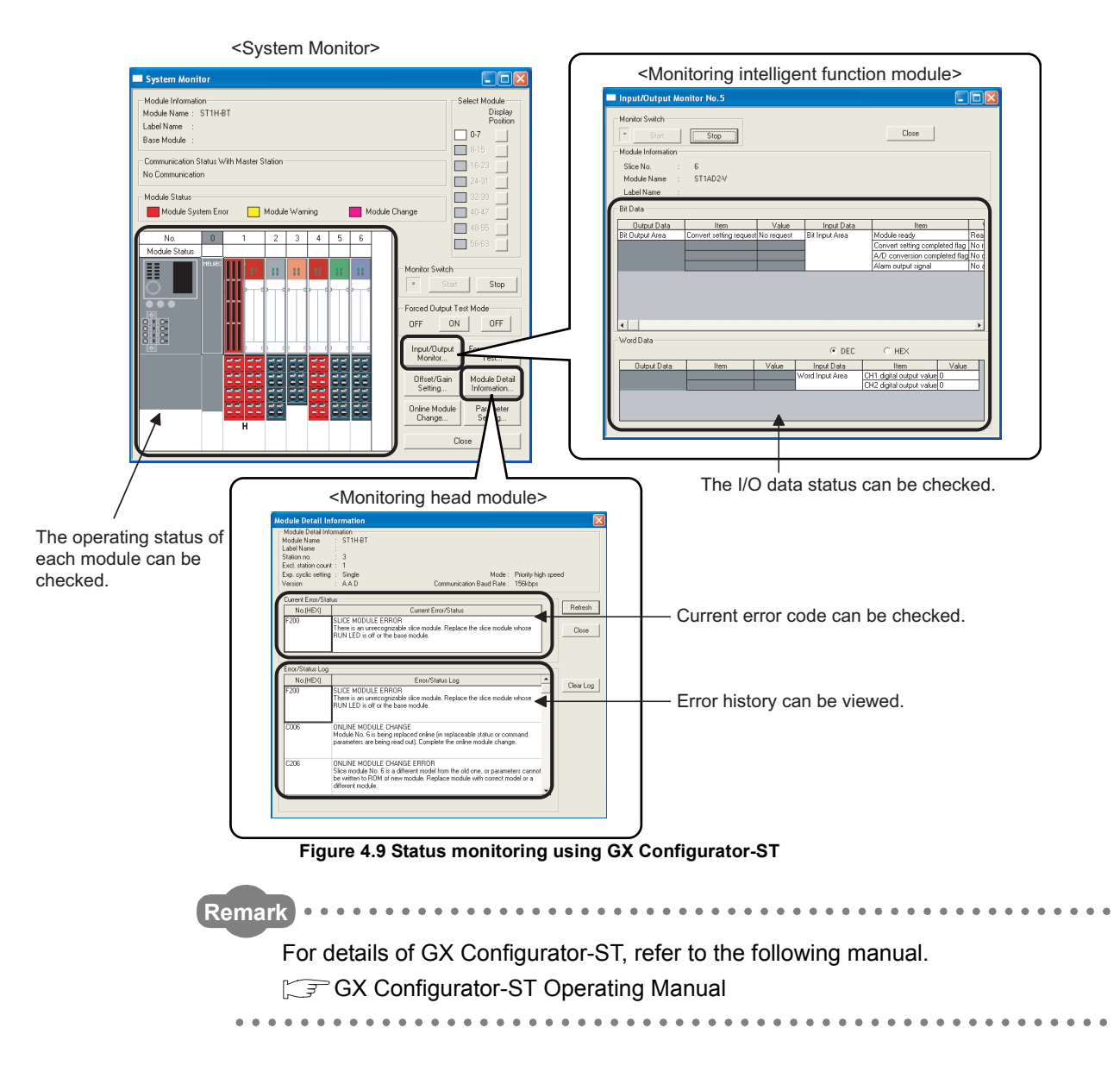

OVERVIEW

OVERVIEW

**2**

COMMANDS

COMMANDS

### **(2) Monitorable items**

The following table lists a variety of information that can be monitored with the status monitoring function.

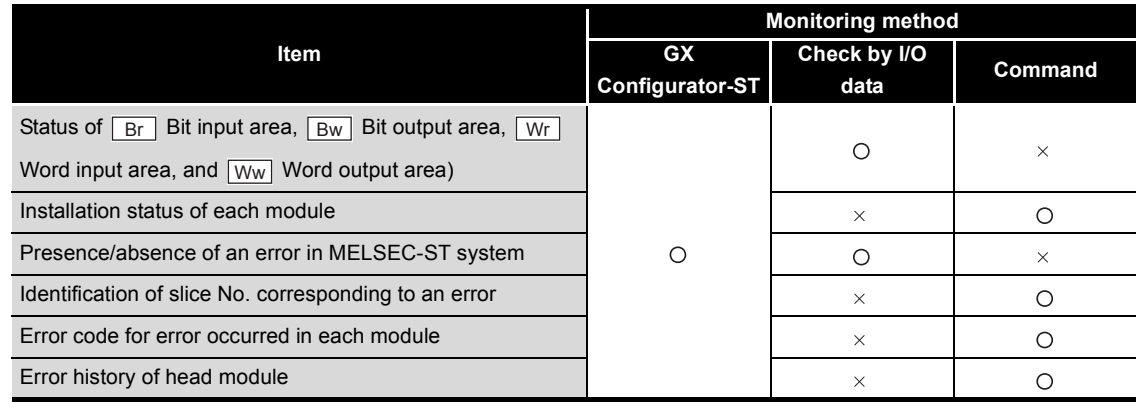

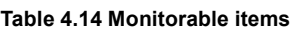

 $\bigcirc$ : Monitorable,  $\times$ : Not monitorable

OVERVIEW

**2**

SYSTEM<br>CONFIGURATION

**3**

SPECIFICATIONS

**SPECIFICATIONS** 

**4**

FUNCTIONS

**EUNCTIONS** 

**5**

PREPARATION AND<br>SETUP

**6**

PARAMETER SETTING

PARAMETER SETTING

PROGRAMMING

PROGRAMMING

**8**

# <span id="page-60-0"></span>4.5 Reading/Writing Intelligent Function Module Parameters

**(1) About reading and writing intelligent function module parameters** Command parameters can be read from or written to the ROM or RAM of an intelligent function module.

### **(2) Parameter reading or writing operation**

To read or write command parameters from or to an intelligent function module, use either of the following.

- (a) GX Configurator-ST Read or write command parameters with GX Configurator-ST.
- (b) Commands Execute a command with a dedicated instruction (RDMSG) of the master station to read or write command parameters. The command to be used varies depending on the set command parameters.

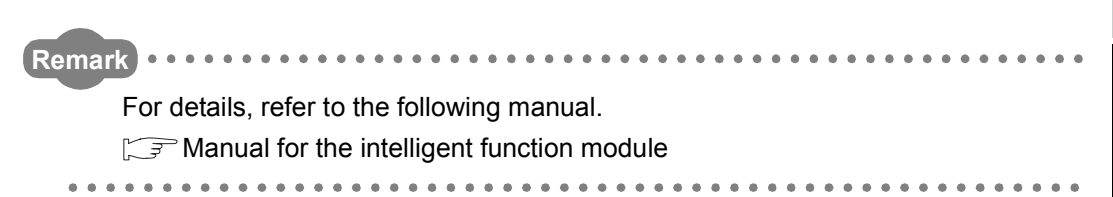

# <span id="page-61-0"></span>4.6 Online Module Change Function

### **(1) About the online module change function**

I/O modules and intelligent function modules can be replaced without stopping the MELSEC-ST system.

Online module change is executable by operating the buttons on the head module or from GX Configurator-ST.

# 4.6.1 Precautions for online module change

The following are the precautions for online module change.

### **(1) System configuration in which online module change is executable**

To perform the online module change, the system configuration must be appropriate for execution of the online module change. ( $\sqrt{F}$  MELSEC-ST System User's Manual, "Precautions for System Configuration")

Executing the online module change in an inappropriate system configuration may result in a malfunction or failure.

In a system configuration where online module change is not allowed, shut off all phases of the external power supply for the MELSEC-ST system to replace a slice module.

### **(2) Online module change procedure**

Be sure to perform an online module change by the procedure described below. Failure to do so can cause a malfunction or failure. [Section 4.6.2 Online module change procedure](#page-63-0)

### **(3) External devices at online module change**

Before starting online module change, confirm that the external device connected to the slice module to be removed does not malfunction.

Also, it is recommended to set 0 (OFF) in the  $\lfloor$  Bw.n  $\rfloor$  Bit output area and  $\lfloor$  Ww.n Word output area of the slice module before replacement.

### **(4) Replaceable slice module**

I/O modules and intelligent function modules only can be replaced by online module change.

Power distribution modules and base modules cannot be replaced online.

Before installing or removing a power distribution module or base module, shut off all phases of the external power supply.

Failure to do so may damage all of the MELSEC-ST system modules.

### **(5) Number of replaceable slice modules**

Only one slice module can be replaced in a single online module change. To replace multiple slice modules, perform a separate online module change for each module.

OVERVIEW

**2**

SYSTEM<br>CONFIGURATION

**3**

SPECIFICATIONS

**SPECIFICATIONS** 

**4**

FUNCTIONS

**FUNCTIONS** 

**5**

PREPARATION AND<br>SETUP

**6**

PARAMETER SETTING

PARAMETER SETTING

### **(6) Replaceable slice module**

Only the slice modules of the same model name can be replaced online. Replacing a slice module with a different slice module model and adding a new slice module is not allowed.

### **(7) Command execution during online module change**

While an online module change is being executed (while the REL. LED of the head module is on), no command can be executed to the slice module being replaced online.

An attempt to execute a command to the slice module in such a case will cause an error.

### **(8) Parameter change during online module change**

When changing a command parameter of the slice module, which is being replaced online (the head module's REL. LED is on), from the master station, wait until the online module change is completed.

**(9) The ERR. LED of the head module in online module change status** The ERR. LED of the head module in online module change status will turn on only when an error related to the online module change occurs.

It will not turn on or flash when any other error occurs.

### **(10)I/O data during online module change**

While online module change is being executed for a slice module (while the REL. LED of the head module is on), the following data of the slice module are all set to 0 (OFF).

- $\cdot$  | Br.n | Bit input area
- $\cdot$  Wr.n Word input area

### **(11)When Hold is set for the Clear/Hold setting**

If an output module, for which "Hold" is set in the Clear/Hold setting, is replaced online while communication with the master station is disconnected, the  $\lfloor$  Bw.n  $\rfloor$  Bit output area value is set to 0 (OFF).

Even after this online change is completed, the  $\lfloor$  Bw.n  $\rfloor$  Bit output area value will not return to the value held.

### **(12)Forced output test during online module change**

The forced output test cannot be performed for a slice module in online module change status.

After completion of the online module change, perform the forced output test.

COMMANDS

COMMANDS

# <span id="page-63-0"></span>4.6.2 Online module change procedure

This section explains the online module change procedure. Observe the following procedure.

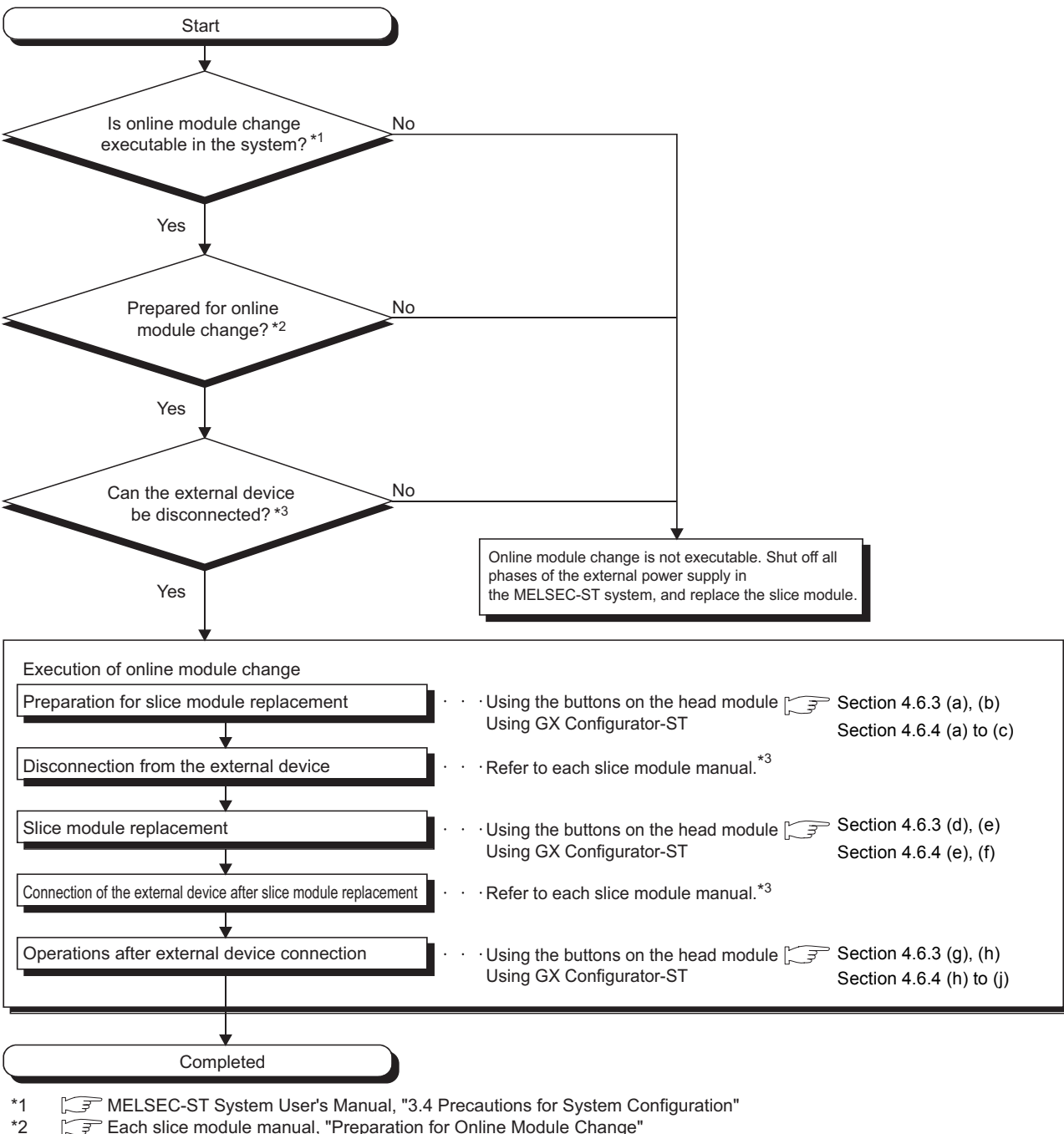

\*2  $\sqrt{3}$  Each slice module manual, "Preparation for Online Module Change"<br>\*3  $\sqrt{3}$  Each slice module manual, "Disconnecting/connecting the External Feach slice module manual, "Disconnecting/connecting the External Device for Online Module Change"

**Figure 4.10 Online module change procedure**

OVERVIEW

**2**

SYSTEM<br>CONFIGURATION

**3**

SPECIFICATIONS

**SPECIFICATIONS** 

**4**

FUNCTIONS

**UNCTIONS** 

**5**

PREPARATION AND<br>SETUP

**6**

PARAMETER SETTING

PARAMETER SETTING

# <span id="page-64-0"></span>4.6.3 Online module change using the buttons on the head module

This section explains how to perform online module change using the buttons on the head module.

[Preparation for slice module replacement]

(a) Specify a slice module to be replaced online.

Press the + (plus) button.

- When the + (plus) button is pressed, the RUN LED on the bus refreshing module next to the right of the head module starts flashing (at 0.25s intervals).
- Press the + (plus) or (minus) button until the RUN LED of the target module flashes (at  $0.25s$  intervals)<sup>\*1</sup>.

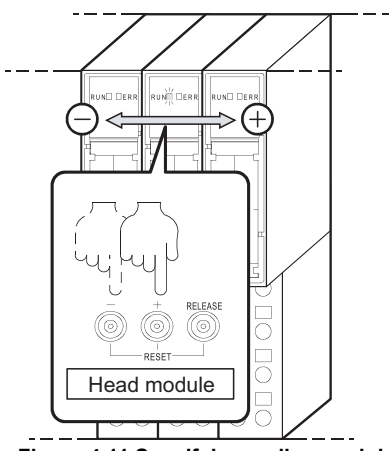

**Figure 4.11 Specifying a slice module**

To stop the online module change, press the  $+$  (plus) or  $-$  (minus) button until the RUN LED on the head module flashes (at 0.25s intervals). For the + and - button operations, refer to Remarks on the next page.

 \* 1 If the RUN LED does not flash, check whether the RUN LED on another slice module (for example, a slice module on the right or left to the target module) flashes (at 0.25s intervals) or not. Alternatively perform online module change from GX Configurator-ST. If the RUN LED of the target slice module does not flash (at 0.25s intervals) after taking the above actions, the slice module may have a hardware fault.

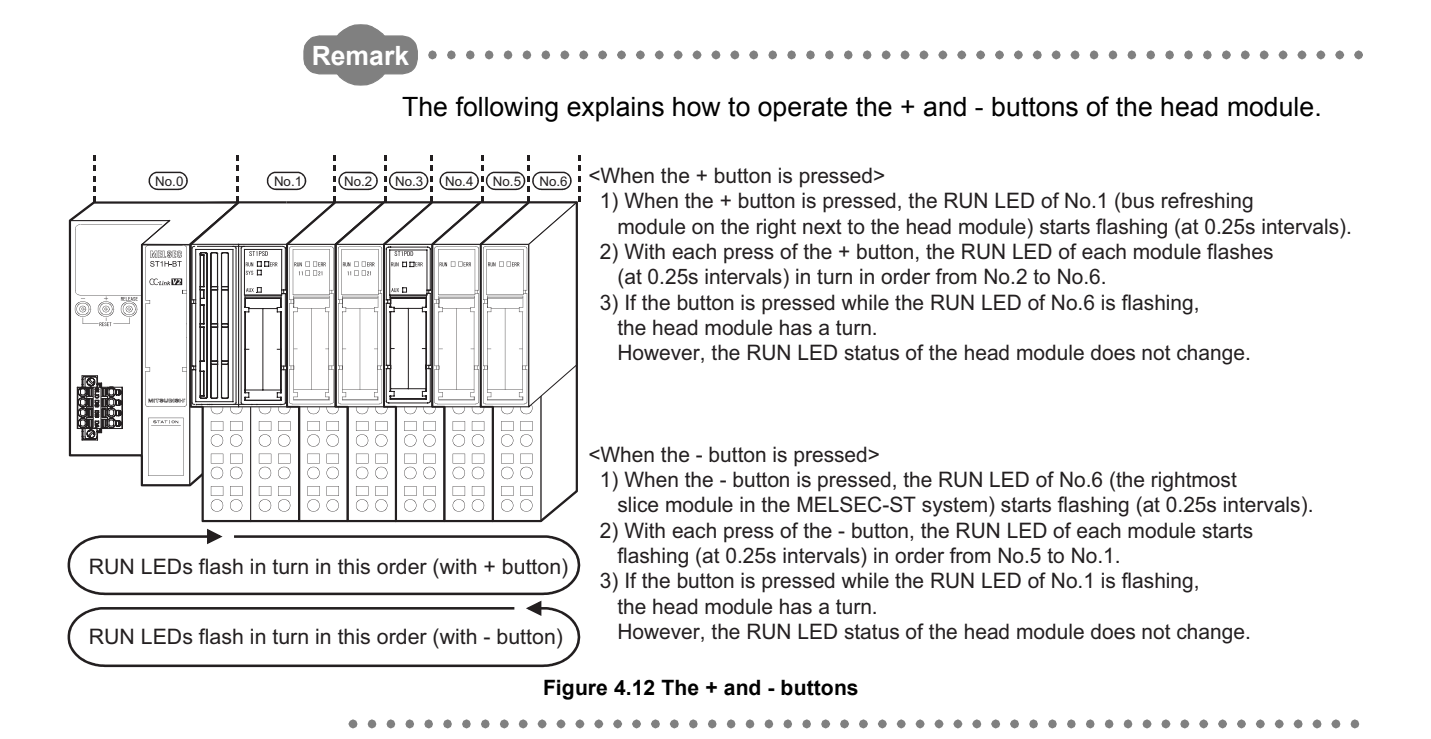

(b) Press the RELEASE button on the head module until the REL. LED turns on.

MELSEG-ST

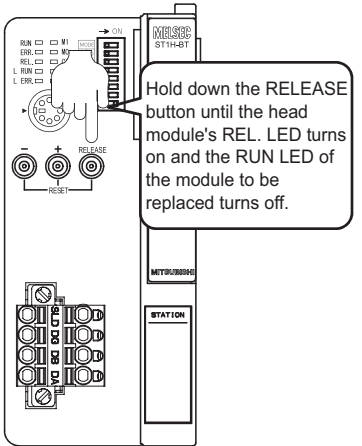

**Figure 4.13 The REL. LED turns on.**

When the REL. LED turns on, command parameters are transferred from the slice module to be replaced online and saved into the head module.

The following conditions indicate that the module change is ready for online module change after processing the RELEASE button.

- The REL. LED on the head module turns on.<sup>\*2</sup>
- The RUN LED on the slice module to be replaced online turns off.
- \* 2 If the REL. and ERR. LEDs turned on, an error may have occurred during online module change. Identify the error and take action.  $(\sqrt{3})$  [Section 9.7 Error Codes\)](#page-180-0)

[Disconnection from the external device]

(c) Disconnect the external device from the slice module for which online module change is performed.  $\sqrt{F}$  Manual for the slice module, "Disconnecting/ Connecting the External Device for Online Module Change")

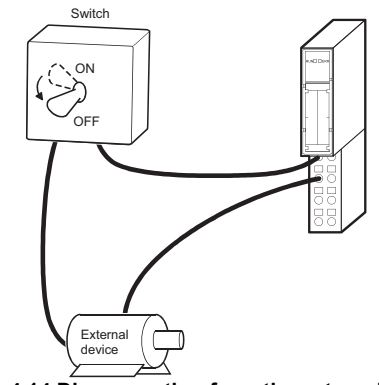

**Figure 4.14 Disconnection from the external device**

# **POINT**

When the external device cannot be disconnected as instructed in the slice module manual, shut off all phases of the external power supply for the MELSEC-ST system and then replace the slice module.

[Slice module replacement]

- (d) Remove the slice module to be replaced online from the base module.
- (e) Install a new slice module of the same model name as the removed one to the base module.

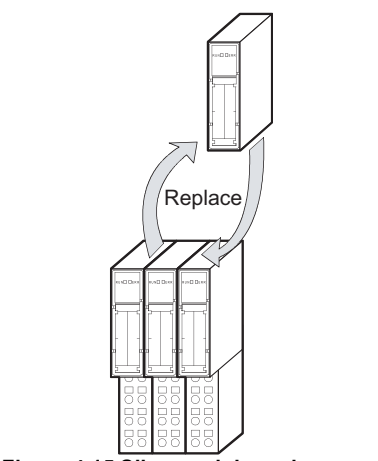

**Figure 4.15 Slice module replacement**

OVERVIEW

OVERVIEW

**2**

COMMANDS

COMMANDS

[Connection of the external device after slice module replacement]

(f) After installing a new slice module, connect the external device.  $(\sqrt{a^2 + b^2})$  Manual for the slice module, "Disconnecting/Connecting the External Device for Online Module Change")

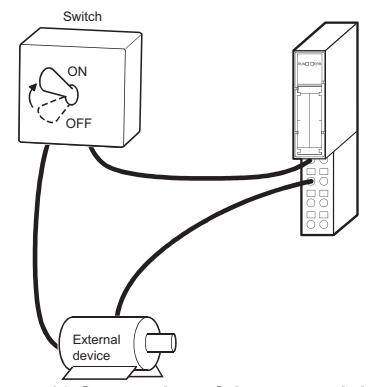

**Figure 4.16 Connection of the external device**

[Operations after external device connection]

(g) After installing a new slice module, press the RELEASE button on the head module until the REL. LED flashes.

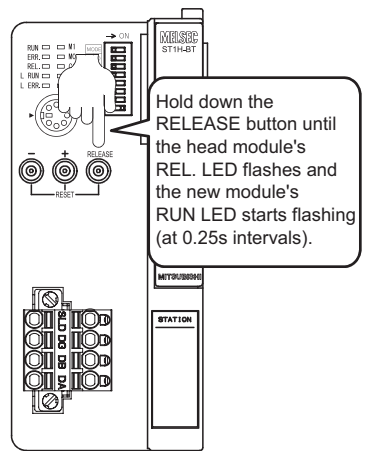

**Figure 4.17 Processing after external device connection**

When the REL. LED starts flashing, the head module writes the command parameters saved in (b) to the new slice module.

Confirm the following conditions, and release the RELEASE button.

- The REL. LED on the head module flashes.<sup>\*3\*4</sup>
- The RUN LED on the slice module replaced online flashes (at 0.25s intervals).
- \* 3 If the REL. and ERR. LEDs turned on, an error may have occurred during online module change. Identify the error and take action. ( $\sqrt{3}$  [Section 9.7 Error Codes\)](#page-180-0)
- \* 4 If an error has occurred in operation (b) (error code C101H to C13FH), the REL. LED is flashing and the ERR. LED is on.

If operation (h) is completed in this condition, the intelligent function module will start the operation with the command parameters set to default.

OVERVIEW

**2**

SYSTEM<br>CONFIGURATION

**3**

SPECIFICATIONS

**SPECIFICATIONS** 

**4**

FUNCTIONS

**FUNCTIONS** 

**5**

PREPARATION AND<br>SETUP

**6**

PARAMETER SETTING

PARAMETER SETTING

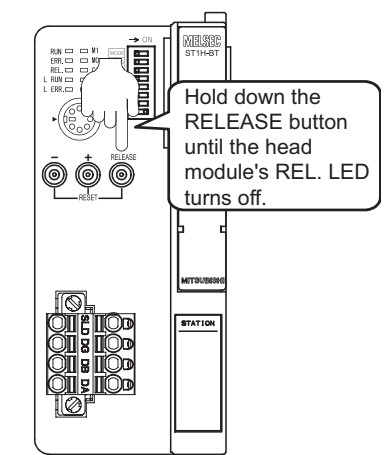

(h) Press the RELEASE button again until the REL. LED turns off.\*5

**Figure 4.18 The REL. LED turns off.**

When the REL. LED turns off, the online module change is completed.<sup>\*6</sup> Release the RELEASE button.

After the REL. LED turns off, the head module returns to normal mode, and resumes I/O data refresh.

- \* 5 If the RELEASE button is released before the REL. LED turns off, the system shows the following conditions (the status after completion of operation (b)):
	- · The REL. LED on the head module is on.
	- · The RUN LED on the slice module replaced online turns off.
	- The operation can be redone from (d).
- \* 6 If the REL. and ERR. LEDs turned on, an error may have occurred during online module change. Identify the error and take action. ( $\sqrt{3}$  [Section 9.7 Error Codes](#page-180-0))

COMMANDS

COMMANDS

PROGRAMMING

PROGRAMMING

# <span id="page-69-0"></span>4.6.4 Online module change from GX Configurator-ST

This section explains how to perform online module change from GX Configurator-ST.

# **POINT**

If a slice module different from the target one is selected by mistake, perform any of the following.

(1) On the screen shown in (c)

Click the  $\lfloor$  Cancel  $\rfloor$  button to terminate online module change.

(2) On the screen shown in (d)

Without replacing the slice module, click the  $\lfloor$  Next  $\rfloor$  button, and perform all operations to (j) to complete the online module change once.

(3) During operation (h)

Mount the removed slice module again, click the  $\Box$  Next  $\Box$  button, and perform all operations to (j) to complete the online module change once.

[Preparation for slice module replacement]

(a) On the "System Monitor" screen, select a slice module for which online module change is performed.

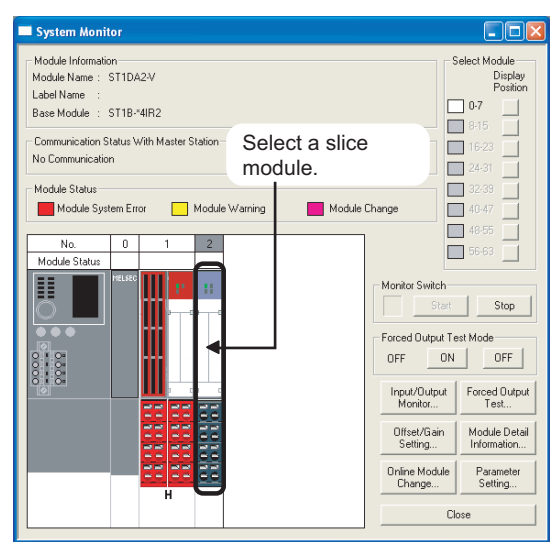

**Figure 4.19 Specifying a slice module**

OVERVIEW

**2**

SYSTEM<br>CONFIGURATION

**3**

SPECIFICATIONS

**SPECIFICATIONS** 

**4**

(b) Click the  $\boxed{\phantom{\cdot}}$  Online Module Change $\boxed{\phantom{\cdot}}$  button on the "System Monitor" screen. After clicking the  $\Box$  Online Module Change  $\Box$  button, confirm that the RUN LED of the selected slice module is flashing (at 0.25s intervals).

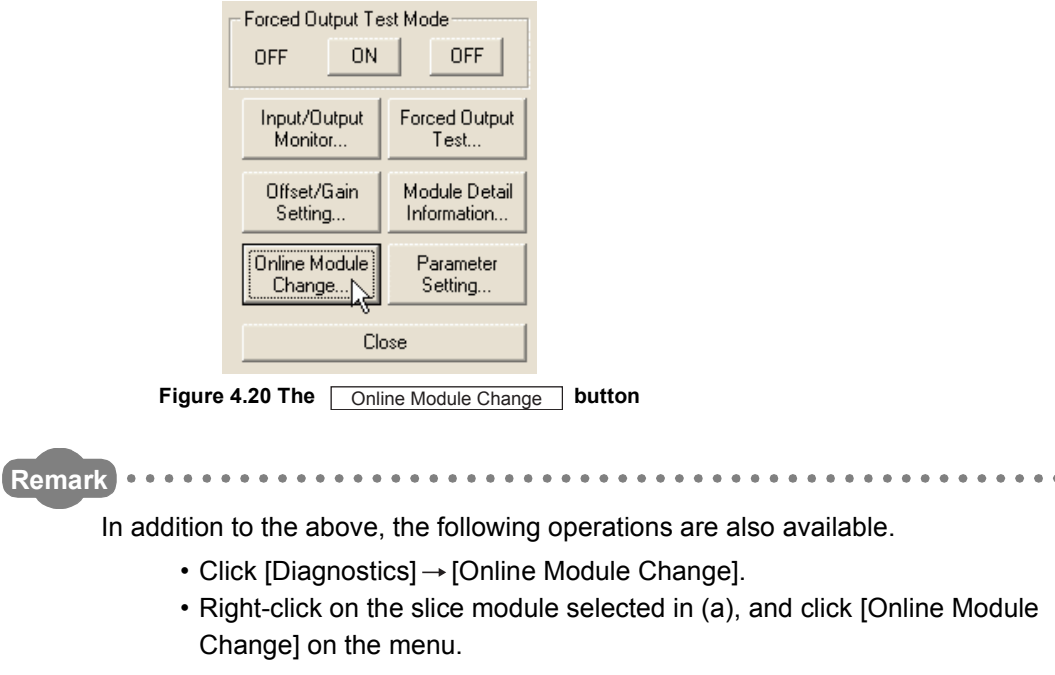

COMMANDS

COMMANDS

(c) Confirm that the slice module displayed as "Target Module" is the module to be replaced, and click the  $\lfloor$  Next  $\rfloor$  button.

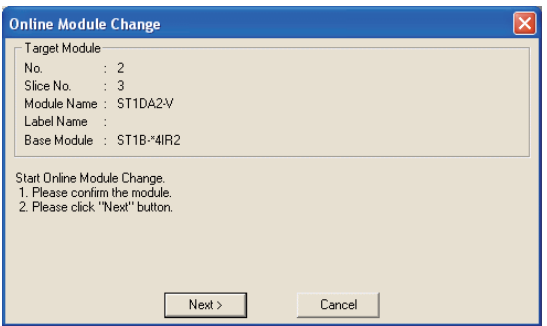

**Figure 4.21 Confirming the slice module to be replaced**

- 1) Clicking the  $\lfloor$  Next  $\rfloor$  button determines the slice module to be replaced, and the following processing is performed in the head module.
	- The mode of the head module is changed to the online module change mode.
	- Command parameters of the slice module to be replaced are saved into the head module.

Clicking the  $\lfloor$  Cancel  $\rfloor$  button stops online module change.

Clicking the  $\lfloor$  Exit  $\rfloor$  button returns the screen back to the status before performing (b).

- 2) After clicking the  $\lfloor$  Next  $\rfloor$  button, confirm the following module statuses.
	- The REL. LED of the head module is on.
	- The RUN LED of the slice module to be replaced is off.
	- The "Module Status" indicator of the slice module to be replaced has turned purple. This applies only when monitoring from the "System Monitor" screen.
- 3) If the command parameters could not be read from the slice module, the REL. and ERR. LEDs on the head module turn on, and an error message is displayed on the screen by operation (h). ( $\sqrt{3}$  [Figure 4.25](#page-74-0)) Identify the error and take action.  $(\sqrt{3})$  [Section 9.7 Error Codes](#page-180-0))
OVERVIEW

OVERVIEW

**2**

SYSTEM<br>CONFIGURATION

**3**

SPECIFICATIONS

**SPECIFICATIONS** 

**4**

FUNCTIONS

**EUNCTIONS** 

**5**

PREPARATION AND<br>SETUP

[Disconnection from the external device]

(d) When the following screen appears, disconnect the external device from the slice module for which online module change is performed. ( $\sqrt{r}$  Manual for the slice module, "Disconnecting/Connecting the External Device for Online Module Change")

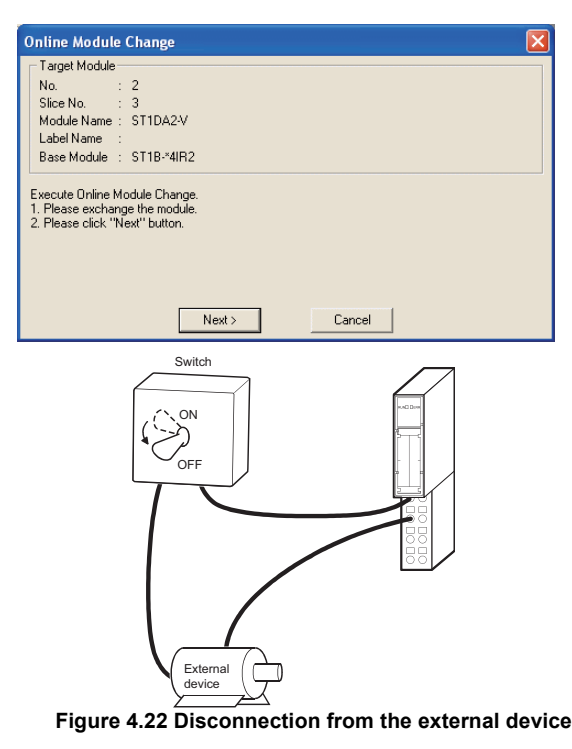

# **POINT**

When the external device cannot be disconnected as instructed in the slice module manual, shut off all phases of the external power supply for the MELSEC-ST system and then replace the slice module.

**8**

COMMANDS

COMMANDS

[Slice module replacement]

- (e) Remove the slice module to be replaced online from the base module.
- (f) Install a new slice module of the same model name as the removed one to the base module.

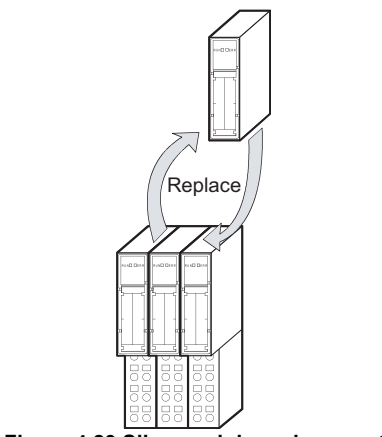

**Figure 4.23 Slice module replacement**

[Connection of the external device after slice module replacement]

(g) After installing a new slice module, connect the external device.  $(\sqrt{F})$  Manual for the slice module, "Disconnecting/Connecting the External Device for Online Module Change")

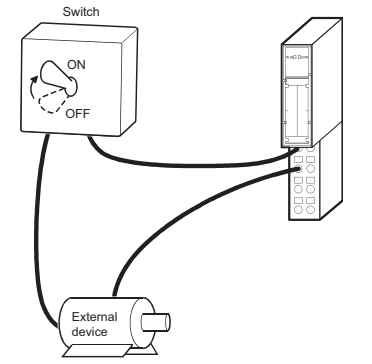

**Figure 4.24 Connection of the external device**

OVERVIEW

OVERVIEW

**2**

SYSTEM<br>CONFIGURATION

**3**

SPECIFICATIONS

**SPECIFICATIONS** 

**4**

FUNCTIONS

**EUNCTIONS** 

**5**

PREPARATION AND<br>SETUP

**6**

PARAMETER SETTING

PARAMETER SETTING

[Operations after external device connection]

- (h) After connecting the external device, click the  $\Box$  Next  $\Box$  button on the screen shown in (d).
	- 1) When the  $\lfloor$  Next  $\rfloor$  button is clicked, the following actions are performed.
		- Checking whether the model name of the new slice module is the same as that of the removed one.
		- Writing the command parameters saved in the head module in (c) to the new slice module.

Clicking the  $\lfloor$  Cancel  $\rfloor$  button stops online module change.

Terminate the online module change by the following procedure.

- On the restarted screen shown in (a), select the same slice module. If a different module is selected, an error occurs.
- Perform the operation in (b) to display the screen in (i), and click the  $Next$  button to terminate the online module change.
- 2) After clicking the  $\lfloor$  Next  $\rfloor$  button, confirm the following module statuses.
	- The REL. LED of the head module is flashing.
	- The RUN LED of the newly mounted slice module is flashing (at 0.25s intervals).

If the command parameters could not be loaded from the removed slice module, the REL. and ERR. LEDs of the head module turn on, and the following screen appears in GX Configurator-ST.

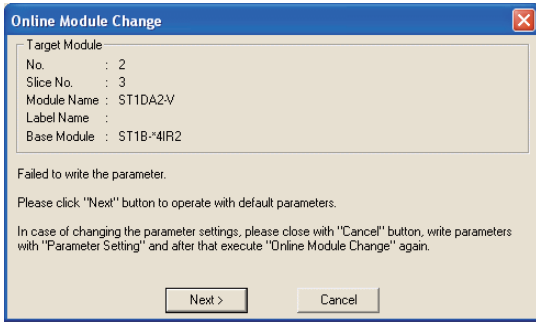

**Figure 4.25 When failed to load command parameters**

Identify the error and take action.  $(\sqrt{3})$  [Section 9.7 Error Codes](#page-180-0)) If operation in (j) is completed in this condition, the intelligent function module will start the operation with the command parameters set to default.

(i) Clicking the  $\lfloor$  Next  $\rfloor$  button releases the head module from the online module change mode.

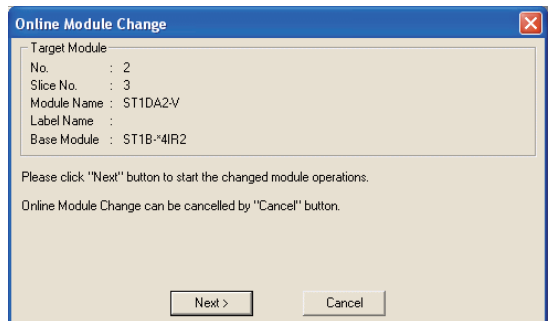

**Figure 4.26 Exiting the online module change mode**

- 1) Clicking the  $\lfloor$  Next  $\rfloor$  button performs the following.
	- The head module exits the online module change mode.
	- I/O data refresh is started.

Clicking the  $\lfloor$  Cancel  $\rfloor$  button stops online module change.

When stopped, the screen in (a) is displayed.

Terminate the online module change by the following procedure.

- On the restarted screen shown in (a), select the same slice module. If a different module is selected, an error occurs.
- Perform the operation in (b) to display the screen in (c), and click the Cancel button.
- 2) After clicking the  $\lfloor$  Next  $\rfloor$  button, confirm that the following module statuses.
	- The REL. LED of the head module is off.
	- The RUN LED of the newly mounted slice module is on.
	- The "Module Status" indicator of the slice module to be replaced has turned white. This applies only when monitoring from the "System Monitor" screen.
- 3) If the head module could not exit the online module change mode, the REL. and ERR. LEDs on the head module turn on.

Identify the error and take action.  $(\sqrt{3})$  [Section 9.7 Error Codes](#page-180-0))

(j) The following screen appears showing that online module change is completed. Click the  $\lfloor$  Finish  $\rfloor$  button.

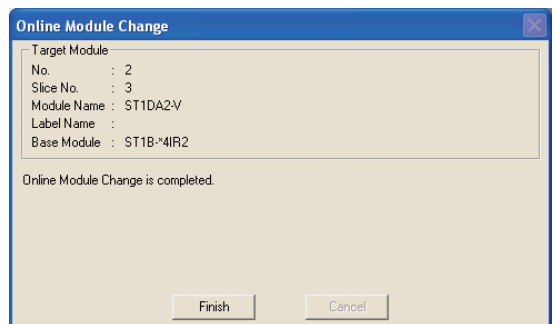

**Figure 4.27 Completion of online module change**

COMMANDS

COMMANDS

# CHAPTER5 PREPARATION AND SETUP

This chapter describes the setting for operating the head module in the MELSEC-ST system and the setup procedures.

# 5.1 Implementation and Installation

This section describes handling precautions for unpackaging and installation. For the implementation and installation of the MELSEC-ST system, refer to the following manual.

**F** MELSEC-ST System User's Manual

#### 5.1.1 Handling precautions

The following are handling precautions for the head module.

**(1) Do not drop or apply severe shock to the module case since it is made of resin. Doing so may damage the module.**

**(2) Do not disassemble or remodel the module.**

**Doing so may cause a failure, malfunction, injury, or fire.**

**(3) Prevent foreign matter such as dust or wiring chips from entering the module.**

**Failure to do so may cause a fire, failure or malfunction.**

**(4) Tighten the terminal screws of the module within the following range.**

**Table 5.1 Screw tightening torque**

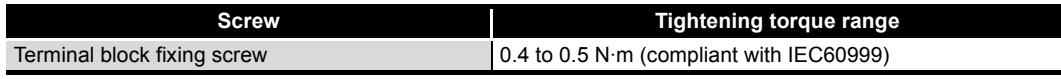

# 5.2 Preparation and Setup

This section gives preparatory procedures for operation.

## 5.2.1 Checking the MELSEC-ST system

Check the MELSEC-ST system before starting operation.

Check the system by the following procedures, and start it up according to the flowchart in [Section 5.2.2](#page-79-0).

1) Check if the I/O points for the slice modules to be mounted are within the following range.

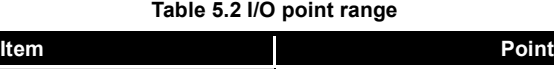

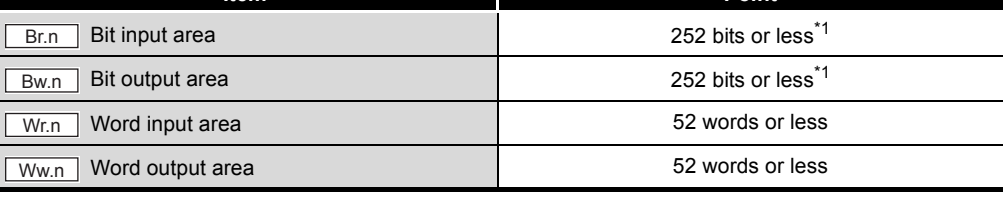

\* 1 The available points will decrease by two points for each additional power distribution module.

2) When the master module is in remote net Ver.1 mode, however, the total I/O points of slice modules must be set within the following ranges.

#### **Table 5.3 I/O point range (Remote net Ver.1 mode)**

<span id="page-78-0"></span>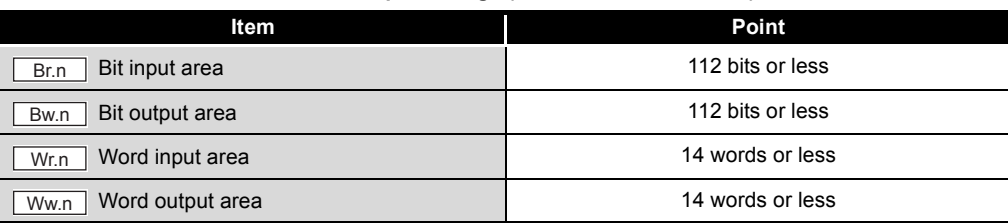

# **POINT**

When the points shown in [Table 5.3](#page-78-0) are exceeded, use two or more head modules so that the points for each will be within the allowable range.

If the points in [Table 5.3](#page-78-0) are exceeded, the head module will operate as a Ver.2 remote device station.

OVERVIEW

OVERVIEW

**2**

SYSTEM<br>CONFIGURATION

**3**

SPECIFICATIONS

**SPECIFICATIONS** 

COMMANDS

COMMANDS

## <span id="page-79-0"></span>5.2.2 Pre-operation procedures

<span id="page-79-1"></span>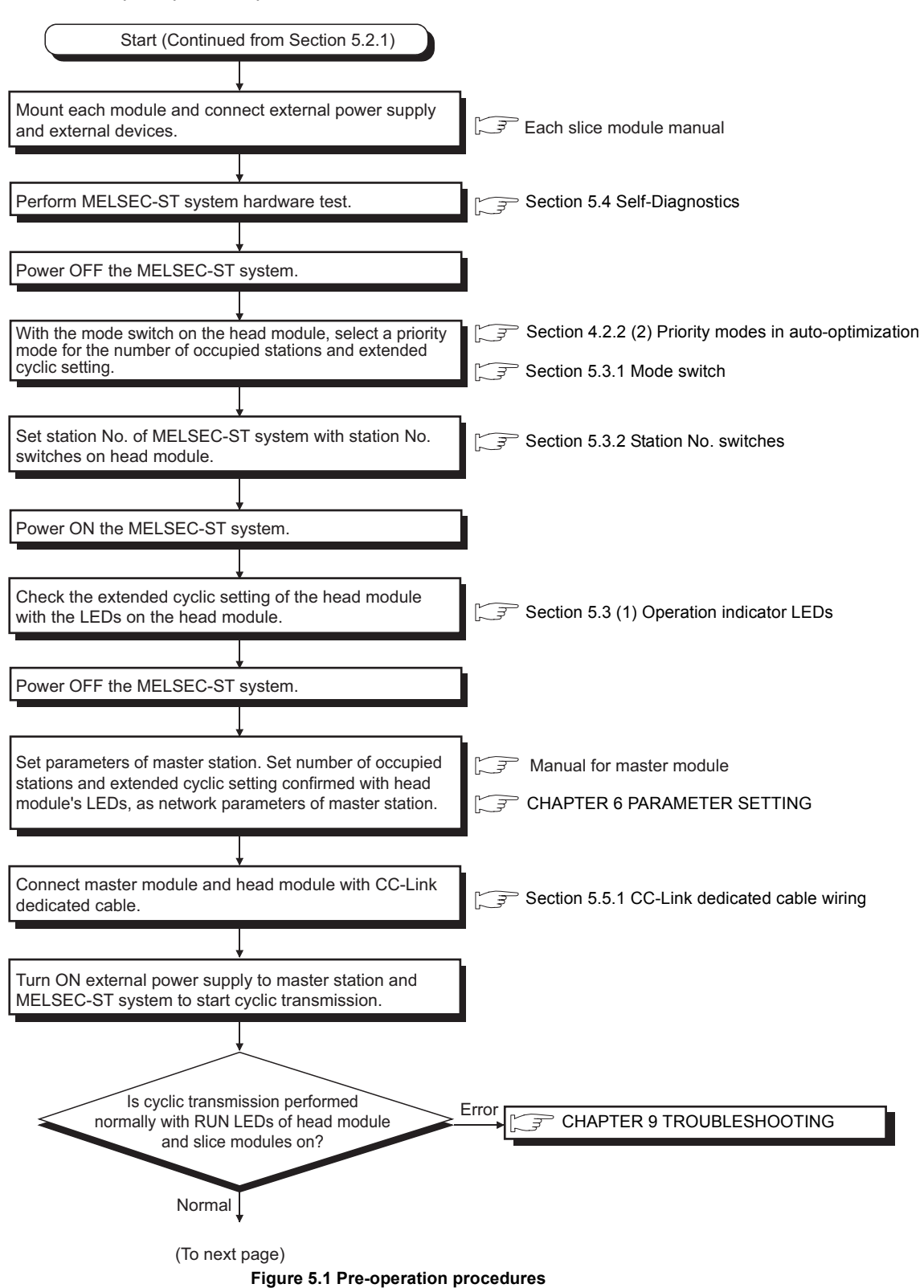

<span id="page-79-2"></span>The pre-operation procedures are shown below.

# 5 **PREPARATION AND SETUP**

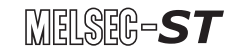

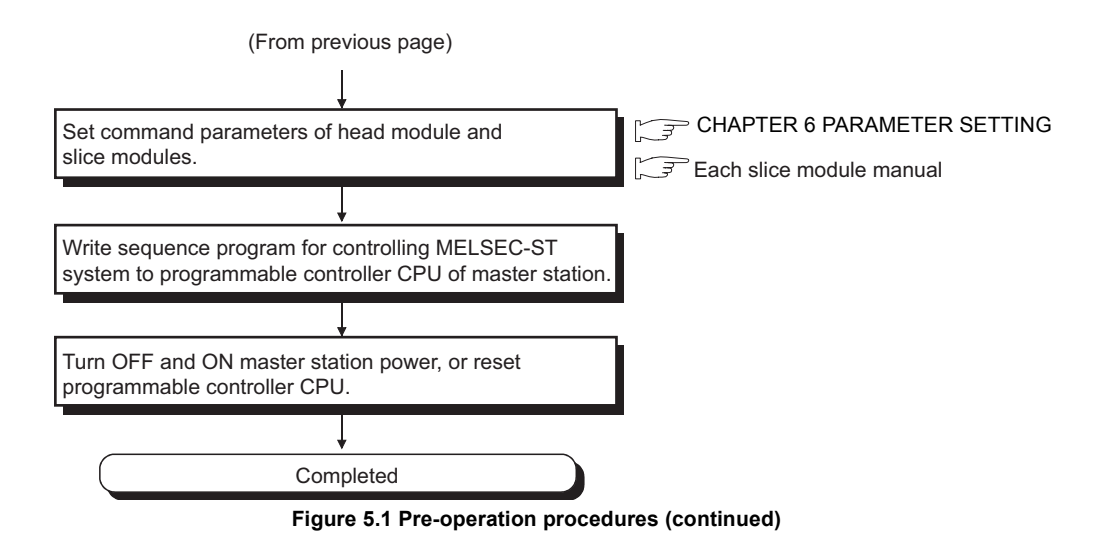

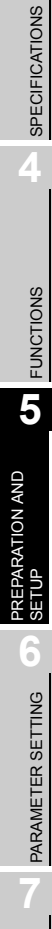

OVERVIEW

OVERVIEW

**2**

SYSTEM<br>CONFIGURATION

**3**

# 5.3 Part Names and Settings

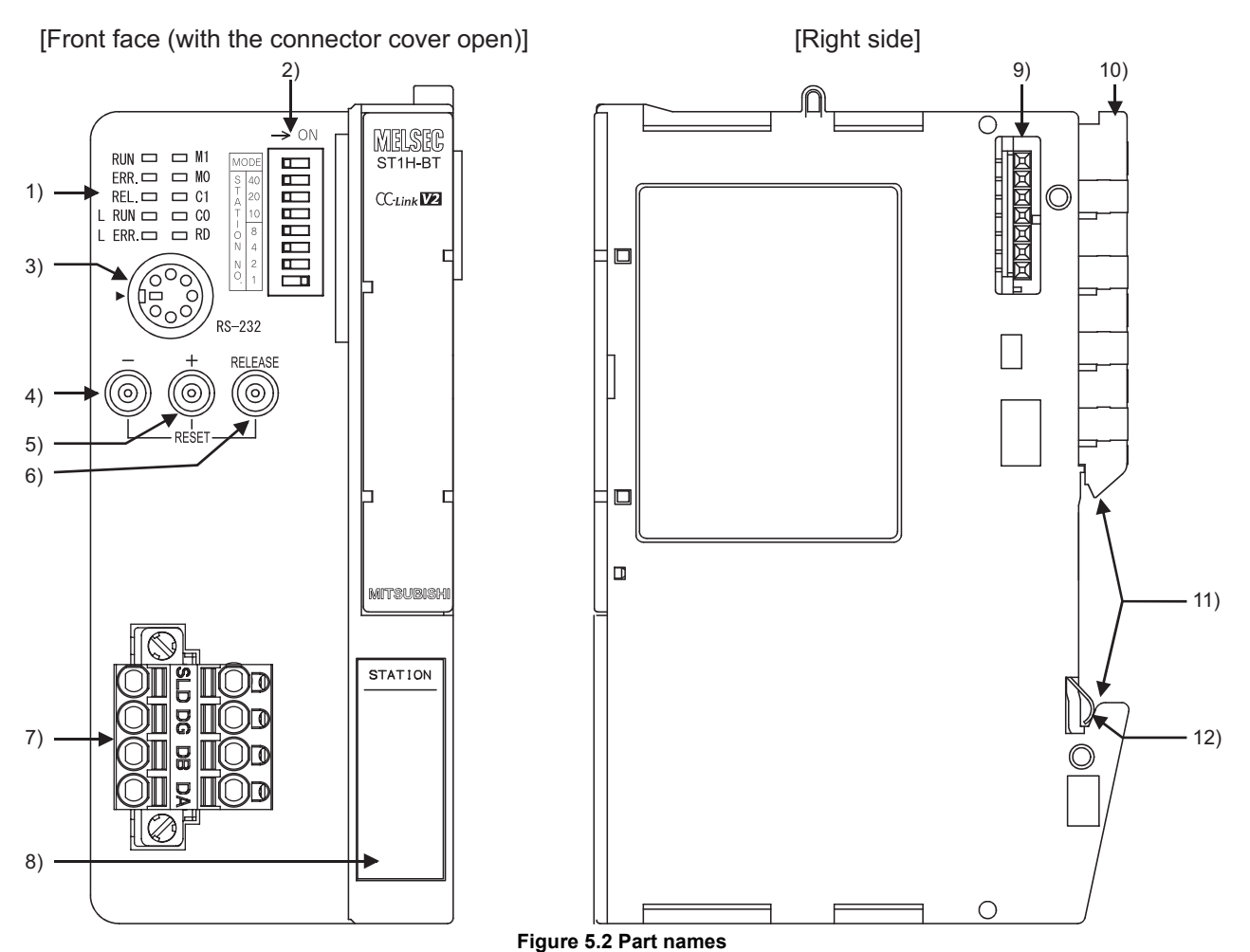

This section explains the names and settings of the parts of the head module.

**Table 5.4 Part names and settings**

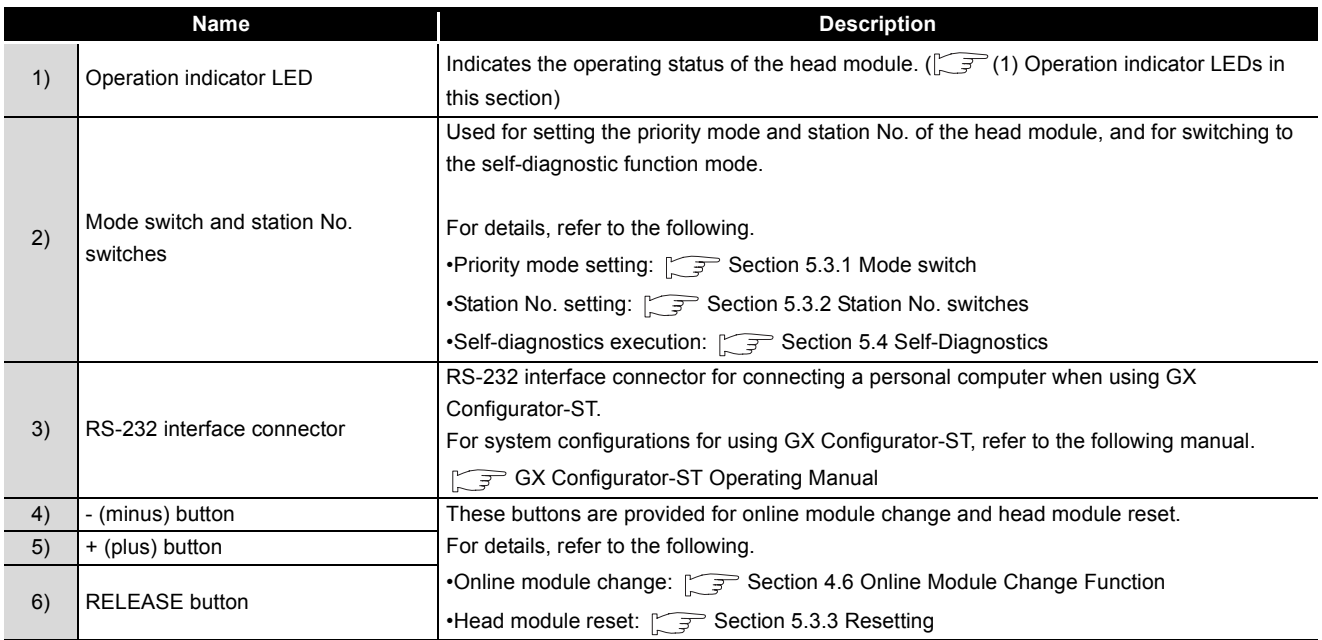

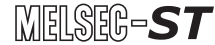

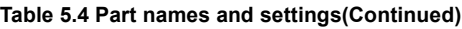

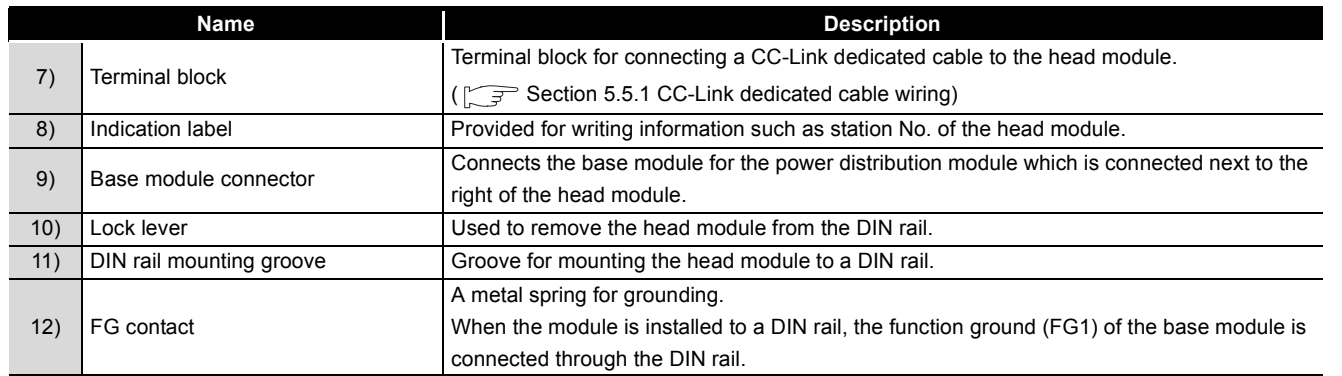

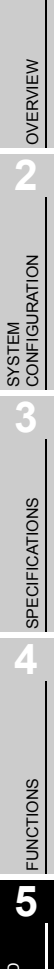

**1**

COMMANDS

COMMANDS

**7**

### <span id="page-83-1"></span><span id="page-83-0"></span>**(1) Operation indicator LEDs**

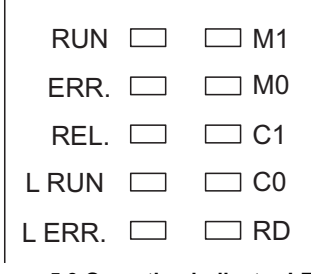

**Figure 5.3 Operation indicator LEDs**

**Table 5.5 Details of LEDs**

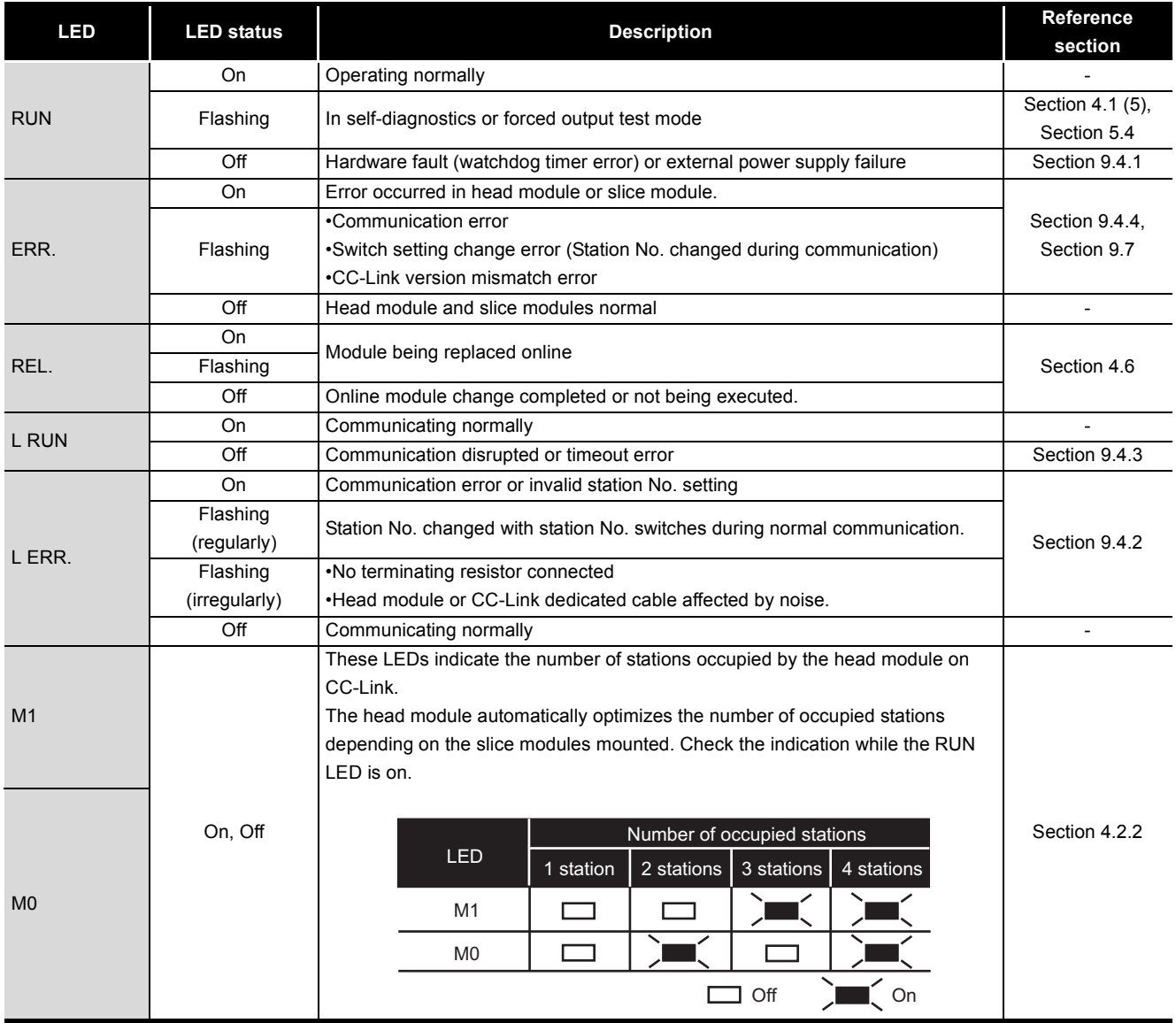

# $MELSEB-ST$

#### **Table 5.5 Details of LEDs(Continued)**

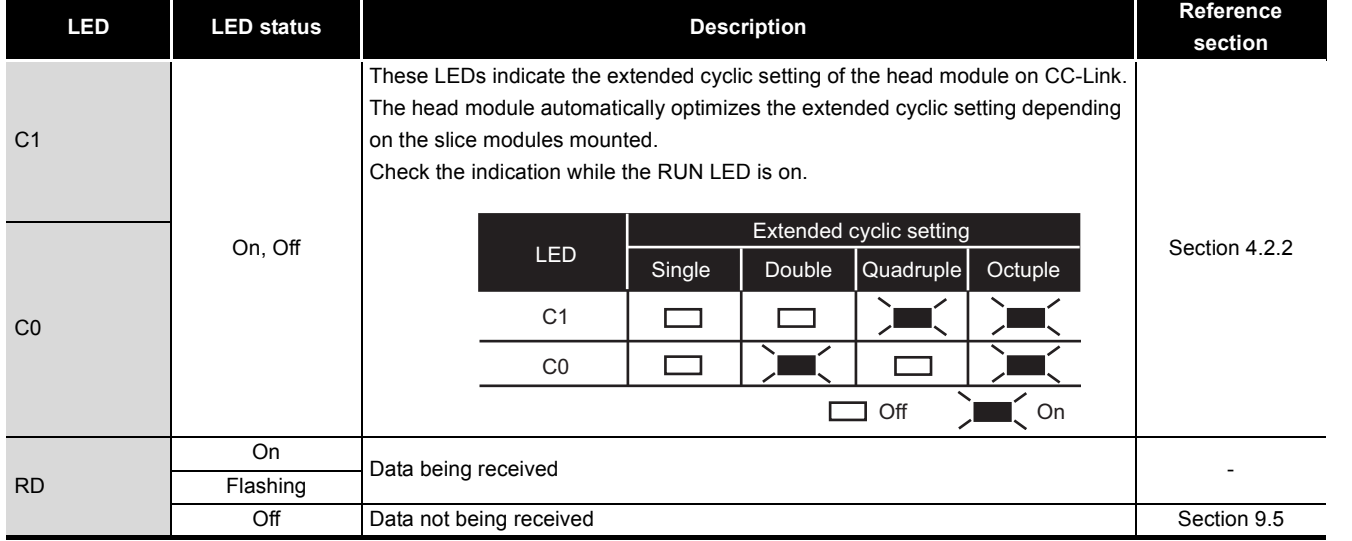

OVERVIEW

OVERVIEW

SYSTEM<br>CONFIGURATION

**3**

SPECIFICATIONS

**SPECIFICATIONS** 

**4**

FUNCTIONS

**FUNCTIONS** 

**5**

### <span id="page-85-1"></span>5.3.1 Mode switch

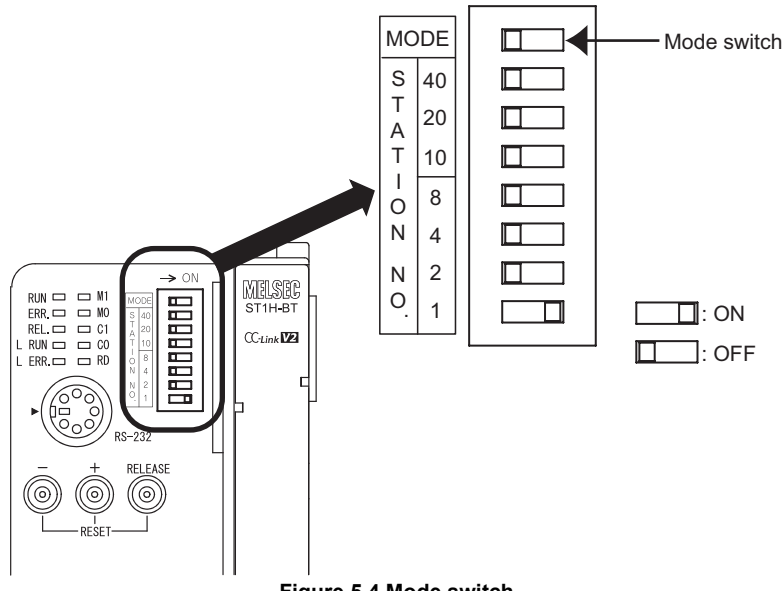

<span id="page-85-0"></span>This section explains the mode switch on the head module.

#### **Figure 5.4 Mode switch**

#### **(1) Purpose**

Set a priority mode for the number of occupied stations and extended cyclic setting with the mode switch. ( $\sqrt{3}$  [Section 4.2.2 \(2\) Priority modes in auto-optimization](#page-50-0))

#### **(2) Setting**

OFF: Priority high speed mode (Default) ON: Priority Min. stations mode

#### **(3) Setting method**

- 1) Install slice modules to the head module.
- 2) Select the priority high speed mode or priority min. stations mode with the mode switch of the head module. ( $\sqrt{3}$  Section 4.2.2 (2) Priority modes in [auto-optimization\)](#page-50-0)

Note that, when the master module is in remote net Ver.1 mode, select the priority high speed mode.

- 3) Power ON or reset the head module.
- 4) With the LEDs on the head module, check the number of occupied stations and extended cyclic setting.  $(\sqrt{35}S^2)$  [Section 5.3 \(1\) Operation indicator LEDs](#page-83-1))

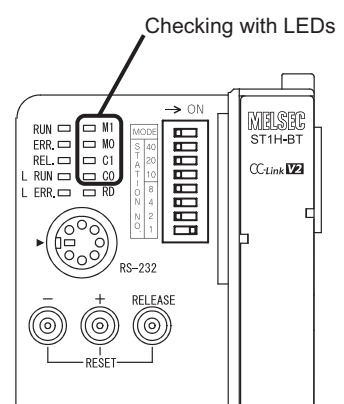

**Figure 5.5 Checking optimization result**

PARAMETER SETTING

PROGRAMMING

COMMANDS

COMMANDS

OVERVIEW

OVERVIEW

**2**

SYSTEM<br>CONFIGURATION

SPECIFICATIONS

FUNCTIONS

## <span id="page-87-1"></span>5.3.2 Station No. switches

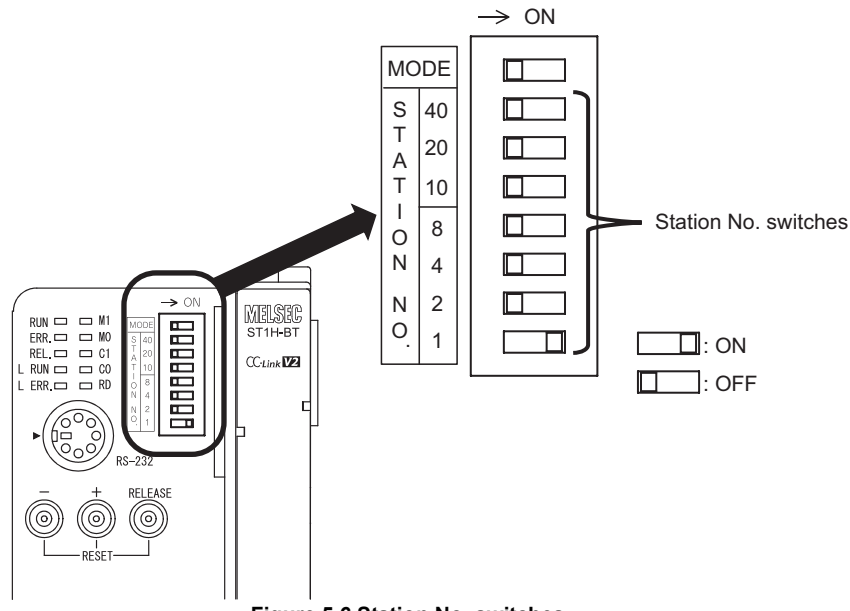

<span id="page-87-0"></span>This section explains the station No. switches on the head module.

#### **Figure 5.6 Station No. switches**

#### **(1) Purpose**

Use the station No. switches on the head module for the following:

- Setting station No. of the head module
- Executing the self-diagnostic function of the head module ( $\sqrt{3}$  [Section 5.4 Self-](#page-91-0)[Diagnostics\)](#page-91-0)

#### <span id="page-87-2"></span>**(2) Setting range**

The setting range of the station No. switches is shown below. The factory default is 0 (all OFF).

- Setting station No. of the head module: 1 to 64
- Executing the self-diagnostic function: 70 ( $\mathbb{F}$  [Section 5.4 Self-Diagnostics\)](#page-91-0)

#### **(3) Setting method**

The total value of the station No. switches that are ON is set as the station No. of the head module.

STATION NO. switches, "10", "20", and "40" are used to set a tens place of station No. STATION NO. switches, "1", "2", "4", and "8" are used to set a ones place of station No.

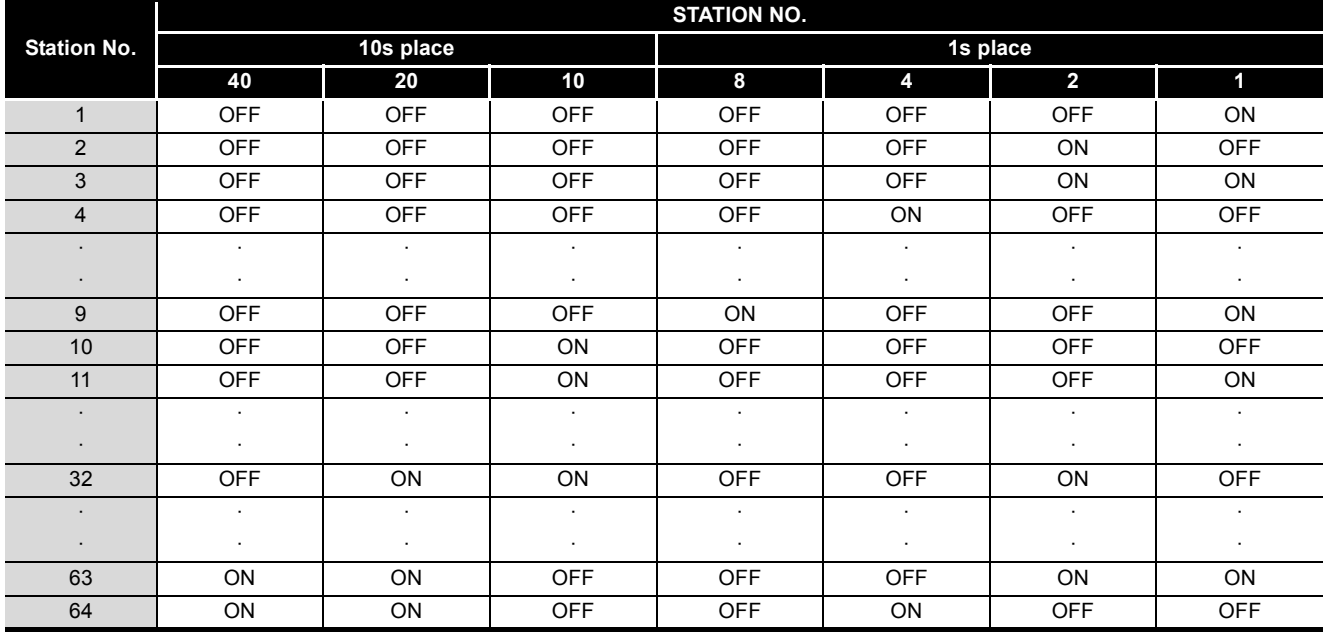

#### **Table 5.6 Station No. switch settings**

For example, to set the station No. to "32", set the switches as shown below.

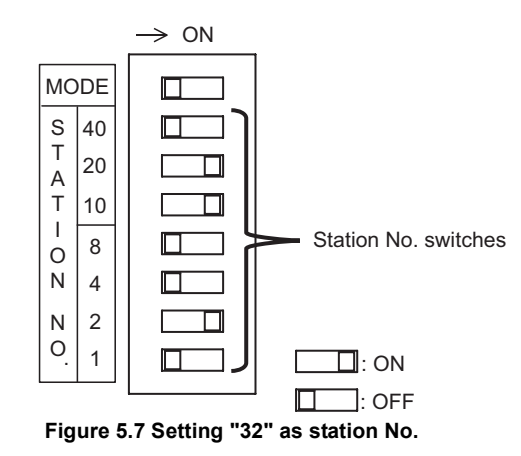

OVERVIEW

OVERVIEW

**2**

SYSTEM<br>CONFIGURATION

**3**

#### **(4) Precautions**

(a) When the setting is out of range

Set the station No. switches within the range shown in [\(2\) in this section.](#page-87-2) If the setting is out of the range shown in [\(2\) in this section](#page-87-2), when the head module is powered up from the external power supply or is reset, an error occurs and the L ERR. LED turns on.

(b) When the total of 1s-place values is 10 or more

Do not set the switches like the table below (the total of 1s-place values is 10 or more.)

An error will occur in the head module, the ERR. LED and L ERR. LED will turn on.

**Table 5.7 When the total of 1s-place values is 10 or more (Incorrect setting)**

|                    | <b>STATION NO.</b> |           |     |          |    |     |     |  |  |  |  |  |
|--------------------|--------------------|-----------|-----|----------|----|-----|-----|--|--|--|--|--|
| <b>Station No.</b> |                    | 10s place |     | 1s place |    |     |     |  |  |  |  |  |
|                    | 40                 | 20        | 10  | 8        | 45 | 2   |     |  |  |  |  |  |
| 32                 | OFF                | ON        | OFF | ON       | ΟN | OFF | OFF |  |  |  |  |  |

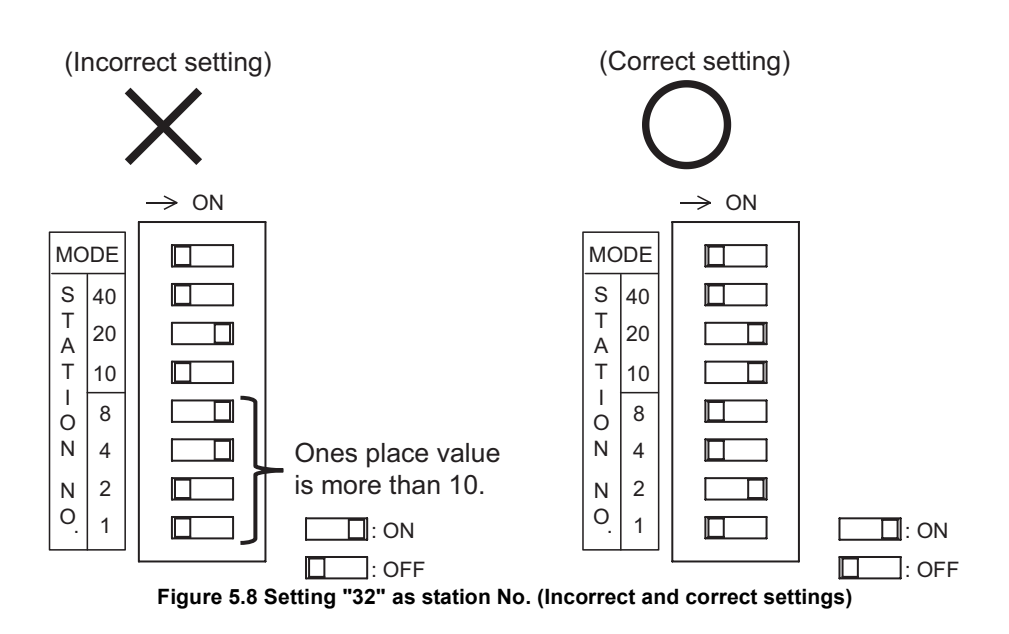

OVERVIEW

OVERVIEW

**2**

SYSTEM<br>CONFIGURATION

**3**

SPECIFICATIONS

**SPECIFICATIONS** 

**4**

FUNCTIONS

**FUNCTIONS** 

**5**

REPARATION AND

**6**

PARAMETER SETTING

PARAMETER SETTING

PROGRAMMING

PROGRAMMING

**8**

COMMANDS

COMMANDS

## <span id="page-90-0"></span>5.3.3 Resetting

This section explains how to reset the head module.

#### **(1) Purpose**

Reset the hardware of the head module.

#### **(2) Resetting method**

- (a) Resetting with the RELEASE, + (plus), and (minus) buttons on the head module
	- 1) Press the RELEASE, + , and buttons at the same time.

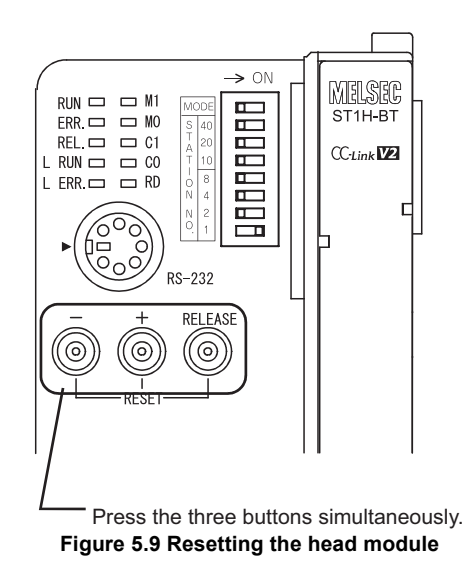

- 2) When all of the LEDs turn off, it means that resetting is completed.
- Release the RELEASE, + , and buttons.
- (b) Resetting from GX Configurator-ST

In GX Configurator-ST, select [Online]  $\rightarrow$  [Reset Head Module]. For details, refer to the following.

GX Configurator-ST Operating Manual, "Reset Head Module"

# <span id="page-91-0"></span>5.4 Self-Diagnostics

In the self-diagnostics, the head module itself is tested.

#### **(1) Self-diagnostics execution procedures**

The procedures for executing the self-diagnostics are shown below.

- (a) When the external power supply of the MELSEC-ST system is ON, turn it OFF.
- (b) Disconnect the CC-Link dedicated cable from the head module.
- (c) Set the station No. of the head module to "70" as illustrated below.

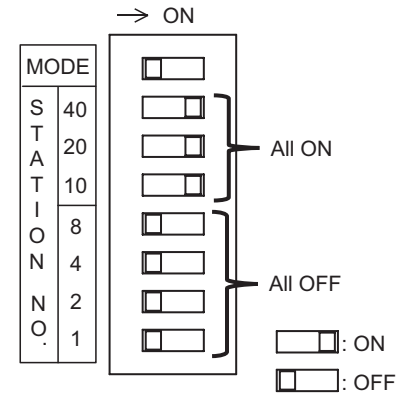

**Figure 5.10 Station No. setting for self-diagnostics (Station No.70)**

- (d) Turn ON the external power supply of the MELSEC-ST system.
- (e) After the external power supply of the MELSEC-ST system is turned ON, the selfdiagnostics is automatically executed.

During the execution, the RUN and M1 LEDs flash.

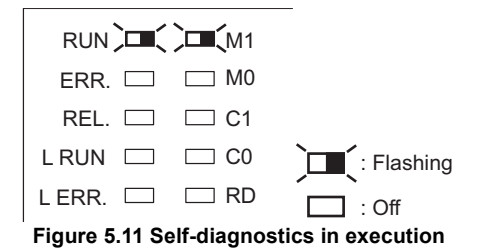

(f) When the RUN LED turns on or off, it indicates that the self-diagnostics is completed.

Check the result of the self-diagnostics with the LEDs on the head module.  $(\sqrt{z^2/(2)}$  Self-diagnostics execution result in this section)

OVERVIEW

OVERVIEW

**2**

SYSTEM<br>CONFIGURATION

**3**

SPECIFICATIONS

**SPECIFICATIONS** 

**4**

FUNCTIONS

**FUNCTIONS** 

**5**

REPARATION AND

**6**

PARAMETER SETTING

PARAMETER SETTING

#### <span id="page-92-0"></span>**(2) Self-diagnostics execution result**

(a) When normally completed (RUN LED: On)

When the RUN LED turns on after execution of the self-diagnostics, it indicates normal completion.

Set station No. of the head module again to that for CC-Link (1 to 64).

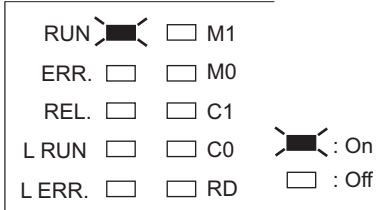

**Figure 5.12 LEDs indicating normal completion**

(b) When failed (RUN LED: Off, ERR. LED: On)

When the RUN LED turns off and the ERR. LED turns on after execution of the self-diagnostics, it indicates failure.

Execute the self-diagnostics again.

If it fails again, the hardware of the head module may be faulty.

Please check the M0, C1, and C0 LED states, and consult your local Mitsubishi representative.

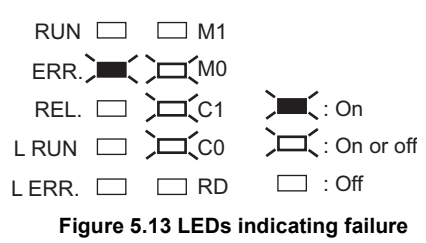

**8**

PROGRAMMING

PROGRAMMING

# 5.5 Wiring

<span id="page-93-0"></span>This section describes CC-Link dedicated cable wiring and wiring precautions.

### 5.5.1 CC-Link dedicated cable wiring

This section provides information on CC-Link dedicated cable connection to the head module and terminating resistors.

#### **(1) CC-Link dedicated cable**

Use CC-Link dedicated cables for CC-Link systems. CC-Link system performance cannot be guaranteed if any other than CC-Link dedicated cables is used. For information including CC-Link dedicated cable specifications, access the following website. CC-Link Partner Association: http://www.cc-link.org/

#### **(2) Applicable wire size**

Use wires of AWG#24 to #12 with a diameter of 0.5 to 1.78mm and a stranded wire size of 0.2 to  $2.5$ mm<sup>2</sup>.

#### **(3) Stripping the cable end**

(a) Cable strip length

The cable strip length must be approx. 10mm.

If the cable is stripped too much, the cable core may stick out of the terminal block and may cause an electric shock or short circuit with an adjacent terminal block. If the stripped length is too short, sufficient contact may not be ensured.

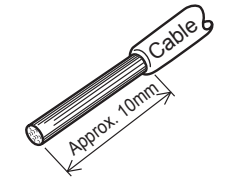

**Figure 5.14 Cable strip length**

- (b) When using a bar terminal
	- 1) Select a bar terminal suitable for the cable size.
	- 2) Insert the cable so that the cable core will stick out 0 to 0.5mm from the sleeve edge.

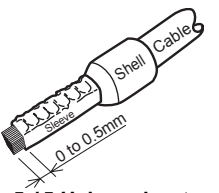

**Figure 5.15 Using a bar terminal**

OVERVIEW

OVERVIEW

**2**

SYSTEM<br>CONFIGURATION

**3**

SPECIFICATIONS

**SPECIFICATIONS** 

**4**

FUNCTIONS

**FUNCTIONS** 

**5**

**ATION AND** 

**6**

PARAMETER SETTING

PARAMETER SETTING

- 3) Use an appropriate crimp tool to crimp the bar terminal. ( $\mathbb{F}^{\mathcal{F}}(4)$  Applicable [solderless terminals \(bar terminals\) and crimping tools in this section\)](#page-94-0) For the crimping method, refer to the following manual.
	- **S** Manual for the terminal or crimping tool

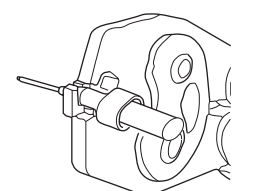

**Figure 5.16 Bar terminal crimping example**

- 4) Check the appearance of the bar terminal after crimping.
	- If it is not crimped properly or is damaged on the side, do not use the terminal. (See the illustration below.)

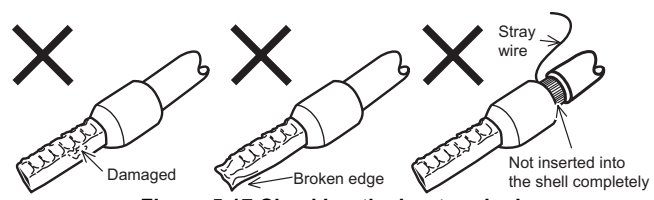

**Figure 5.17 Checking the bar terminal**

#### **(4) Applicable solderless terminals (bar terminals) and crimping tools**

**Table 5.8 Applicable solderless terminals (bar terminals) and crimping tools**

<span id="page-94-0"></span>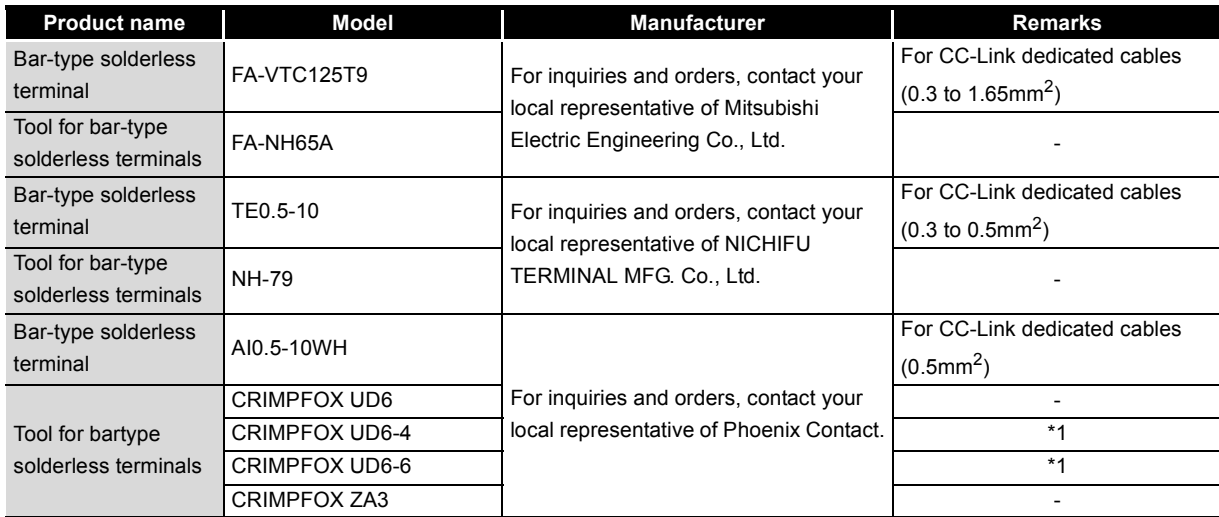

 \* 1 If a shielded wire or FG wire is crimped to a bar terminal using the CRIMPFOX UD6-4 or CRIMPFOX UD6-6, the wire may not be connected to the terminal block depending on the condition of the bar terminal's cross section after crimping.

COMMANDS

COMMANDS

#### **(5) Connecting the CC-Link dedicated cable**

- (a) Screwdriver used for connecting or disconnecting cables use a recommended screwdriver or equivalent for cable connection or disconnection. ( $\sqrt{F}$  [Appendix 2 Recommended Screwdriver](#page-186-0))
- (b) Connection method

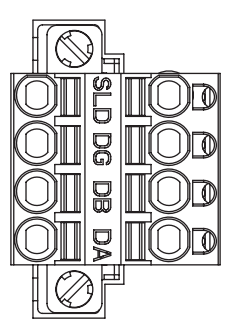

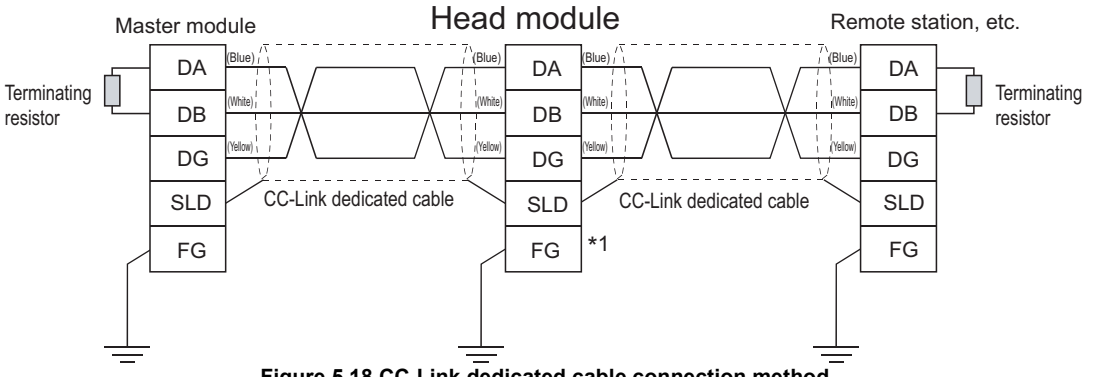

**Figure 5.18 CC-Link dedicated cable connection method**

 \* 1 FG of the head module is functionally grounded (FG1) through the DIN rail when the head module is mounted to the DIN rail.

### **EXPOINT** -

- (1) To each of the modules located at both ends of the CC-Link system, connect a terminating resistor provided with the module.
- (2) When the head module is located at one end of the CC-Link system, connect the terminating resistor (110 $\Omega$  and 1/2W) provided with the head module. Note that, for use of a CC-Link Ver.1.00-compatible high-performance cable, a terminating resistor of 130 $\Omega$  and 1/2W must be used.

For terminating resistors of 130 $\Omega$  and 1/2W, please consult your local

Mitsubishi representative.

(3) Connect the terminating resistor between "DA" and "DB".

(c) Connecting the cable to the terminal block With the open/close button pressed by a slotted screwdriver, fully insert the cable into the correct opening.

When using a bar terminal, the cable can be inserted without pressing the button.

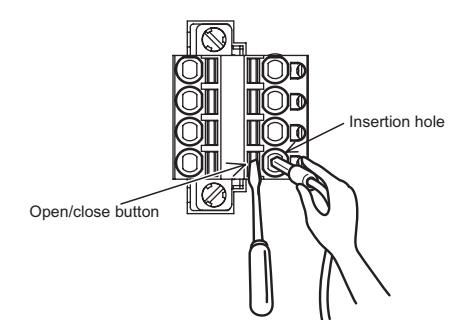

**Figure 5.19 Method for connecting a cable to the terminal block**

(d) Disconnecting the cable

With the open/close button fully pressed by a slotted screwdriver, pull out the cable.

## 5.5.2 Wiring precautions

For full performance of the head module functions and system construction with high reliability, the affect of noise to the external wiring must be minimized. The following are precautions for the external wiring of the head module.

#### **(1) CC-Link dedicated cable wiring**

Do not run the CC-Link dedicated cable near the main circuit, power cables, or load cables for other than the MELSEC-ST system or do not install them together. Doing so may induce noise or a surge current into the head module.

### **(2) Wiring from I/O modules**

Keep CC-Link dedicated cables away from I/O module cables as much as possible.

OVERVIEW

OVERVIEW

**2**

SYSTEM<br>CONFIGURATION

**3**

**5 - 20**

# CHAPTER6 PARAMETER SETTING

<span id="page-97-0"></span>This chapter describes parameter setting.

# 6.1 Parameters for Using MELSEC-ST System

For using the MELSEC-ST system, set the following parameters.

#### **Table 6.1 Parameter list**

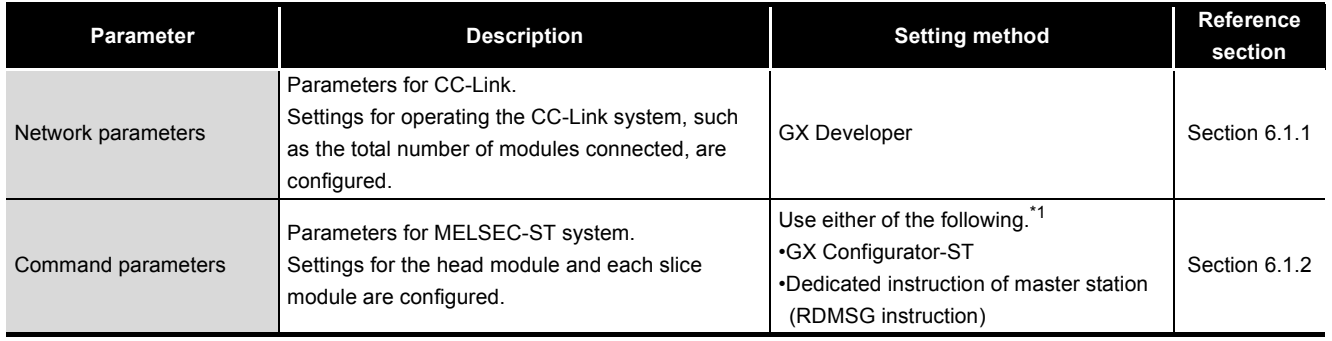

 \* 1 Command parameters for the head module, input modules, and output modules can be set only by the master station's dedicated instruction (RDMSG).

## <span id="page-97-1"></span>6.1.1 Network parameters

This section describes network parameters related to the MELSEC-ST system.

|                                       |                                  | $\overline{2}$           |  |  |
|---------------------------------------|----------------------------------|--------------------------|--|--|
| Start I/O No                          | nnnn                             |                          |  |  |
| <b>Operational setting</b>            | <b>Operational settings</b>      |                          |  |  |
| Type                                  | Master station<br>۰              | ۰                        |  |  |
| Master station data link type         | PLC parameter auto start<br>۰    | $\overline{\phantom{a}}$ |  |  |
| Mode                                  | Remote net(Ver.2 mode)<br>۰      | $\overline{\phantom{0}}$ |  |  |
| All connect count                     | 3                                |                          |  |  |
| Remote input(RX)                      | X1000                            |                          |  |  |
| Remote output(RY)                     | Y1000                            |                          |  |  |
| Remote register(RWr)                  | wn                               |                          |  |  |
| Remote register(RWw)                  | V/100                            |                          |  |  |
| Ver.2 Remote input(RX)                |                                  |                          |  |  |
| Ver.2 Remote output/RYI               |                                  |                          |  |  |
| Ver.2 Remote register(RWr)            |                                  |                          |  |  |
| Ver.2 Remote register(RWw)            |                                  |                          |  |  |
| Special relay(SB)                     | seol                             |                          |  |  |
| Special register(SW1                  | Sw0                              |                          |  |  |
| Retry count                           | 3                                |                          |  |  |
| Automatic reconnection station count  |                                  |                          |  |  |
| Stand by master station No.           |                                  |                          |  |  |
| PLC down select                       | Stop<br>$\overline{\phantom{a}}$ | $\overline{\phantom{a}}$ |  |  |
| Scan mode setting                     | Asynchronous<br>۰                | $\overline{\phantom{0}}$ |  |  |
| Delay infomation setting              | n                                |                          |  |  |
| Station information setting           | Station information              |                          |  |  |
| Remote device station initial setting | Initial settings                 |                          |  |  |

**Figure 6.1 Network parameters screen**

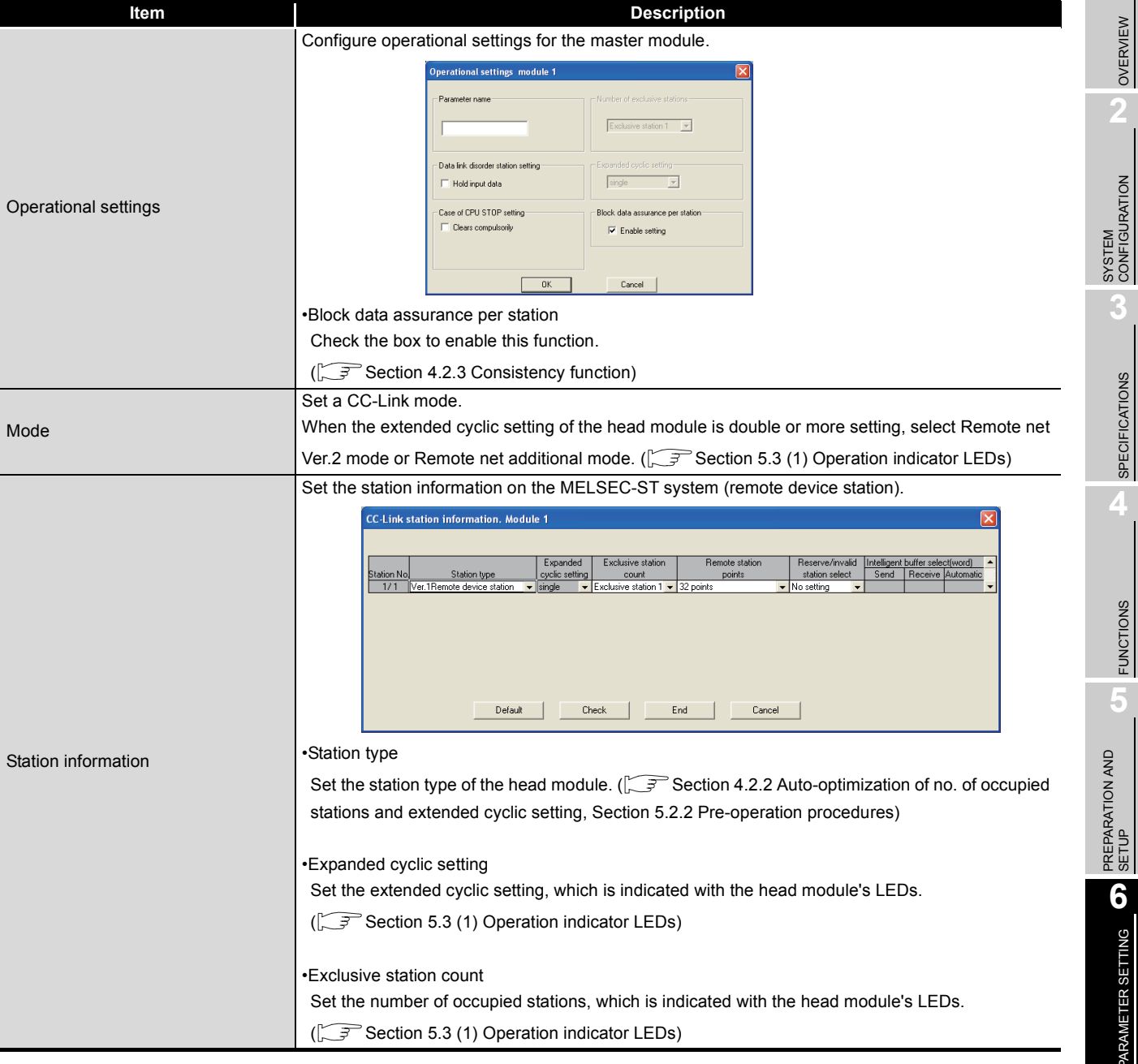

#### **Table 6.2 Setting items of Network parameters**

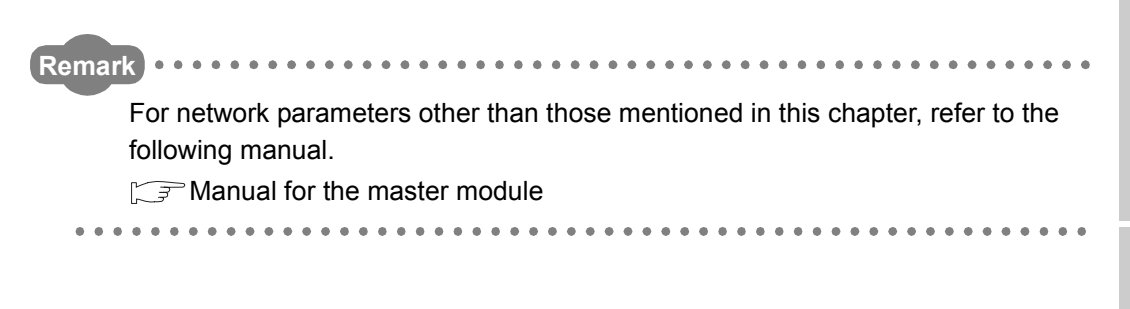

OVERVIEW

OVERVIEW

SPECIFICATIONS

**SPECIFICATIONS** 

FUNCTIONS

**5**

**6**

PARAMETER SETTING

PROGRAMMING

**PROGRAMMING** 

**8**

## <span id="page-99-0"></span>6.1.2 Command parameters

This section explains the command parameters.

#### **(1) Command parameter list**

Following command parameters are available.

#### **Table 6.3 Command parameter list**

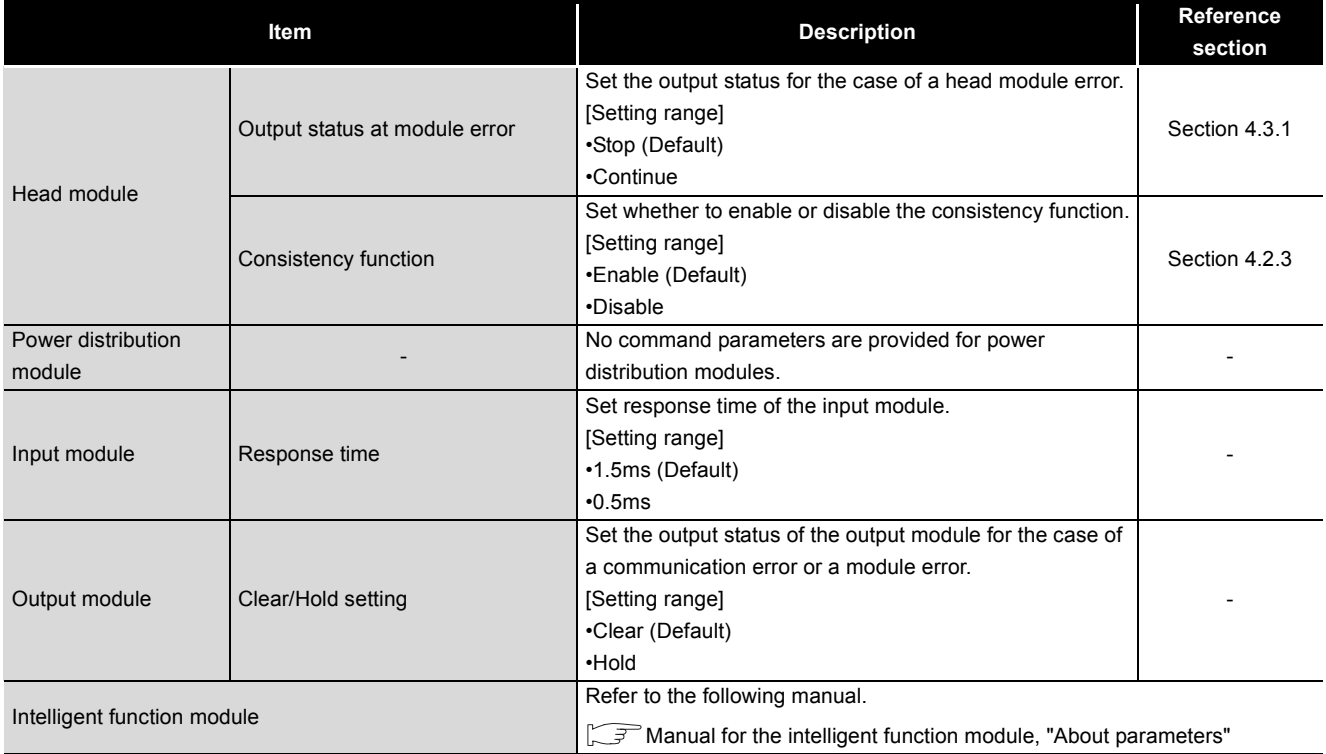

OVERVIEW

OVERVIEW

**2**

SYSTEM<br>CONFIGURATION

**3**

SPECIFICATIONS

**SPECIFICATIONS** 

**4**

FUNCTIONS

**6**

PARAMETER SETTING

PARAMETER SETTING

PROGRAMMING

PROGRAMMING

**8**

COMMANDS

COMMANDS

#### **(2) Command parameter setting method**

- (a) Setting with GX Configurator-ST Set command parameters in GX Configurator-ST. ( $\sqrt{F}$ GX Configurator-ST Operating Manual)
- (b) Setting with dedicated instruction (RDMSG) of master station Set command parameters by sending a command to the MELSEC-ST system with a dedicated instruction (RDMSG) of the master station. Command parameters are set by the following.
	- 1) Set command parameters with Initial data individual write request (command No.: 8107H/0107H).
	- 2) To batch-set the same command parameters to multiple slice modules, Initial data batch write request (command No.: 8106H) is useful.

## **POINT**

- (1) When using the system by default, no command parameter setting is needed.
- (2) Command parameters for the head module, input modules, and output modules can be set only by the master station's dedicated instruction (RDMSG).

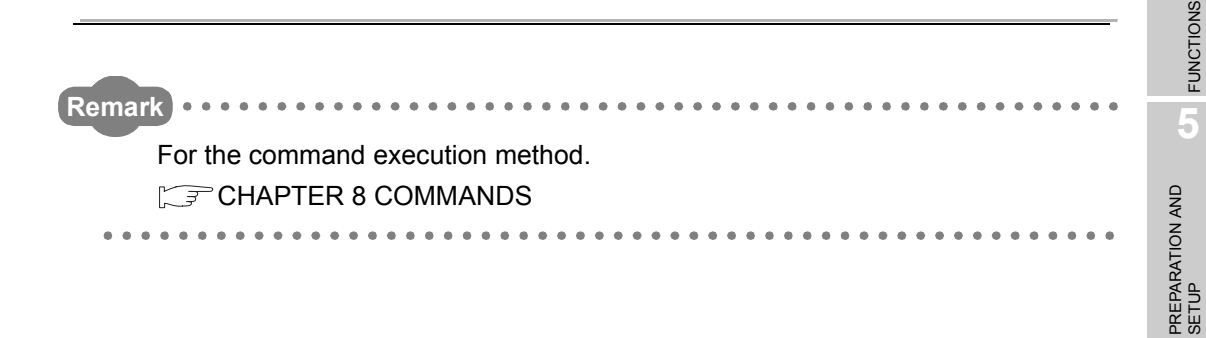

# CHAPTER7 PROGRAMMING

This chapter describes programming of the head module.

# 7.1 System Configuration Example

The following system example is used for explanation in [Section 7.2.](#page-103-0)

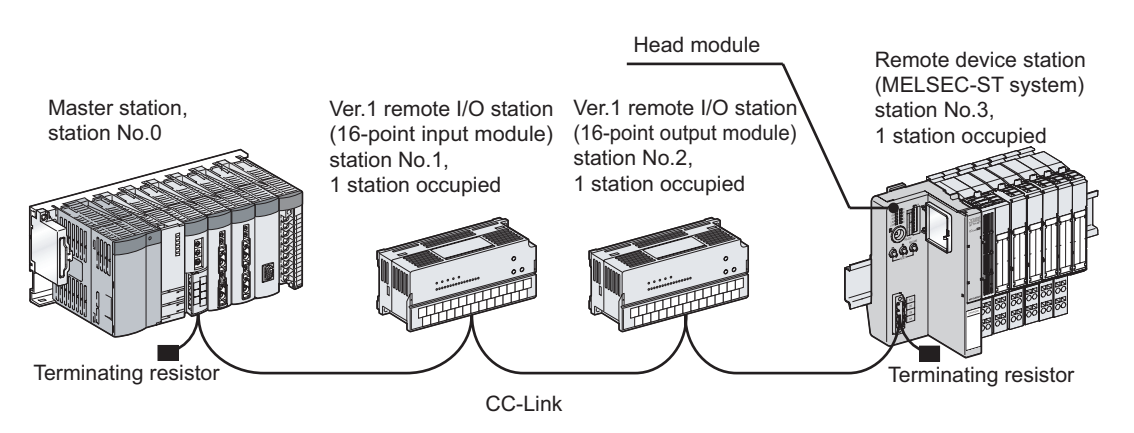

**Figure 7.1 System configuration example**

#### **(1) System configuration of master station**

The following modules are assumed to be mounted.

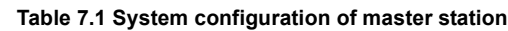

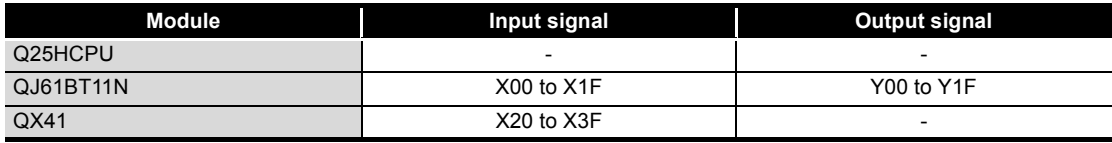

OVERVIEW

OVERVIEW

**2**

SYSTEM<br>CONFIGURATION

**3**

SPECIFICATIONS

**SPECIFICATIONS** 

**4**

FUNCTIONS

**FUNCTIONS** 

**5**

PREPARATION AND<br>SETUP

**6**

#### **(2) System configuration of MELSEC-ST system**

The following modules are assumed to be mounted.

The I/O points sheet is useful for considering the MELSEC-ST system configuration.  $(\sqrt{37}$  [Appendix 3.1 I/O points sheet\)](#page-187-0)

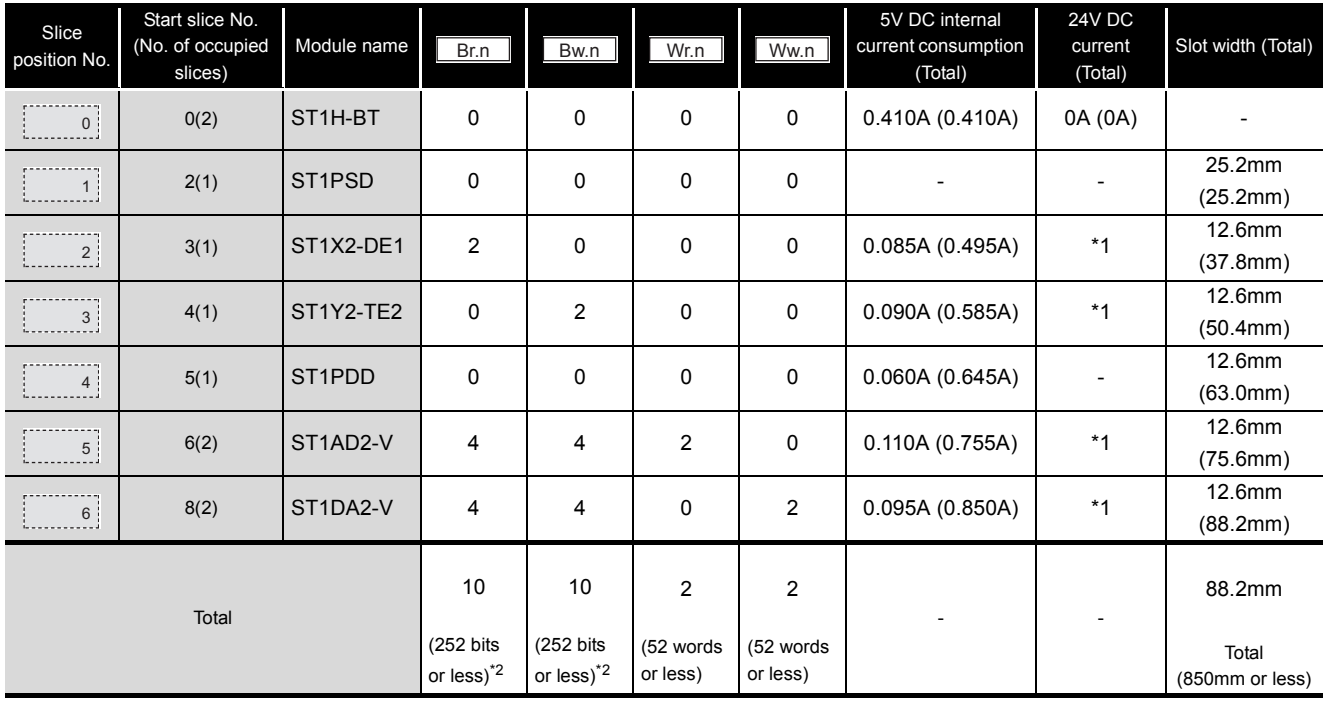

**Table 7.2 I/O points sheet**

 \* 1 The 24V DC current changes depending on the external device connected to each slice module. Check the current consumption of the external device connected to each slice module, and

calculate the total value.  $(\sqrt{3} + \sqrt{3})$  MELSEC-ST System User's Manual)

\* 2 The available points will decrease by two points for each additional power distribution module.

# **POINT**

In the above MELSEC-ST system configuration, the head module optimizes the number of occupied stations and extended cyclic setting as shown below.

(SF Section 4.2.2 Auto-optimization of no. of occupied stations and extended [cyclic setting](#page-50-1))

Number of occupied stations: 1 station occupied, Extended cyclic setting: Single setting

# <span id="page-103-0"></span>7.2 Settings and Communication Data

After determining the system configuration, set parameters of the programmable controller CPU of the master station.

#### **(1) Setting PLC parameters**

Connect GX Developer to the programmable controller CPU of the master station, and set PLC parameters as shown below.

|                 |           | <b>Q</b> parameter setting                                                            |            |  |                                                                                                  |          |                          |         |  |                  |  |  |  |
|-----------------|-----------|---------------------------------------------------------------------------------------|------------|--|--------------------------------------------------------------------------------------------------|----------|--------------------------|---------|--|------------------|--|--|--|
|                 |           |                                                                                       |            |  | PLC name   PLC system   PLC file   PLC RAS   Device   Program   Boot file   SFC   1/0 assignment |          |                          |         |  |                  |  |  |  |
|                 |           |                                                                                       |            |  |                                                                                                  |          |                          |         |  |                  |  |  |  |
|                 |           | I/O Assignment[*]                                                                     |            |  |                                                                                                  |          |                          |         |  |                  |  |  |  |
|                 |           | Slot                                                                                  | Type       |  | Model name                                                                                       | Points   |                          | StartXY |  |                  |  |  |  |
|                 | 0         | <b>IPLC</b>                                                                           | <b>PLC</b> |  | Q25HCPU                                                                                          |          | $\overline{\phantom{a}}$ |         |  | Switch setting   |  |  |  |
|                 |           | $0$ <sup>(*-0)</sup>                                                                  | Intelli.   |  | QJ61BT11N                                                                                        | 32points | ▼                        | 0000    |  |                  |  |  |  |
|                 | 2         | $1(*-1)$                                                                              | Input      |  | $Q\times 41$                                                                                     | 32points | <b>–</b>                 | 0020    |  | Detailed setting |  |  |  |
|                 | 3         | $2^{(4)}$                                                                             |            |  |                                                                                                  |          |                          |         |  |                  |  |  |  |
|                 |           | $3(*-3)$                                                                              |            |  |                                                                                                  |          | ▼                        |         |  |                  |  |  |  |
|                 | 5         | $ 4(x-4) $                                                                            |            |  |                                                                                                  |          | ▼                        |         |  |                  |  |  |  |
|                 | 6         | $5(*-5)$                                                                              |            |  |                                                                                                  |          | ▼                        |         |  |                  |  |  |  |
|                 |           | 6f*-61                                                                                |            |  |                                                                                                  |          | $\overline{\phantom{a}}$ |         |  |                  |  |  |  |
|                 |           |                                                                                       |            |  | Assigning the I/O address is not necessary as the CPU does it automatically.                     |          |                          |         |  |                  |  |  |  |
|                 |           |                                                                                       |            |  | Leaving this setting blank will not cause an error to occur.                                     |          |                          |         |  |                  |  |  |  |
| Base setting[*] |           |                                                                                       |            |  |                                                                                                  |          |                          |         |  |                  |  |  |  |
|                 |           | Base mode:<br><b>Slots</b><br>Base model name   Power model name  <br>Extension cable |            |  |                                                                                                  |          |                          |         |  |                  |  |  |  |
|                 |           |                                                                                       |            |  |                                                                                                  |          |                          |         |  | $\sigma$<br>Auto |  |  |  |
|                 |           | Main                                                                                  |            |  |                                                                                                  |          |                          |         |  | C Detail         |  |  |  |
|                 | Ext.Base1 |                                                                                       |            |  |                                                                                                  |          |                          |         |  |                  |  |  |  |

**Figure 7.2 PLC parameters (I/O assignment)**

#### **(2) Setting network parameters**

Connect GX Developer to the programmable controller CPU of the master station, and set network parameters as shown below.

|                                                      |                                                    |                          | <b>Operational settings module 1</b>                             |                                                                                 |                                                                                                |
|------------------------------------------------------|----------------------------------------------------|--------------------------|------------------------------------------------------------------|---------------------------------------------------------------------------------|------------------------------------------------------------------------------------------------|
|                                                      |                                                    |                          | Parameter name                                                   | - Number of exclusive stations:                                                 |                                                                                                |
| No. of boards in module $ 1 - \mathbf{v} $<br>Boards | Blank: no setting.                                 |                          |                                                                  | Exclusive station 1 -                                                           |                                                                                                |
|                                                      |                                                    | $\overline{2}$           | Data link disorder station setting                               | - Expanded cyclic setting                                                       |                                                                                                |
| Start I/O No                                         | noon                                               |                          |                                                                  |                                                                                 |                                                                                                |
| Operational setting                                  | <b>Operational settings</b>                        |                          | Hold input data                                                  | single<br>$\mathcal{A}$                                                         |                                                                                                |
| Type                                                 | Master station<br>$\overline{\phantom{0}}$         | $\overline{\phantom{a}}$ |                                                                  |                                                                                 |                                                                                                |
| Master station data link type                        | PLC parameter auto start<br>$\blacktriangledown$   | $\cdot$                  | Case of CPU STOP setting                                         | Block data assurance per station                                                |                                                                                                |
| Mode                                                 | Remote net(Ver.2 mode)<br>$\overline{\phantom{a}}$ | $\overline{\phantom{a}}$ | Clears compulsorily                                              | $\overline{\mathbf{v}}$ Enable setting                                          |                                                                                                |
| All connect count                                    |                                                    |                          |                                                                  |                                                                                 |                                                                                                |
| Remote input(RX)                                     | X1000                                              |                          |                                                                  |                                                                                 |                                                                                                |
| Remote output(RY)                                    | Y1000                                              |                          |                                                                  |                                                                                 |                                                                                                |
| Remote register(RWr)                                 | W0                                                 |                          |                                                                  |                                                                                 |                                                                                                |
| Remote register(RWw)                                 | W100                                               |                          | OK.                                                              | Cancel                                                                          |                                                                                                |
| Ver.2 Remote input(RX)                               |                                                    |                          |                                                                  |                                                                                 |                                                                                                |
| Ver.2 Remote output(RY)                              |                                                    |                          |                                                                  |                                                                                 |                                                                                                |
| Ver, 2 Remote register(RWr)                          |                                                    |                          |                                                                  |                                                                                 |                                                                                                |
| Ver.2 Remote register(RWw)                           |                                                    |                          |                                                                  |                                                                                 |                                                                                                |
| Special relay(SB)                                    | SB <sub>0</sub>                                    |                          |                                                                  |                                                                                 |                                                                                                |
| Special register(SW)                                 | SW <sub>0</sub>                                    |                          | <b>CC-Link station information. Module 1</b>                     |                                                                                 |                                                                                                |
| Retry count                                          |                                                    |                          |                                                                  |                                                                                 |                                                                                                |
| Automatic reconnection station count                 |                                                    |                          |                                                                  |                                                                                 |                                                                                                |
| Stand by master station No.                          |                                                    |                          | Expanded<br>Station type<br>cyclic setting<br>Station No.        | Exclusive station<br>Remote station<br>count<br>points                          | Intelligent buffer select(word)<br>Reserve/invalid<br>Send Receive Automatic<br>station select |
| PLC down select                                      | Stop<br>$\blacktriangledown$                       | $\blacktriangledown$     | 1/1 Ver.1Remote I/O station<br>$\overline{\phantom{a}}$ single   | $\blacktriangleright$ Exclusive station 1 $\blacktriangleright$ 32 points       | No setting<br>$\overline{\phantom{a}}$                                                         |
| Scan mode setting                                    | Asynchronous<br>$\overline{\phantom{a}}$           | $\overline{\phantom{a}}$ | 2/2 Ver. 1 Remote 1/0 station<br>$\overline{\phantom{a}}$ single | $\blacktriangleright$ Exclusive station 1 $\blacktriangleright$<br>32 points    | $\vert$<br>- No setting                                                                        |
| Delay infomation setting                             |                                                    |                          | 3/3 Ver.1Remote device station - single                          | $\overline{\phantom{a}}$ Exclusive station 1 $\overline{\phantom{a}}$ 32 points | $\overline{ }$<br>- No setting                                                                 |
| Station information setting                          | Station information                                |                          |                                                                  |                                                                                 |                                                                                                |
| Remote device station initial setting                | Initial settings                                   |                          |                                                                  |                                                                                 |                                                                                                |
| Interrupt setting<br>$\overline{4}$                  | Interrupt settings                                 |                          |                                                                  |                                                                                 |                                                                                                |
|                                                      |                                                    |                          | Default                                                          | <b>Check</b><br>End<br>Cancel                                                   |                                                                                                |

**Figure 7.3 Setting network parameters**

I

 $\overline{\phantom{a}}$ 

**1**

OVERVIEW

OVERVIEW

**2**

SYSTEM<br>CONFIGURATION

**3**

SPECIFICATIONS

**SPECIFICATIONS** 

**4**

FUNCTIONS

**FUNCTIONS** 

**5**

PREPARATION AND<br>SETUP

**6**

PARAMETER SETTING

PARAMETER SETTING

**7**

#### **(3) Communication data**

Once network parameters are set, the following I/O data are assigned as follows:

- (a) Assignment results of Ver.1 remote I/O stations (station No.1 and No.2)
	- Remote input (RX)

**Table 7.3 Remote inputs (RX) of station No.1 and No.2**

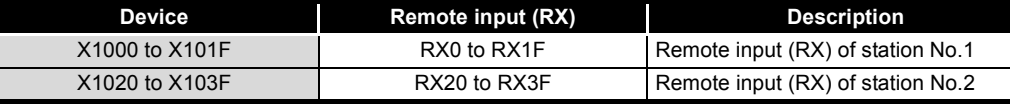

• Remote output (RY)

**Table 7.4 Remote outputs (RY) of station No.1 and No.2**

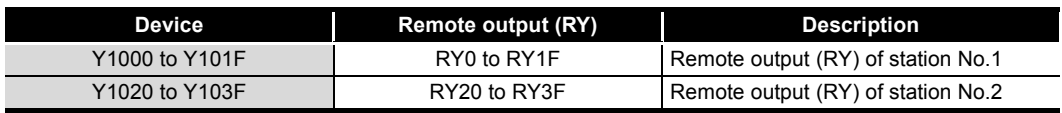

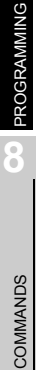

(b) Assignment results of remote device station (MELSEC-ST system) (station No.3) The assignment sheet is useful for I/O data assignment.

 $(\sqrt{3})$  [Appendix 3.2 Input data assignment sheet](#page-188-0), Appendix 3.3 Output data [assignment sheet\)](#page-190-0)

• Remote input (RX)

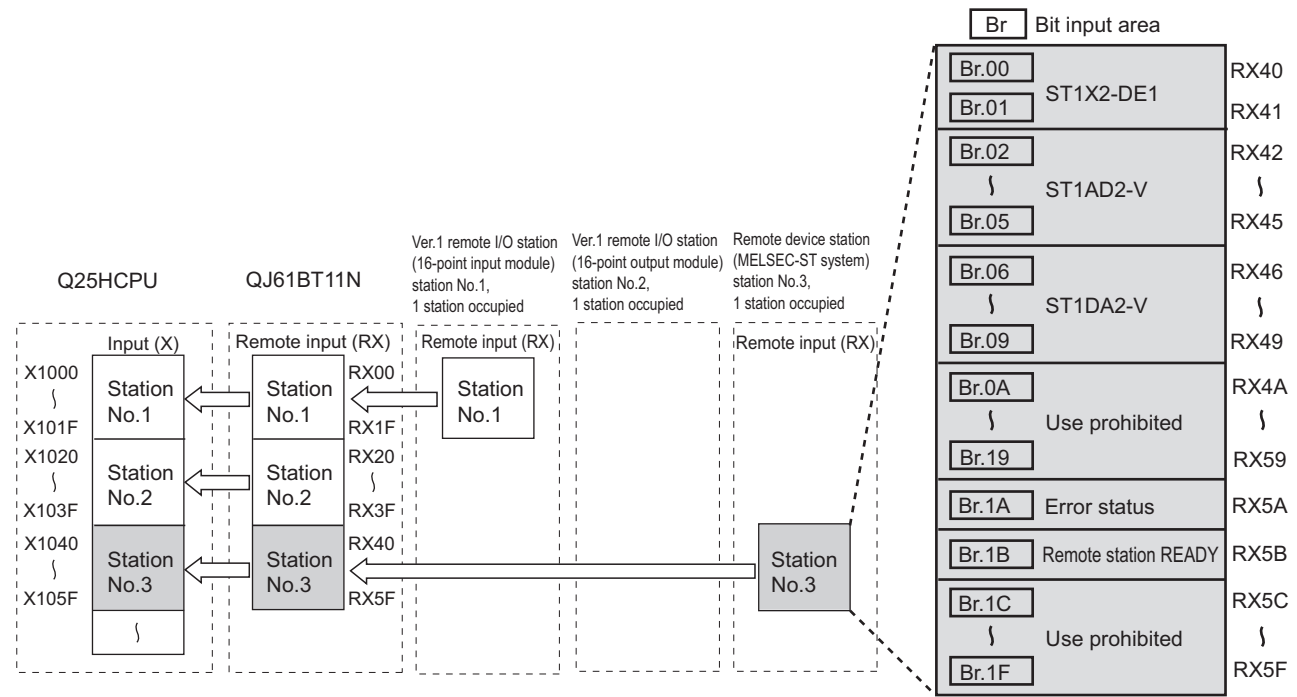

**Figure 7.4 Remote input (RX) assignment**

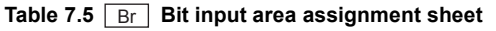

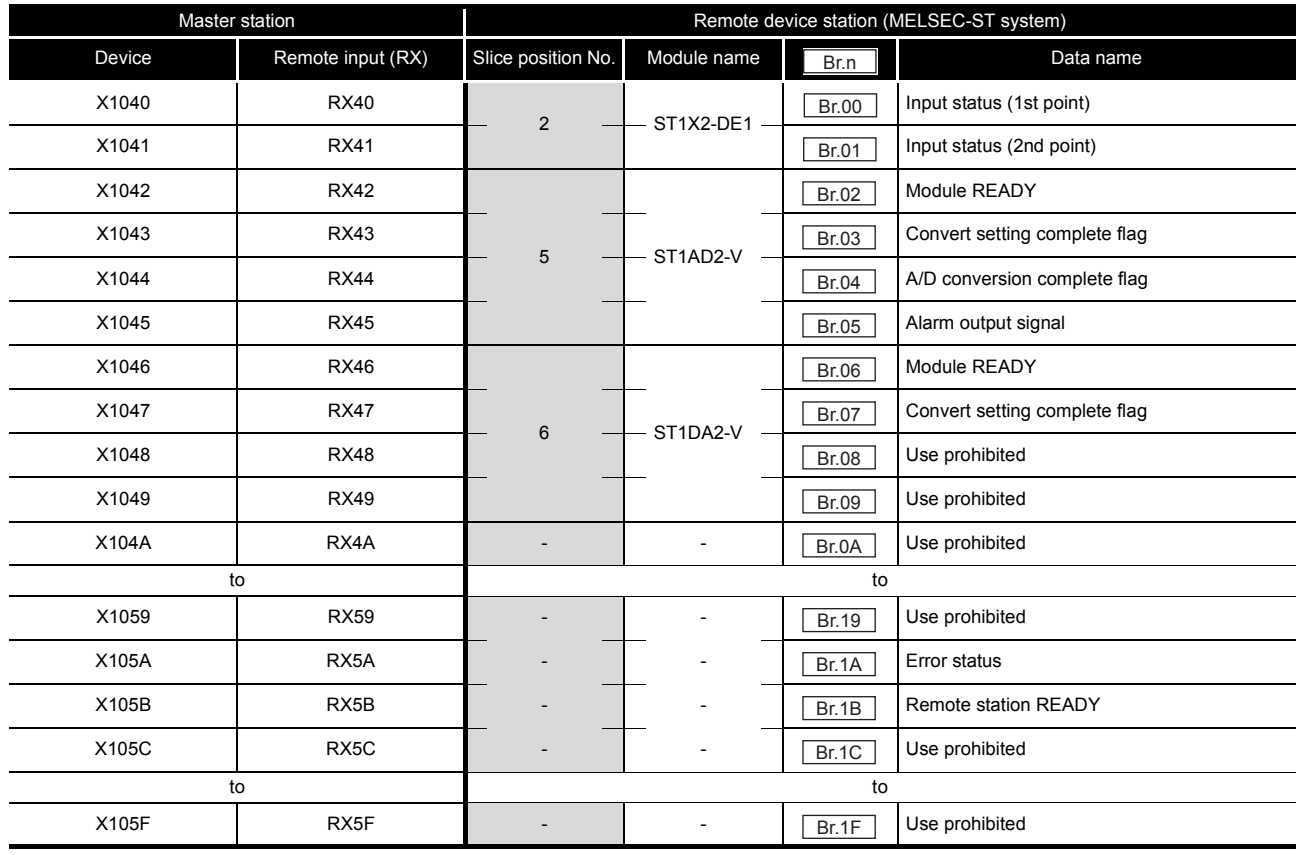

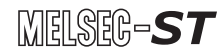

**1**

OVERVIEW

OVERVIEW

**2**

SYSTEM<br>CONFIGURATION

**3**

SPECIFICATIONS

**SPECIFICATIONS** 

**4**

FUNCTIONS

**FUNCTIONS** 

**5**

PREPARATION AND<br>SETUP

• Remote output (RY)

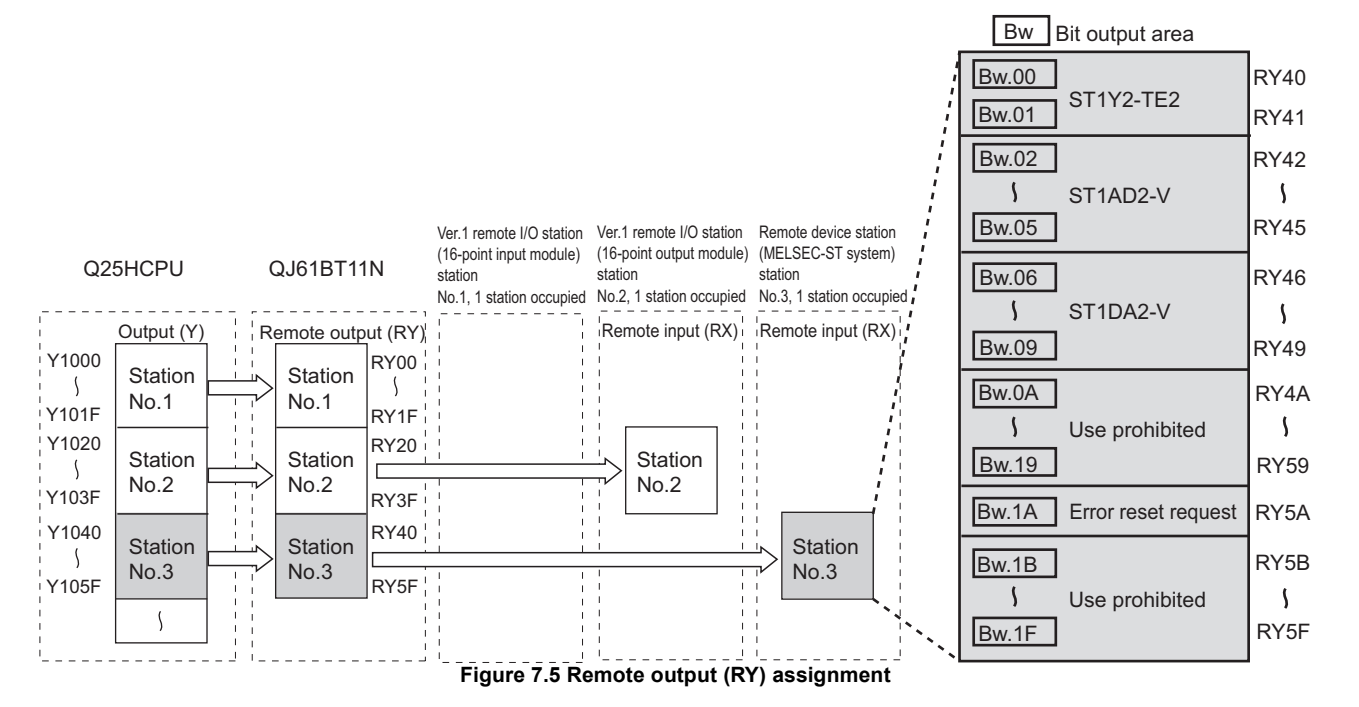

Table 7.6  $\mid$  Bw  $\mid$  Bit output area assignment sheet

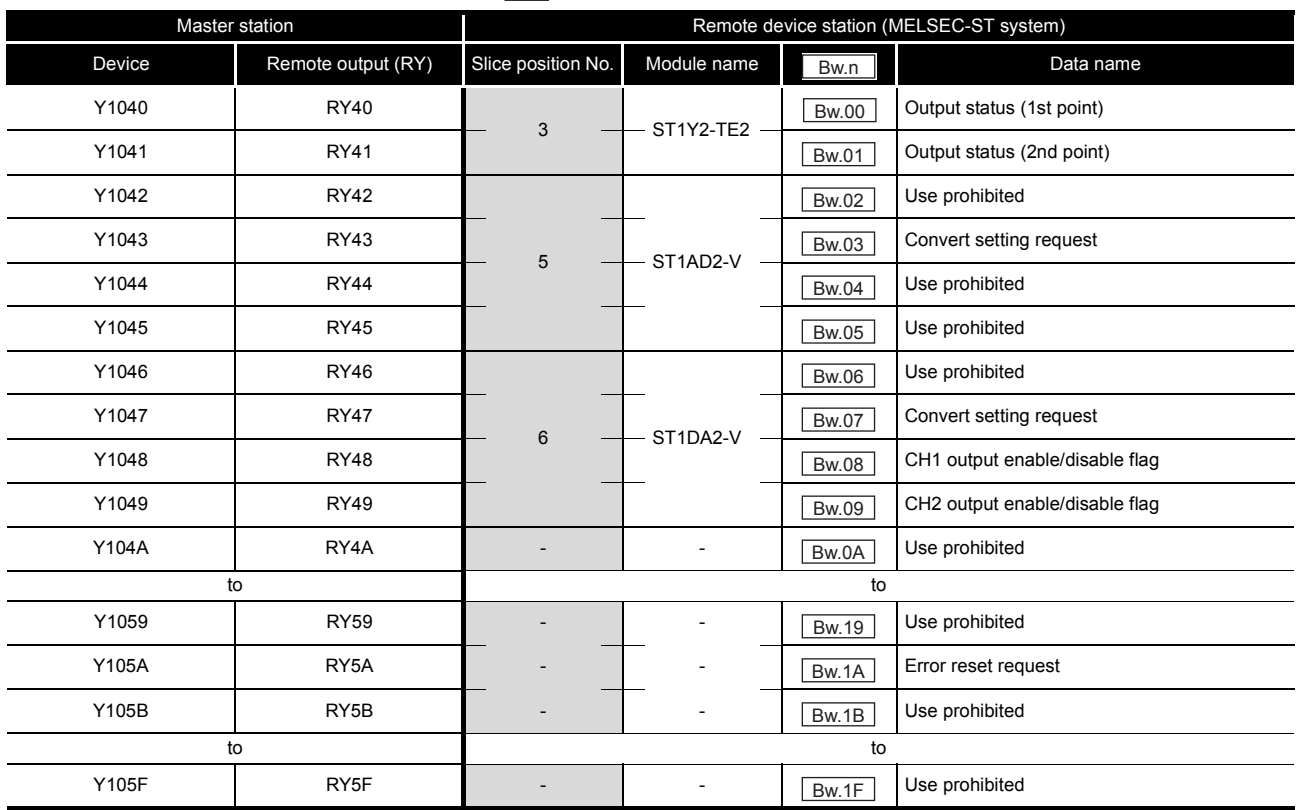

**6**PARAMETER SETTING PARAMETER SETTING **7**

PROGRAMMING PROGRAMMING **8**

#### • Remote register (RWr)

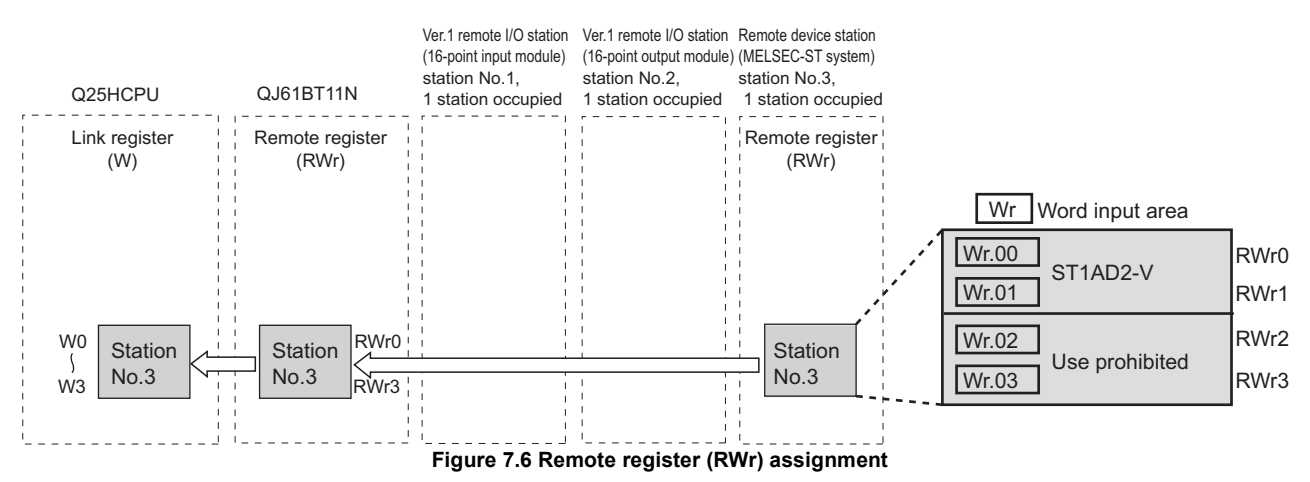

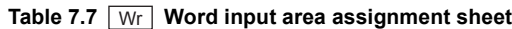

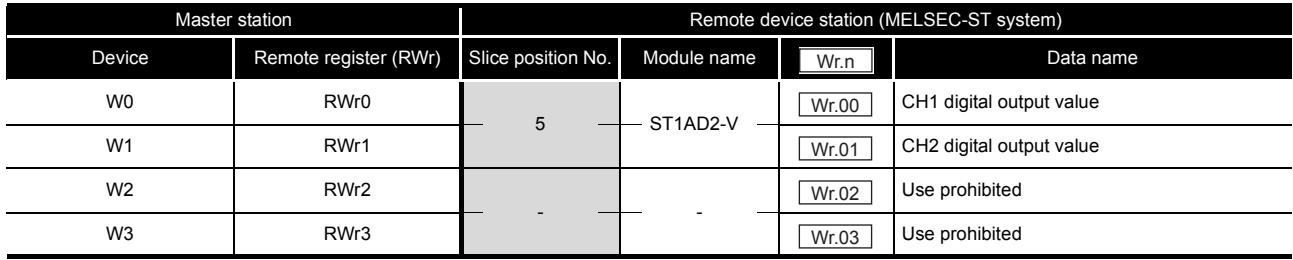
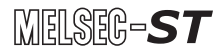

**1**

OVERVIEW

OVERVIEW

**2**

SYSTEM<br>CONFIGURATION

**3**

SPECIFICATIONS

**SPECIFICATIONS** 

**4**

FUNCTIONS

**FUNCTIONS** 

#### • Remote register (RWw)

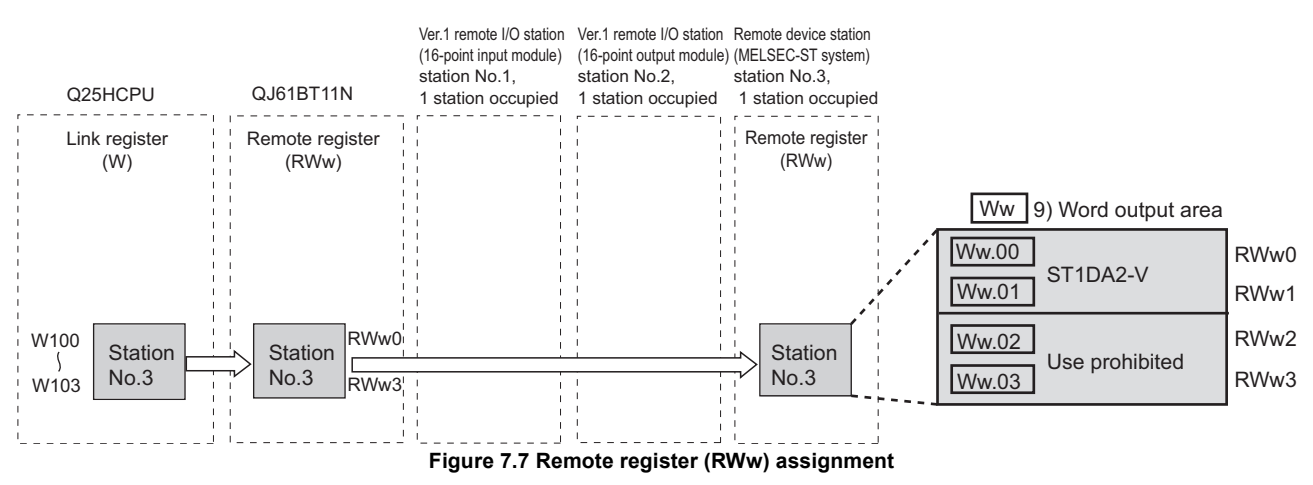

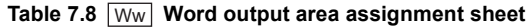

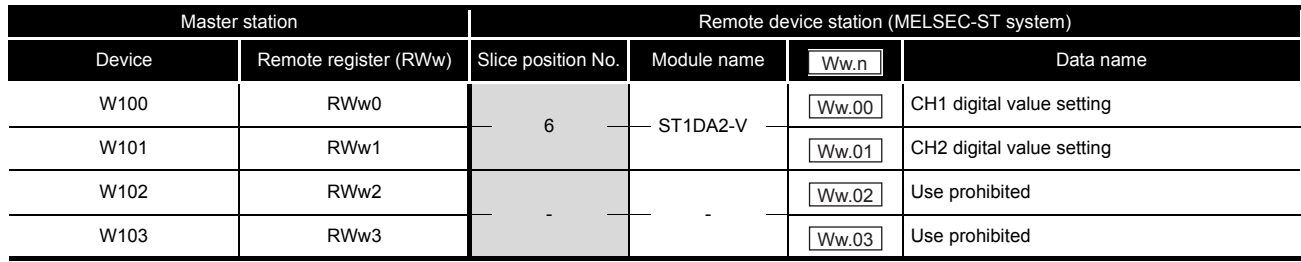

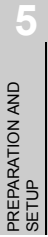

**6**

**8**

**7**

# 7.3 Program Examples

This section provides program examples.

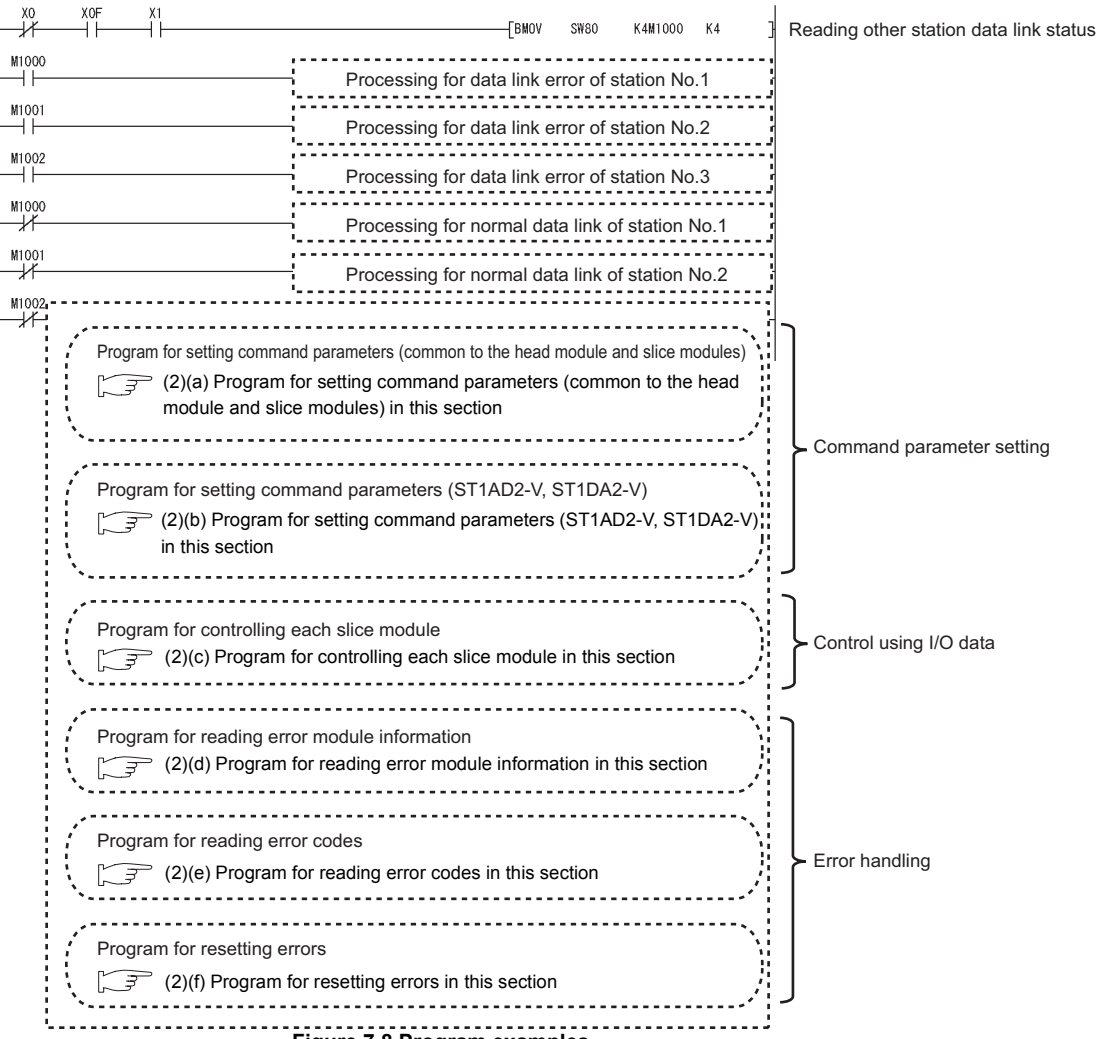

**Figure 7.8 Program examples**

## **(1) Device assignments in program examples**

The devices used common to the program examples in [\(2\) in this section](#page-111-1) are shown below.

For devices used for each program example, refer to the following.

 $\mathbb{Z}^{\mathcal{F}}(2)$  Program examples in this section

(a) Special relay (SM) and special register (SD)

#### **Table 7.9 Special relay (SM) and special register (SD)**

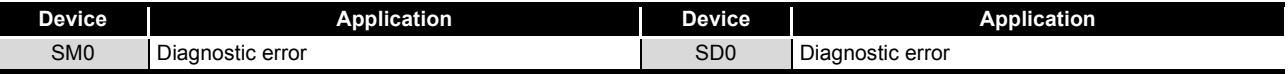

## (b) Devices used by the QJ61BT11N

#### **Table 7.10 Devices used by the QJ61BT11N**

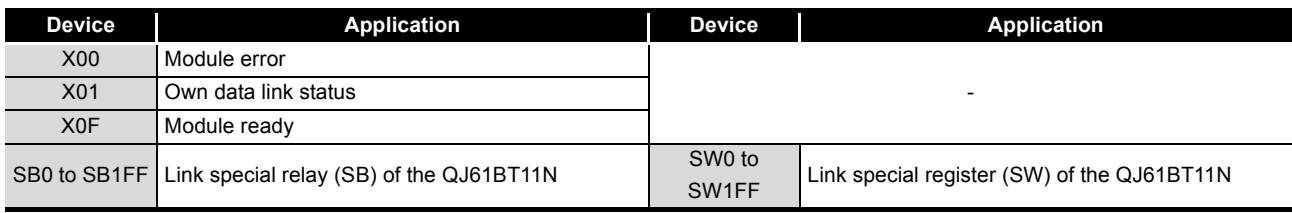

#### (c) Devices used by the user

#### **Table 7.11 Devices for checking Other station data link status**

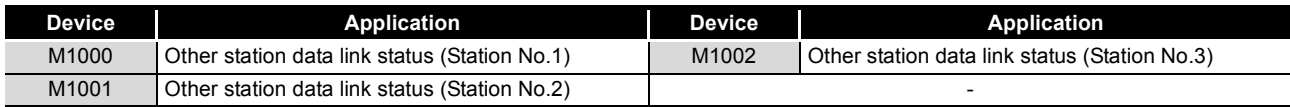

OVERVIEW

OVERVIEW

**2**

SYSTEM<br>CONFIGURATION

**3**

SPECIFICATIONS

**SPECIFICATIONS** 

**4**

## <span id="page-111-1"></span><span id="page-111-0"></span>**(2) Program examples**

(a) Program for setting command parameters (common to the head module and slice modules)

Execute Initial data individual write request (command No.: 8107H) with the dedicated instruction of the master station (RDMSG) to set command parameters.

1) Setting details of command parameters In this program, the following command parameters are set.

#### **Table 7.12 Setting details of command parameters**

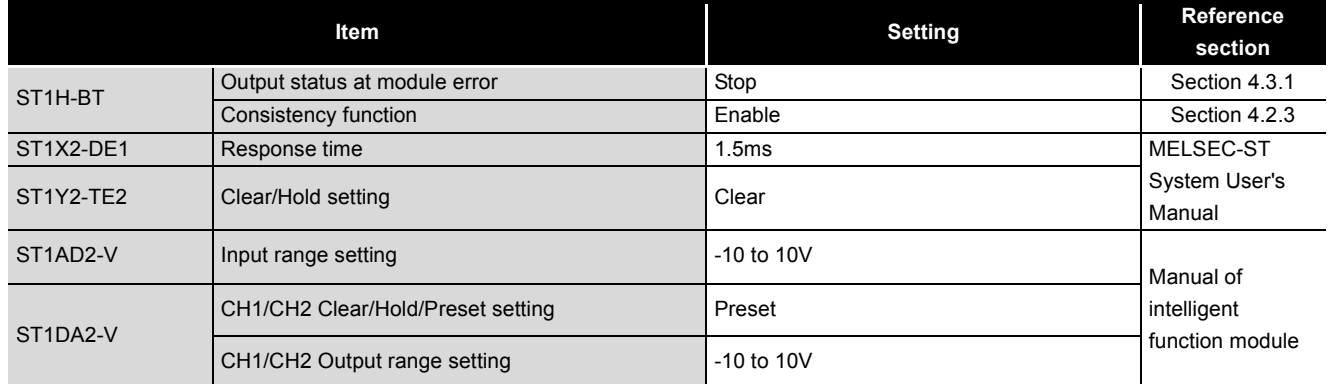

#### 2) Device assignments in the program example

#### **Table 7.13 Command parameter setting**

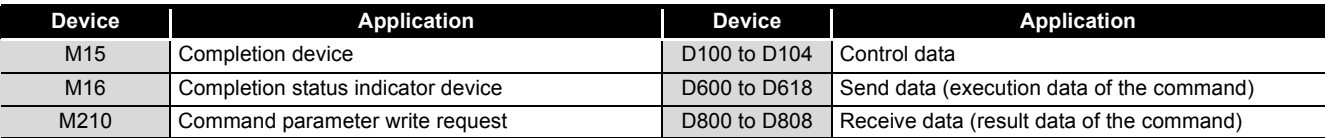

MELSEC-ST

**1**

OVERVIEW

OVERVIEW

SYSTEM<br>CONFIGURATION

**3**

SPECIFICATIONS

**SPECIFICATIONS** 

**4**

FUNCTIONS

**FUNCTIONS** 

**5**

PREPARATION AND<br>SETUP

**6**

PARAMETER SETTING

PARAMETER SETTING

**7**

PROGRAMMING

PROGRAMMING

**8**

3) Program example

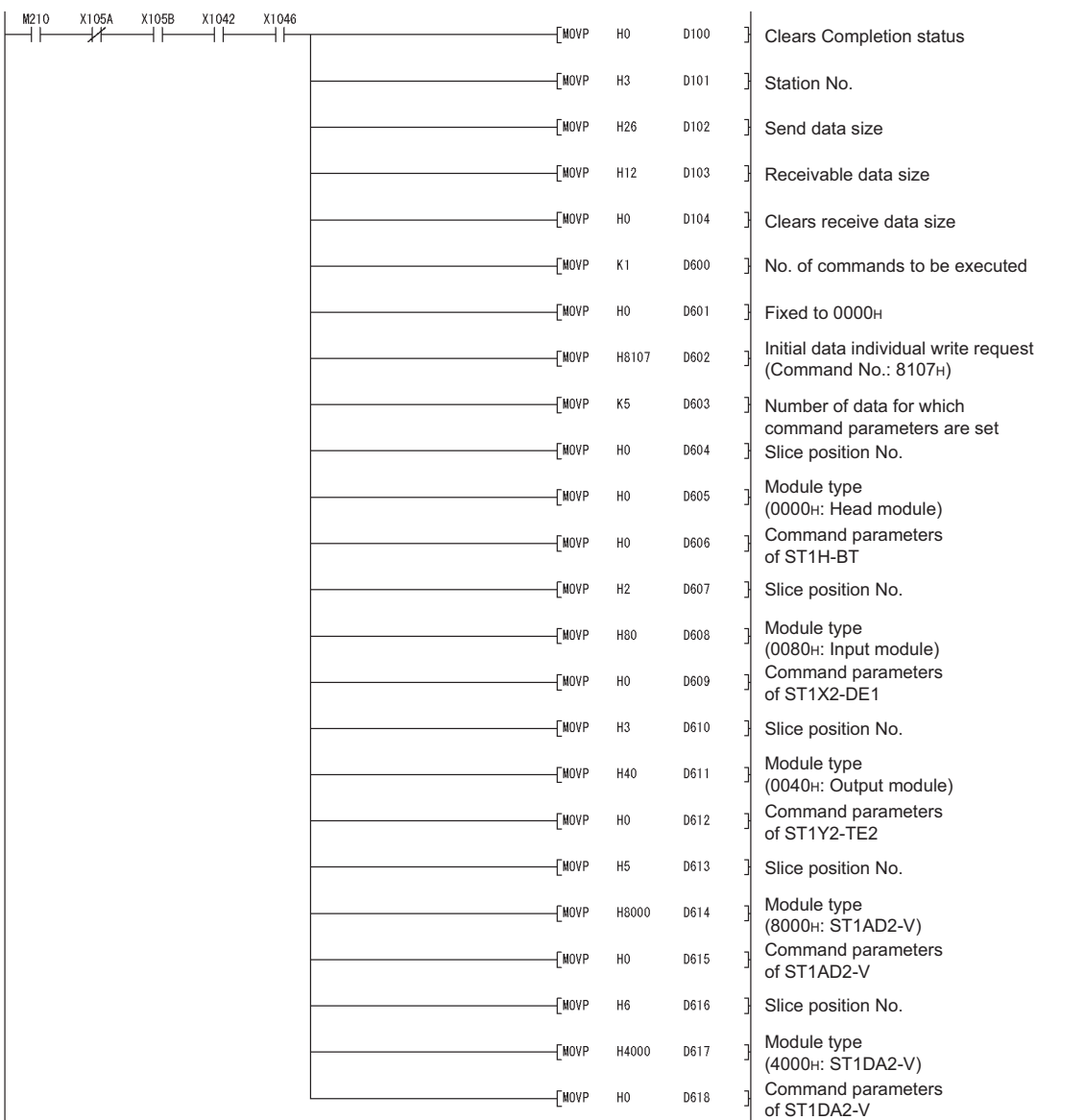

<span id="page-112-0"></span>**Figure 7.9 Program for setting command parameters (common to head module and slice modules)**

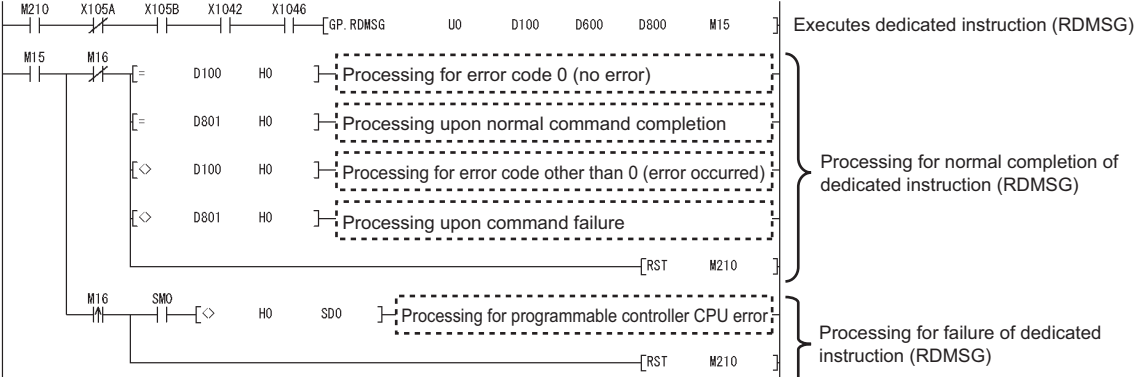

 $MERSE-ST$ 

**[Figure 7.9](#page-112-0) Program for setting command parameters (common to head module and slice modules) (continued)**

- <span id="page-114-0"></span>(b) Program for setting command parameters (ST1AD2-V, ST1DA2-V) Execute command parameters of intelligent function modules with the dedicated instruction of the master station (RDMSG instruction) to set command parameters.
	- 1) Setting details of command parameters
		- In this program, the following command parameters are set for CH1 of the ST1AD2-V and ST1DA2-V.

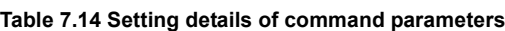

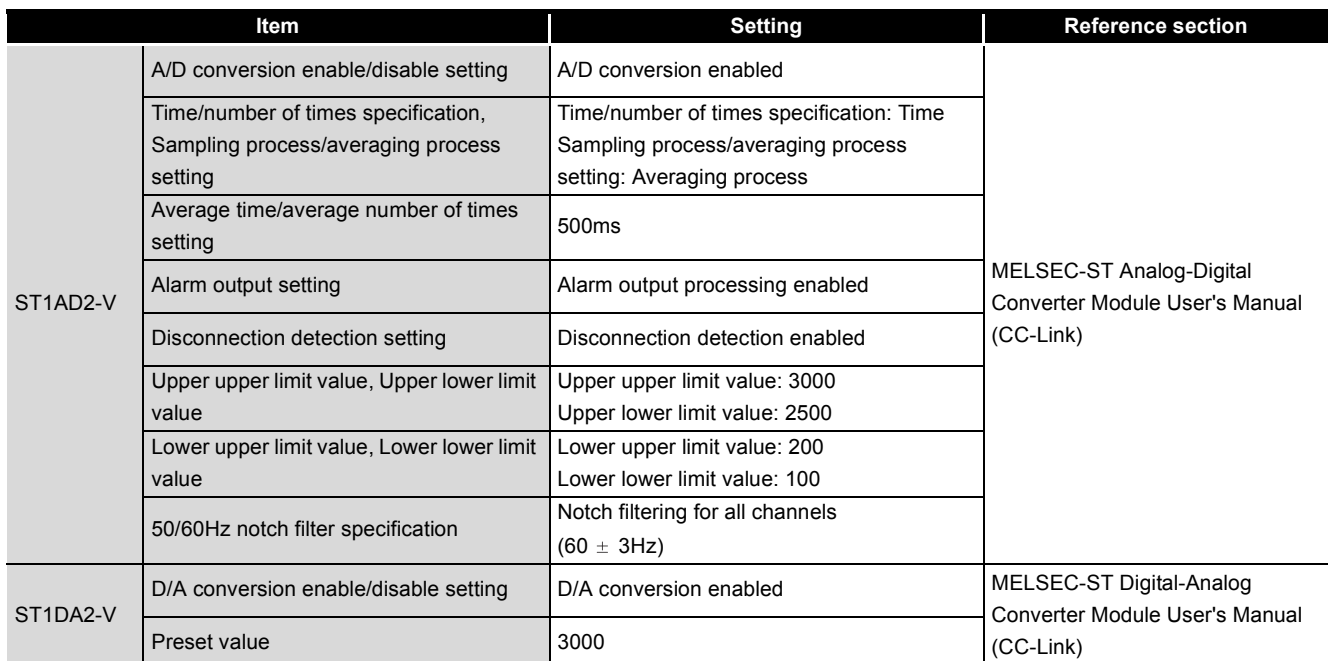

2) Device assignments in the program example

#### **Table 7.15 Command parameter setting (ST1AD2-V, ST1DA2-V)**

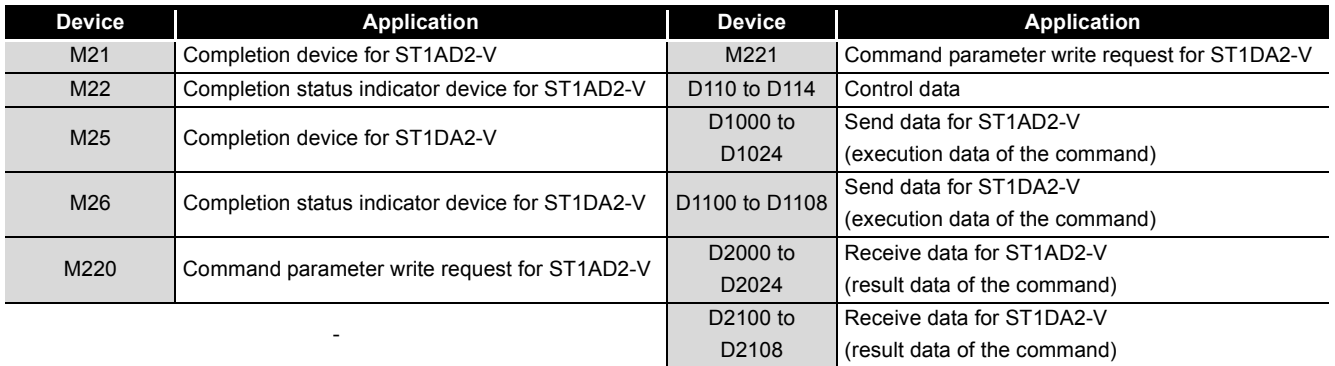

**6**

**8**

COMMANDS

**COMMANDS** 

3) Program example

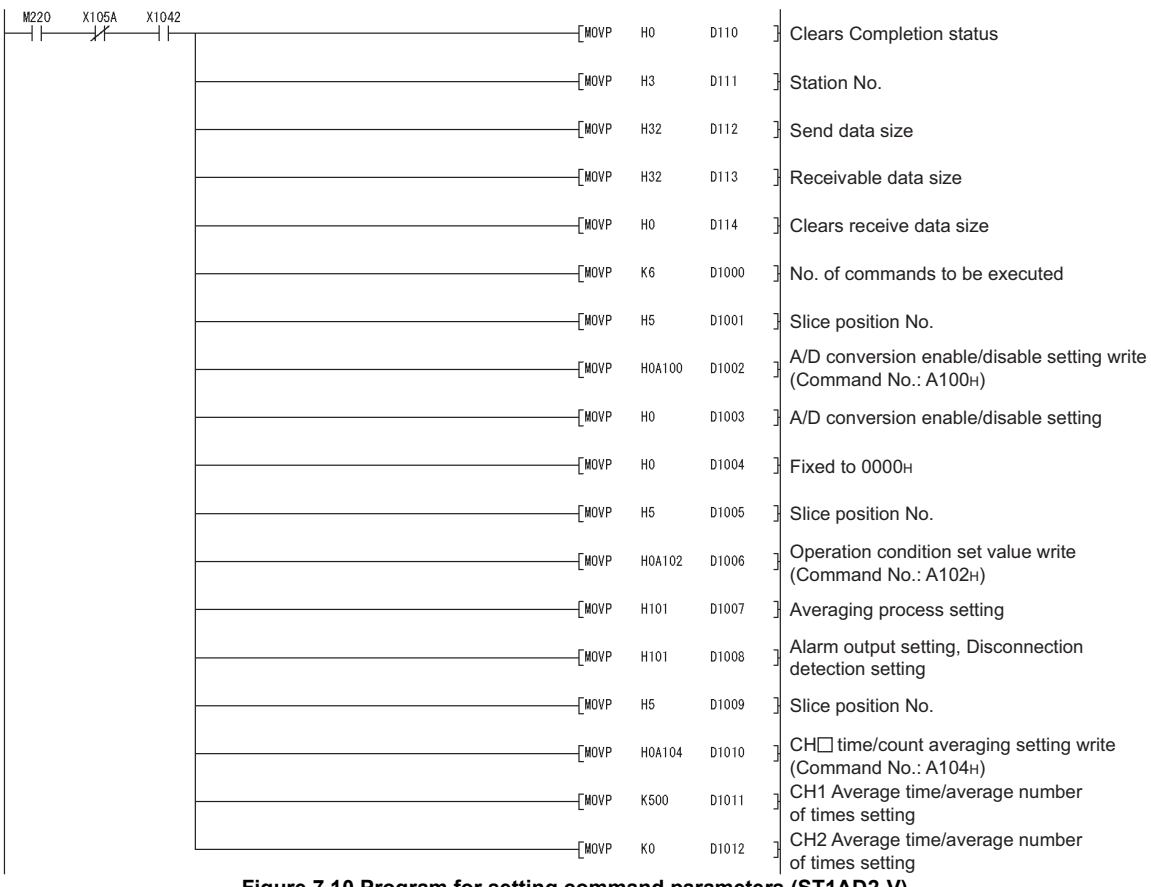

<span id="page-115-0"></span>**Figure 7.10 Program for setting command parameters (ST1AD2-V)**

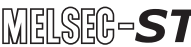

OVERVIEW

OVERVIEW

SYSTEM<br>CONFIGURATION

**3**

SPECIFICATIONS

**SPECIFICATIONS** 

**4**

FUNCTIONS

**FUNCTIONS** 

**5**

PREPARATION AND<br>SETUP

**6**

PARAMETER SETTING

PARAMETER SETTING

**7**

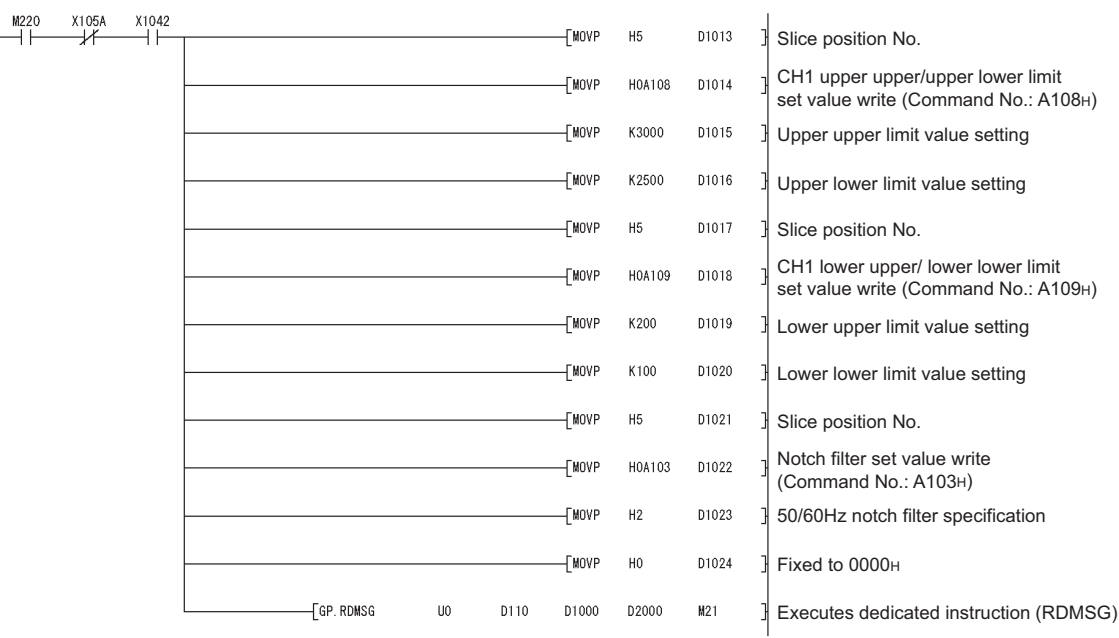

**[Figure 7.10](#page-115-0) Program for setting command parameters (ST1AD2-V) (continued)**

| M21 | M22<br>₩ |                   | D110  | H <sub>0</sub> | Processing for error code 0 (no error)                                                                                            |
|-----|----------|-------------------|-------|----------------|----------------------------------------------------------------------------------------------------|
|     |          |                   | D2001 | H <sub>5</sub> | Processing for normal completion of command No.A100H                                                                              |
|     |          |                   | D2005 | H <sub>5</sub> | Processing for normal completion of command No.A102H                                                                              |
|     |          |                   | D2009 | H <sub>5</sub> | Processing for normal completion of command No.A104H                                                                              |
|     |          |                   | D2013 | H <sub>5</sub> | ¬ Processing for normal completion of command No.A108н                                                                            |
|     |          | Ξ<br>$=$          | D2017 | H <sub>5</sub> | ¬ Processing for normal completion of command No.A109н                                                                            |
|     |          |                   | D2021 | H <sub>5</sub> | - Processing for normal completion of command No.A103H                                                                            |
|     |          | $\Diamond$        | D110  | H <sub>0</sub> | Processing for normal completion of<br>- Processing for error code other than 0 (error occurred)<br>dedicated instruction (RDMSG) |
|     |          | $\leftrightarrow$ | D2001 | H <sub>5</sub> | ¬ Processing for failure of command No.A100н                                                                                      |
|     |          | ั⇔                | D2005 | H <sub>5</sub> | Processing for failure of command No.A102H                                                                                        |
|     |          | $\leftrightarrow$ | D2009 | H <sub>5</sub> | Processing for failure of command No.A104H                                                                                        |
|     |          | $\leftrightarrow$ | D2013 | H <sub>5</sub> | Processing for failure of command No.A108H                                                                                        |
|     |          | $\Diamond$        | D2017 | H <sub>5</sub> | ¬ Processing for failure of command No.A109н                                                                                      |
|     |          | $\leftrightarrow$ | D2021 | H <sub>5</sub> | Processing for failure of command No.A103H                                                                                        |
|     |          |                   |       |                | M220<br>∏RST                                                                                                    |
|     | M22<br>₩ | $+ +$             | - √   | H <sub>0</sub> | SD <sub>0</sub><br>Processing for programmable controller CPU error.<br>Processing for failure of                                 |
|     |          |                   |       |                | dedicated instruction (RDMSG)<br>TRST<br>M220                                                                                     |

**[Figure 7.10](#page-115-0) Program for setting command parameters (ST1AD2-V) (continued)**

 $MERSE-ST$ 

OVERVIEW

OVERVIEW

SYSTEM<br>CONFIGURATION

**3**

SPECIFICATIONS

**SPECIFICATIONS** 

**4**

FUNCTIONS

**FUNCTIONS** 

**5**

PREPARATION AND<br>SETUP

**6**

PARAMETER SETTING

PARAMETER SETTING

**7**

PROGRAMMING

PROGRAMMING

| M221      | X105A                  | X1046              |       |                |                                                                 |                |      |              |                |                                                    |                                                                      |  |  |  |
|-----------|------------------------|--------------------|-------|----------------|-----------------------------------------------------------------|----------------|------|--------------|----------------|----------------------------------------------------|----------------------------------------------------------------------|--|--|--|
| H۱        | ∦                      |                    |       |                |                                                                 |                |      | √FMOVP       | H <sub>0</sub> | D110                                               | <b>Clears Completion status</b>                                      |  |  |  |
|           |                        |                    |       |                |                                                                 |                |      | √MOVP        | H3             | D111                                               | Station No.                                                          |  |  |  |
|           |                        |                    |       |                |                                                                 |                |      | <b>FMOVP</b> | H12            | D112                                               | Send data size                                                       |  |  |  |
|           |                        |                    |       |                |                                                                 |                |      | √MOVP        | H12            | D113                                               | Receivable data size                                                 |  |  |  |
|           |                        |                    |       |                |                                                                 |                |      | <b>TMOVP</b> | H <sub>0</sub> | D114                                               | Clears receive data size                                             |  |  |  |
|           |                        |                    |       |                |                                                                 |                |      | <b>FMOVP</b> | K2             | D1100                                              | No. of commands to be executed                                       |  |  |  |
|           |                        |                    |       |                |                                                                 |                |      | <b>TMOVP</b> | H <sub>6</sub> | D1101                                              | Slice position No.                                                   |  |  |  |
|           |                        |                    |       |                |                                                                 |                |      | <b>FMOVP</b> | H0A200         | D1102                                              | D/A conversion enable/disable<br>setting write (Command No.: A200H)  |  |  |  |
|           |                        |                    |       |                |                                                                 |                |      | <b>FMOVP</b> | H <sub>0</sub> | D1103                                              | D/A conversion enable/disable setting                                |  |  |  |
|           |                        |                    |       |                |                                                                 |                |      | √MOVP        | H <sub>0</sub> | D1104                                              | Fixed to 0000H                                                       |  |  |  |
|           |                        |                    |       |                |                                                                 |                |      | √MOVP        | H <sub>6</sub> | D1105                                              | Slice position No.                                                   |  |  |  |
|           |                        |                    |       |                |                                                                 |                |      | <b>FMOVP</b> | H0A201         | D1106                                              | CH1 preset value write<br>(Command No.: A201H)                       |  |  |  |
|           |                        |                    |       |                |                                                                 |                |      | <b>FMOVP</b> | K3000          | D1107                                              | Preset value                                                         |  |  |  |
|           |                        |                    |       |                |                                                                 |                |      | <b>TMOVP</b> | H <sub>0</sub> | D1108                                              | Fixed to 0000H                                                       |  |  |  |
|           |                        |                    |       |                | FGP.RDMSG                                                       | U <sub>0</sub> | D110 | D1100        | D2100          | M25                                                | Executes dedicated instruction (RDMSG)                               |  |  |  |
| M25<br>ΗF | M26<br>→/ <del>广</del> |                    | D110  | H <sub>0</sub> | Processing for error code 0 (no error)                          |                |      |              |                |                                                    |                                                                      |  |  |  |
|           |                        | ÷                  | D2101 | H <sub>6</sub> | <b>H</b> : Processing for normal completion of command No.A200H |                |      |              |                |                                                    |                                                                      |  |  |  |
|           |                        | ī=<br>ি<br>▷       | D2105 | H6             | → Processing for normal completion of command No.A201H          |                |      |              |                |                                                    | Processing for normal completion of<br>dedicated instruction (RDMSG) |  |  |  |
|           |                        |                    | D110  | H <sub>0</sub> | - Processing for error code other than 0 (error occurred)       |                |      |              |                |                                                    |                                                                      |  |  |  |
|           |                        |                    | D2101 | H6             | H Processing for failure of command No.A200H                    |                |      |              |                |                                                    |                                                                      |  |  |  |
|           |                        | `⇔                 | D2105 | H <sub>6</sub> | Processing for failure of command No.A201H                      |                |      |              |                |                                                    |                                                                      |  |  |  |
|           |                        |                    |       |                |                                                                 |                |      |              | FRST)          | M221                                               |                                                                      |  |  |  |
|           | M26<br>₩               | <b>SMO</b><br>$++$ | -ਿ    | H <sub>0</sub> | SD <sub>0</sub>                                                 |                |      |              |                | - Processing for programmable controller CPU error | Processing for failure of                                            |  |  |  |
|           |                        |                    |       |                |                                                                 |                |      |              | -Frst          | M221                                               | dedicated instruction (RDMSG)                                        |  |  |  |

**Figure 7.11 Program for setting command parameters (ST1DA2-V)**

**8**

- (c) Program for controlling each slice module
	- The program controls each slice module with I/O data.
	- 1) Device assignments in the program example

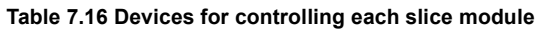

<span id="page-119-0"></span>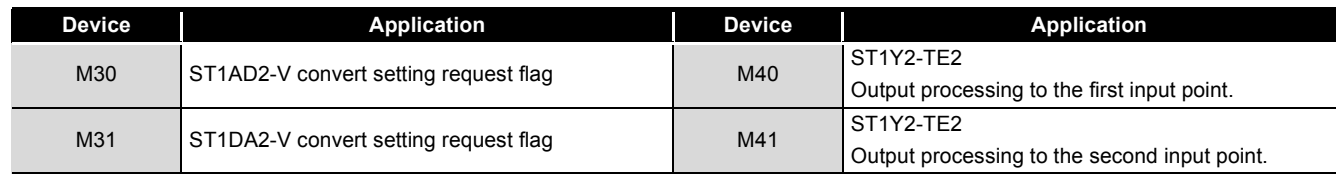

## 2) Program example

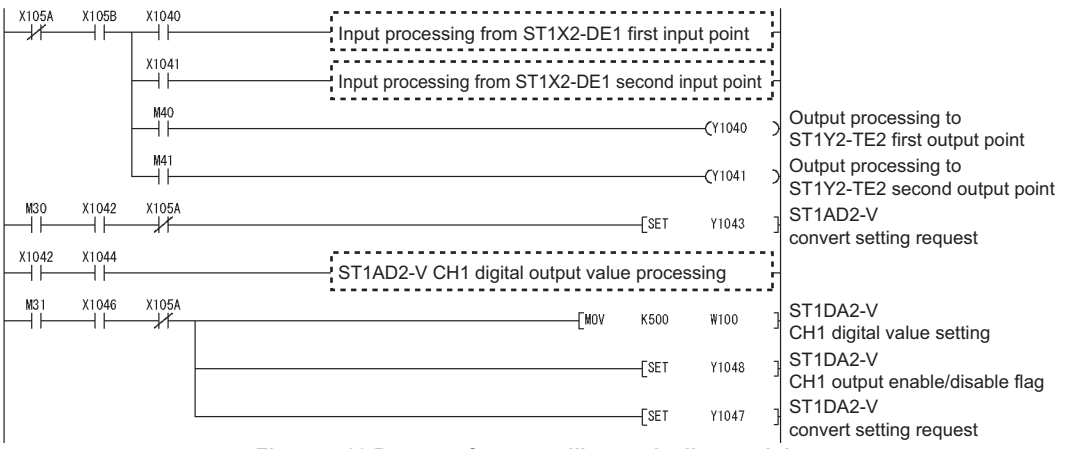

**Figure 7.12 Program for controlling each slice module**

OVERVIEW

OVERVIEW

**2**

SYSTEM<br>CONFIGURATION

**3**

SPECIFICATIONS

SPECIFICATIONS

**4**

FUNCTIONS

FUNCTIONS

**5**

PREPARATION AND<br>SETUP

**6**

PARAMETER SETTING

PARAMETER SETTING

**7**

PROGRAMMING

PROGRAMMING

#### (d) Program for reading error module information

Execute Error module information read request (command No.: 0103H) with the dedicated instruction of the master station (RDMSG instruction) to read the error module information.

1) Device assignments in the program example

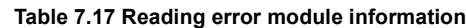

<span id="page-120-0"></span>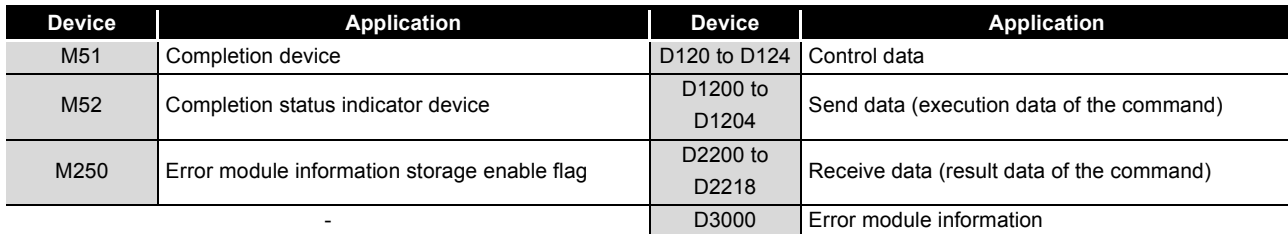

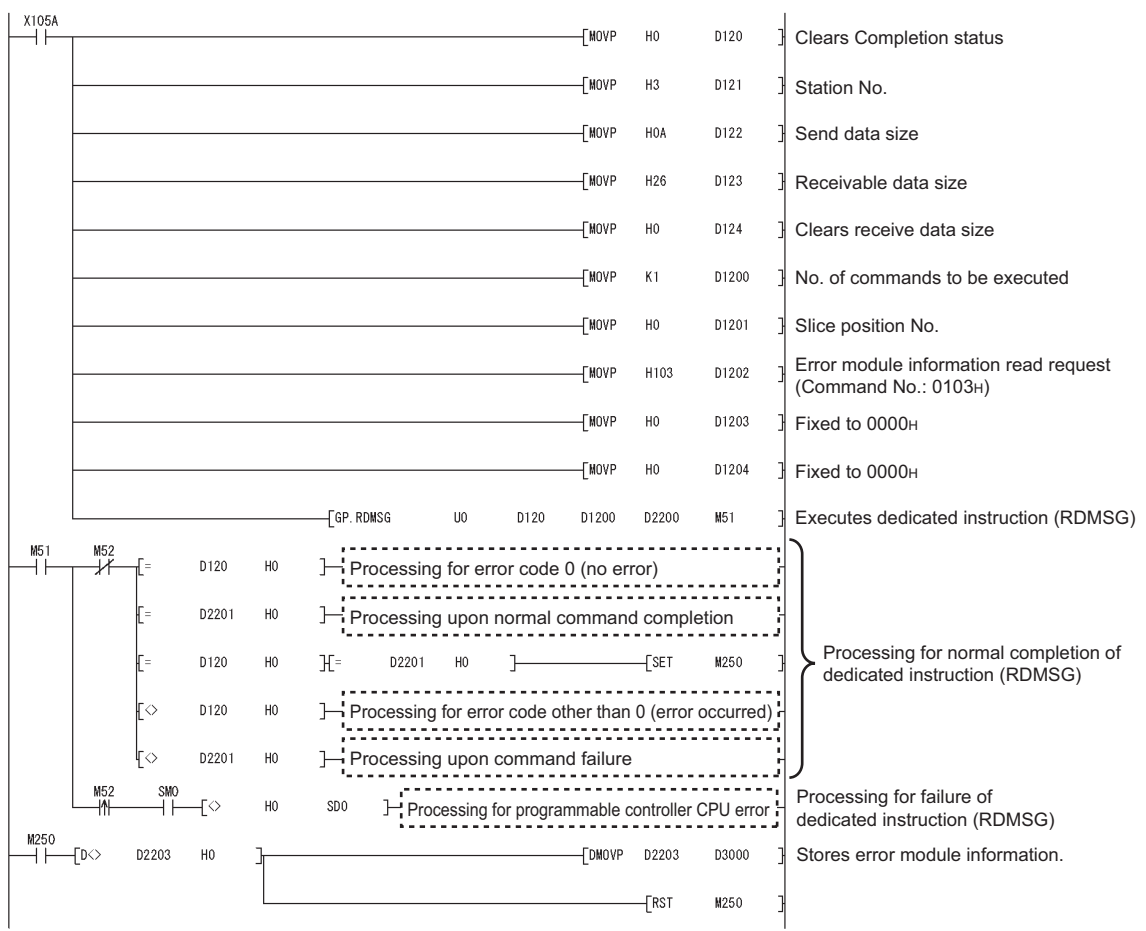

#### 2) Program example

**Figure 7.13 Program for reading error module information**

(e) Program for reading error codes

Execute Error code read request (command No.: 8101H/0101H) with the dedicated instruction of the master station (RDMSG instruction) to read an error code.

1) Device assignments in the program example

**Table 7.18 Error code reading**

<span id="page-121-0"></span>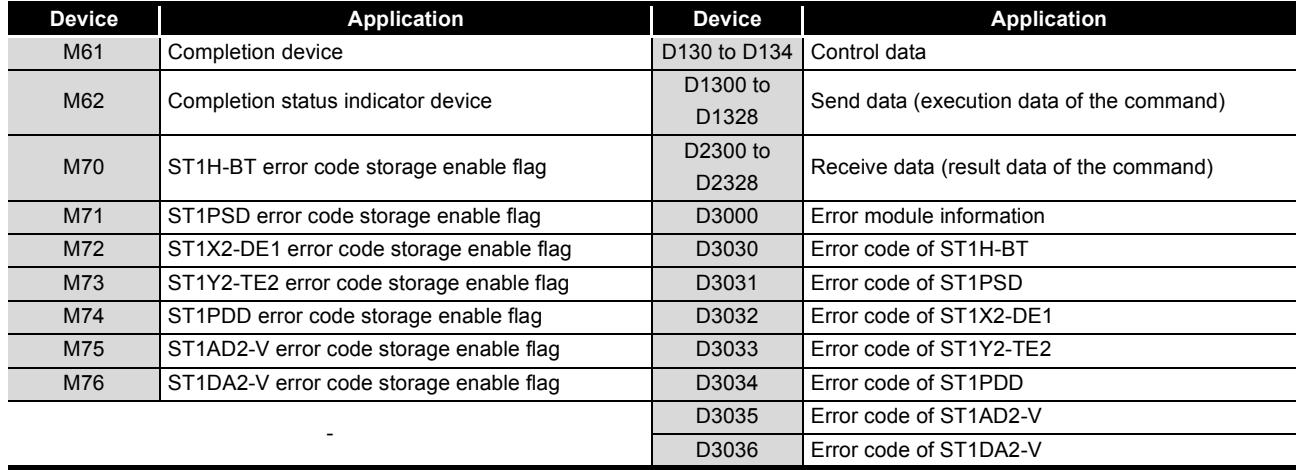

 $MERSE-ST$ 

OVERVIEW

OVERVIEW

**2**

SYSTEM<br>CONFIGURATION

**3**

SPECIFICATIONS

**SPECIFICATIONS** 

**4**

FUNCTIONS

**FUNCTIONS** 

**5**

PREPARATION AND<br>SETUP

**6**

PARAMETER SETTING

PARAMETER SETTING

**7**

PROGRAMMING

PROGRAMMING

**8**

2) Program example

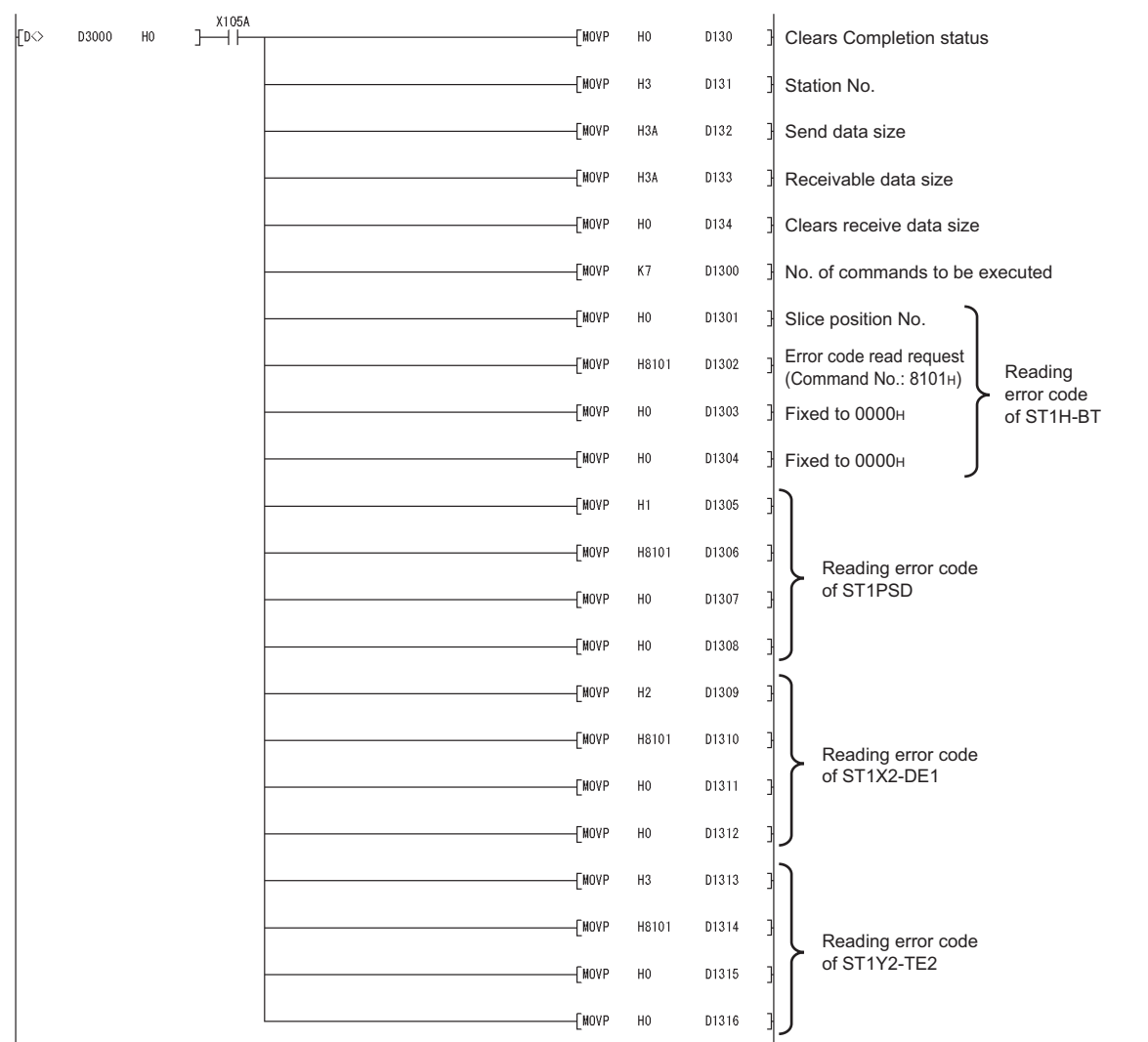

<span id="page-122-0"></span>**Figure 7.14 Program for reading error codes**

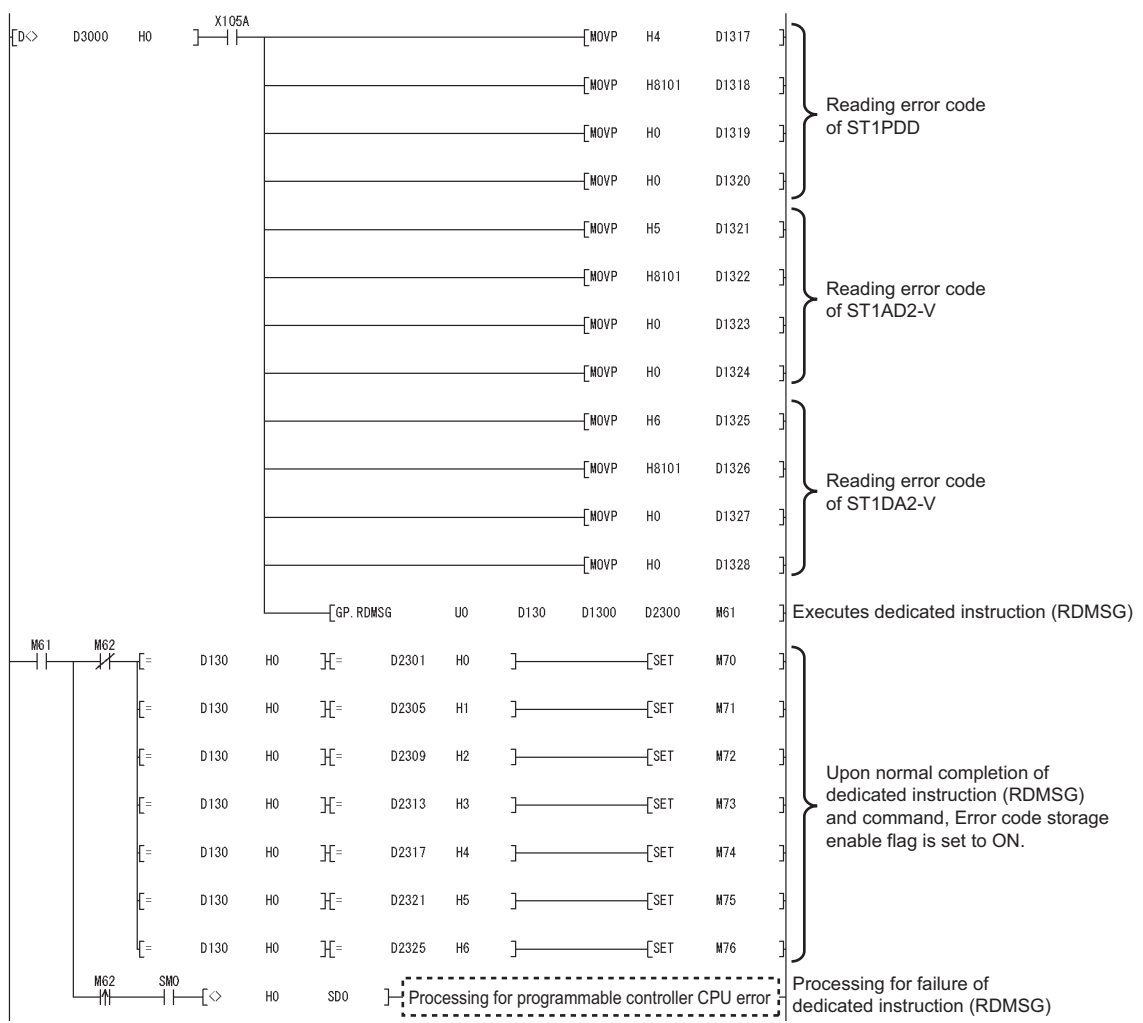

**[Figure 7.14](#page-122-0) Program for reading error codes (continued)**

MELSEG-ST

OVERVIEW

OVERVIEW

SYSTEM<br>CONFIGURATION

**3**

SPECIFICATIONS

**SPECIFICATIONS** 

**4**

FUNCTIONS

**FUNCTIONS** 

**5**

PREPARATION AND<br>SETUP

**6**

PARAMETER SETTING

PARAMETER SETTING

**7**

PROGRAMMING

PROGRAMMING

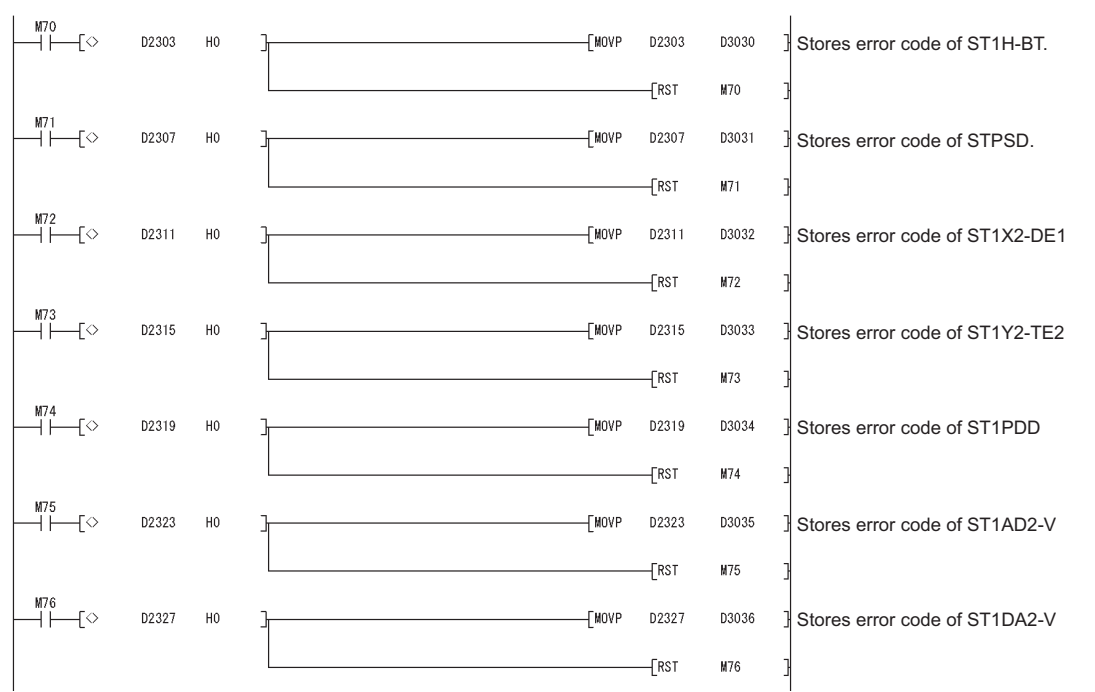

**[Figure 7.14](#page-122-0) Program for reading error codes (continued)**

(f) Program for resetting errors

Execute Error clear request (command No.: 8104H/0104H) with the dedicated instruction of the master station (RDMSG instruction) to reset errors.

MELSEC-S $\tau$ 

1) Device assignments in the program example

<span id="page-125-0"></span>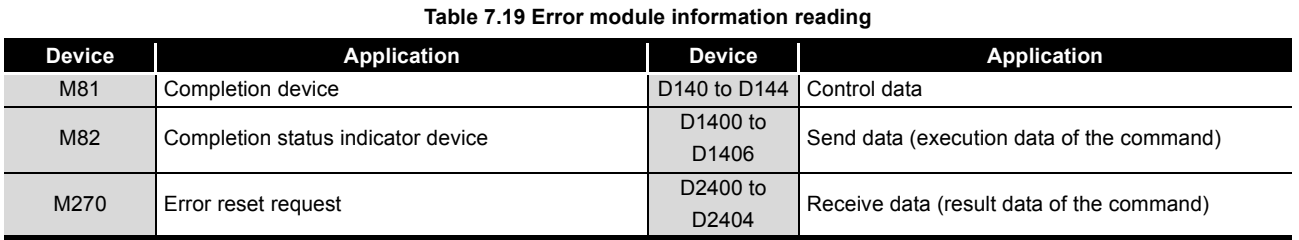

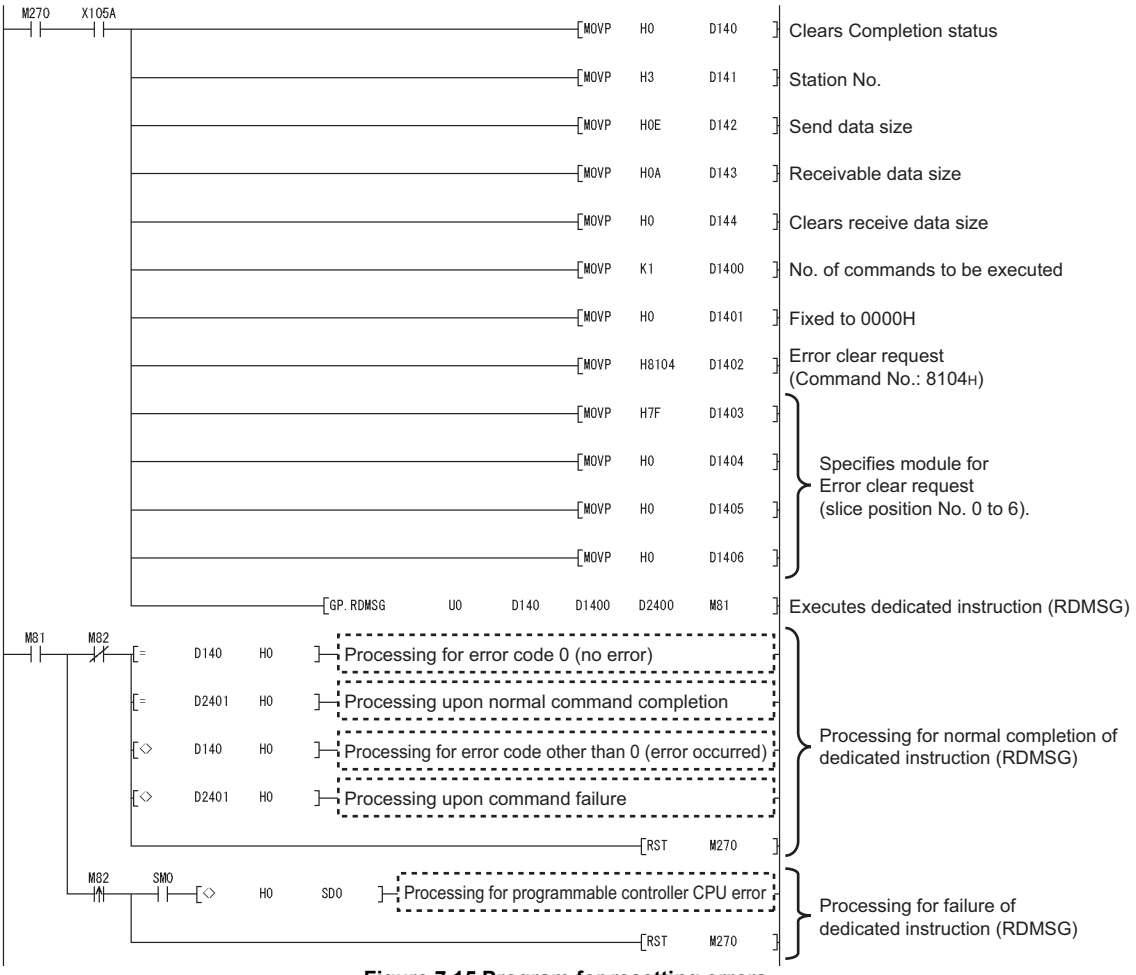

## 2) Program example

**Figure 7.15 Program for resetting errors**

OVERVIEW

OVERVIEW

**2**

SYSTEM<br>CONFIGURATION

**3**

SPECIFICATIONS

**SPECIFICATIONS** 

**4**

FUNCTIONS

**FUNCTIONS** 

**5**

PREPARATION AND<br>SETUP

**6**

PARAMETER SETTING

PARAMETER SETTING

PROGRAMMING

PROGRAMMING

**8**

COMMANDS

OMMANDS

# CHAPTER8 COMMANDS

This chapter explains the commands that are executed in the head module and each slice module.

The commands can be used for command parameter setting and error code reading.  $(\sqrt{\sqrt{3}})$  [Section 8.2 \(1\) Command list\)](#page-132-0)

## 8.1 Command Execution Method and Procedures

This section describes the command execution method and procedures.

## **(1) Command execution method**

A command is executed by transmitting a message to the MELSEC-ST system with the dedicated instruction of the master station (RDMSG instruction).

With one dedicated instruction (RDMSG), up to eight commands can be executed at the same time.

Since multiple dedicated instructions (RDMSG) need not be used, it is convenient for the following cases:

- Reading error codes from multiple slice modules,
- Setting parameters to multiple slice modules,

etc.

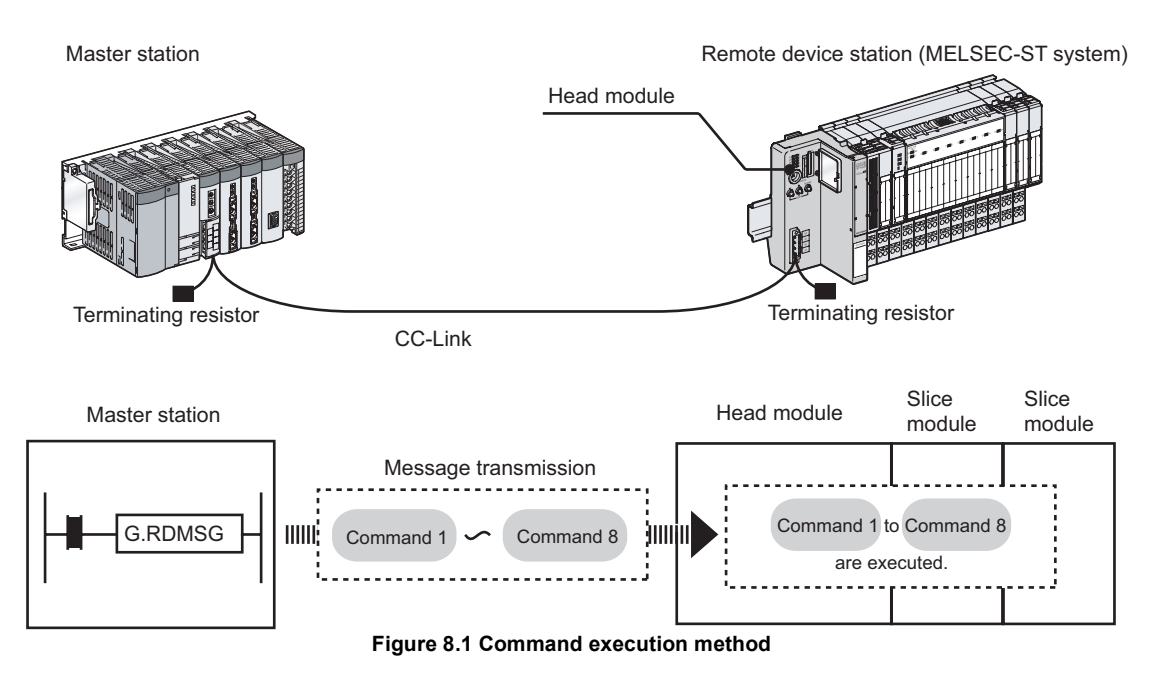

## **(2) Dedicated instruction of the master station (RDMSG instruction)**

The following explains the format and arguments of the dedicated instruction (RDMSG).

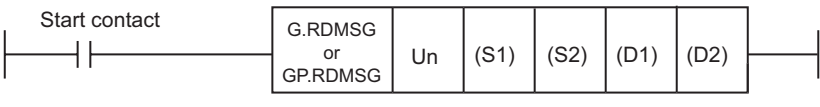

**Figure 8.2 Instruction format**

(a) Un

Specify the start I/O No. of the master module. (Setting range: 0 to FEH)

(b) (S1)

Specify the start device of the programmable controller CPU, in which control data are stored.

Control data are stored as shown below.

**Table 8.1 Control data**

| <b>Device</b> | Item                    | <b>Setting data</b>                                                                                                    | <b>Setting</b><br>range | <b>Setting</b><br>side |
|---------------|-------------------------|----------------------------------------------------------------------------------------------------|-------------------------|------------------------|
| $(S1) + 0$    | Completion<br>status    | The status at the time of instruction completion is stored.<br>0: No error<br>Other than 0: Error code ( $\sqrt{\sqrt{f}}$ Manual for the master module)                                                                                                    |                         | System                 |
| $(S1) + 1$    | Station No.             | Specify a station No. of a remote device station (MELSEC-ST system).                                                                                                    | 1 to 64                 | User                   |
| $(S1) + 2$    | Send data size          | Specify the size of data (S2) to (S2) + n. (Unit: Byte)<br>Specify a value of $($ Cw Command execution area size [byte]) + 2 [byte].<br>For the $\vert$ Cw $\vert$ Command execution area size, refer to descriptions of each<br>command. ( $\sqrt{3}$ Section 8.2.1 Operating status read request (Command No.:<br>8100H/0100H) the following)<br>Start contact<br><b>G.RDMSG</b><br>(S1)<br>(S2)<br>(D1)<br>(D2)<br>or<br>Un<br><b>GP.RDMSG</b><br>Specify the size of (S2) to (S2)+n. | 1 to 255                | User                   |
| $(S1) + 3$    | Receivable data<br>size | Specify the size of $(D1)$ to $(D1) + n$ . (Unit: Byte)<br>Specify a value of $(\overline{cr}$ Command result area size [byte]) + 2 [byte] or more.<br>For the   Cr   Command result area size, refer to descriptions of each<br>command. ( $\sqrt{3}$ Section 8.2.1 Operating status read request (Command No.:<br>8100H/0100H) the following)<br>Start contact<br><b>G.RDMSG</b><br>(S1)<br>(S2)<br>(D1)<br>(D2)<br>or<br>Un<br><b>GP.RDMSG</b><br>Specify the size of (D1) to (D1)+n. | 0 to 255                | User                   |
| $(S1) + 4$    | Receive data<br>size    | 0 to 255                                                                                                    | System                  |                        |

OVERVIEW

SPECIFICATIONS

FUNCTIONS

PARAMETER SETTING

PROGRAMMING

COMMANDS

**COMMANDS** 

(c) (S2), (D1)

The command to be sent to the MELSEC-ST system is stored in (S2). The command result received from the MELSEC-ST system is stored in (D1).

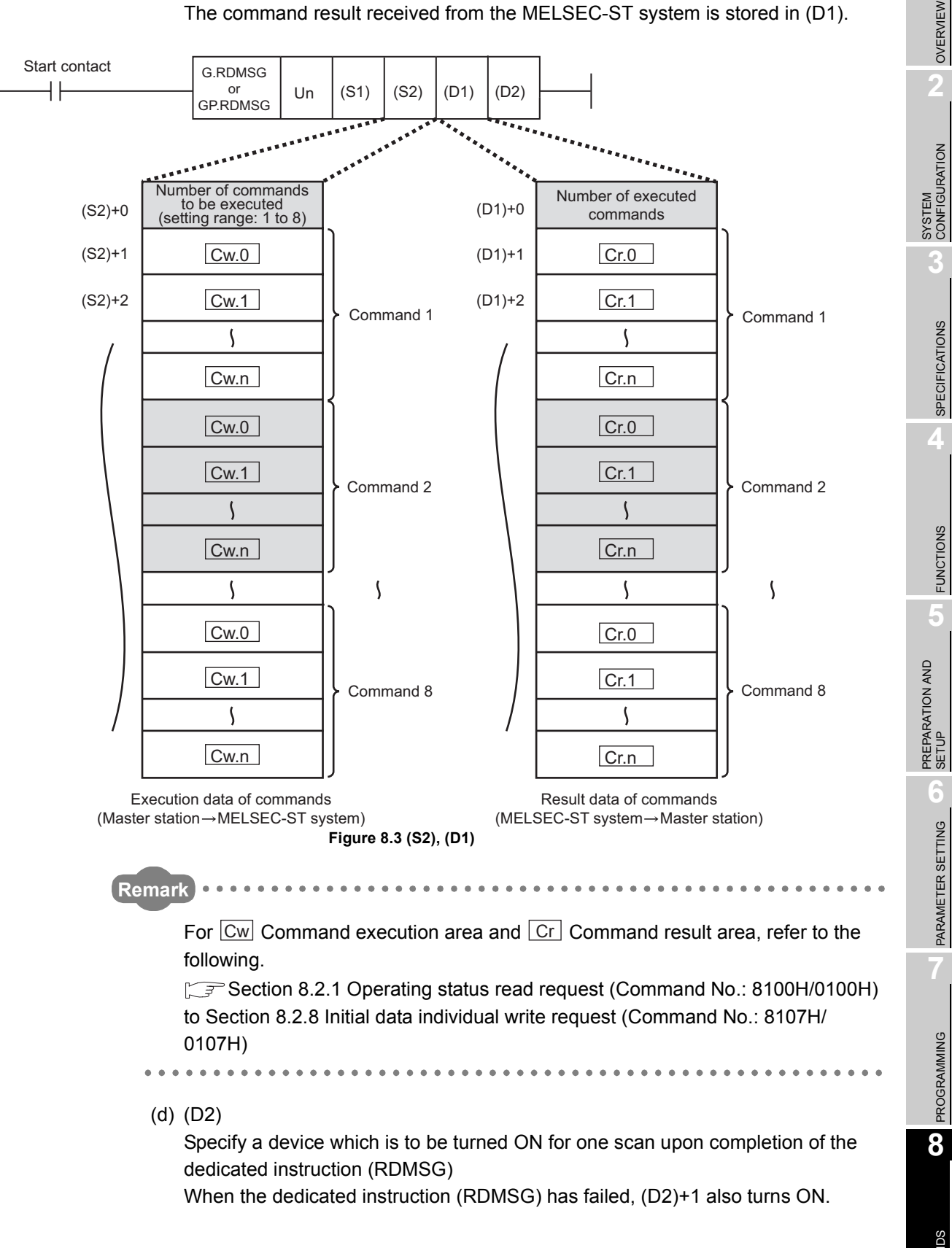

## **(3) Specifying the command execution target**

Specify the command target head module or slice module in  $|\text{Cw}|$  Command execution area.

There are two methods for specifying the head module or each slice module.

- Slice position No.
	- The number indicates where the slice module is located.

The numbers are assigned to the modules in order, starting from 0 of the head module.

• Start slice No.

The start slice No. is the start number of the slice No. that is assigned to each of the head module and slice modules.

The start slice No. depends on the number of occupied slices.

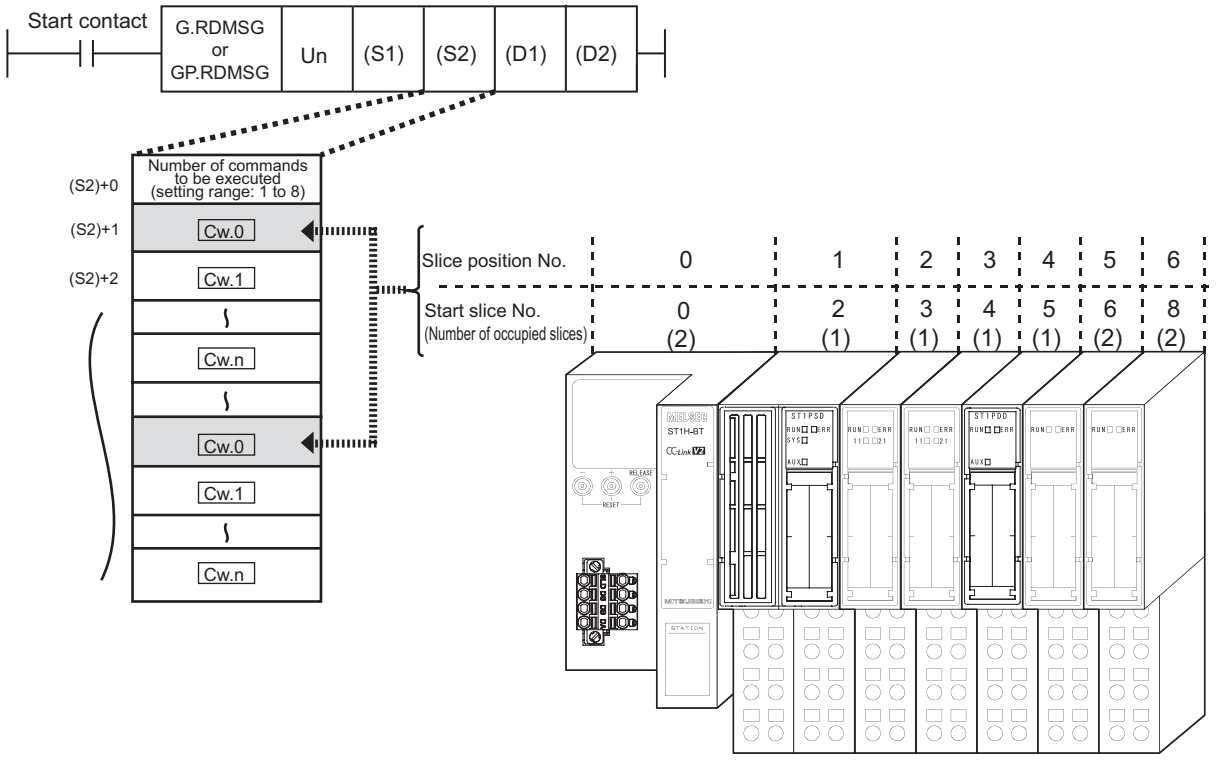

**Figure 8.4 Difference between slice position No. and start slice No.**

## **POINT**

 $(1)$  If one command has two command numbers, use a command No.8000 $\mu$  or greater.

Commands, with the number 7FFFH and smaller, are used for importing existing sequence programs from the ST1H-PB (MELSEC-ST PROFIBUS-DP head module) to ST1H-BT (MELSEC-ST CC-Link head module).

(2) For commands with the number 8000<sub>H</sub> and greater, use slice position No. to specify the head module or each slice module.

For commands with the number 7FFFH and smaller, use start slice No. to specify the head module or each slice module.

OVERVIEW

OVERVIEW

**2**

SYSTEM<br>CONFIGURATION

**3**

SPECIFICATIONS

SPECIFICATIONS

**4**

FUNCTIONS

FUNCTIONS

**5**

PREPARATION AND<br>SETUP

**6**

PARAMETER SETTING

PARAMETER SETTING

PROGRAMMING

PROGRAMMING

**8**

COMMANDS

## **(4) Procedures for using a command**

The following explains how to use a command.

- 1) With the following signal(s) set to ON, set control data (S1) and send data (S2) and execute a dedicated instruction (RDMSG instruction).
	- Remote station READY (RXnB)<sup>\*1</sup>
	- For command execution to an intelligent function module,  $\Box$  Br.n  $\Box$  Module READY of the intelligent function module

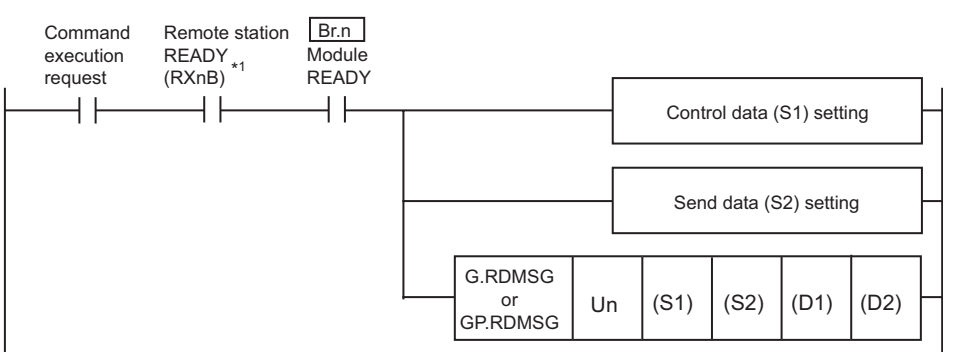

#### **Figure 8.5 Execution of dedicated instruction (RDMSG)**

- \* 1 Do not use Remote station READY (RXnB) together with the following commands (because it is set to OFF when an error occurs):
	- Operating status read request (Command No.: 8100H/0100H)
	- Error code read request (Command No.: 8101H/0101H)
	- Error history read request (Command No.: 8102H/0102H)
	- Error module information read request (Command No.: 0103H)
	- Error clear request (Command No.: 8104H/0104H)
- 2) Upon completion of the dedicated instruction (RDMSG), Completion device (D2) turns ON.

When Completion device (D2) turns ON,  $\lfloor$  Cr $\rfloor$  Command result area data stored in Receive data (D1) of the dedicated instruction (RDMSG) are read out. The command execution request is turned OFF when the reading is completed.

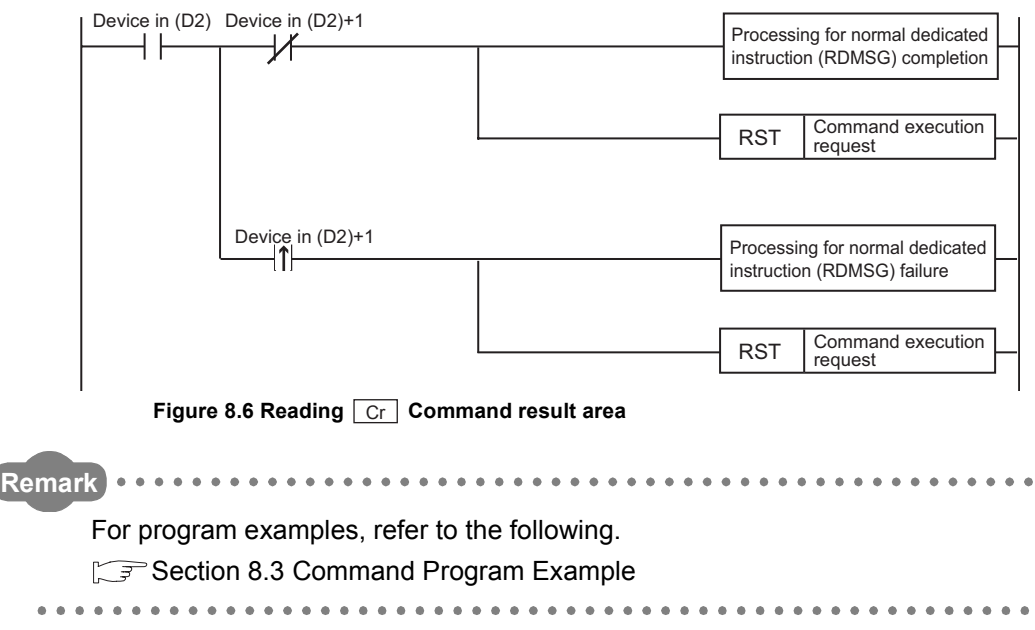

MELSEG-S7

#### The following illustrates the command operation.

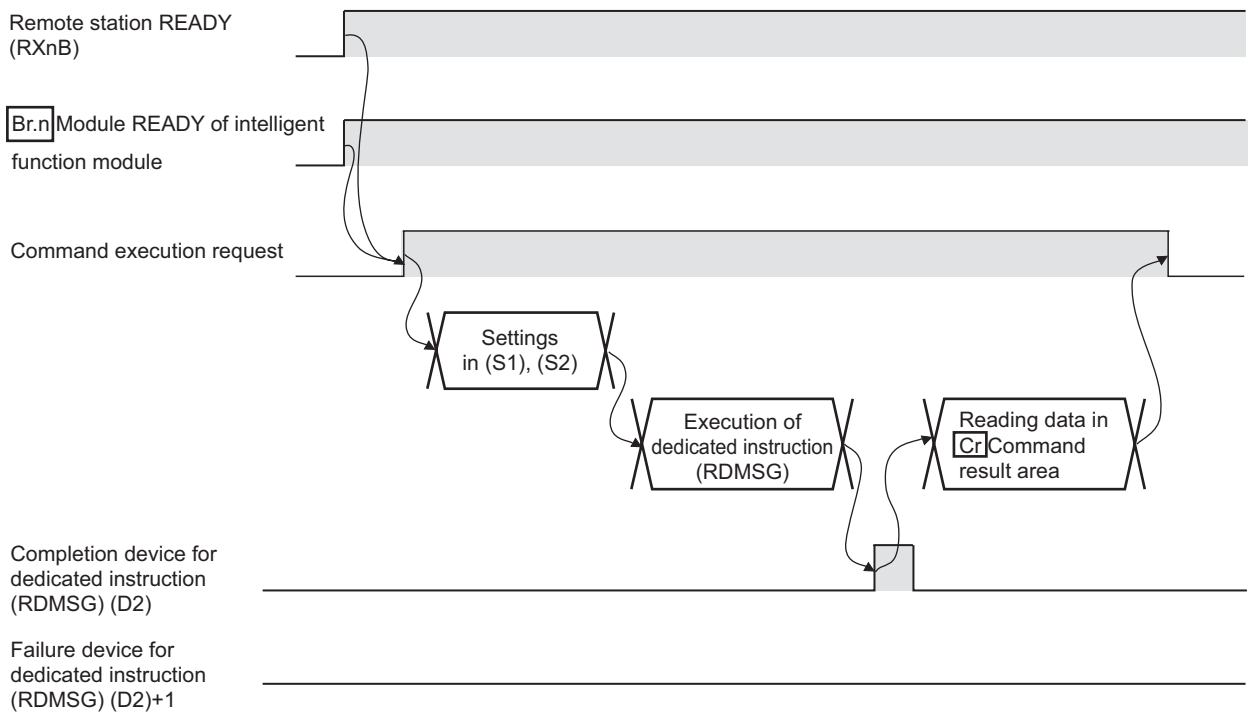

**Figure 8.7 Procedures for using a command**

## **(5) Precautions for command execution**

- (a) A command cannot be executed in the following cases.
	- Therefore, execute the command after completion of the following processing.
		- While the head module is in self-diagnostic mode
		- While the head module is in online module change mode, the REL. LED is on
		- While another command is in execution, the dedicated instruction (RDMSG) has not been completed yet
- (b) Up to eight commands can be simultaneously executed with one dedicated instruction (RDMSG).

However, the following commands cannot be simultaneously executed with another command.

- Initial data batch write request (command No.: 8106H)
- Initial data individual write request (command No.: 8107H/0107H)

If executed simultaneously, an error will occur.

(c) The sizes of  $\lfloor \text{Cw} \rfloor$  Command execution area and  $\lfloor \text{Cr} \rfloor$  Command result area differ depending on the command. ( $\sqrt{3}$  [Section 8.2 \(1\) Command list\)](#page-132-0)

## <span id="page-132-0"></span>8.2 Commands

This section describes the commands for the head module, power distribution modules and I/O modules.

## **(1) Command list**

(a) When one command has two command numbers Use command No.8000H and greater.

Command, with the number 7FFFH and smaller, are used for importing existing sequence programs from the ST1H-PB (MELSEC-ST PROFIBUS-DP head module) to ST1H-BT (MELSEC-ST CC-Link head module).

(b) Command list

The following table lists the commands that can be sent from the master station. **Table 8.2 Command list**

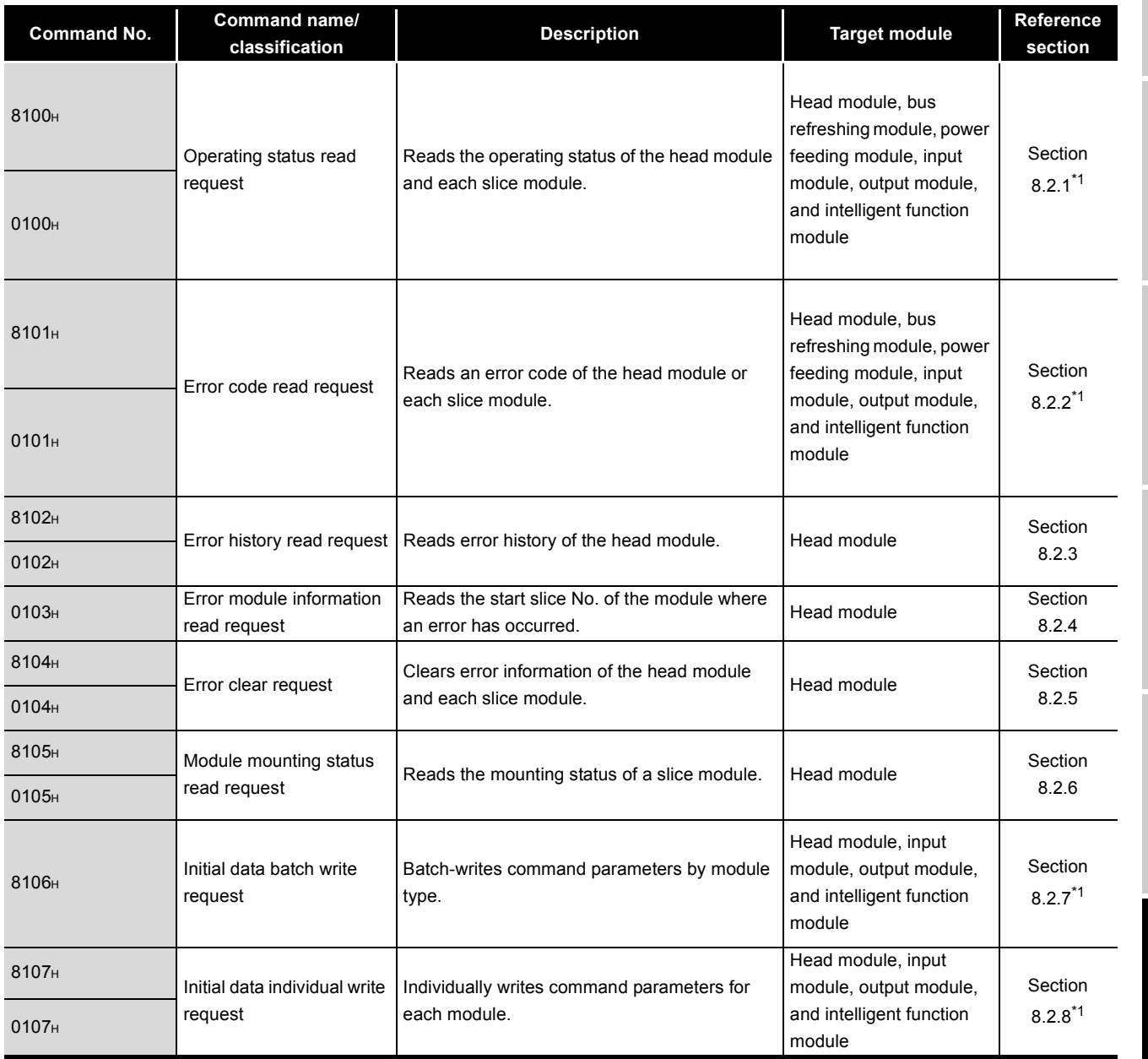

**SPECIFICATIONS** SPECIFICATIONS **4FUNCTIONS** FUNCTIONS **5**PREPARATION AND<br>SETUP

OVERVIEW

OVERVIEW

**2**

SYSTEM<br>CONFIGURATION

**3**

**6**

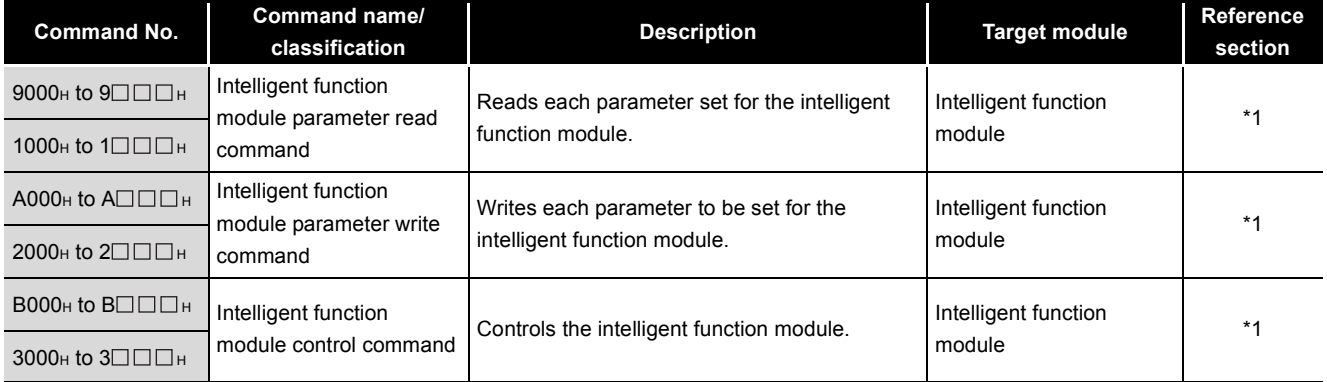

#### **Table 8.2 Command list(Continued)**

\* 1 For commands for an intelligent function module, refer to the following manual.

Manual for the intelligent function module

## **(2) How to read this manual**

How to read [Section 8.2.1](#page-135-0) to [Section 8.2.8](#page-158-0) in this manual is explained below.

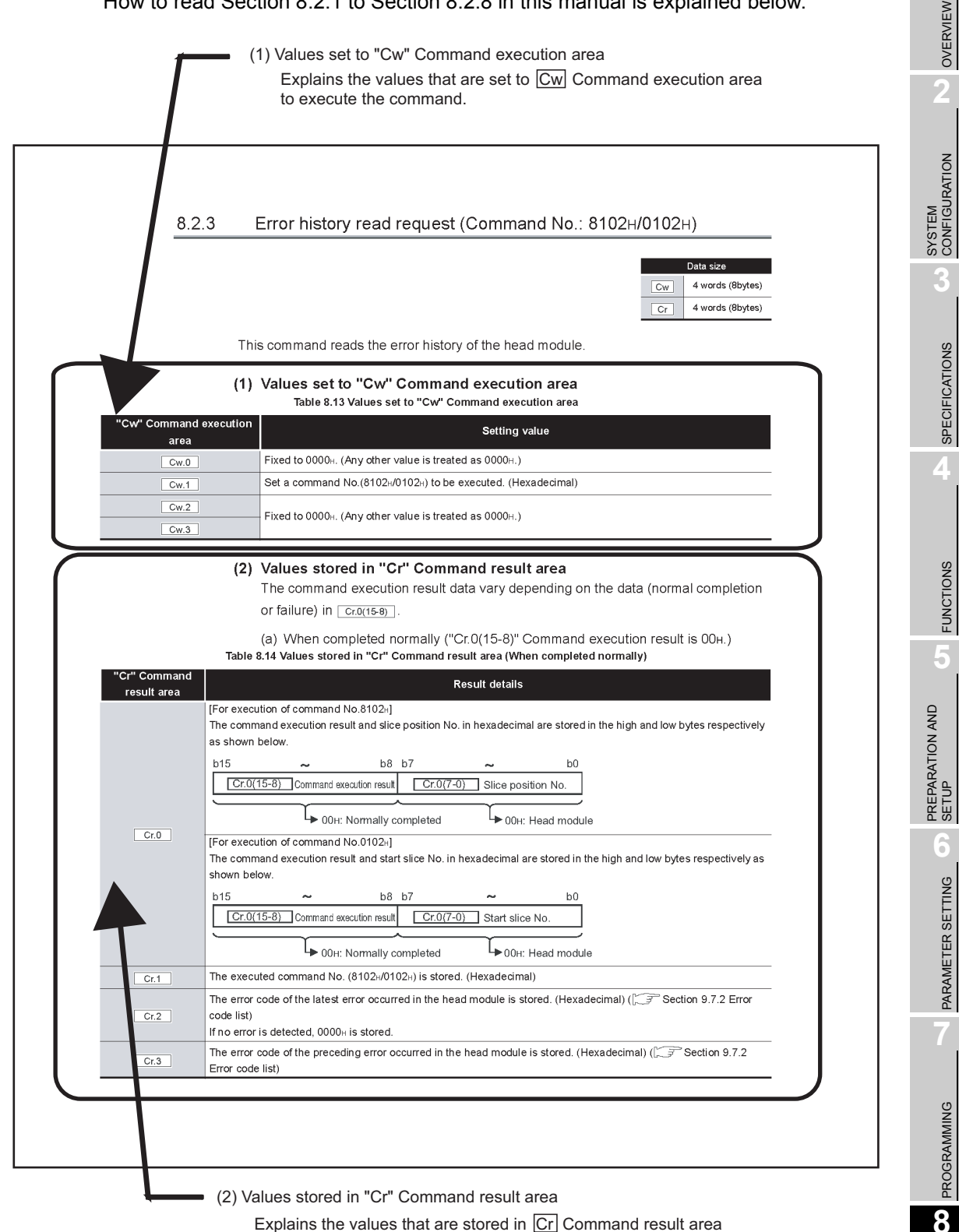

after execution of the command.

COMMANDS

**COMMANDS** 

## <span id="page-135-0"></span>8.2.1 Operating status read request (Command No.: 8100H/0100H)

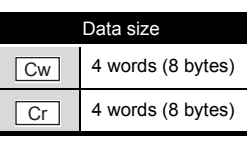

This command reads the operating status of the head module, power distribution modules and I/O modules.

## **(1) Values set to "Cw" Command execution area**

Write the same set values for the head module, power distribution modules, and I/O modules.

**Table 8.3 Values set to "Cw" Command execution area**

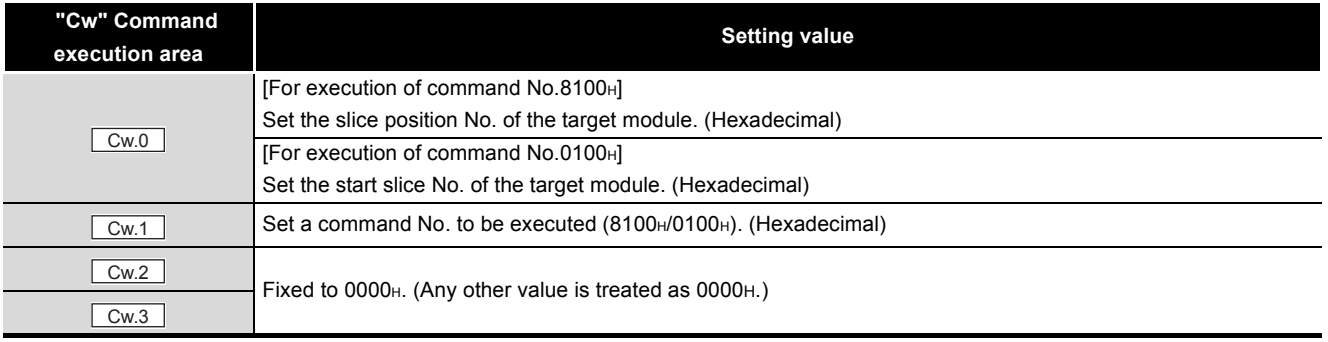

**1**

OVERVIEW

OVERVIEW

**2**

## **(2) Values stored in "Cr" Command result area**

The command execution result data vary depending on the data (normal completion or failure) in  $\boxed{Cr.0(15-8)}$ .

- (a) If the command was executed for the head module
	- 1) When completed normally ("Cr.0(15-8)" Command execution result is 00H.)

**Table 8.4 Values stored in "Cr" Command result area (When completed normally)**

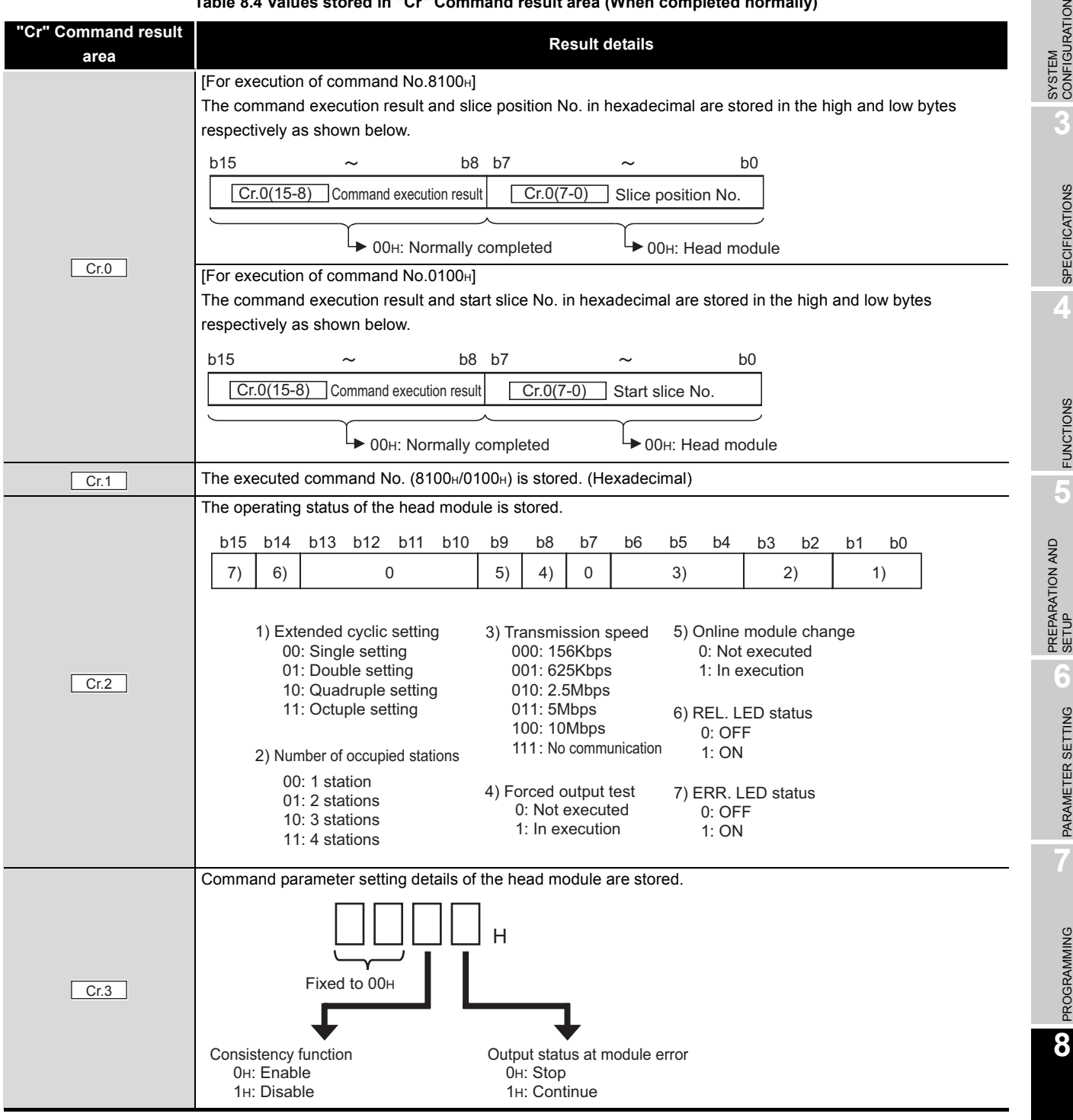

COMMANDS

**COMMMANDS** 

## 2) When failed ("Cr.0(15-8)" Command execution result is other than 00H.)

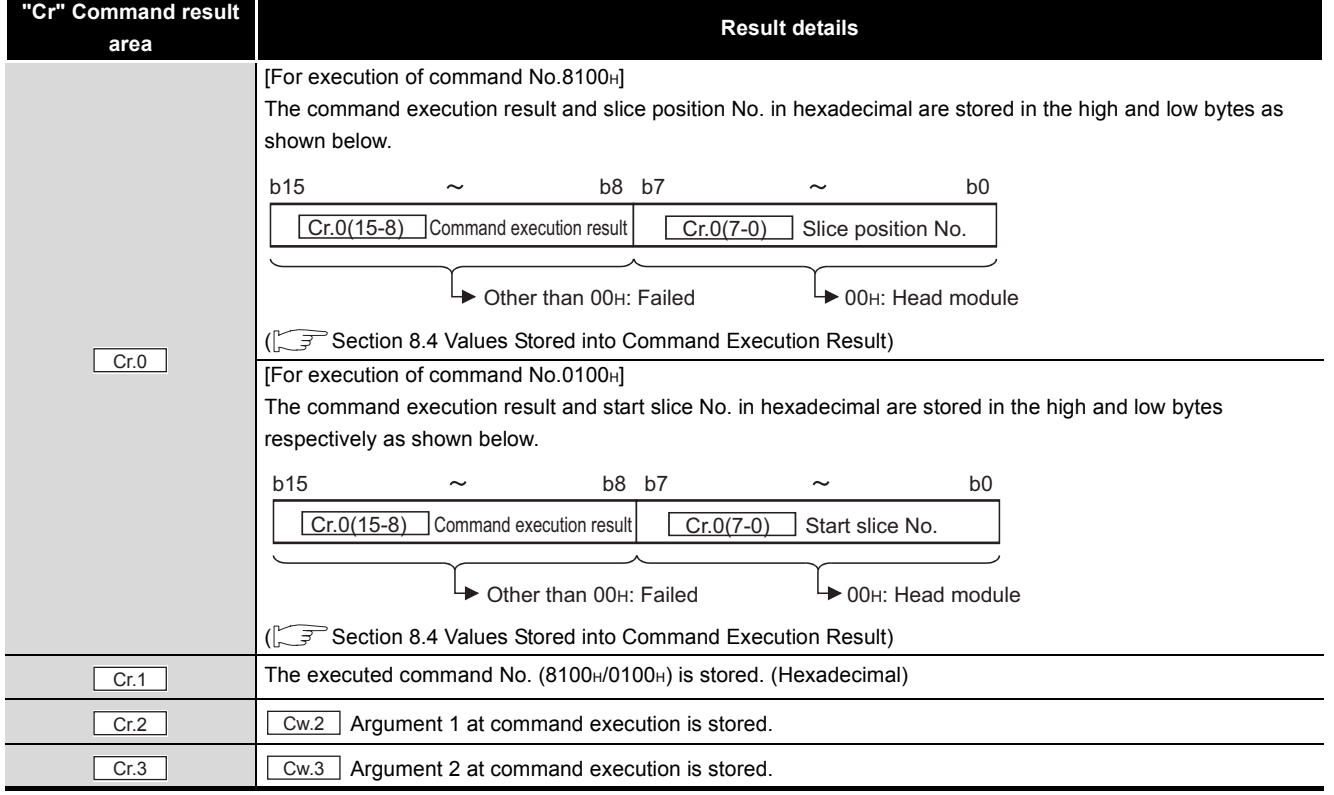

#### **Table 8.5 Values stored in "Cr" Command result area (When failed)**

### (b) If the command was executed for a power distribution module or I/O module

1) When completed normally ("Cr.0(15-8)" Command execution result is 00H.)

**Table 8.6 Values stored in "Cr" Command result area (When completed normally)**

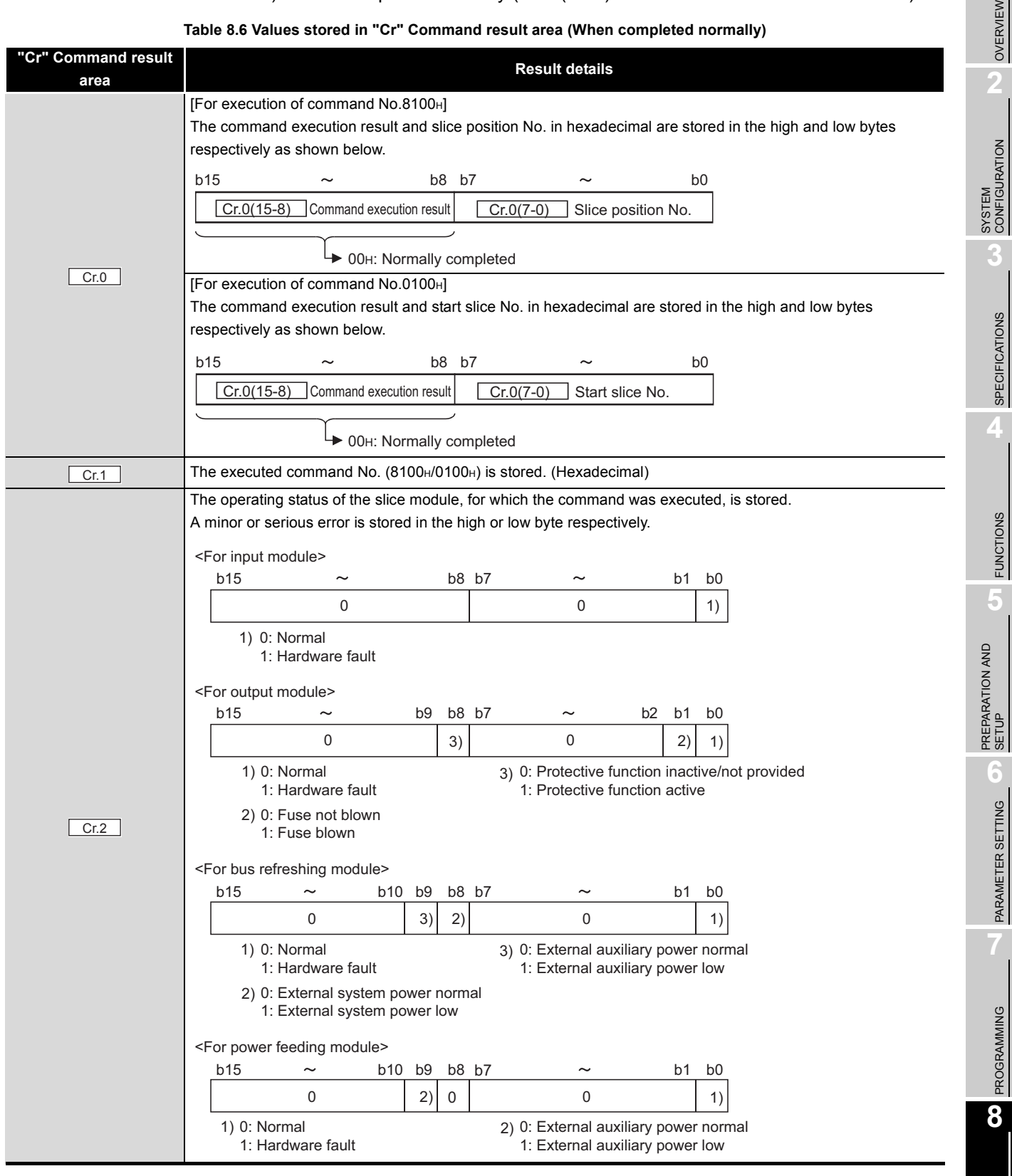

COMMANDS

**COMMANDS** 

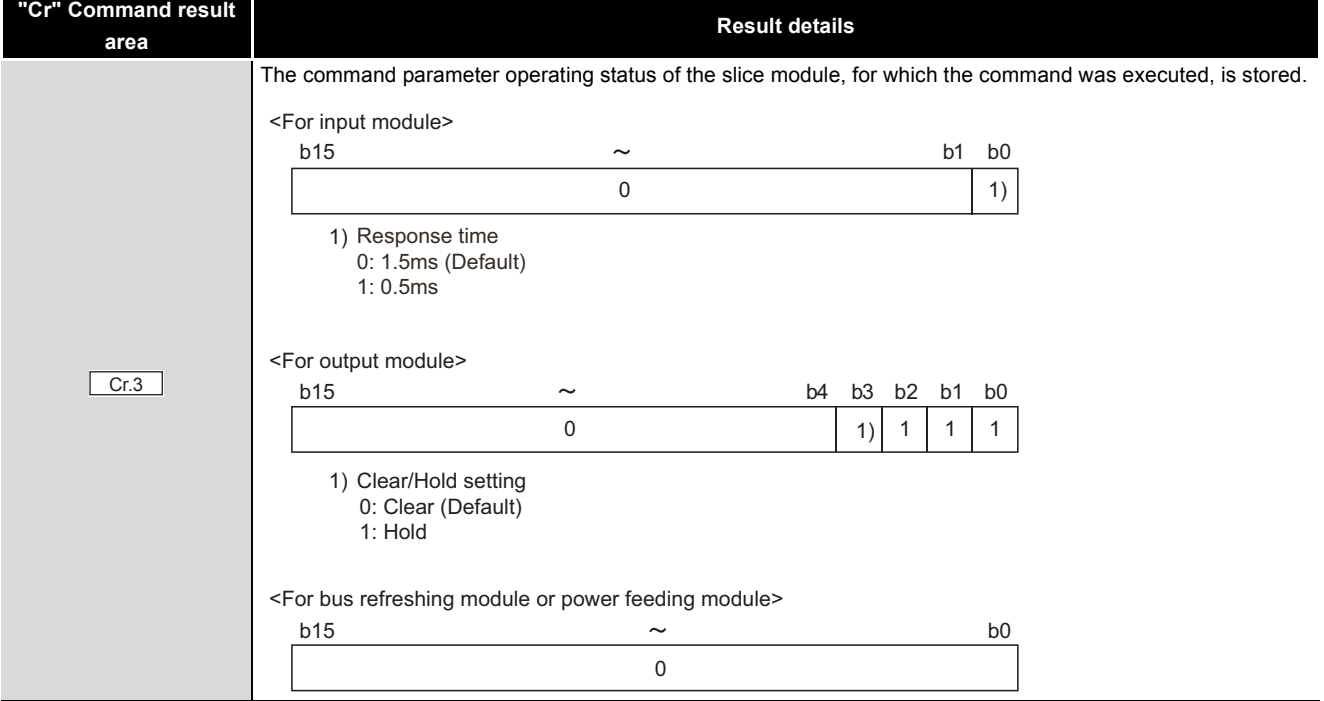

#### **Table 8.6 Values stored in "Cr" Command result area (When completed normally)(Continued)**

## 2) When failed ("Cr.0(15-8)" Command execution result is other than 00H.)

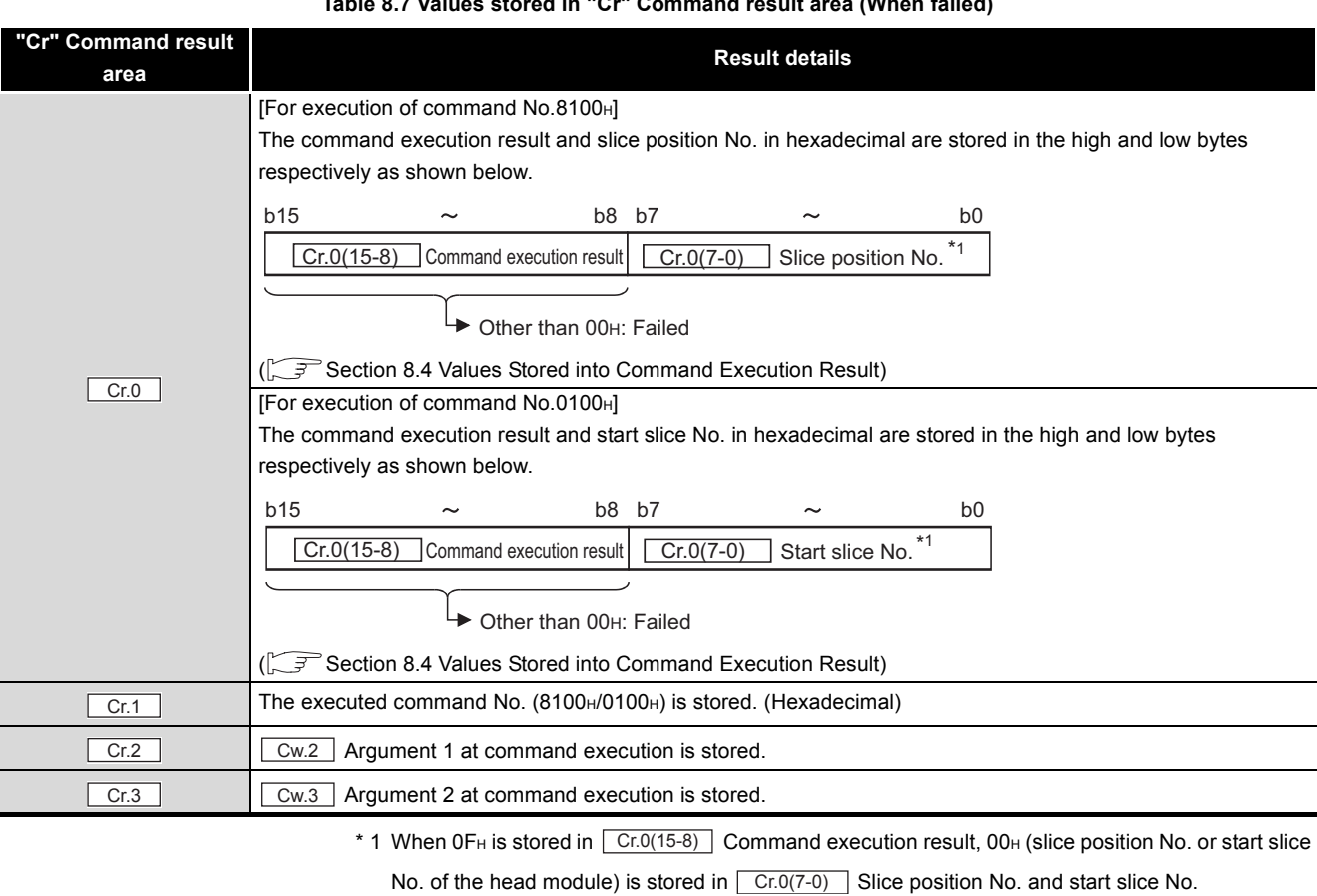

**Table 8.7 Values stored in "Cr" Command result area (When failed)**

## <span id="page-140-0"></span>8.2.2 Error code read request (Command No.: 8101H/0101H)

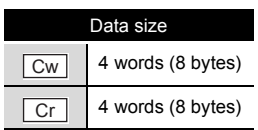

OVERVIEW

OVERVIEW

**2**

SYSTEM<br>CONFIGURATION

**3**

SPECIFICATIONS

**SPECIFICATIONS** 

**4**

FUNCTIONS

**FUNCTIONS** 

**5**

PREPARATION AND<br>SETUP

**6**

PARAMETER SETTING

PARAMETER SETTING

PROGRAMMING

PROGRAMMING

**8**

COMMANDS

**COMMANDS** 

This command reads error codes of the head module, power distribution modules and I/O modules.

## **(1) Values set to "Cw" Command execution area**

Write the same set values for the head module, power distribution modules, and I/O modules.

**Table 8.8 Values set to "Cw" Command execution area**

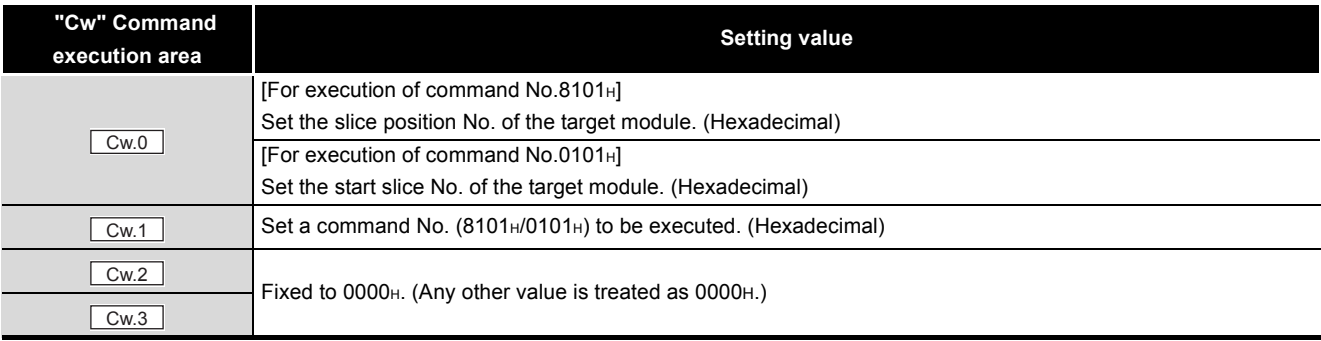

**8 - 15**

## **(2) Values stored in "Cr" Command result area**

The command execution result data vary depending on the data (normal completion or failure) in  $\boxed{Cr.0(15-8)}$ .

- (a) If the command was executed for the head module
	- 1) When completed normally ("Cr.0(15-8)" Command execution result is 00H.)

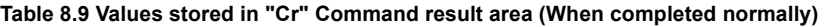

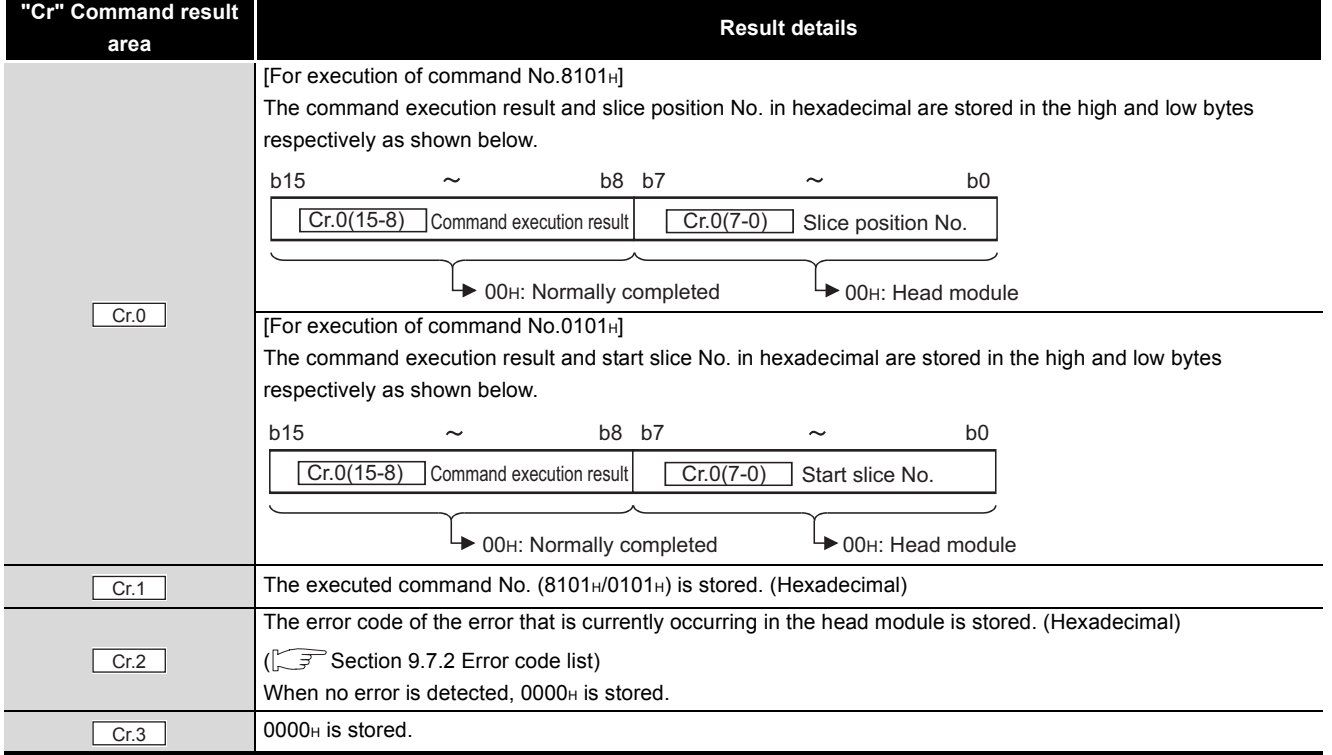

## 2) When failed ("Cr.0(15-8)" Command execution result is other than 00H.)

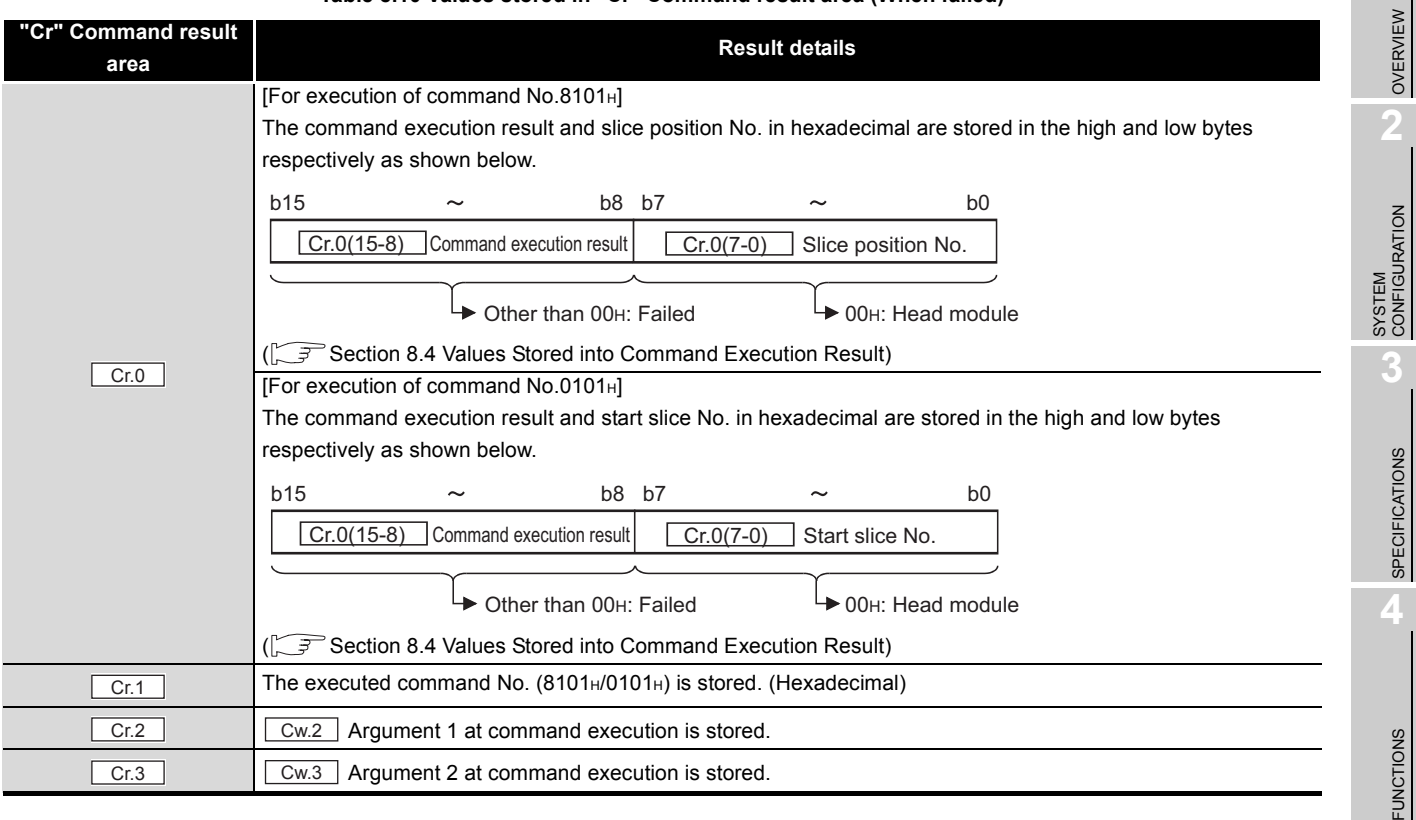

#### **Table 8.10 Values stored in "Cr" Command result area (When failed)**

COMMANDS

**8**

- (b) If the command was executed for a power distribution module or I/O module
	- 1) When completed normally ("Cr.0(15-8)" Command execution result is 00H.)

**Table 8.11 Values stored in "Cr" Command result area (When completed normally)**

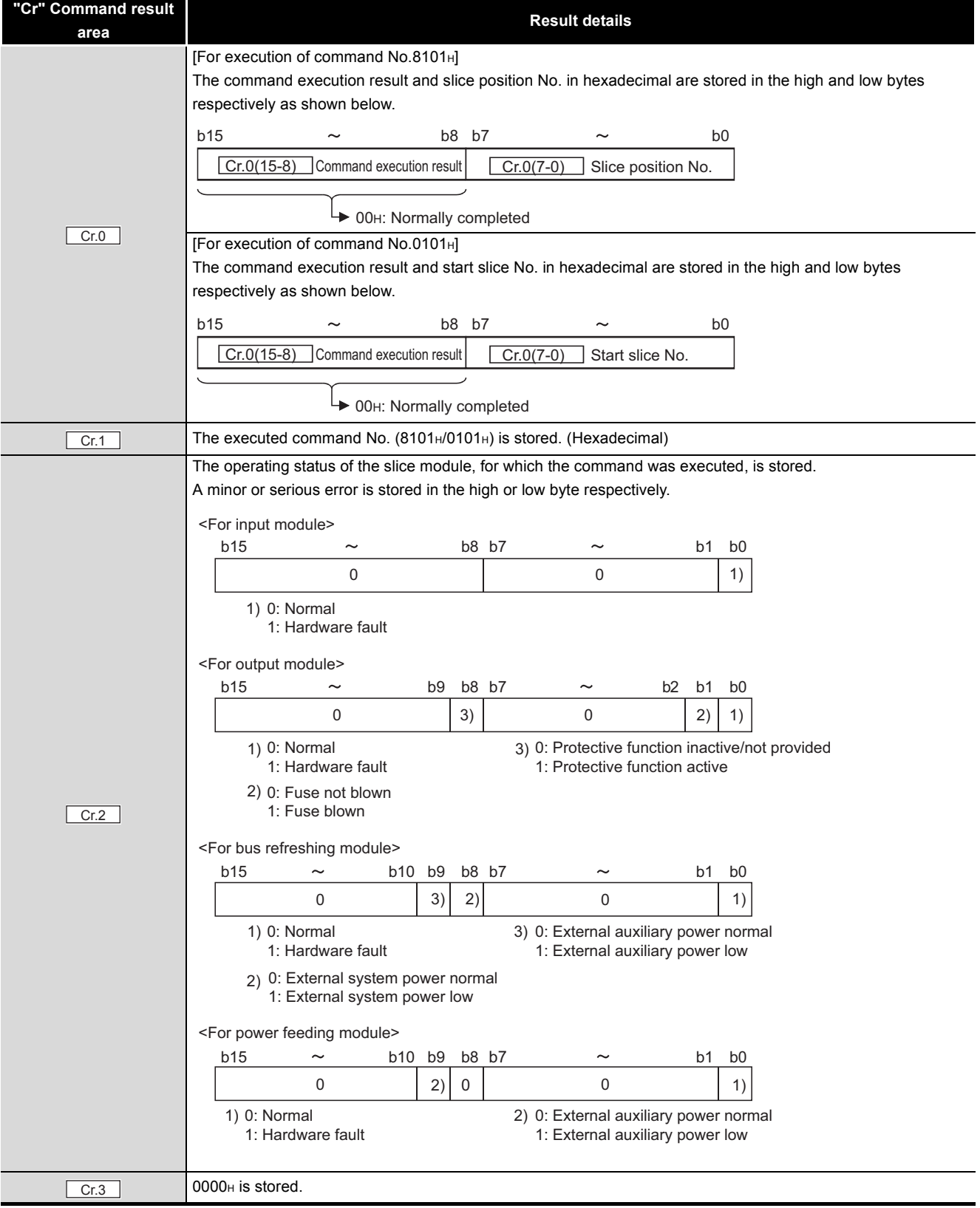
### 2) When failed ("Cr.0(15-8)" Command execution result is other than 00H.)

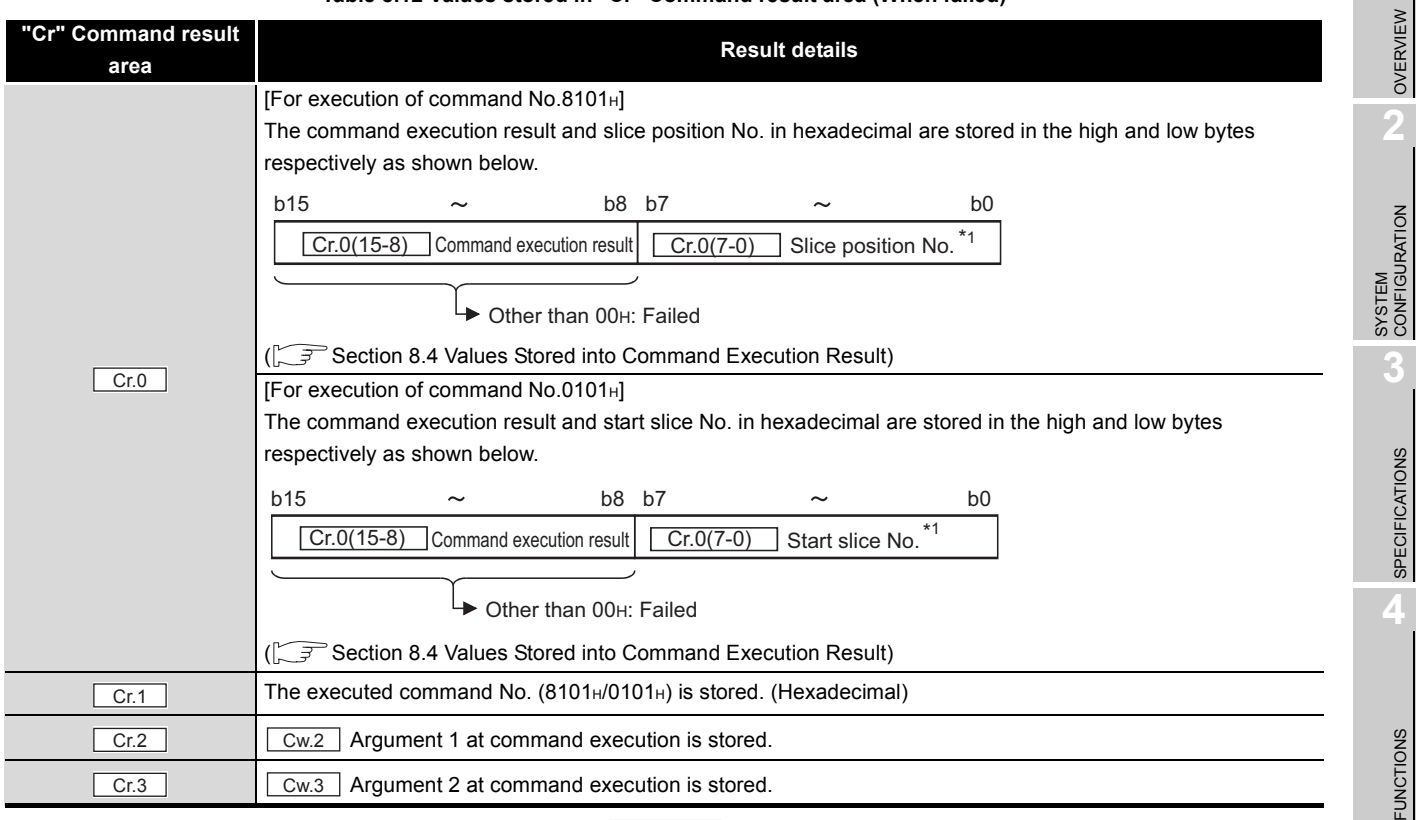

#### **Table 8.12 Values stored in "Cr" Command result area (When failed)**

\* 1 When  $0F_H$  is stored in  $\left| \right|$  Cr.0(15-8) Command execution result, 00 $H$  (slice position No. or start slice

No. of the head module) is stored in  $\boxed{C \cdot 0(7-0)}$  Slice position No. or Start slice No.

COMMANDS

COMMANDS

**5**

PREPARATION AND<br>SETUP

**6**

PARAMETER SETTING

PARAMETER SETTING

# 8.2.3 Error history read request (Command No.: 8102H/0102H)

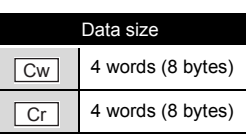

This command reads the error history of the head module.

## **(1) Values set to "Cw" Command execution area**

**Table 8.13 Values set to "Cw" Command execution area**

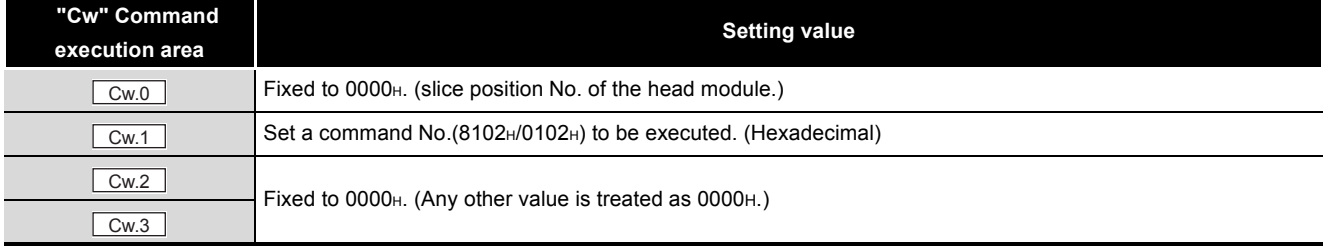

### **(2) Values stored in "Cr" Command result area**

The command execution result data vary depending on the data (normal completion or failure) in  $\boxed{Cr.0(15-8)}$ .

(a) When completed normally ("Cr.0(15-8)" Command execution result is 00H.)

#### **Table 8.14 Values stored in "Cr" Command result area (When completed normally)**

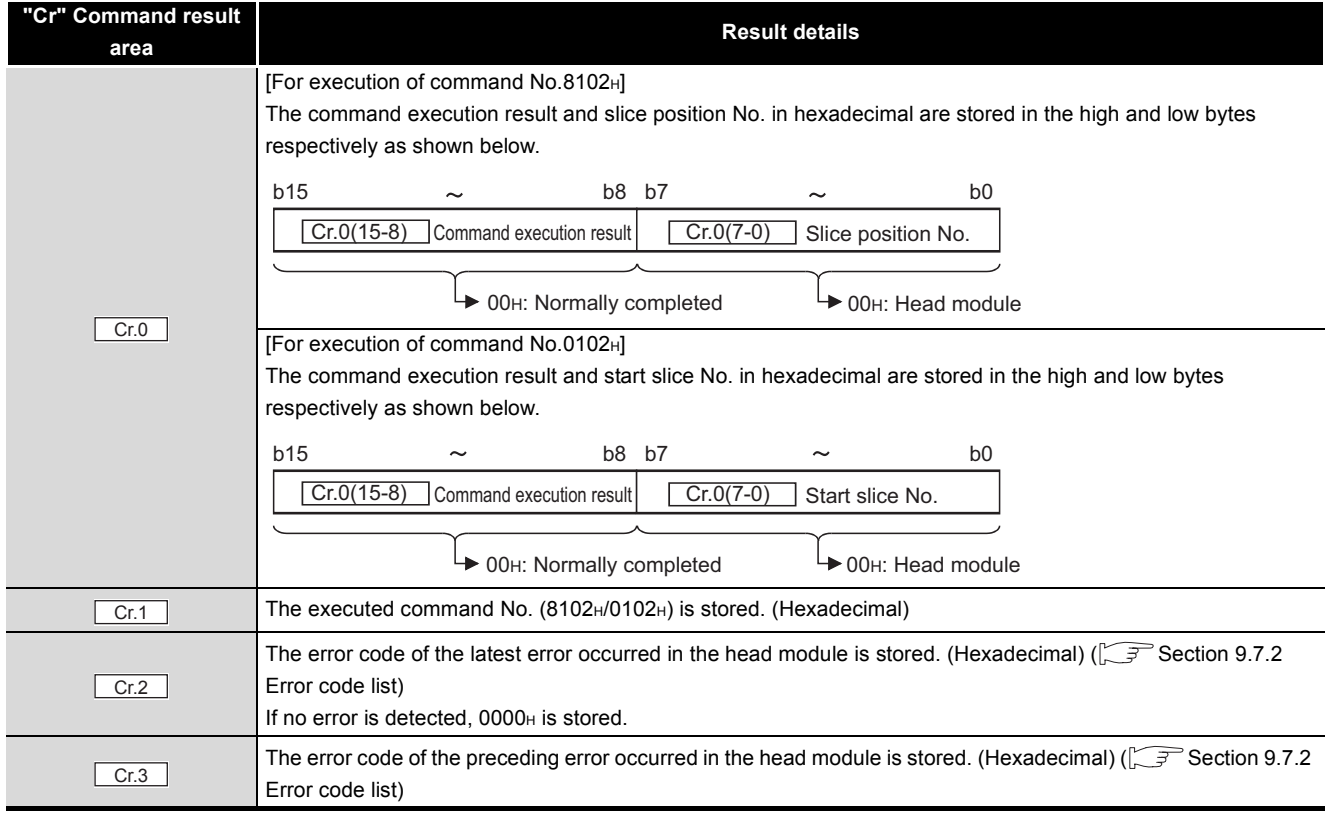

OVERVIEW

OVERVIEW

**2**

SYSTEM<br>CONFIGURATION

**3**

SPECIFICATIONS

**SPECIFICATIONS** 

**4**

FUNCTIONS

**FUNCTIONS** 

**5**

PREPARATION AND<br>SETUP

**6**

#### (b) When failed ("Cr.0(15-8)" Command execution result is other than 00H.)

#### **Table 8.15 Values stored in "Cr" Command result area (When failed)**

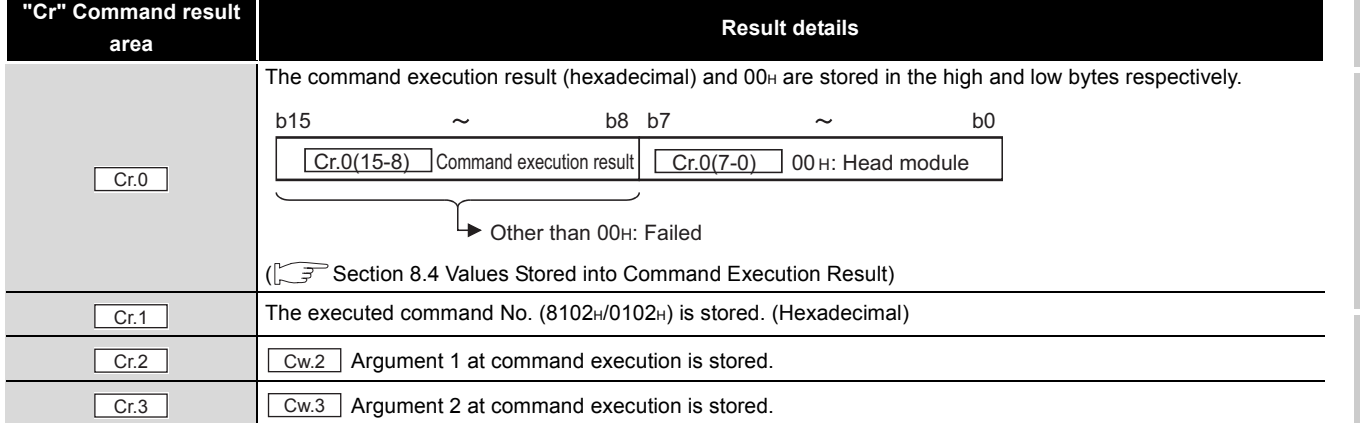

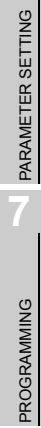

# 8.2.4 Error module information read request (Command No.: 0103H)

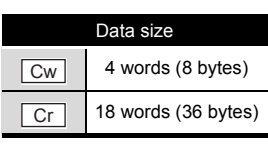

This command reads the slice position No. or start slice No. of the module where an error has occurred.

## **(1) Values set to "Cw" Command execution area**

**Table 8.16 Values set to "Cw" Command execution area**

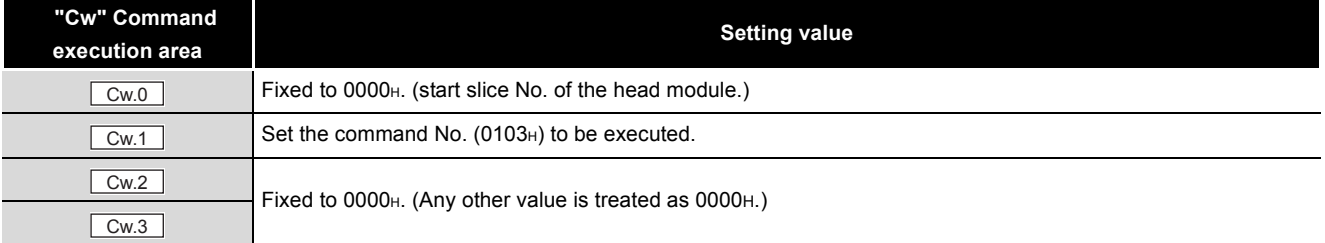

## **(2) Values stored in "Cr" Command result area**

The command execution result data vary depending on the data (normal completion or failure) in  $\boxed{\text{Cr.0(15-8)}}$ .

(a) When completed normally ("Cr.0(15-8)" Command execution result is 00H.)

#### **Table 8.17 Values stored in "Cr" Command result area (When completed normally)**

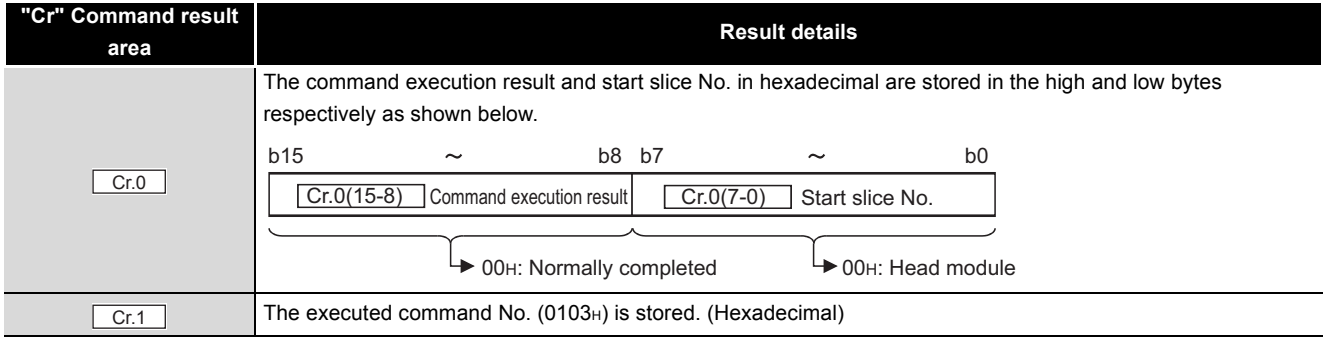

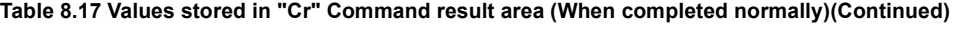

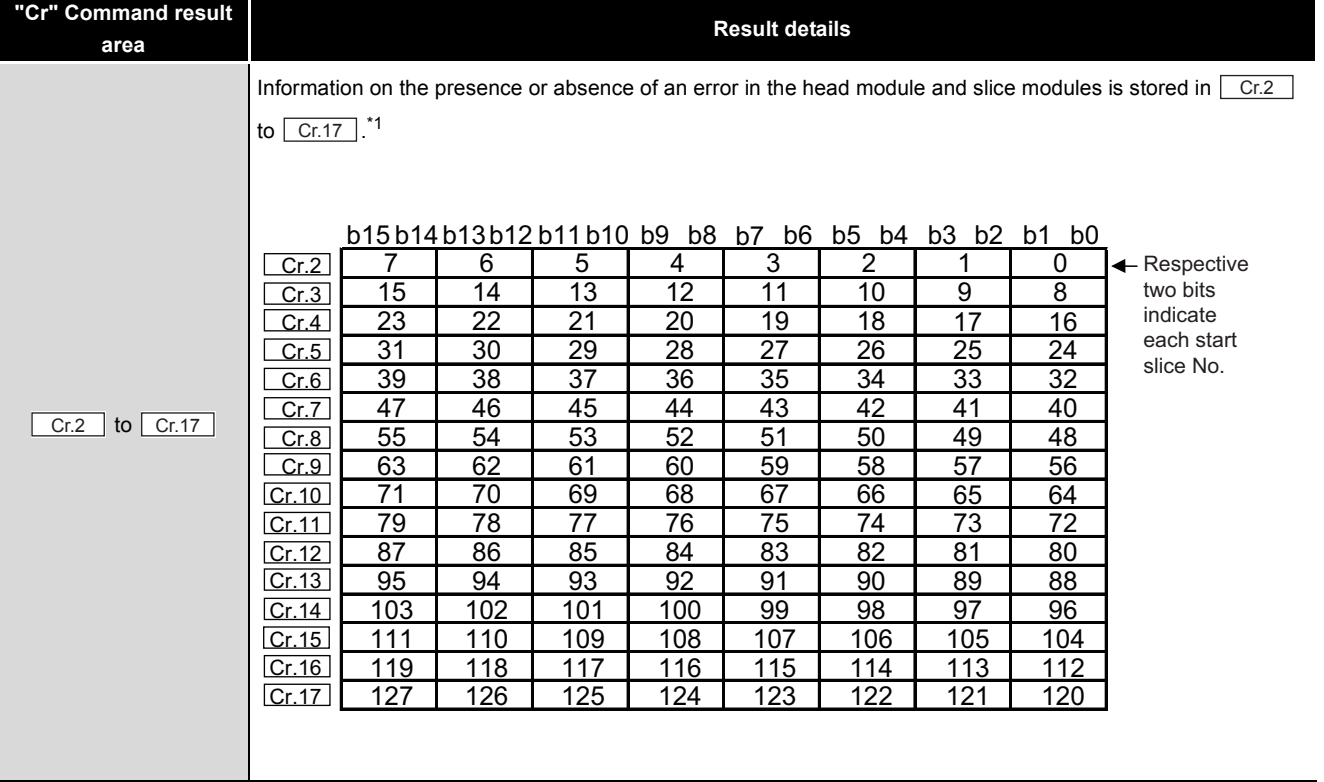

\* 1 Indicates the error module information to be stored.

#### **Table 8.18 For head module**

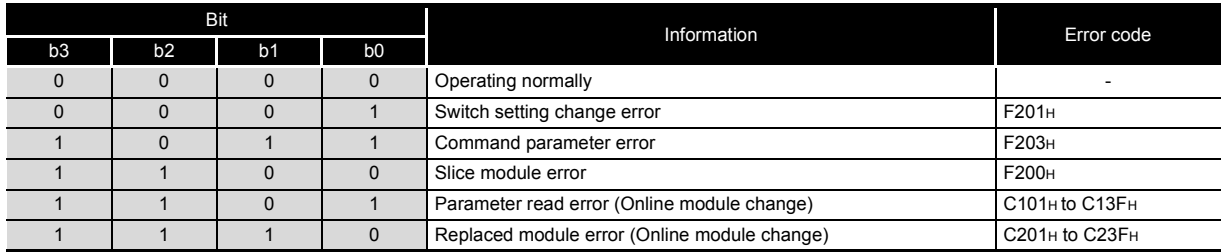

### **Table 8.19 For bus refreshing module**

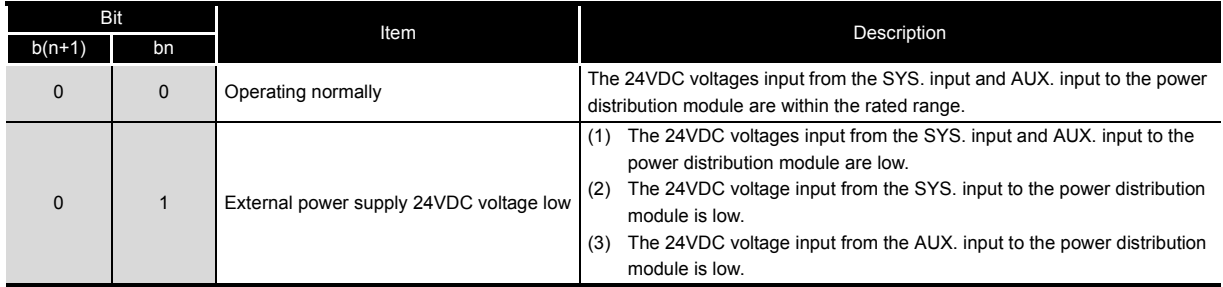

**1**

MELSEC-ST

**5**

**4**

**6**

COMMANDS

COMMANDS

PROGRAMMING

PROGRAMMING

#### **Table 8.20 For power feeding module**

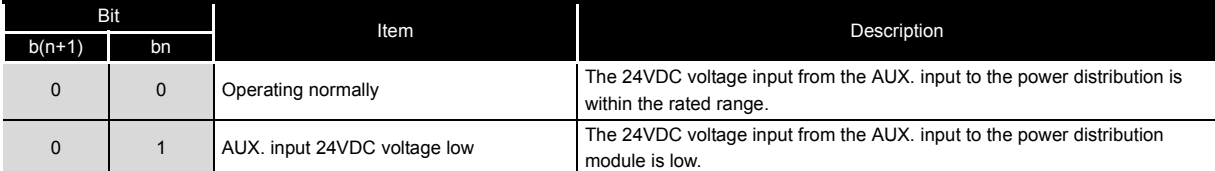

#### **Table 8.21 For intelligent function module**

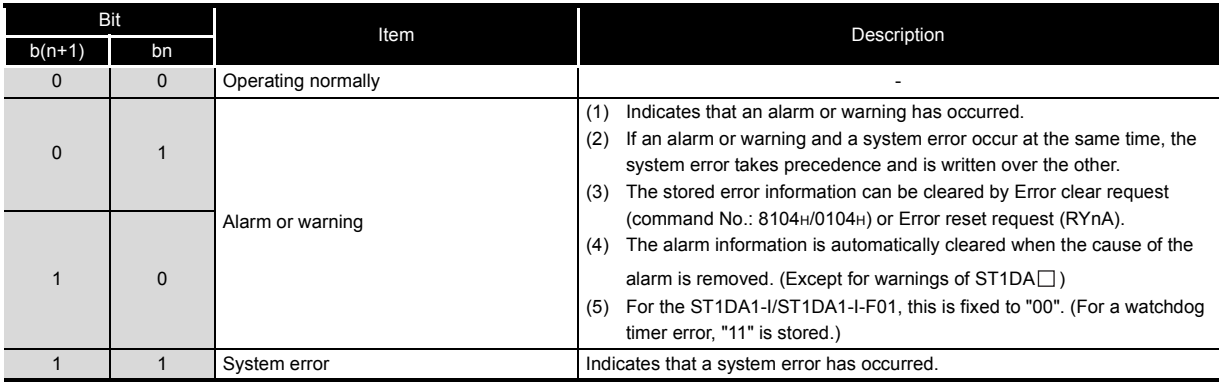

## (b) When failed ("Cr.0(15-8)" Command execution result is other than 00H.)

#### **Table 8.22 Values stored in "Cr" Command result area (When failed)**

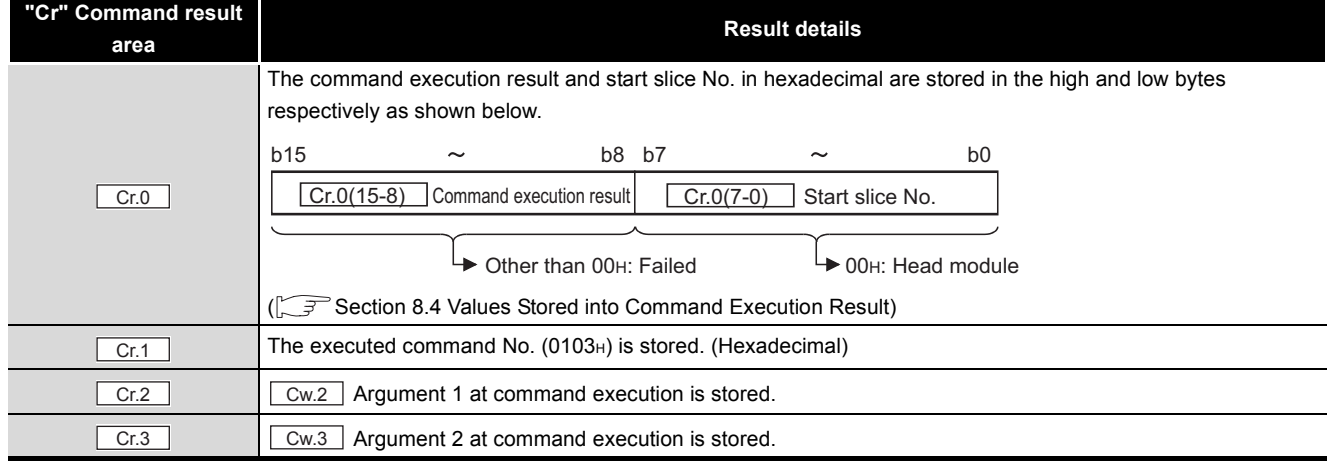

# 8.2.5 Error clear request (Command No.: 8104H/0104H)

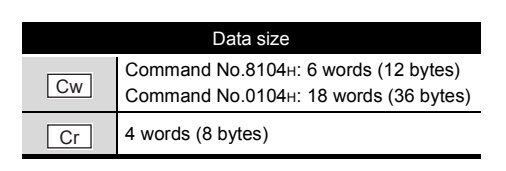

This command clears error information of the head module and each slice module.

## **(1) Values set to "Cw" Command execution area**

**Table 8.23 Values set to "Cw" Command execution area**

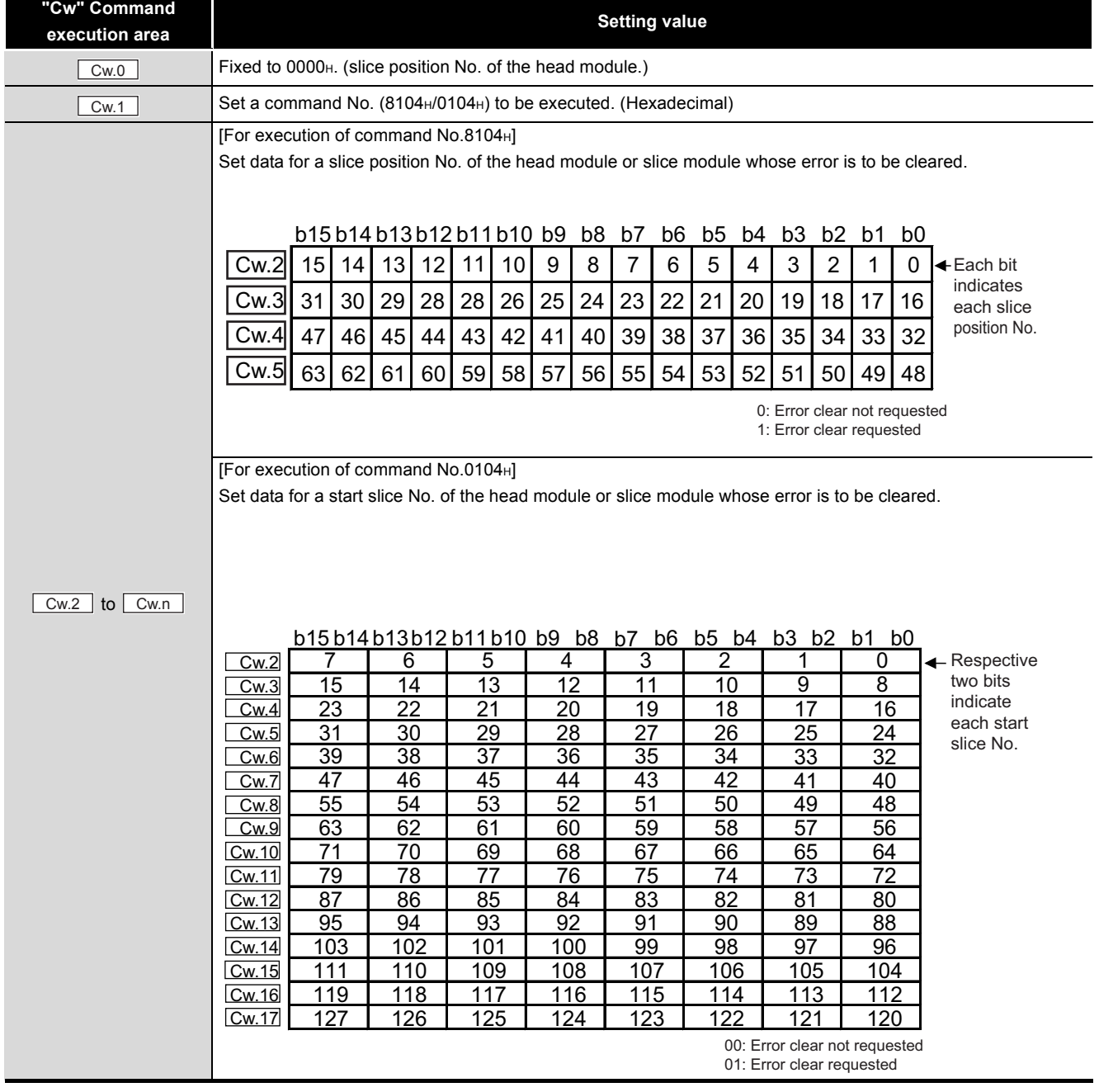

COMMANDS

**COMMANDS** 

### **(2) Values stored in "Cr" Command result area**

The command result area is as shown below.

#### **Table 8.24 Values stored in "Cr" Command result area**

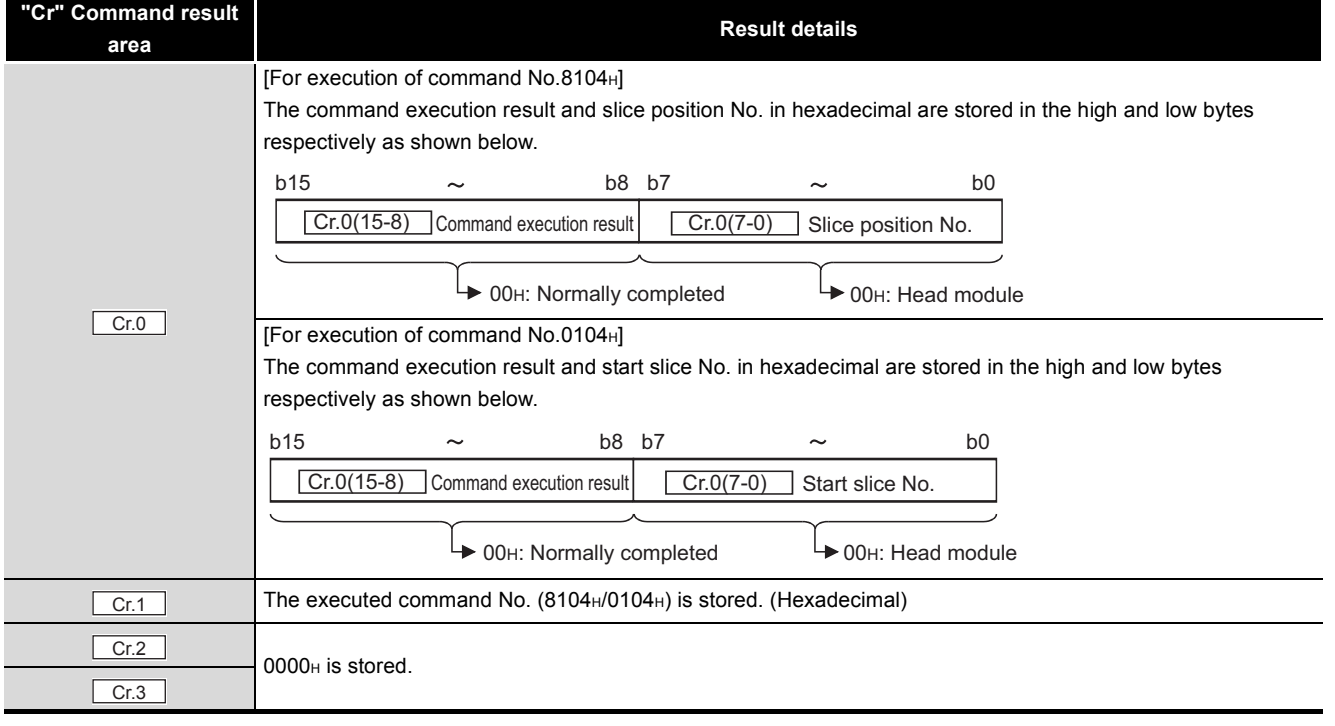

# **POINT**

Failure of this command is not shown as result values.

Check whether the error was cleared normally or not by the following.

- Check if Error status (RXnA) is OFF.
- The OFF status indicates the error was cleared.
- If Error status (RXnA) is ON, identify a faulty module with Error module information read request (command No.: 0103H).

For error checking and error clearing method, refer to the following.

[Section 7.3 \(2\) Program examples](#page-111-0)

OVERVIEW

OVERVIEW

**2**

SYSTEM<br>CONFIGURATION

**3**

SPECIFICATIONS

**SPECIFICATIONS** 

FUNCTIONS

**FUNCTIONS** 

**5**

PREPARATION AND<br>SETUP

**6**

PARAMETER SETTING

PARAMETER SETTING

PROGRAMMING

PROGRAMMING

**8**

COMMANDS

**COMMMANDS** 

## 8.2.6 Module mounting status read request (Command No.: 8105H/ 0105H)

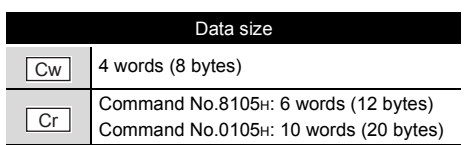

This command reads the mounting status of each slice module.

### **(1) Values set to "Cw" Command execution area**

**Table 8.25 Values set to "Cw" Command execution area**

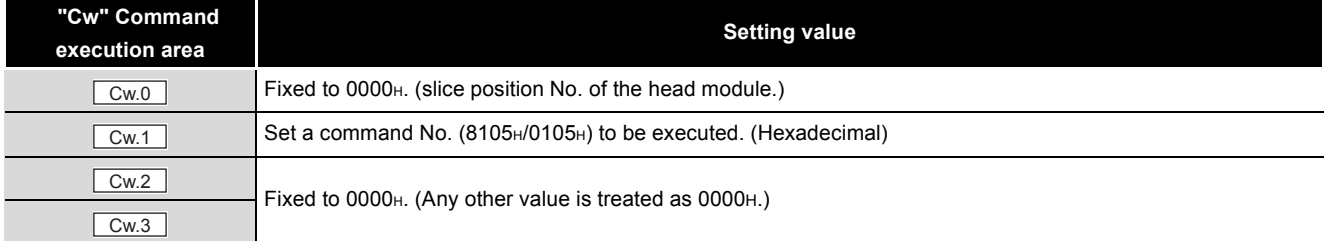

## **(2) Values stored in "Cr" Command result area**

The command execution result data vary depending on the data (normal completion or failure) in  $\boxed{\text{Cr.0}(15-8)}$ .

(a) When completed normally ("Cr.0(15-8)" Command execution result is 00H.)

**Table 8.26 Values stored in "Cr" Command result area (When completed normally)**

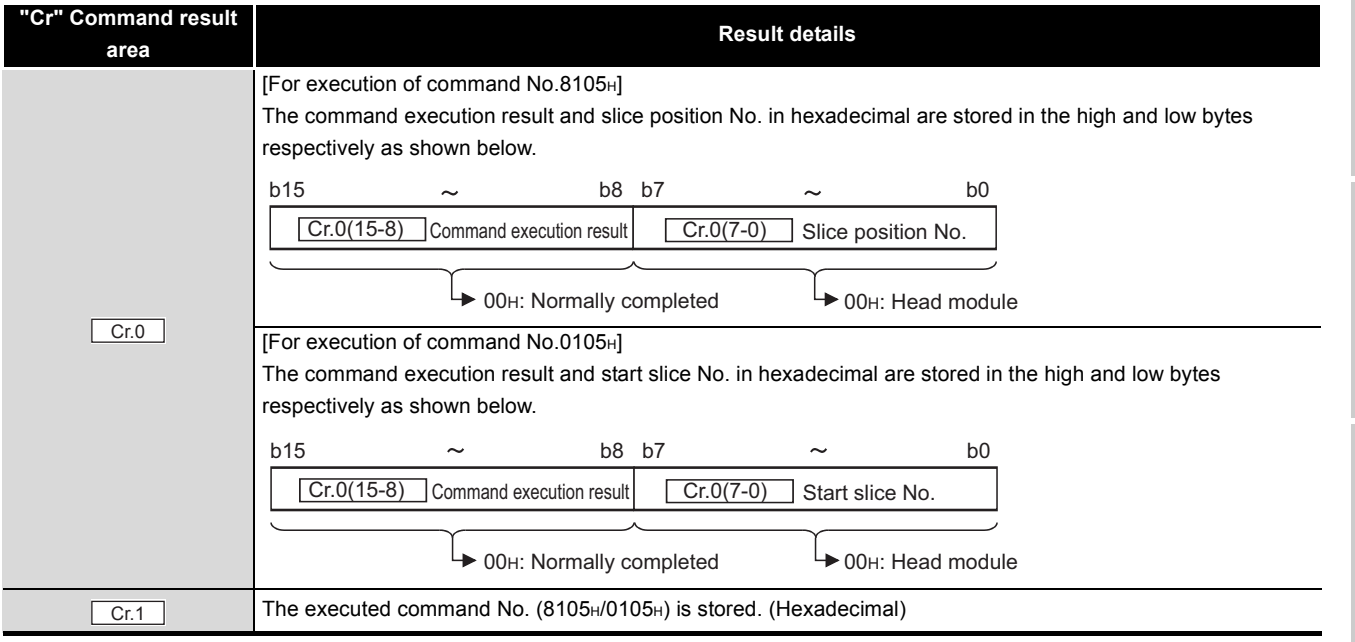

**Table 8.26 Values stored in "Cr" Command result area (When completed normally)(Continued)**

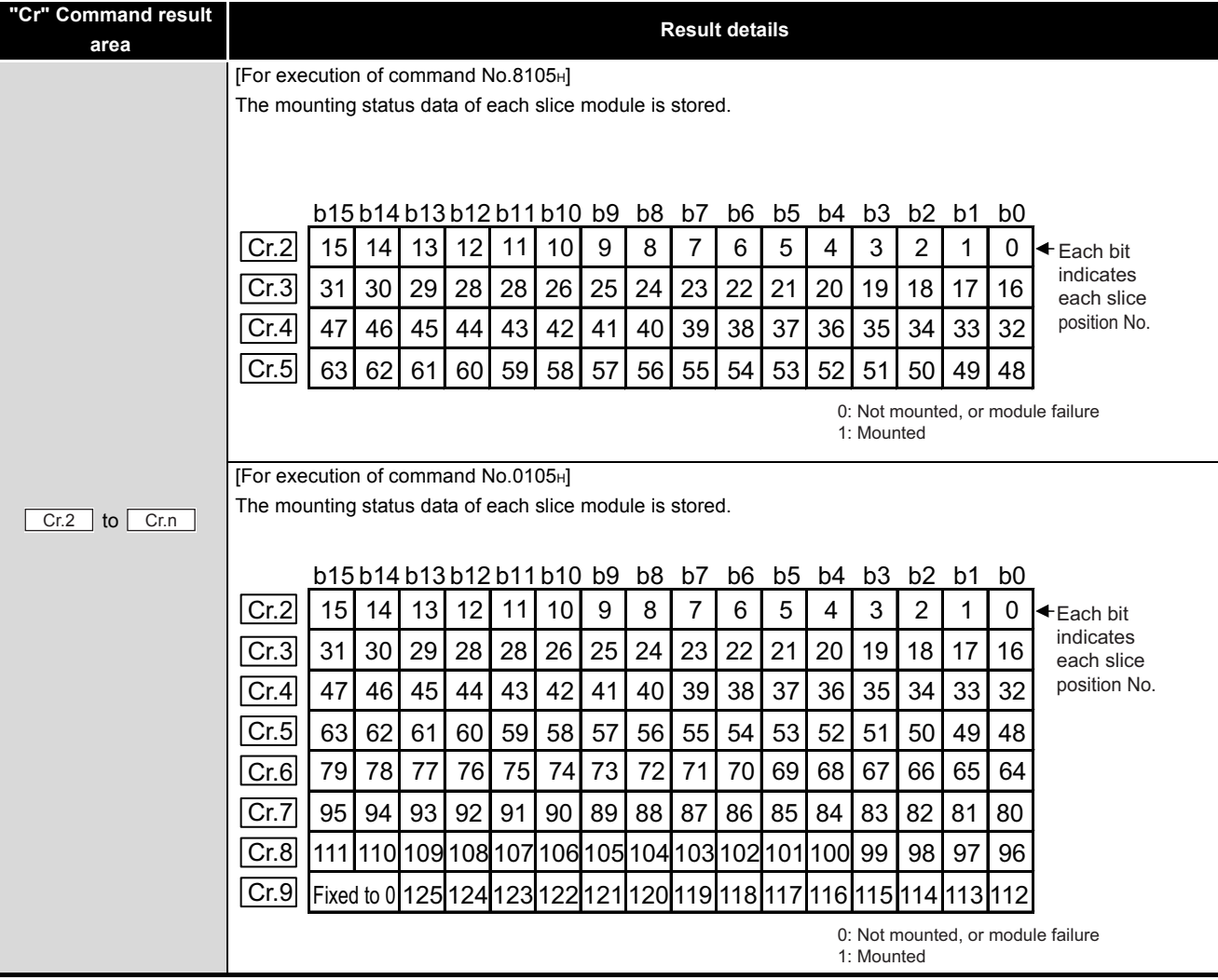

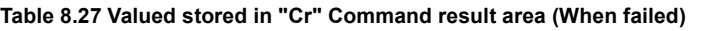

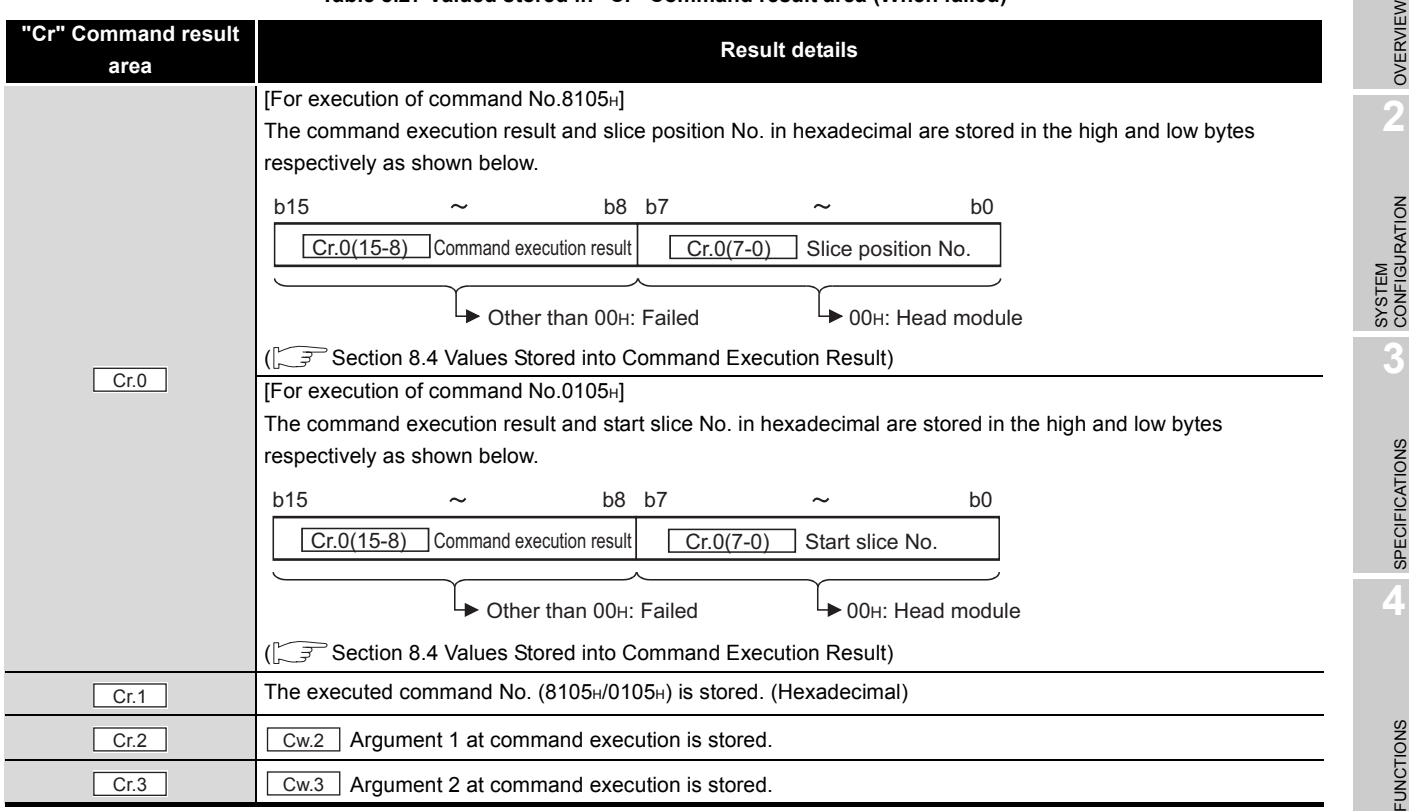

 $\geq$ 

 $MERSE-ST$ 

**7**

PROGRAMMING

PROGRAMMING

**8**

COMMANDS

COMMANDS

# 8.2.7 Initial data batch write request (Command No.: 8106H)

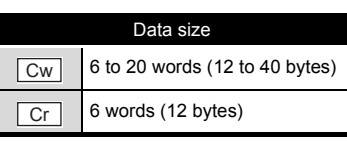

This command batch-writes command parameters to the following modules by module type.

- Head module
- Input module
- Output module
- Intelligent function module (batch-write to each module model)

### **(1) Values set to "Cw" Command execution area**

**Table 8.28 Values set to "Cw" Command execution area**

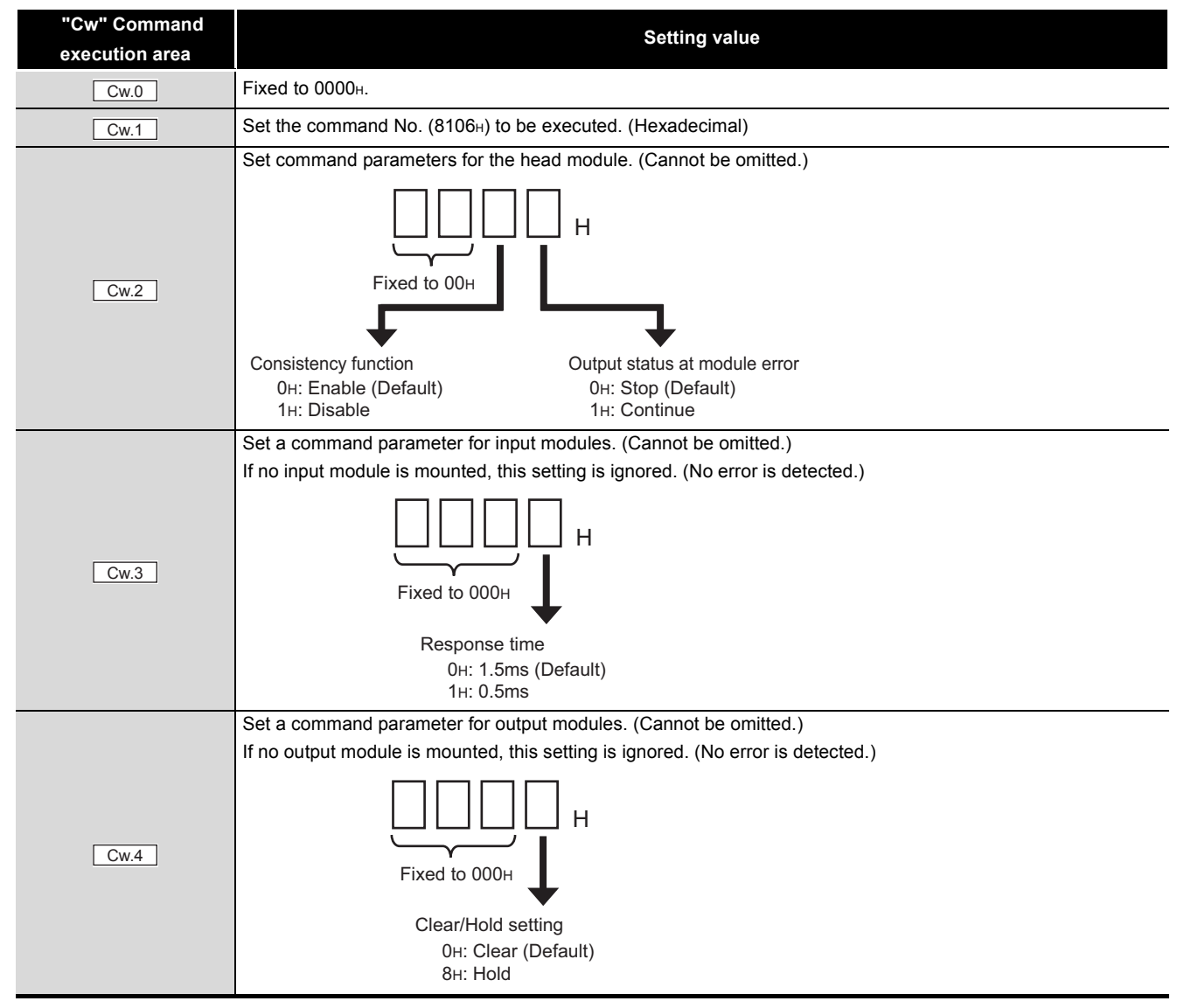

### **Table 8.28 Values set to "Cw" Command execution area(Continued)**

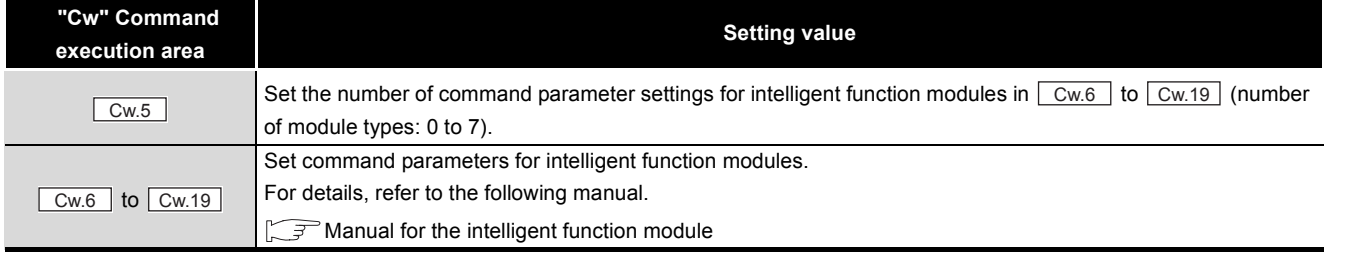

## **(2) Values stored in "Cr" Command result area**

The command execution result data vary depending on the data (normal completion or failure) in  $\boxed{\text{cr.o}}$ .

- (a) When completed normally ("Cr.0" is 0000H.)
- **Table 8.29 Values stored in "Cr" Command result area (When completed normally)**

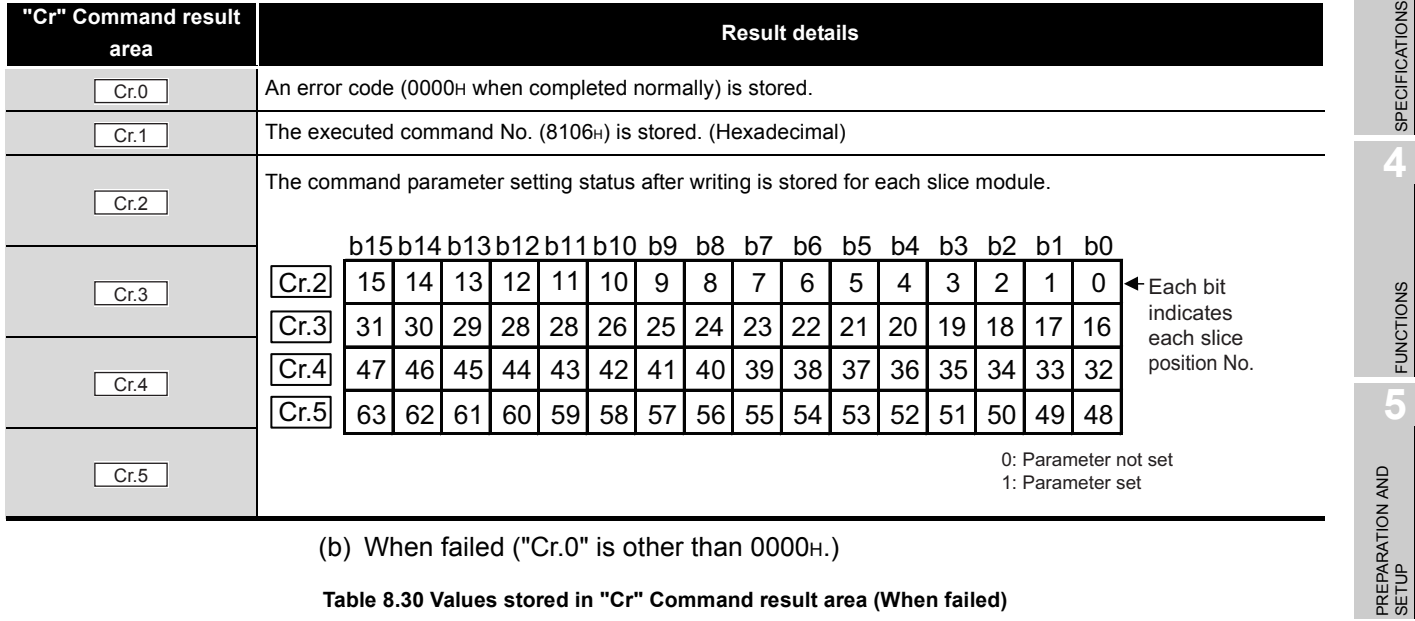

(b) When failed ("Cr.0" is other than 0000H.)

#### **Table 8.30 Values stored in "Cr" Command result area (When failed)**

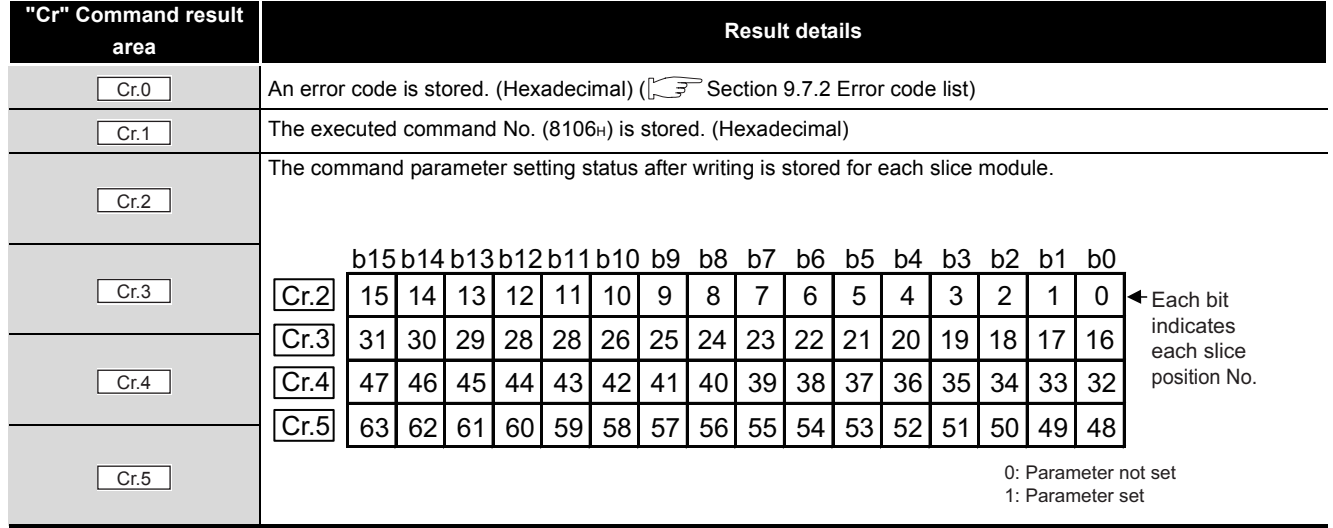

PROGRAMMING

PROGRAMMING

**8**

OVERVIEW

OVERVIEW

MELSEG-ST

**2**

SYSTEM<br>CONFIGURATION

**3**

SPECIFICATIONS

**SPECIFICATIONS** 

**4**

FUNCTIONS

**FUNCTIONS** 

**5**

**6**

PARAMETER SETTING

PARAMETER SETTING

# **POINT**

- (1) In  $\lfloor$  Cw.6 | to  $\lfloor$  Cw.19 |, intelligent function module's command parameter settings exceeding the quantity set in  $\lfloor$  Cw.5  $\rfloor$  are not executed.
- (2) Initial data batch write request (command No.: 8106H) cannot be executed with another command at the same time. Doing so will cause an error.

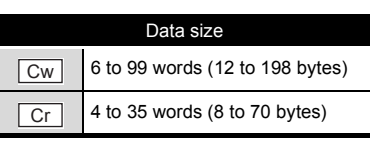

MELSEG- $ST$ 

OVERVIEW

OVERVIEW

**2**

SYSTEM<br>CONFIGURATION

**3**

SPECIFICATIONS

**SPECIFICATIONS** 

**4**

FUNCTIONS

**FUNCTIONS** 

**5**

PREPARATION AND<br>SETUP

**6**

This command writes command parameters for each module.

## **(1) Values set to "Cw" Command execution area**

**Table 8.31 Values set to "Cw" Command execution area**

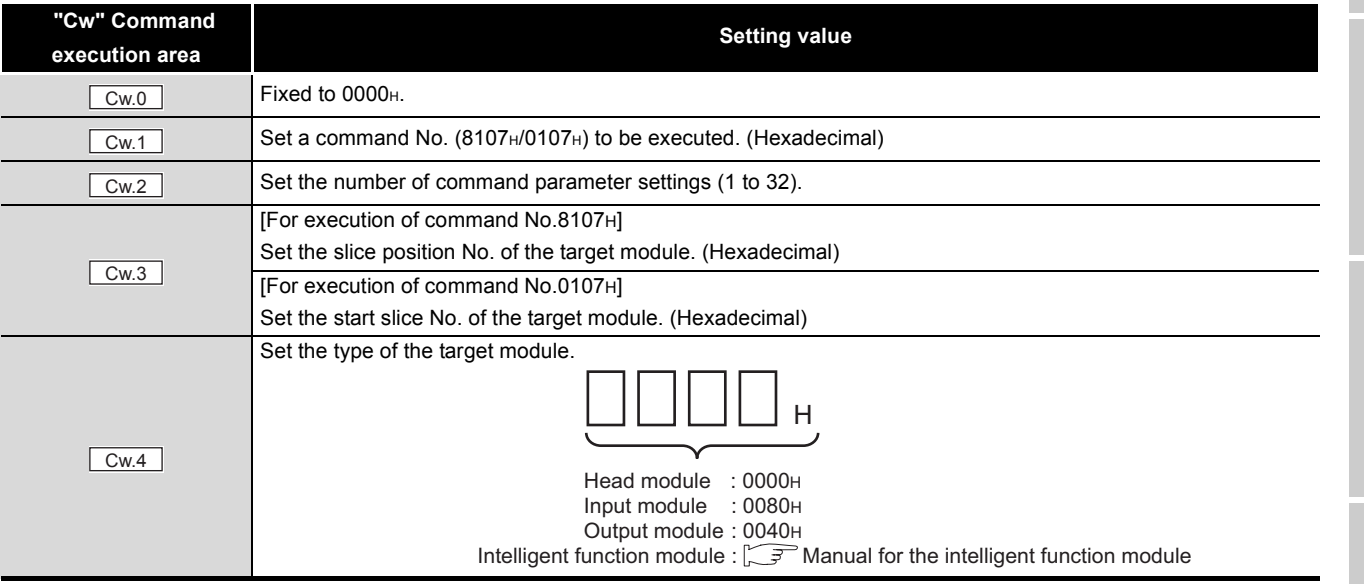

COMMANDS

**COMMANDS** 

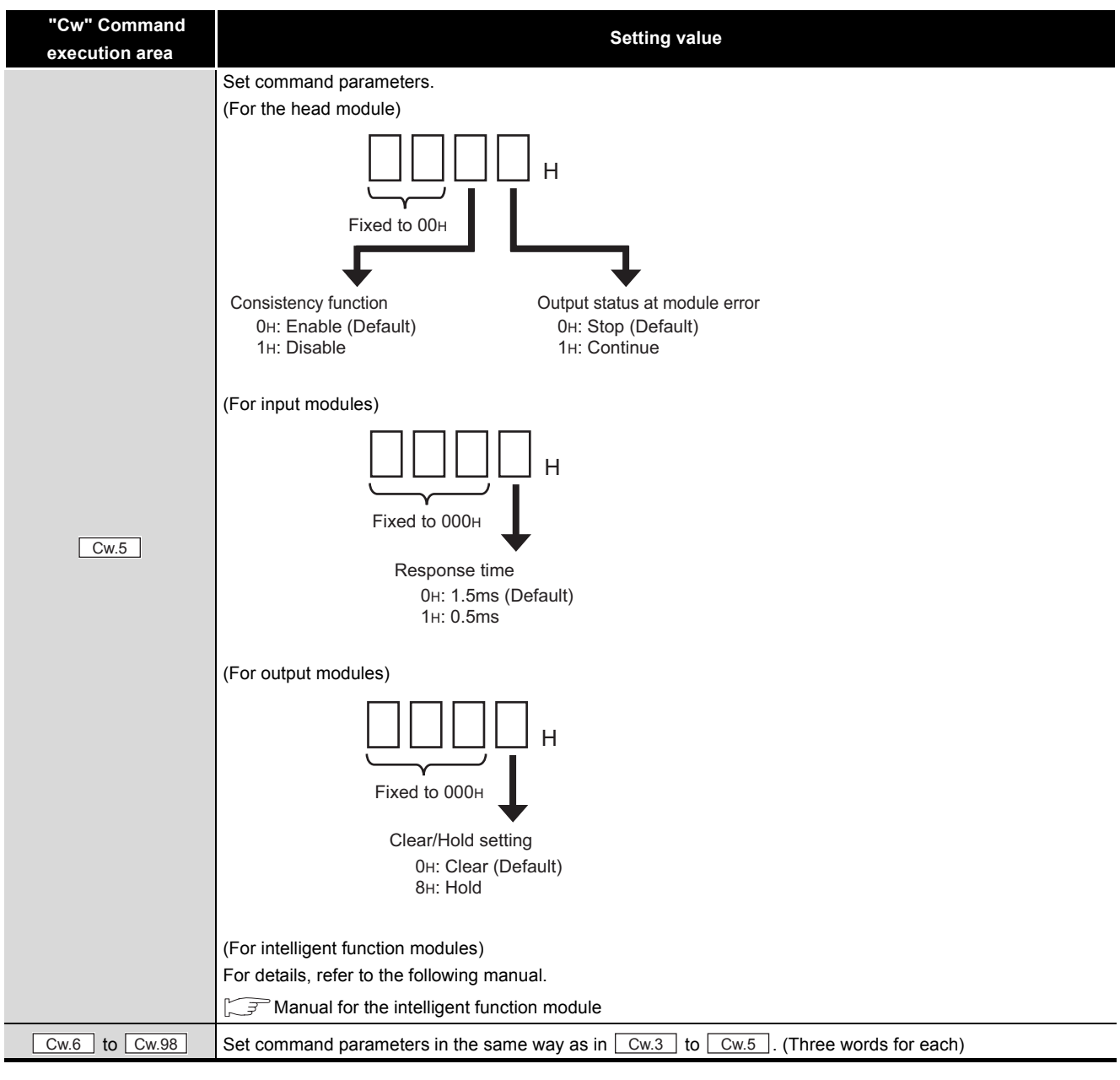

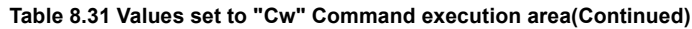

MELSEG-ST

OVERVIEW

OVERVIEW

**2**

SPECIFICATIONS

FUNCTIONS

**6**

PARAMETER SETTING

PARAMETER SETTING

PROGRAMMING

PROGRAMMING

**8**

# **(2) Values stored in "Cr" Command result area**

The command execution result data vary depending on the data (normal completion or failure) in  $\boxed{\text{cr.o.}}$ .

(a) When completed normally ("Cr.0" is 0000H.)

#### **Table 8.32 Values stored in "Cr" Command result area (When completed normally)**

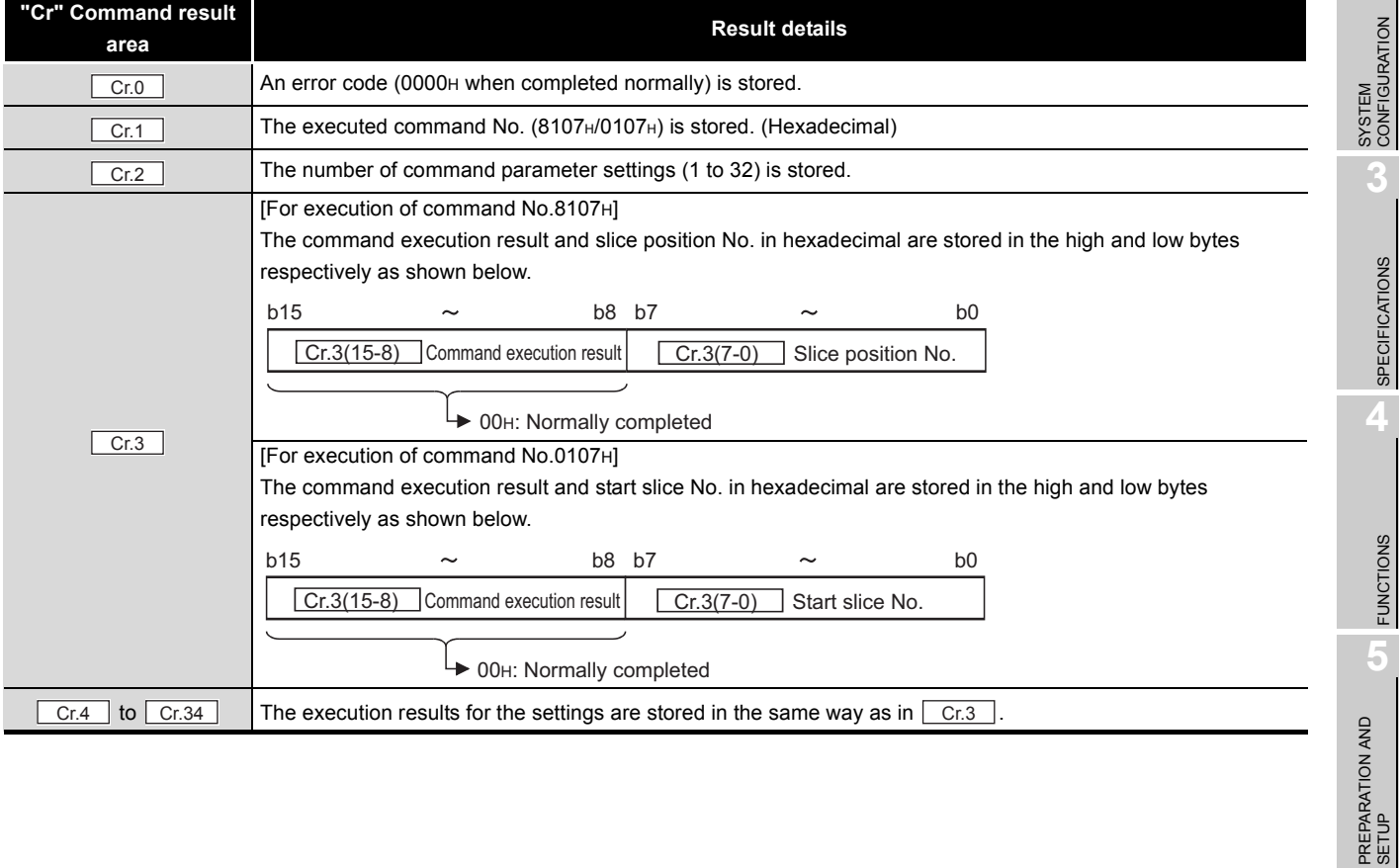

COMMANDS

#### (b) When failed ("Cr.0" is other than 0000H.)

#### **Table 8.33 Values stored in "Cr" Command result area (When failed)**

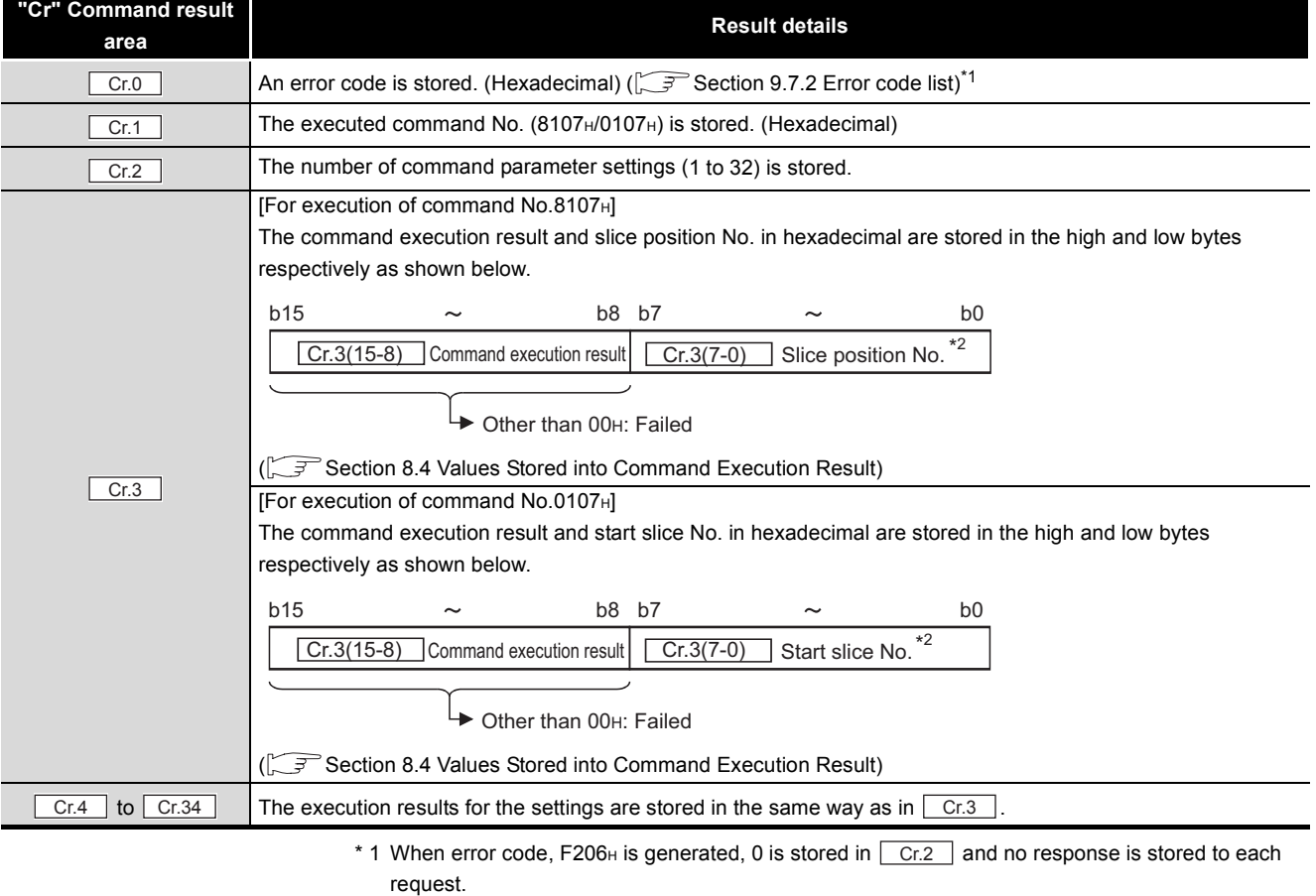

\* 2 When 0FH is stored in  $\vert$  Cr.3(15-8) Command execution result, 00H (slice position No. or start slice No. of the head module) is stored in  $\vert$  Cr.3(7-0) Slice position No. or Start slice No.

## **POINT**

- (1) In  $\lfloor$  Cw.3 to  $\lfloor$  Cw.98 |, intelligent function module's command parameter
	- settings exceeding the quantity set in  $\lfloor$  Cw.2  $\rfloor$  are not executed.
- (2) Initial data individual write request (command No.: 8107H/0107H) cannot be executed with another command at the same time. Doing so will cause an error.
- (3) When the slice position No. or start slice No. is duplicated, the module with the duplicate setting is detected as an error module.

OVERVIEW

OVERVIEW

**2**

SYSTEM<br>CONFIGURATION

**3**

SPECIFICATIONS

**SPECIFICATIONS** 

**4**

FUNCTIONS

**FUNCTIONS** 

**5**

PREPARATION AND<br>SETUP

**6**

PARAMETER SETTING

PARAMETER SETTING

# 8.3 Command Program Example

This section shows a command program example.

The program is created based on the system configuration in [Section 7.1](#page-101-0), and Operating status read request (command No.: 8100H) is executed for the head module (slice position No.0) in the program example.

Note that it is assumed that the settings described in [Section 7.1](#page-101-0) and [Section 7.2](#page-103-0) have been completed and cyclic transmission has been started.

### **(1) Device assignments in the program example**

For the program example in this section, the following device assignments are used.

- (a) Devices used by the user
	- 1) Start request

#### **Table 8.34 Start request**

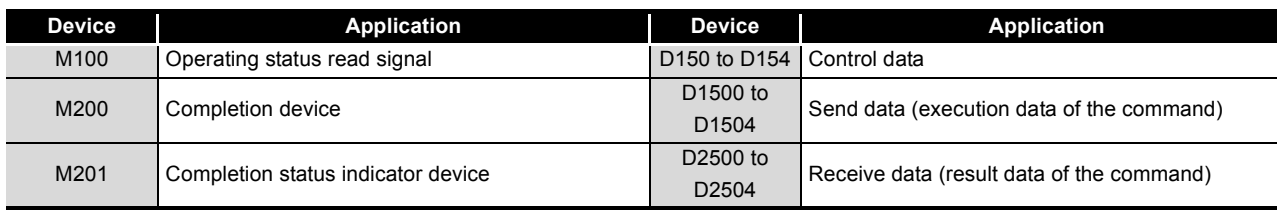

(b) Devices used for I/O data

Devices used for I/O data are the same as the following devices.

 $\sqrt{3}$  [Section 7.3 \(1\) Device assignments in program examples](#page-110-0)

COMMANDS

**COMMANDS** 

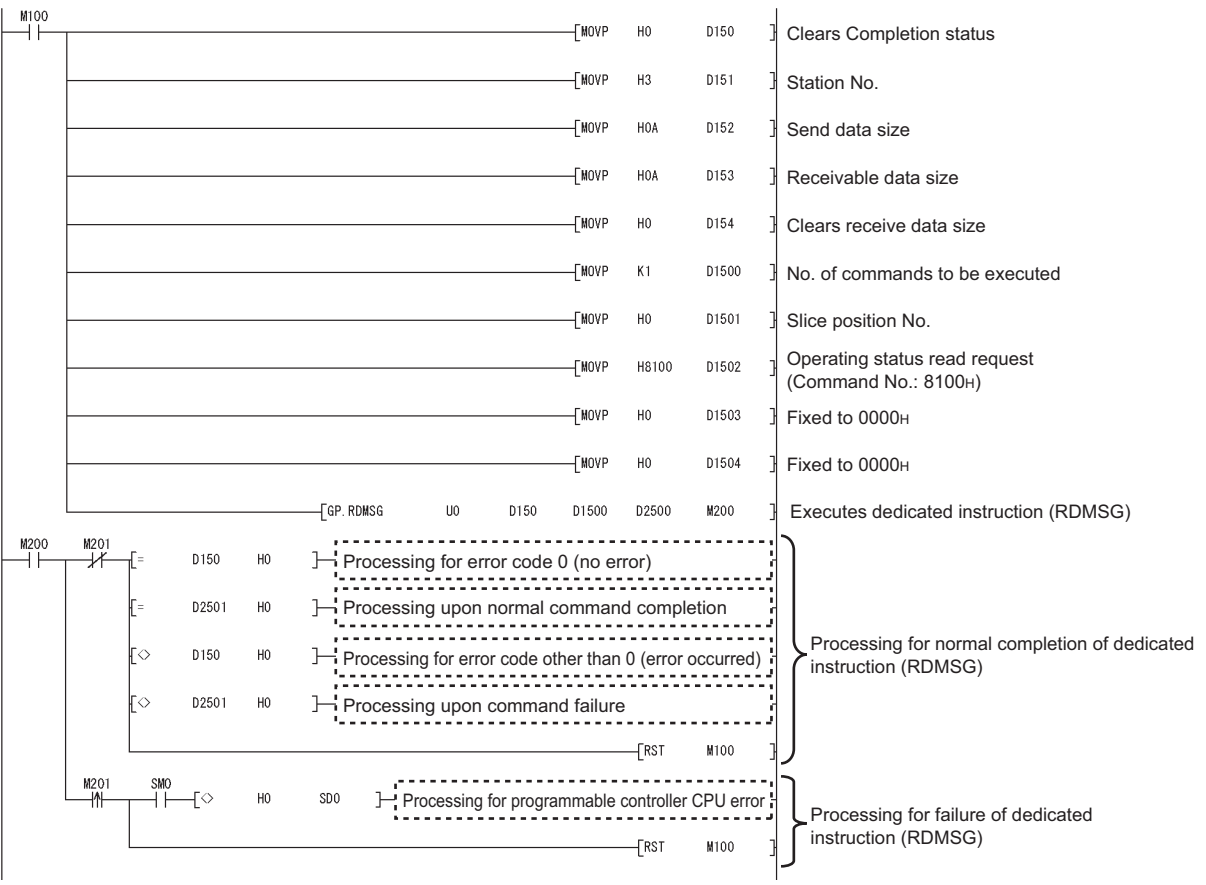

MELSEG-ST

### **(2) Program example**

**Figure 8.8 Program example**

# <span id="page-164-0"></span>8.4 Values Stored into Command Execution Result

The following table lists the values that can be stored into  $\boxed{\text{C}_{\text{f.n}}(15-8)}$  Command execution result in  $\boxed{Cr}$  Command result area.

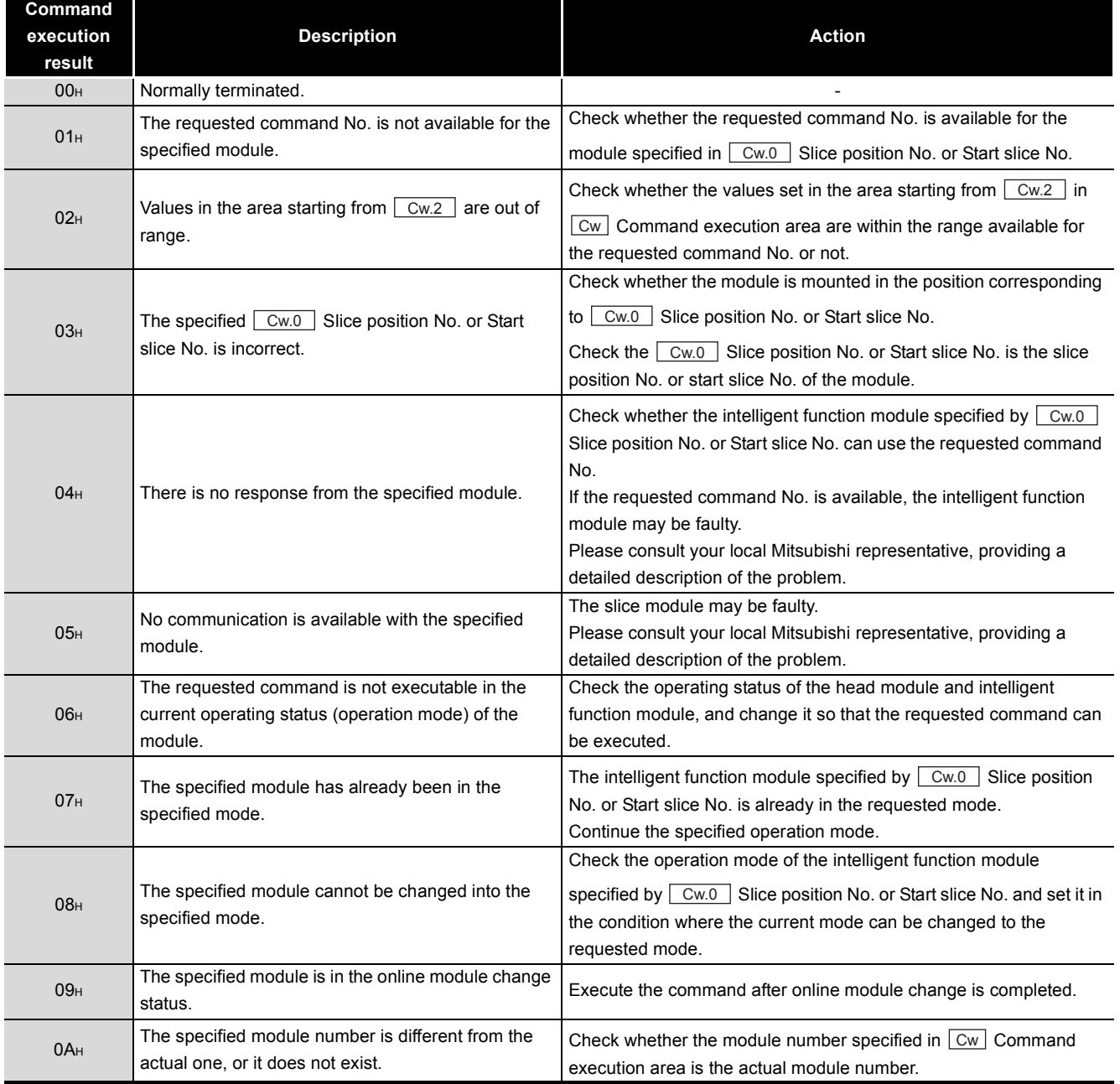

#### **Table 8.35 Values stored in Command execution result**

OVERVIEW

OVERVIEW

**2**

PROGRAMMING

PROGRAMMING

**Command** 

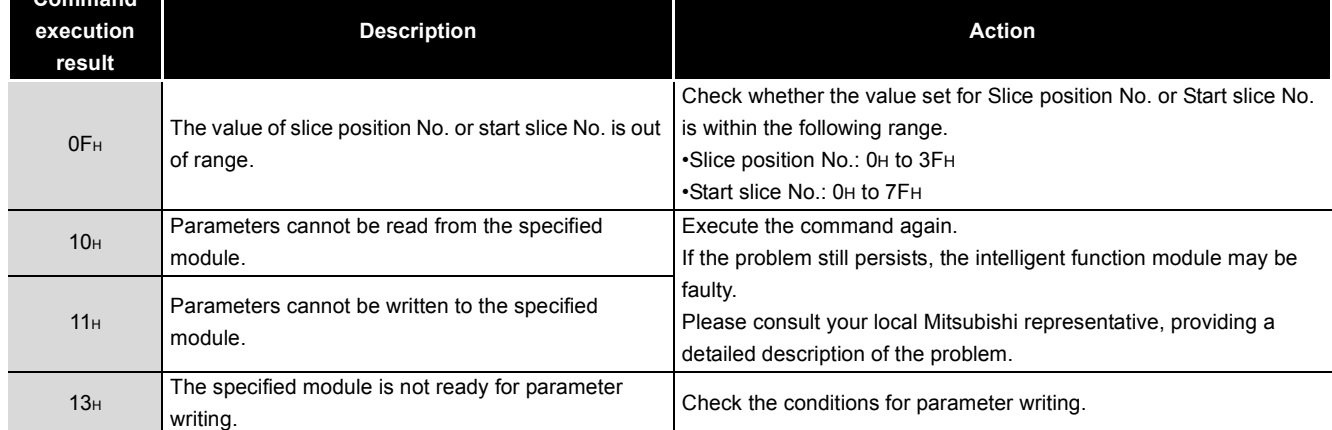

#### **Table 8.35 Values stored in Command execution result(Continued)**

 $MELSEB - ST$ 

# CHAPTER9 TROUBLESHOOTING

This chapter explains how to troubleshoot problems of the head module and its error codes.

# 9.1 Before Troubleshooting

Check the conditions described in this section before troubleshooting the head module.

## **(1) Is the MELSEC-ST system configuration correct?**

**Table 9.1 Checking the MELSEC-ST system configuration**

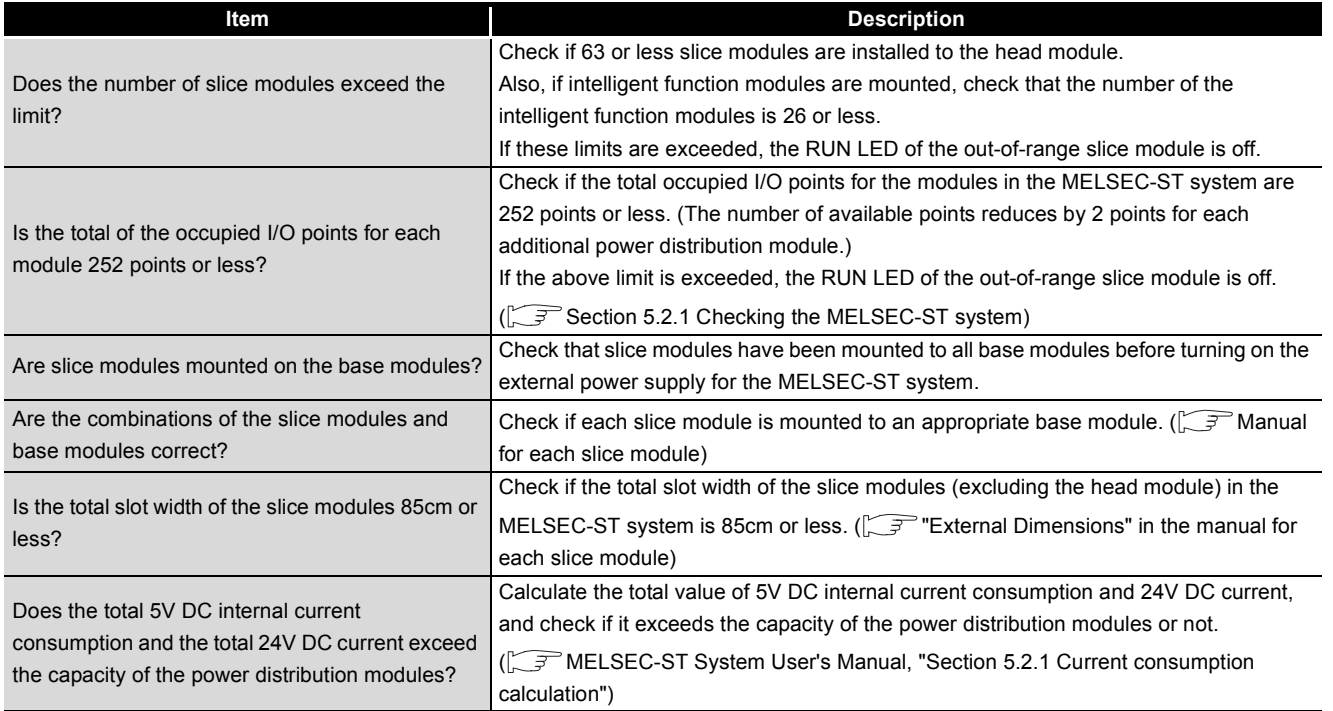

## **(2) Has an error occurred in the programmable controller CPU on the master station?**

If a stop error has occurred in the programmable controller CPU, identify the error code and take corrective actions. ( $\sqrt{r}$ QCPU User's Manual (Hardware Design, Maintenance and Inspection)

# 9.2 Troubleshooting Procedures

This section describes troubleshooting procedures.

If a problem arises, check the conditions of the master station and MELSEC-ST system, and resolve the problem according to the following.

<span id="page-167-0"></span>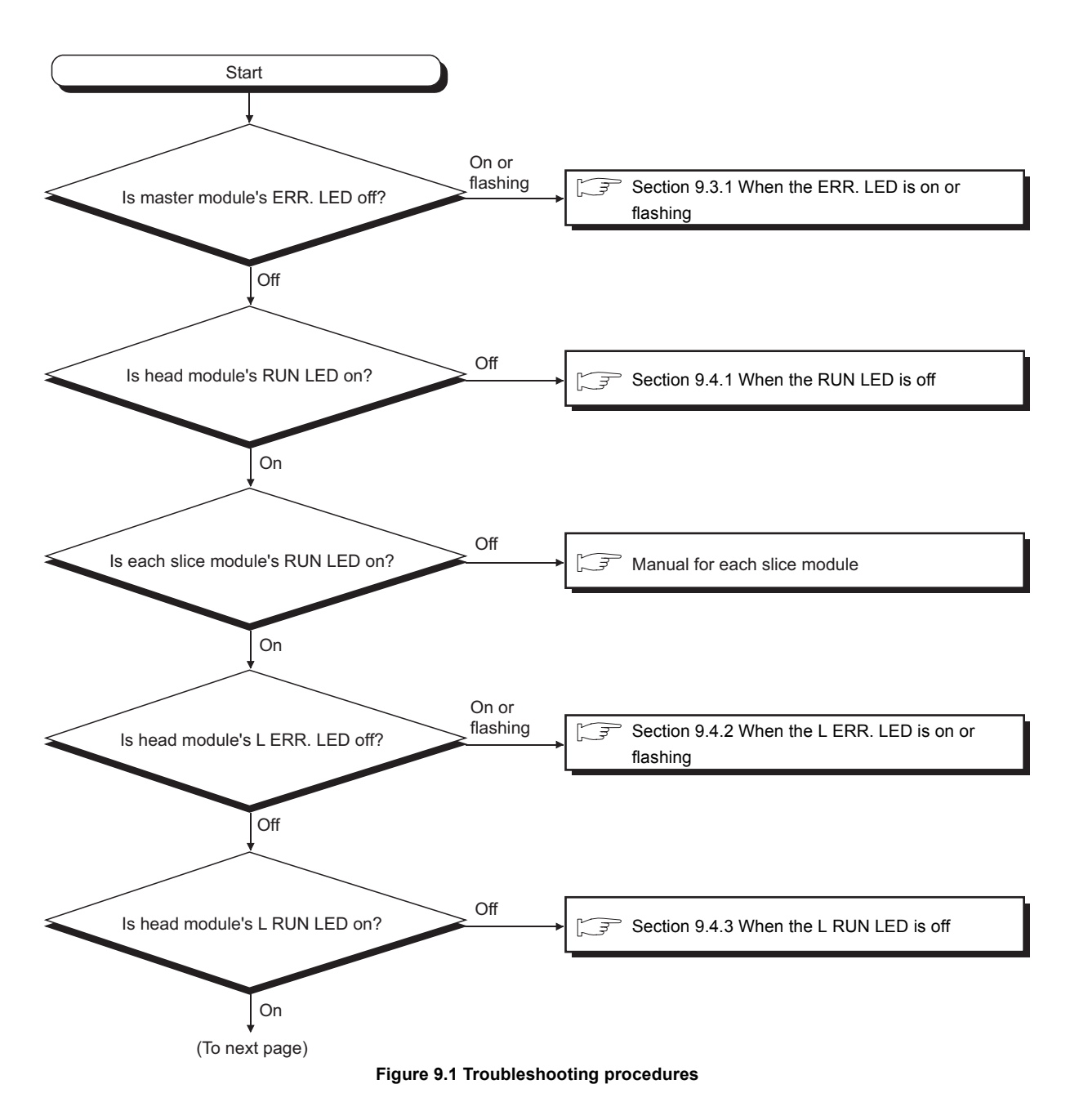

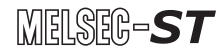

**9**

TROUBLESHOOTING

**TROUBLESHOOTING** 

APPENDICES

**APPENDICES** 

INDEX

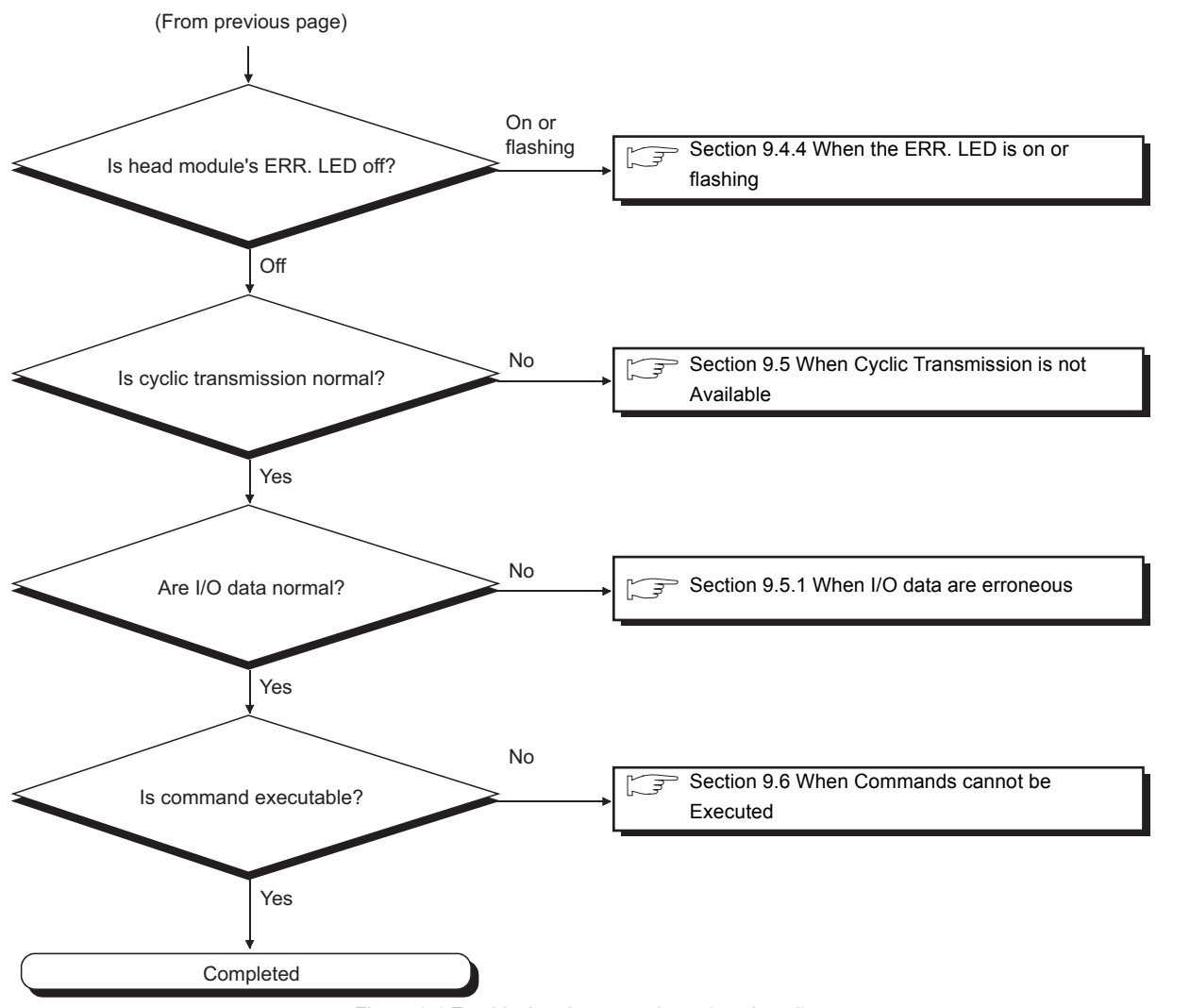

[Figure 9.1](#page-167-0) Troubleshooting procedures (continued)

# <span id="page-169-2"></span>9.3 Troubleshooting on the Master Module

This section describes troubleshooting on the master module.

# <span id="page-169-0"></span>9.3.1 When the ERR. LED is on or flashing

When the ERR. LED of the master module is on or flashing, troubleshoot the problem according to the following.

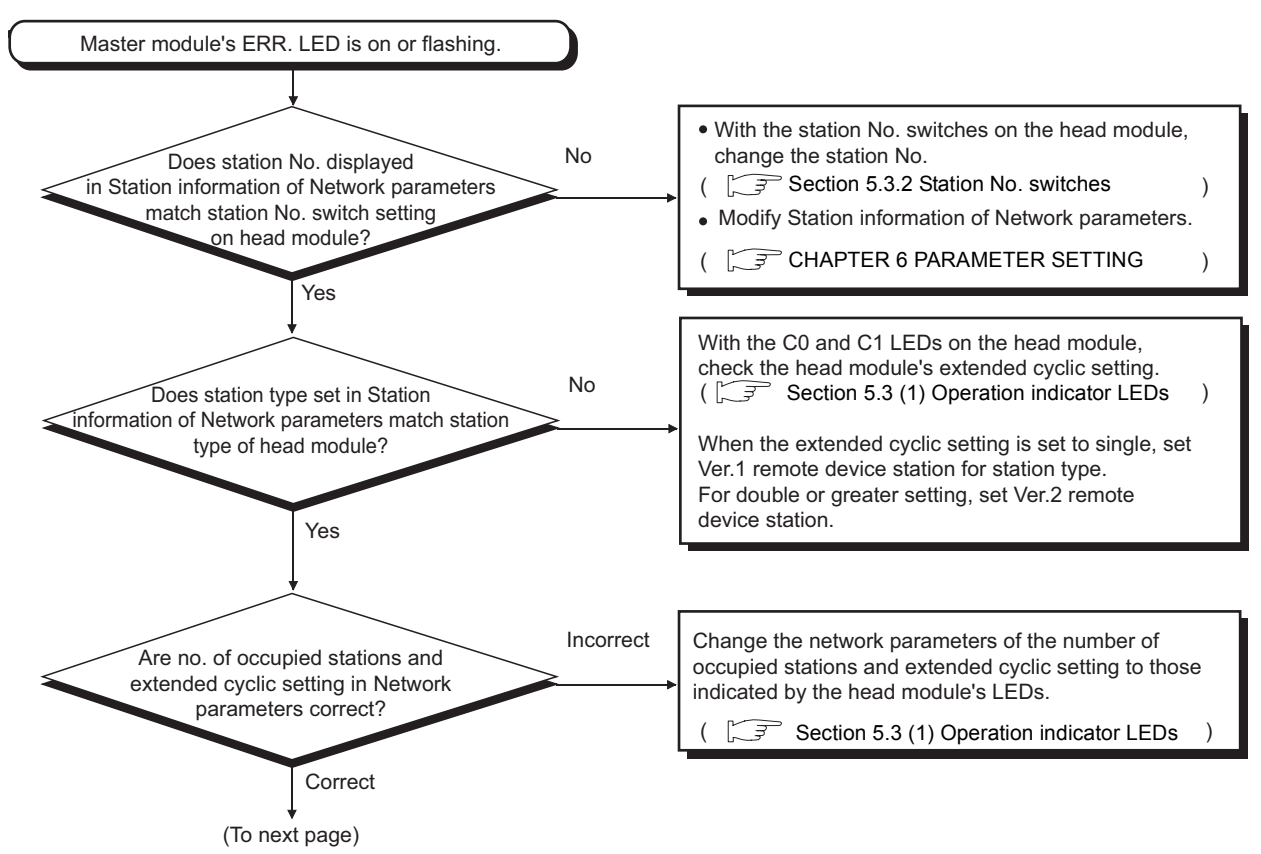

<span id="page-169-1"></span>**Figure 9.2 When the ERR. LED is on or flashing**

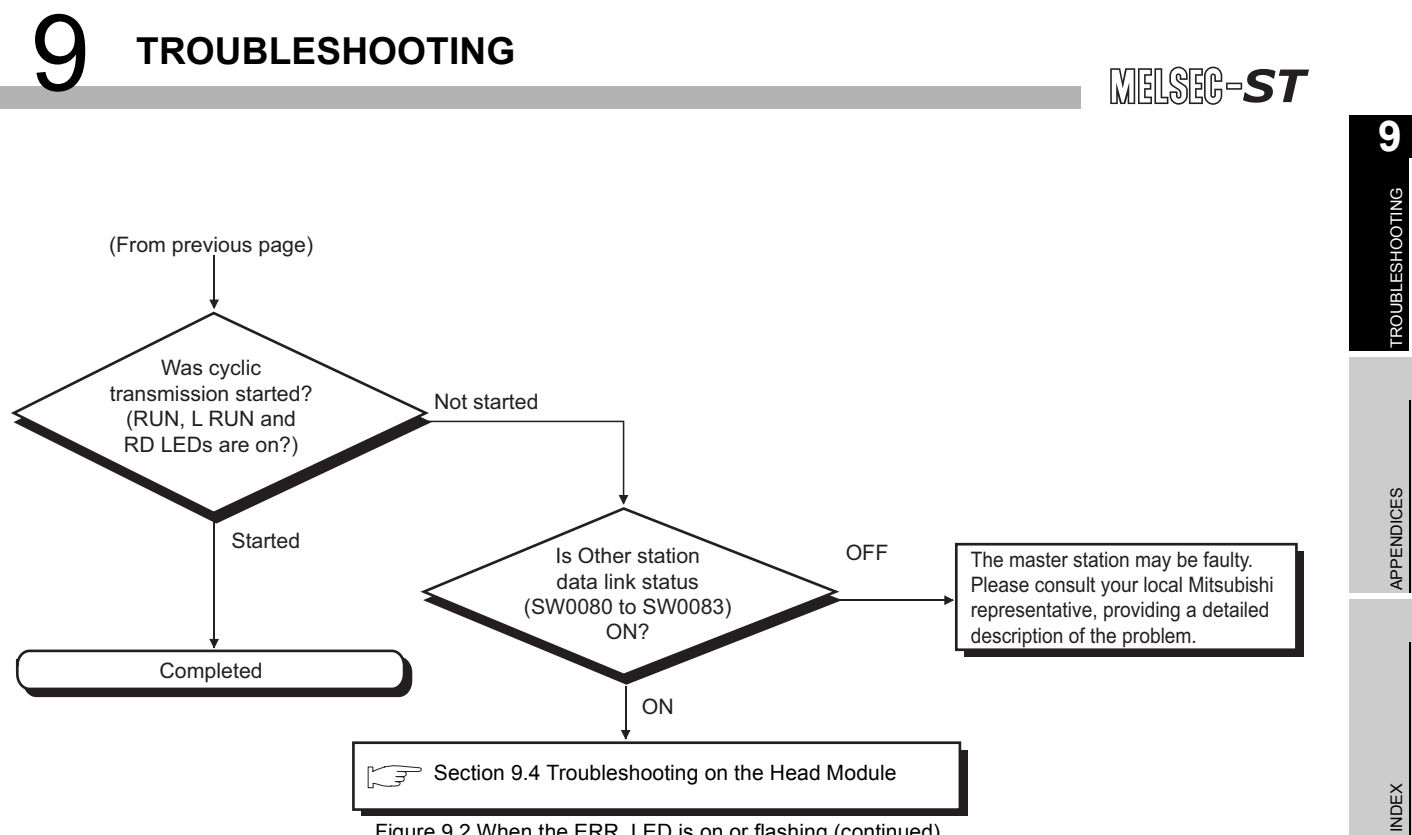

[Figure 9.2](#page-169-1) When the ERR. LED is on or flashing (continued)

# <span id="page-171-2"></span><span id="page-171-1"></span>9.4 Troubleshooting on the Head Module

This section describes troubleshooting on the head module.

# <span id="page-171-0"></span>9.4.1 When the RUN LED is off

When the RUN LED of the head module is off, troubleshoot the problem according to the following.

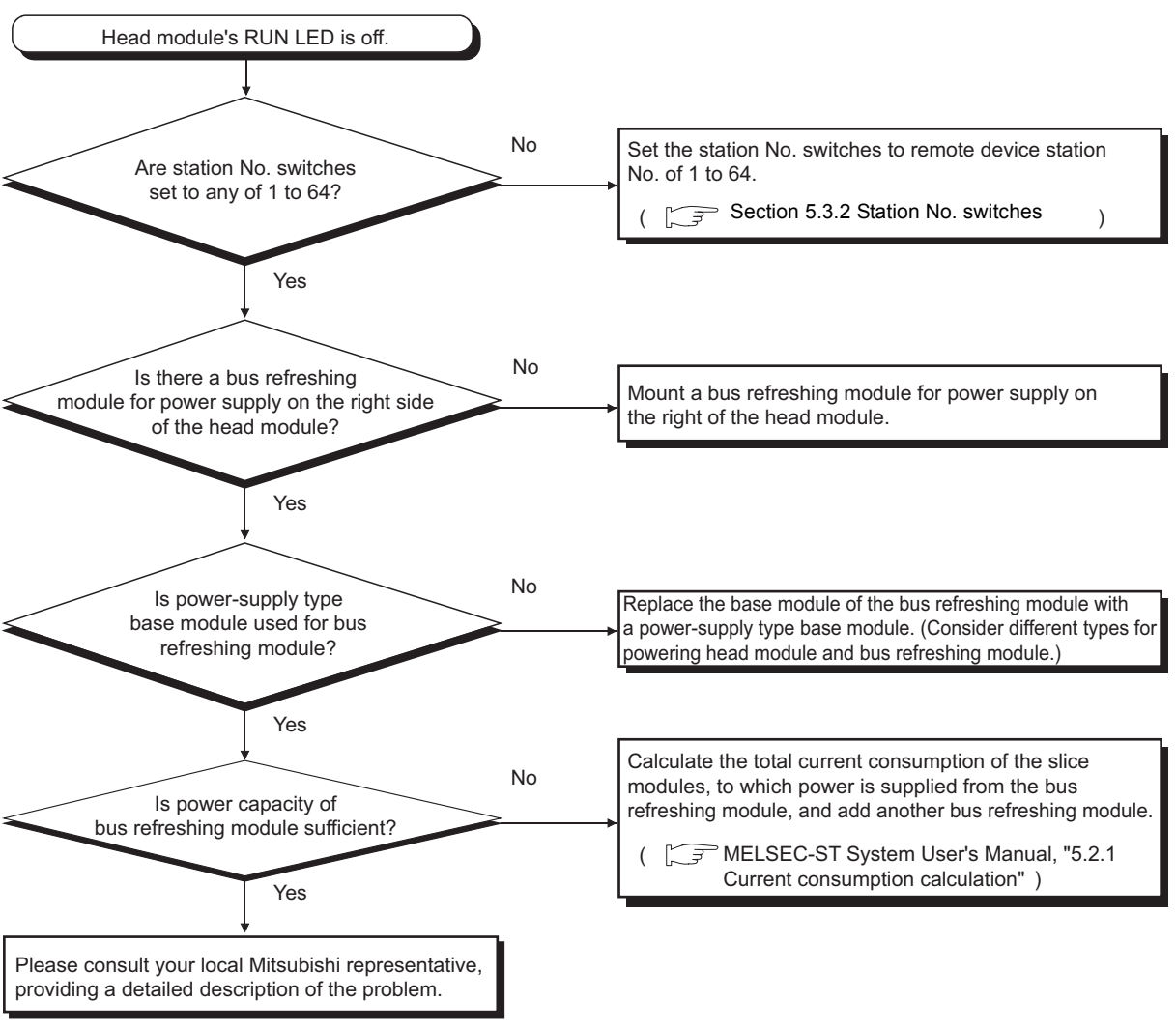

**Figure 9.3 When the RUN LED is off**

# <span id="page-172-0"></span>9.4.2 When the L ERR. LED is on or flashing

When the L ERR. LED of the head module is on or flashing, troubleshoot the problem according to the following.

## **(1) When the L ERR. LED is on**

Check if the station No. switches are set to station No. of the remote device station (1 to 64) ( $\sqrt{3}$  [Section 5.3.2 Station No. switches](#page-87-0))

If the L ERR. LED is on with the station No. set to any of 1 to 64, please consult your local Mitsubishi representative, providing a detailed description of the problem.

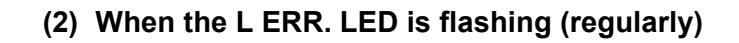

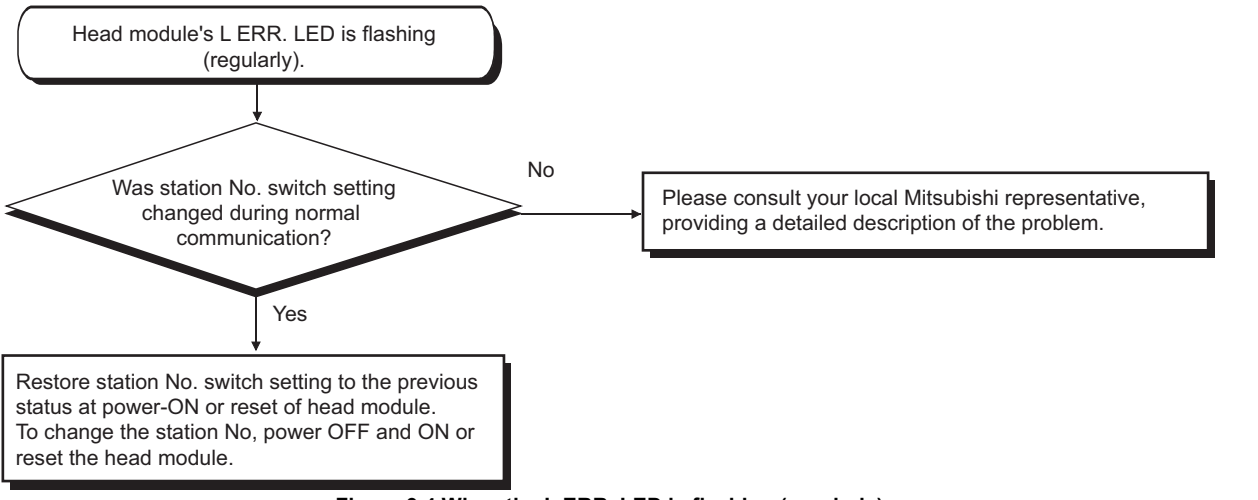

**Figure 9.4 When the L ERR. LED is flashing (regularly)**

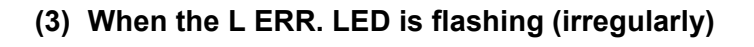

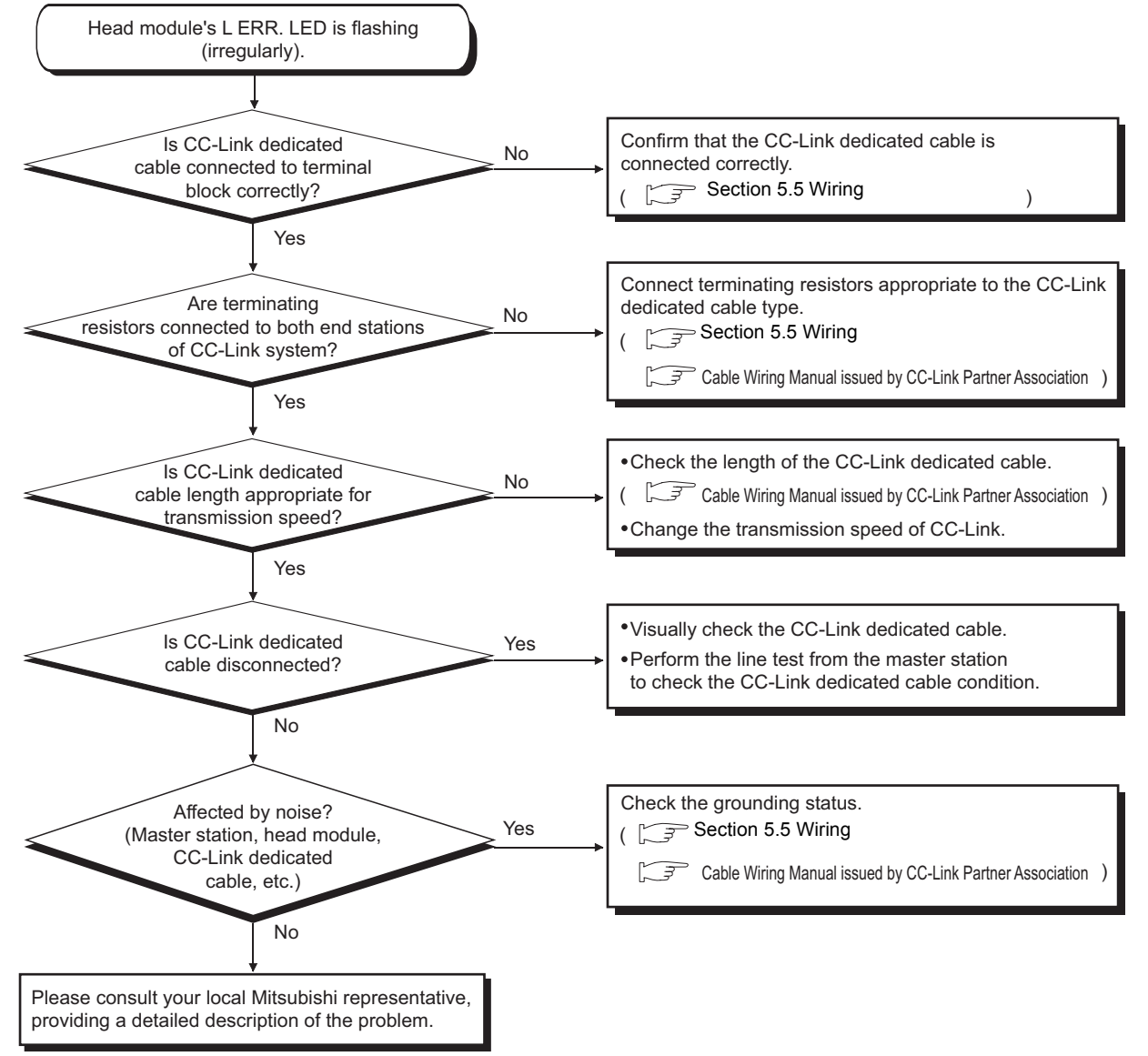

**Figure 9.5 When the L ERR. LED is flashing (irregularly)**

# <span id="page-174-0"></span>9.4.3 When the L RUN LED is off

When the L RUN LED of the head module is off, troubleshoot the problem according to the following.

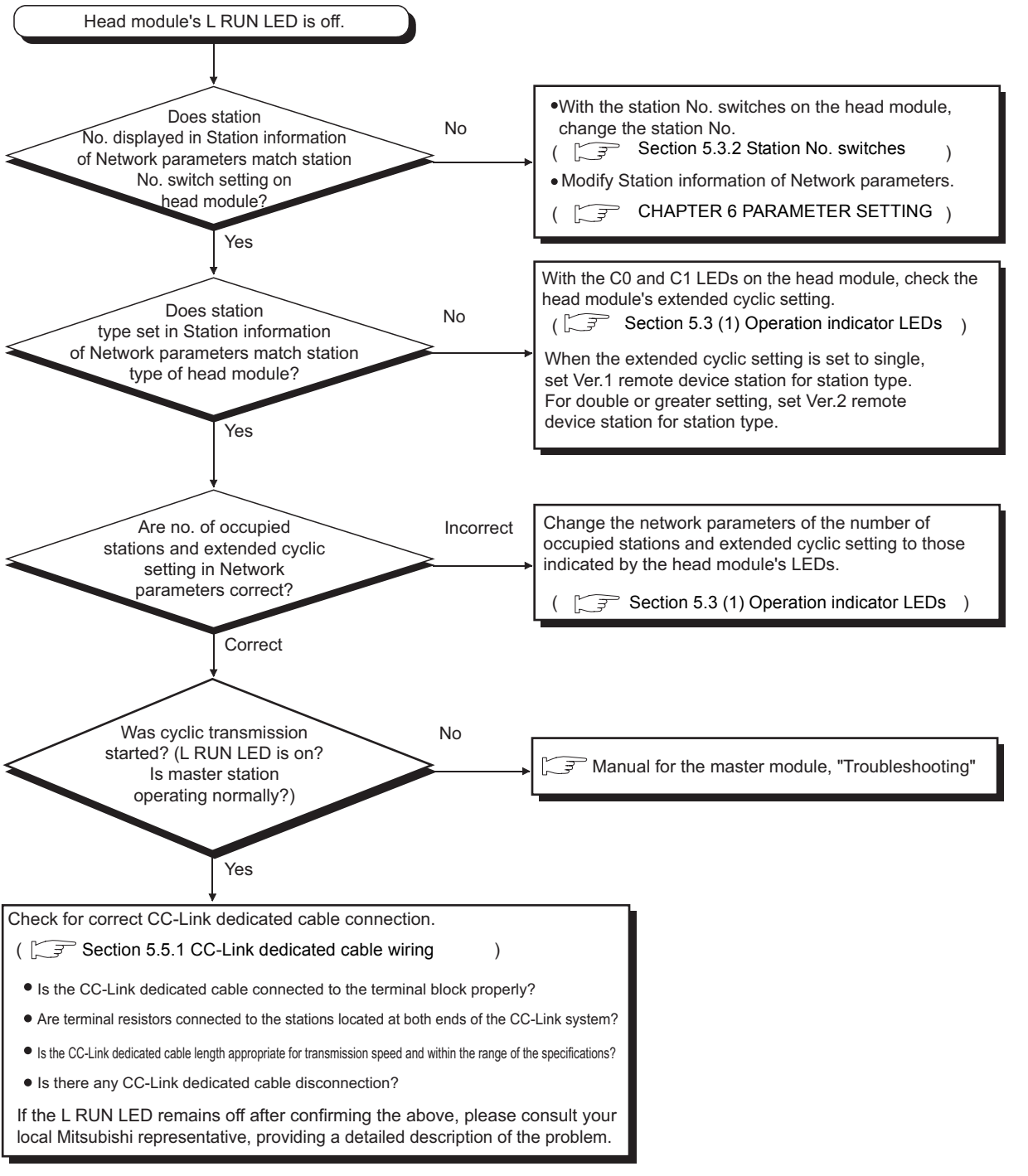

**Figure 9.6 When the L RUN LED is off**

**9**

APPENDICES

APPENDICES

## <span id="page-175-0"></span>9.4.4 When the ERR. LED is on or flashing

When the ERR. LED of the head module is on or flashing, troubleshoot the problem according to the following.

### **(1) When the ERR. LED is on**

Read the error code, and take corrective actions. ( $\sqrt{3}$  [Section 9.7 Error Codes\)](#page-180-0)

## **(2) When the ERR. LED is flashing**

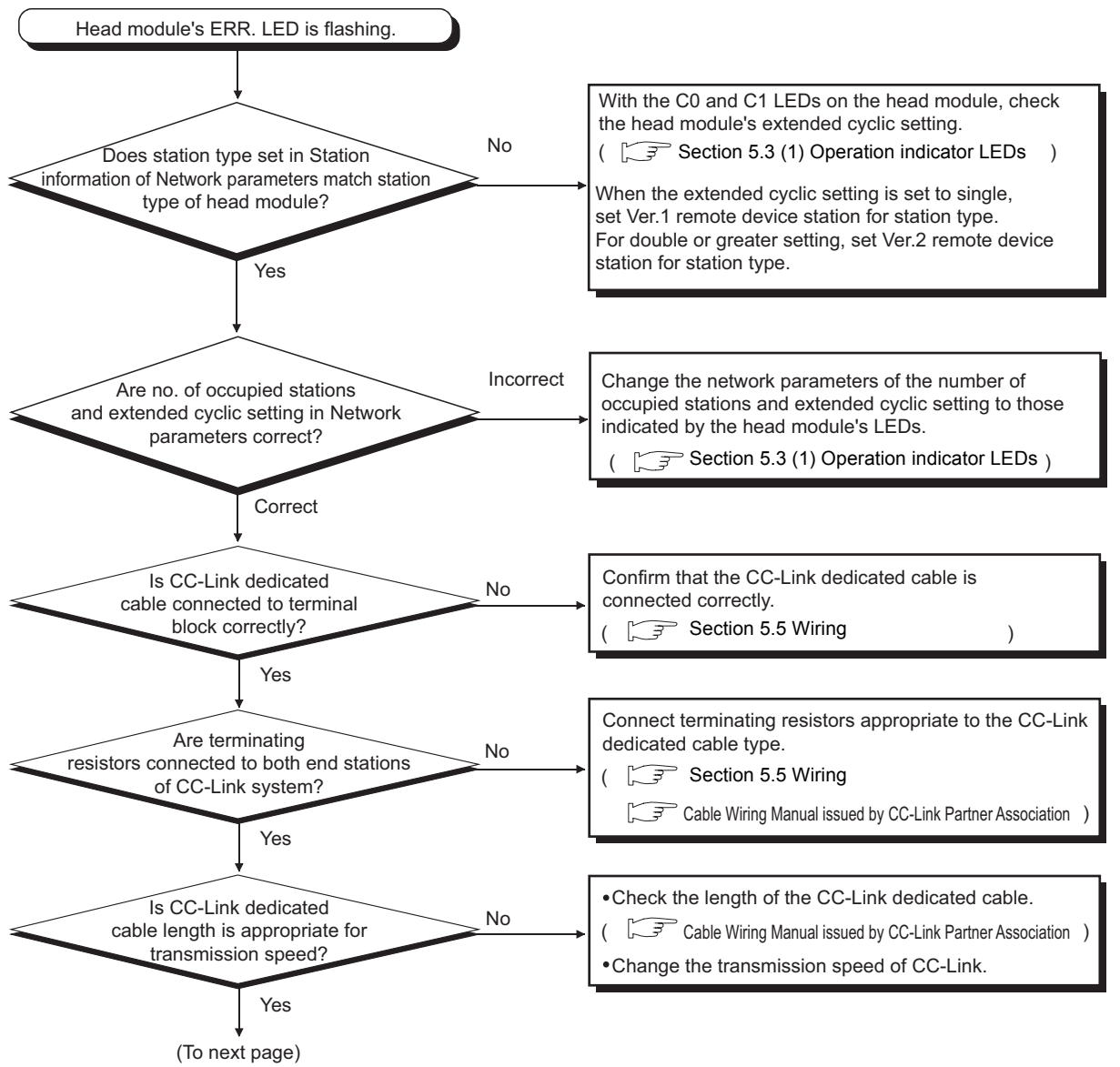

<span id="page-175-1"></span>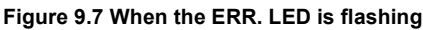

MELSEG-S $\tau$ 

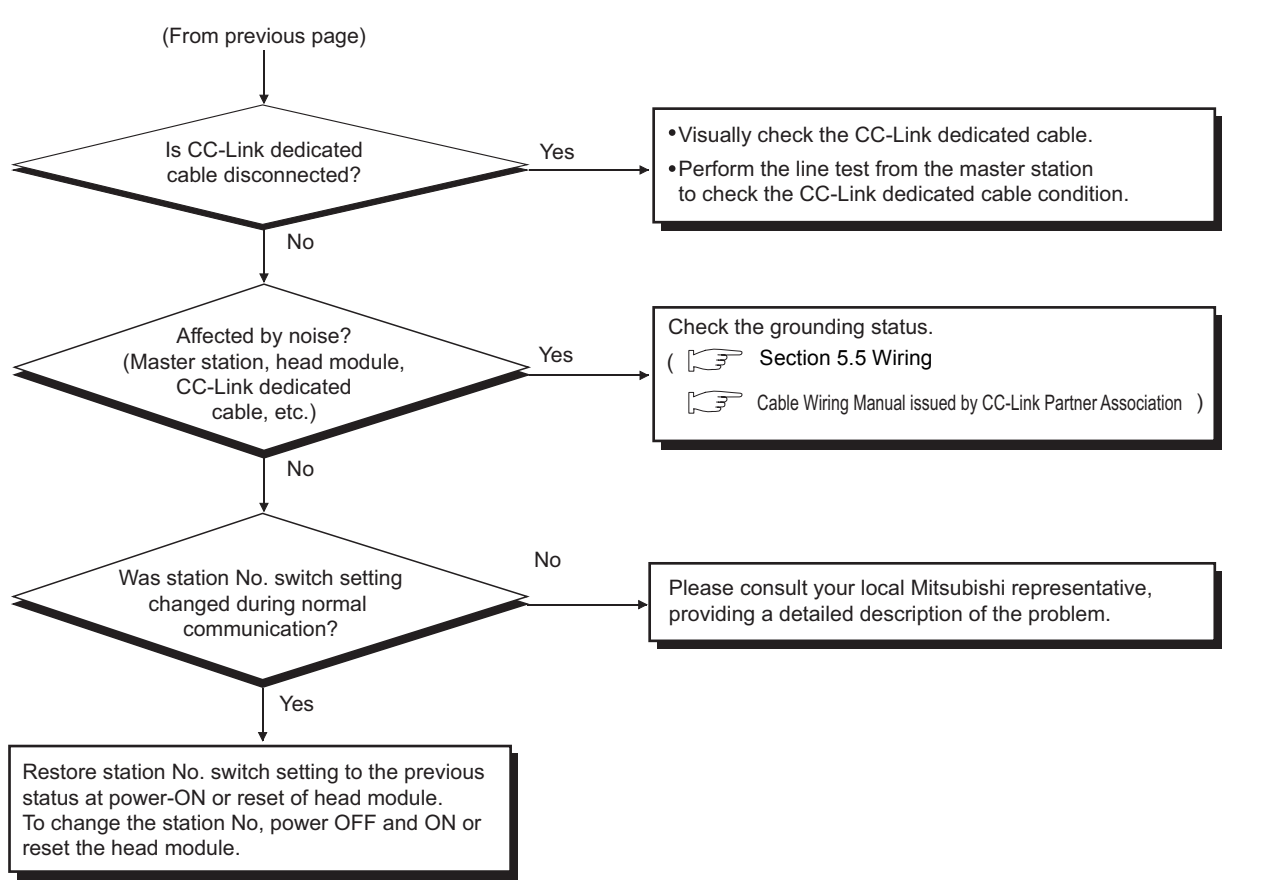

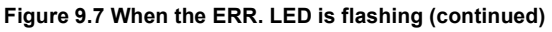

# <span id="page-177-0"></span>9.5 When Cyclic Transmission is not Available

When cyclic transmission is not available, troubleshoot the problem according to the following.

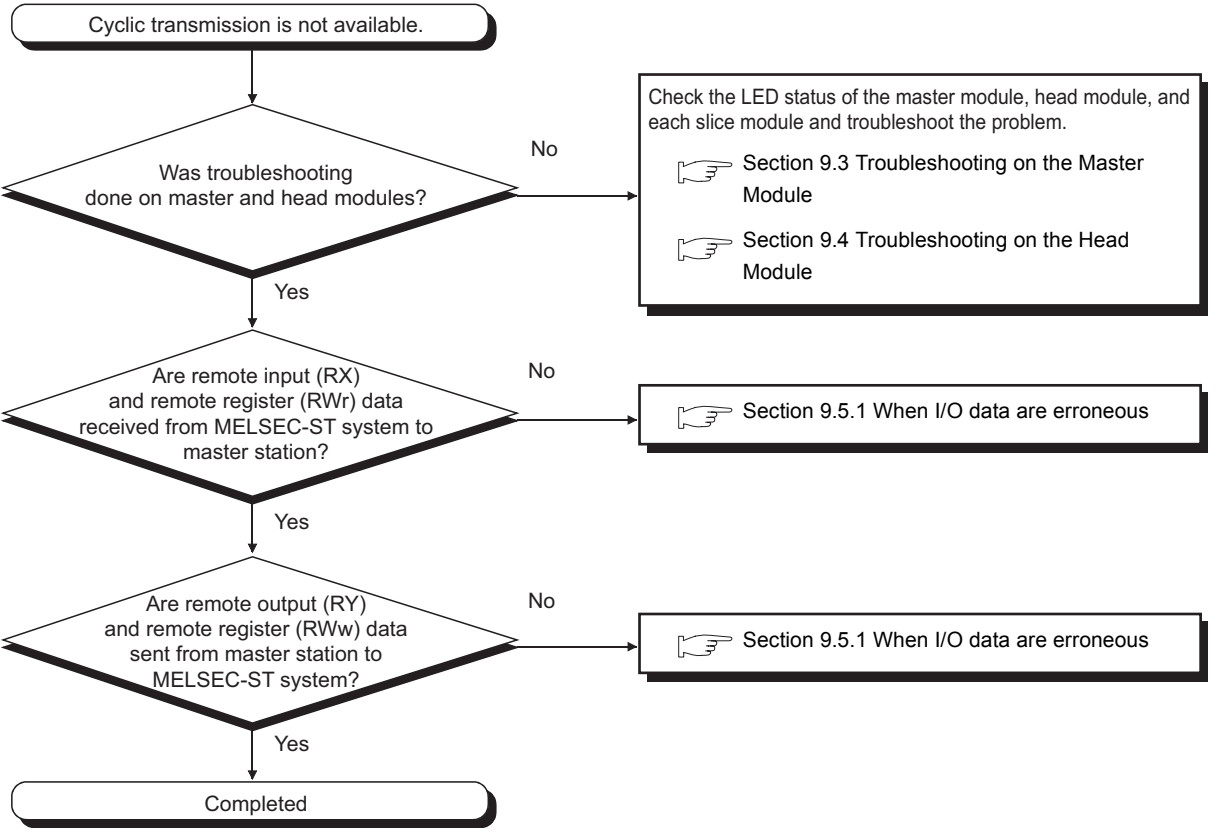

**Figure 9.8 When cyclic transmission is not available**

<span id="page-178-0"></span>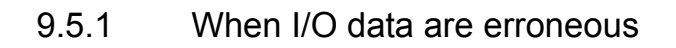

<span id="page-178-1"></span>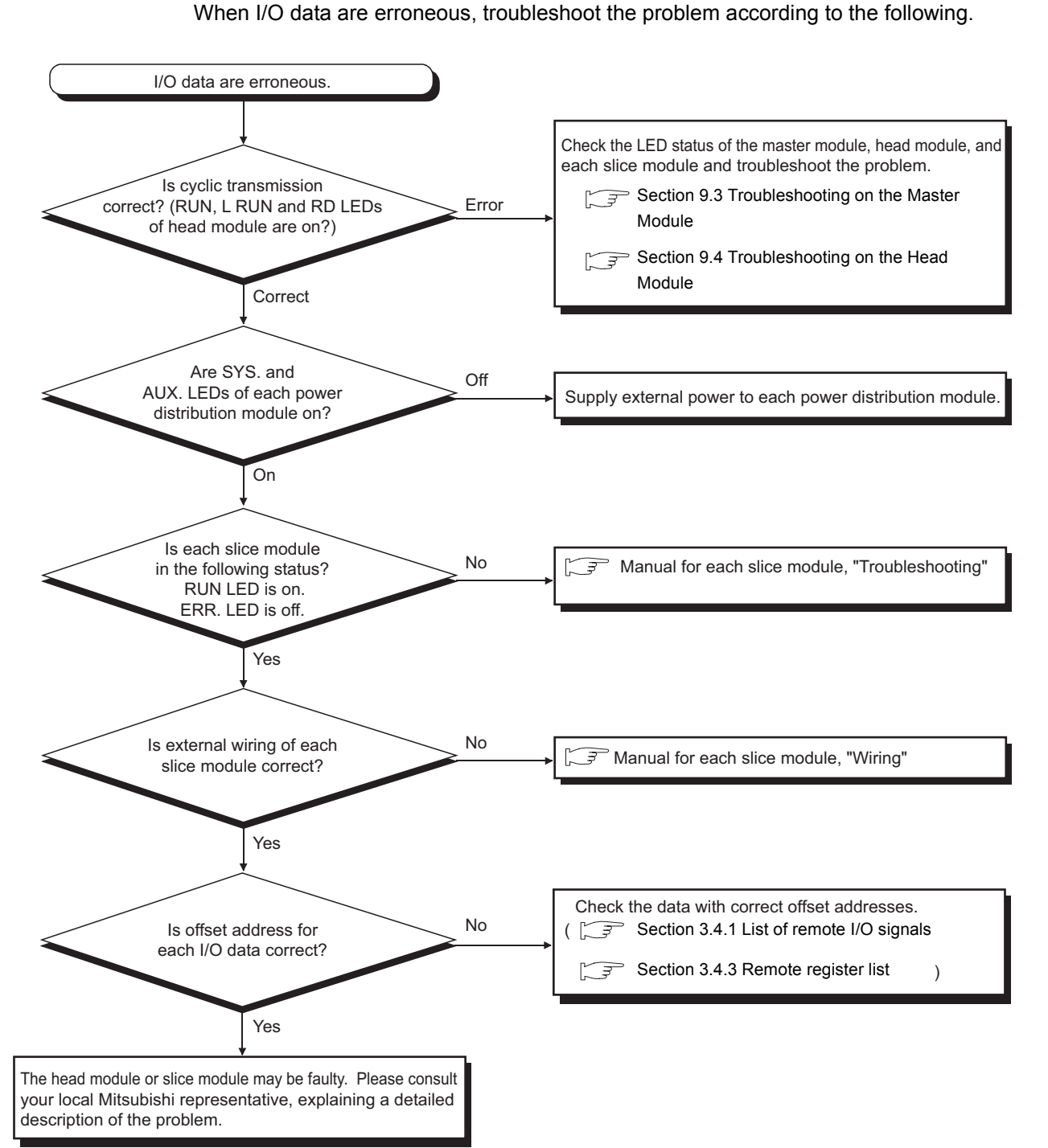

**Figure 9.9 When I/O data are erroneous**

MELSEG-S $\tau$ 

# <span id="page-179-0"></span>9.6 When Commands cannot be Executed

When commands cannot be executed from the master station, identify the error code by the following procedures and take actions for the error code.

- 1) Check the error code in the master station's dedicated instruction (RDMSG), and take corrective actions. An error code is stored in Completion status ((S1)+0). For the stored error codes, refer to the following manual. Manual for the master module, "Section 13.3 Error Codes"
- 2) If no error code is stored in Completion status ((S1)+0), check the command execution result. The command execution result is stored in Receive data ((D1)+1).

For the stored command execution results, refer to the following.

[Section 8.4 Values Stored into Command Execution Result](#page-164-0)

[Section 9.7.2 Error code list](#page-181-1)
### 9.7 Error Codes

When an error occurs in the head module, the ERR. or L ERR. LED turns on or flashes. This section explains how to read error codes of the head module, and its error codes.

#### <span id="page-180-0"></span>9.7.1 Reading error codes

Error codes can be read out by either of the following.

- <span id="page-180-2"></span>• GX Configurator-ST
- <span id="page-180-1"></span>• Command (Error code read request (command No.: 8101H/0101H))

#### **(1) Using GX Configurator-ST**

Connect a personal computer to the head module, and check the operating status of each module and error codes from GX Configurator-ST.

Such information can be viewed on the "System Monitor" and "Module Detail Information" screens in GX Configurator-ST.

For the operation method, refer to the following manual.

GET GX Configurator-ST Operating Manual

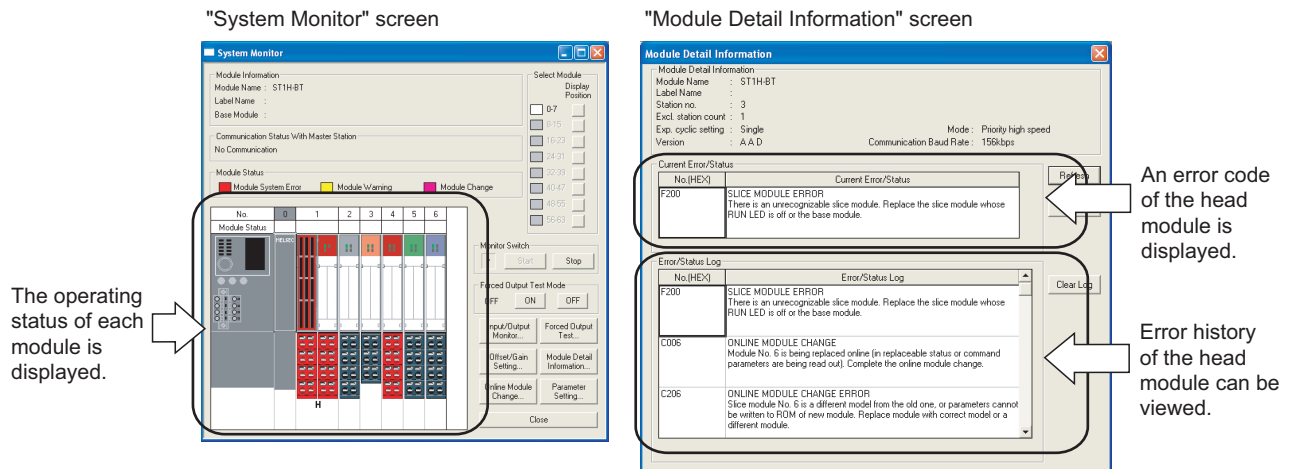

**Figure 9.10 Using GX Configurator-ST**

#### **(2) Using a command**

Read error codes with Error code read request (command No.: 8101H/0101H).  $(\sqrt{3})$  [Section 8.2.2 Error code read request \(Command No.: 8101H/0101H\)\)](#page-140-0)

#### **POINT**

Since commands cannot be executed in the following cases, connect GX Configurator-ST to the head module to read out error codes.

- When cyclic transmission has not been performed yet (The L RUN LED is off.)
- When cyclic transmission is not performed normally due to the affect of noise. (The L ERR. LED flashes (irregularly).)

INDEX

#### 9.7.2 Error code list

<span id="page-181-0"></span>The table below is the error code list of the head module. For error code reading, refer to the following.

[Section 9.7.1 Reading error codes](#page-180-0)

#### **(1) Error code list**

(a) Error codes for communication

If any of the following errors occurs during online module change, no error code is recorded.

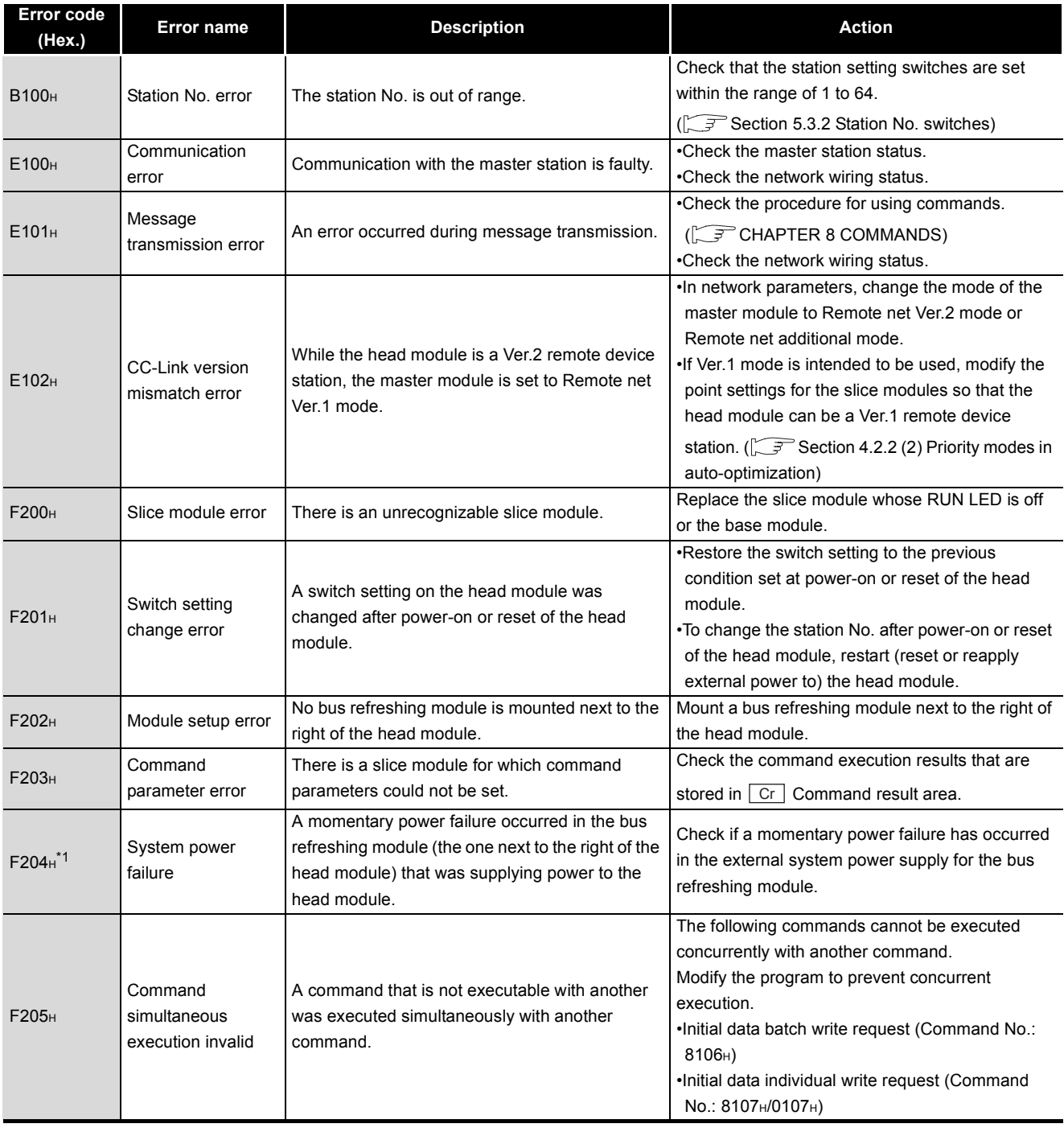

#### **Table 9.2 Error codes for communication**

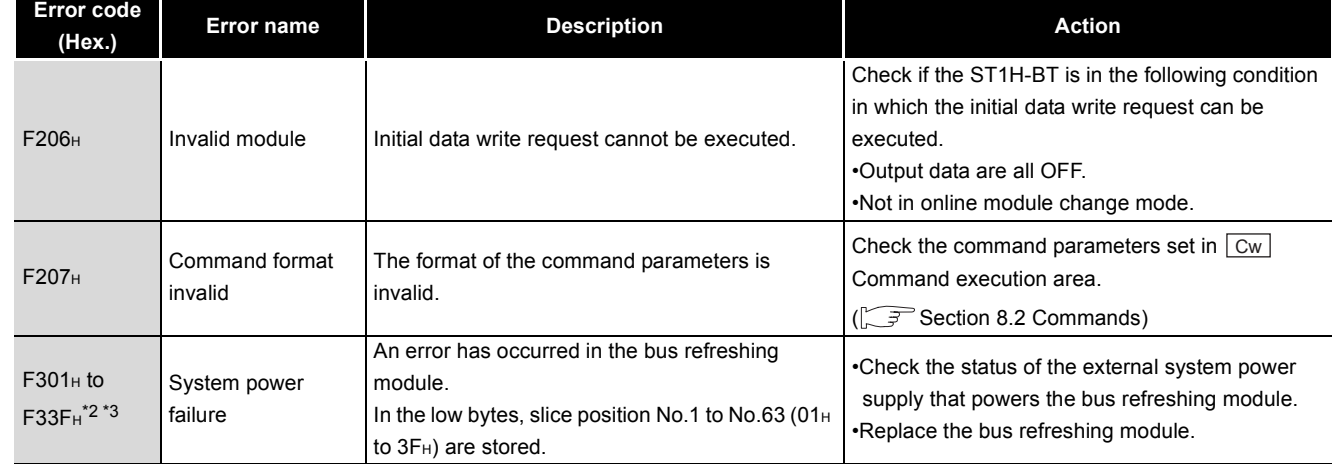

**Table 9.2 Error codes for communication(Continued)**

\* 1 The ERR. LED does not turn on or flash.

If a momentary power failure occurs in the bus refreshing module that powers the head module, the error information is recorded in the error history.

 \* 2 The one byte shown below denotes the slice position No. (where the slice module is positioned). (Example) Tenth slice module: \*\*0AH

 \* 3 If none of error codes F301H to F33FH is generated while the bus refreshing module's ERR. LED is on or flashing, check for an error code of the bus refreshing module.

MELSEG-ST

#### (b) Operation status codes and error codes for online module change

#### **Error code (Hex.) Error name Description CONS Action**  $COO1H$  to  $CO3F<sub>H</sub><sup>*</sup><sup>1</sup>$  - (Normal) A module is being replaced online (in replaceable status). In the low bytes, slice position No.1 to No.63 (01H) In the low bytes, slice position No.1 to No.63 (UTH Complete the online module change.<br>to  $3F<sub>H</sub>$ ) are stored.  $(\sqrt{37}$  Section 4.6 Online Module Change [Function](#page-61-0)) A module is being replaced online (command parameters being read out). In the low bytes, slice position No.1 to No.63 (01 $H$ to 3F<sub>H</sub>) are stored.  $C101<sub>H</sub>$  to C13FH\*1\*2 Online module change error Parameters of the intelligent function module cannot be read from its ROM. (During online module change) In the low bytes, slice position No.1 to No.63 (01H to 3F<sub>H</sub>) are stored. After the online module change, write the intelligent function module parameters with GX Configurator-ST or a command, with the RUN LED flashing or lit. Parameters of the intelligent function module cannot be read from its ROM. (After completion of online module change) In the low bytes, slice position No.1 to No.63 (01H) to 3FH) are stored.  $C201_H$  to  $C23F<sub>H</sub><sup>*1</sup>$ Online module change error The slice module model currently mounted is different from the previous one. Or, the intelligent function module parameters cannot be written to ROM of the intelligent function module that is currently mounted. In the low bytes, slice position No.1 to No.63 (01 $H$ to 3F<sub>H</sub>) are stored. •If the mounted slice module model is different from the previous one, replace it with a slice module of the same model as the previous one. •If the mounted slice module model is the same as the previous one, replace it with another.

#### **Table 9.3 Operation status codes and error codes for online module change**

 \* 1 The one byte shown below denotes the slice position No. (where the slice module is positioned). (Example) Tenth slice module: \*\*0AH

\* 2 If any of C101<sub>H</sub> to C13F<sub>H</sub> occurs, the ERR. LED remains on until the next online module change. To turn off the ERR. LED, set Error reset request (RYnA) to ON after online module change.

#### (c) Operation status codes for forced output test mode

#### **Table 9.4 Operation status codes for forced output test mode**

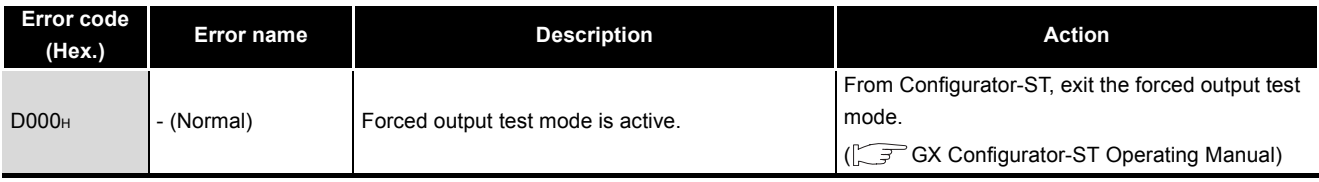

<span id="page-184-1"></span><span id="page-184-0"></span>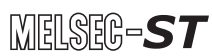

# APPENDICES

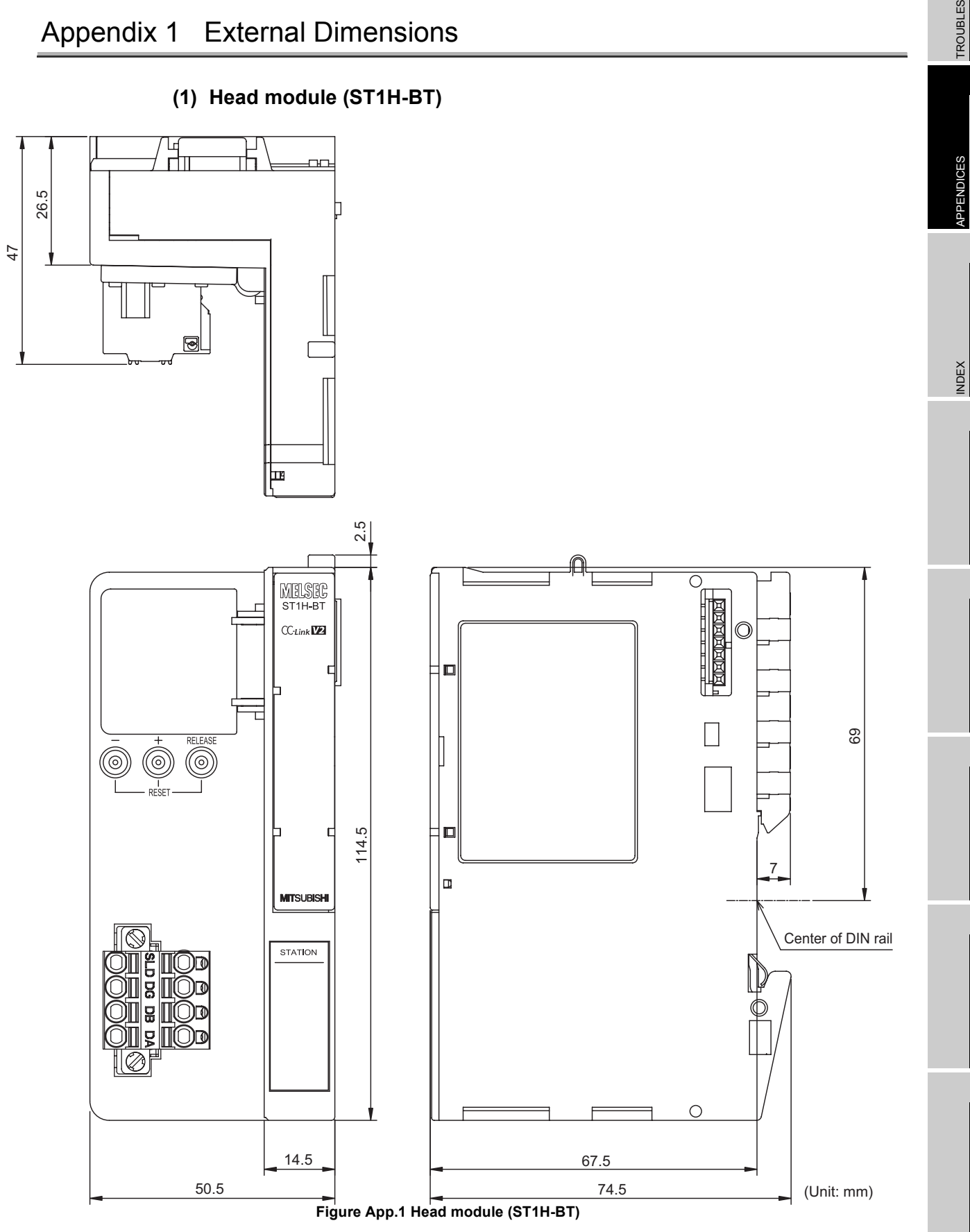

*Appendix 1 External Dimensions* **App - 1**

# **9TROUBLESHOOTING** TROUBLESHOOTING

<span id="page-185-1"></span>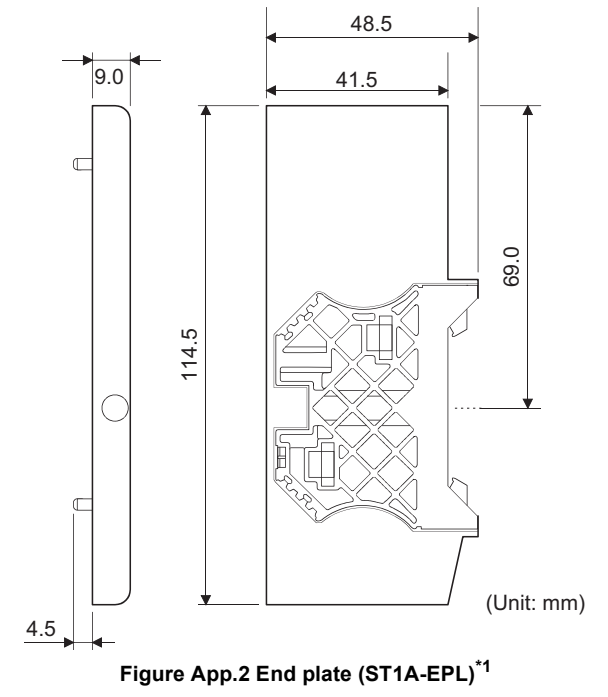

#### **(2) End plate (ST1A-EPL)**

<span id="page-185-0"></span>\* 1 The above figure shows the end plate with the end bracket attached.

#### **(3) End bracket (ST1A-EBR)**

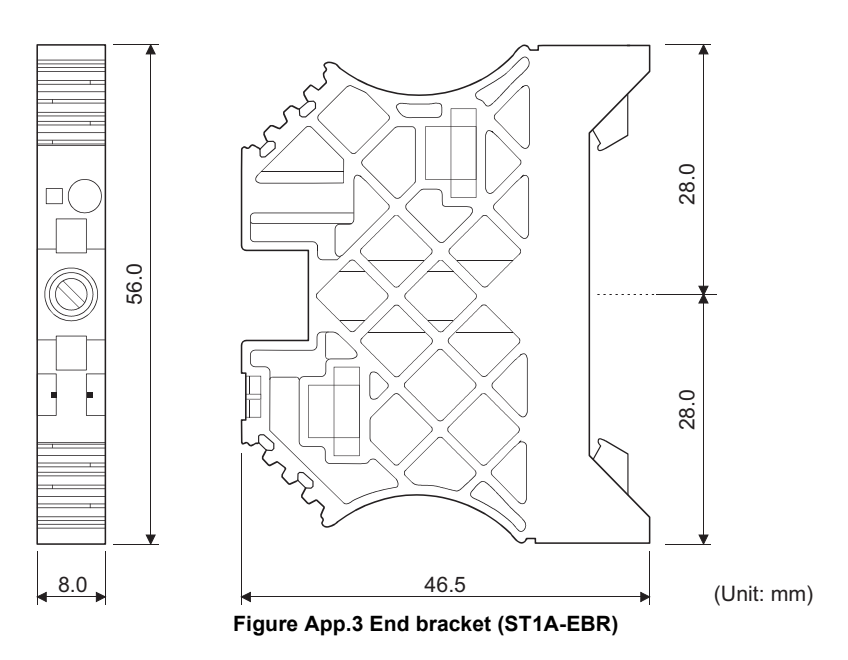

## Appendix 2 Recommended Screwdriver

The following screwdriver is recommended for the terminal block of the head module.

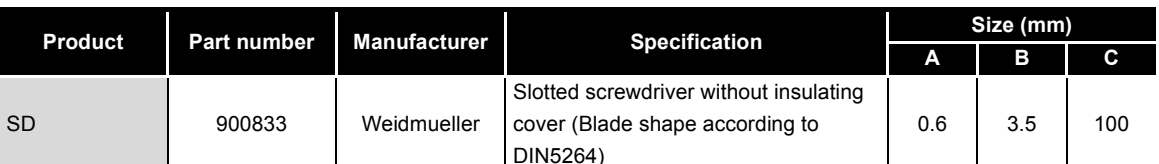

<span id="page-186-0"></span>**Table App.1 Recommended screwdriver**

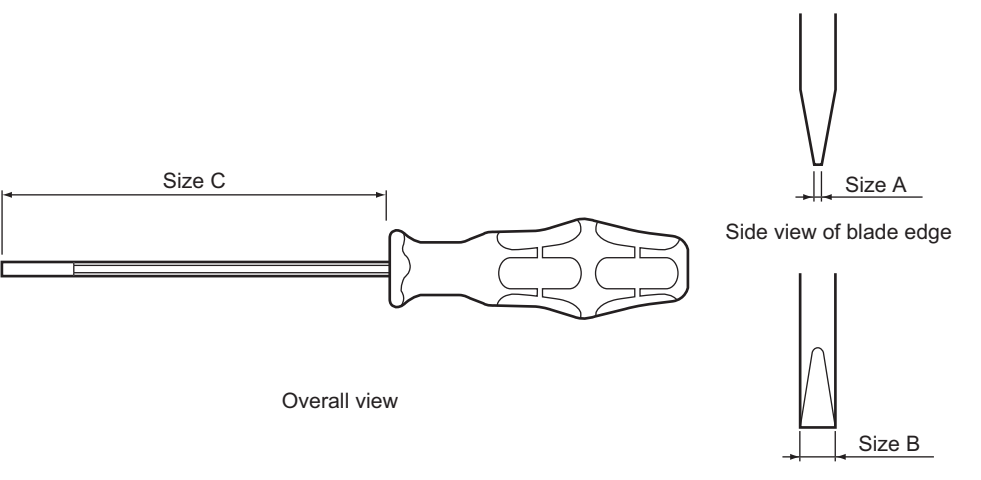

Front view of blade edge

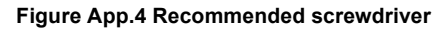

**9**

TROUBLESHOOTING

## Appendix 3 MELSEC-ST System Setting Sheet

<span id="page-187-1"></span><span id="page-187-0"></span>The MELSEC-ST system setting sheet is useful for considering the MELSEC-ST system. Make photocopies of the MELSEC-ST system setting sheet for use. Refer to the following for information on how to use it. **[CHAPTER 7 PROGRAMMING](#page-101-0)** 

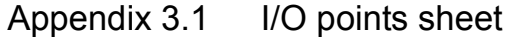

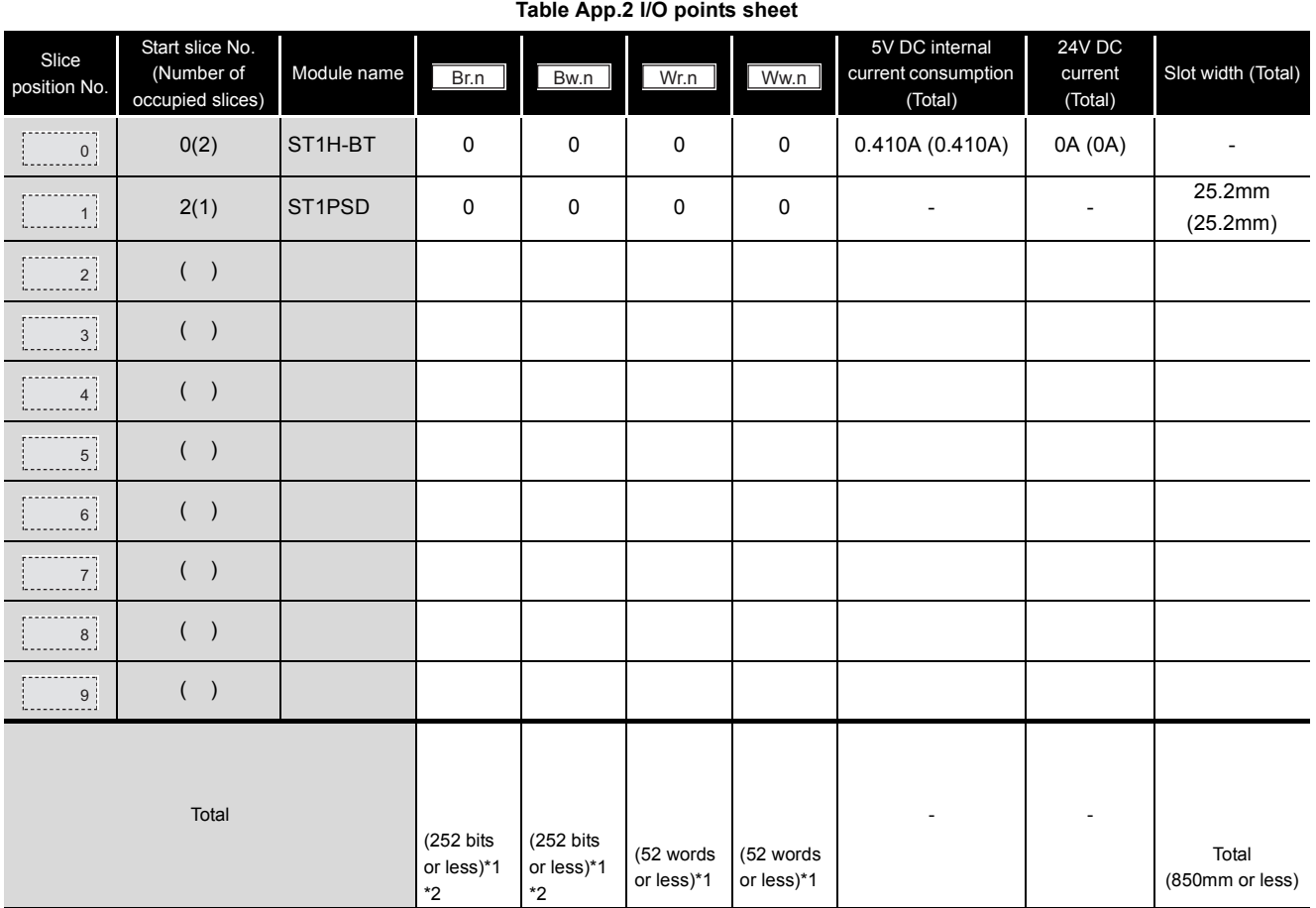

 \* 1 When the master module is in Remote net Ver.1 mode, configure the system so that the respective total values are within the following ranges.

#### **Table App.3 Ranges of I/O points (Remote net Ver.1 mode)**

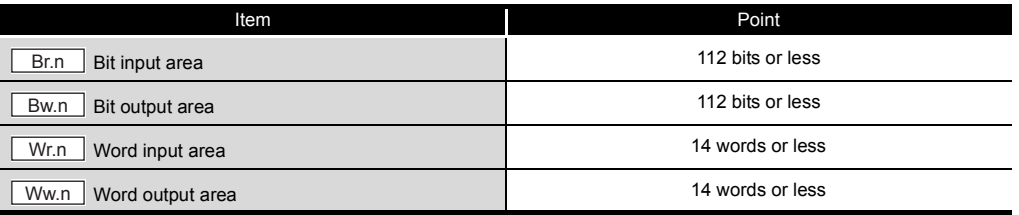

\* 2 The available points will decrease by two points for each additional power distribution module.

## Appendix 3.2 Input data assignment sheet

#### **(1) "Br" Bit input area**

<span id="page-188-0"></span>Table App.4|Br|Bit input area assignment sheet

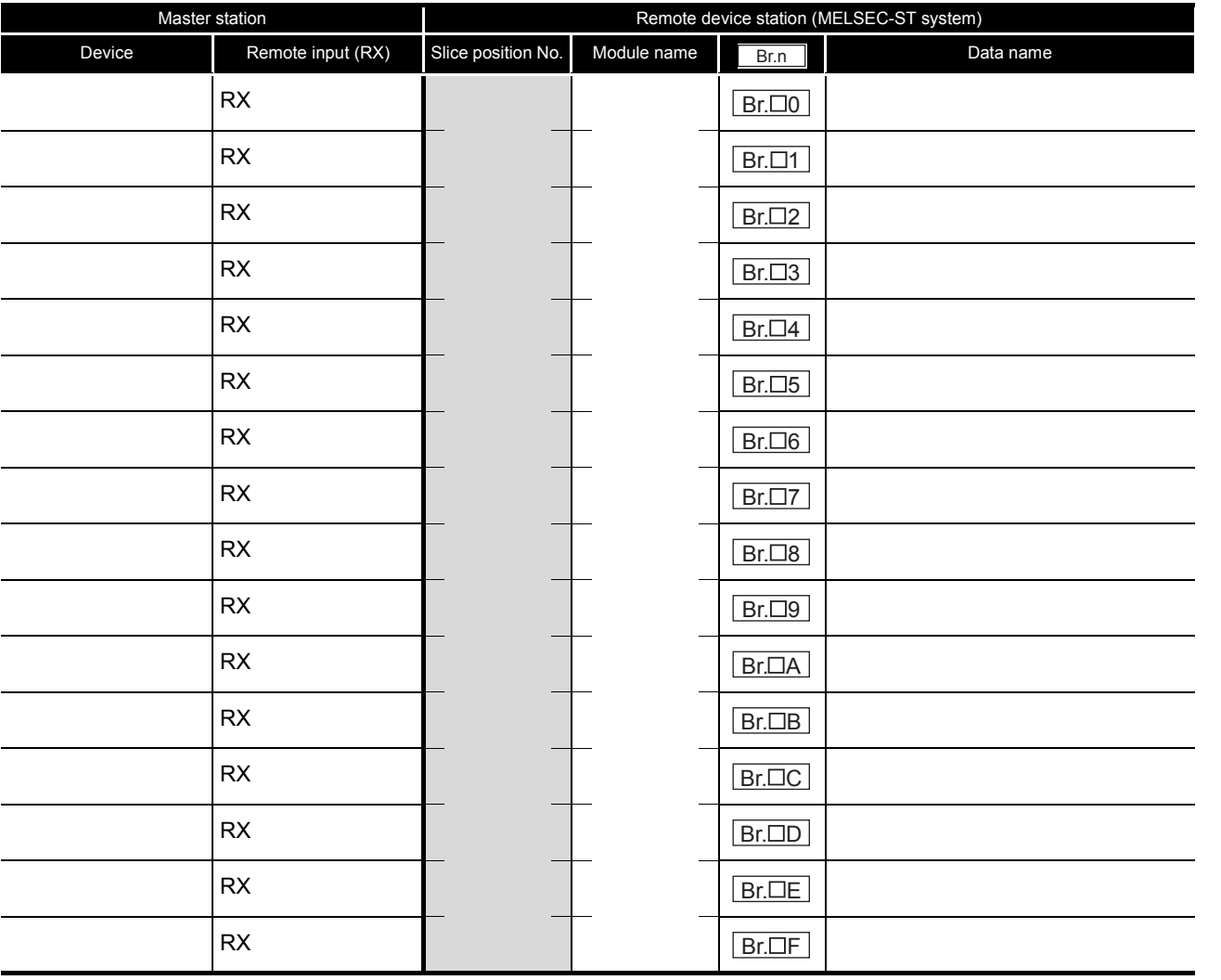

ц,

J.

٠

#### **(2) "Wr" Word input area**

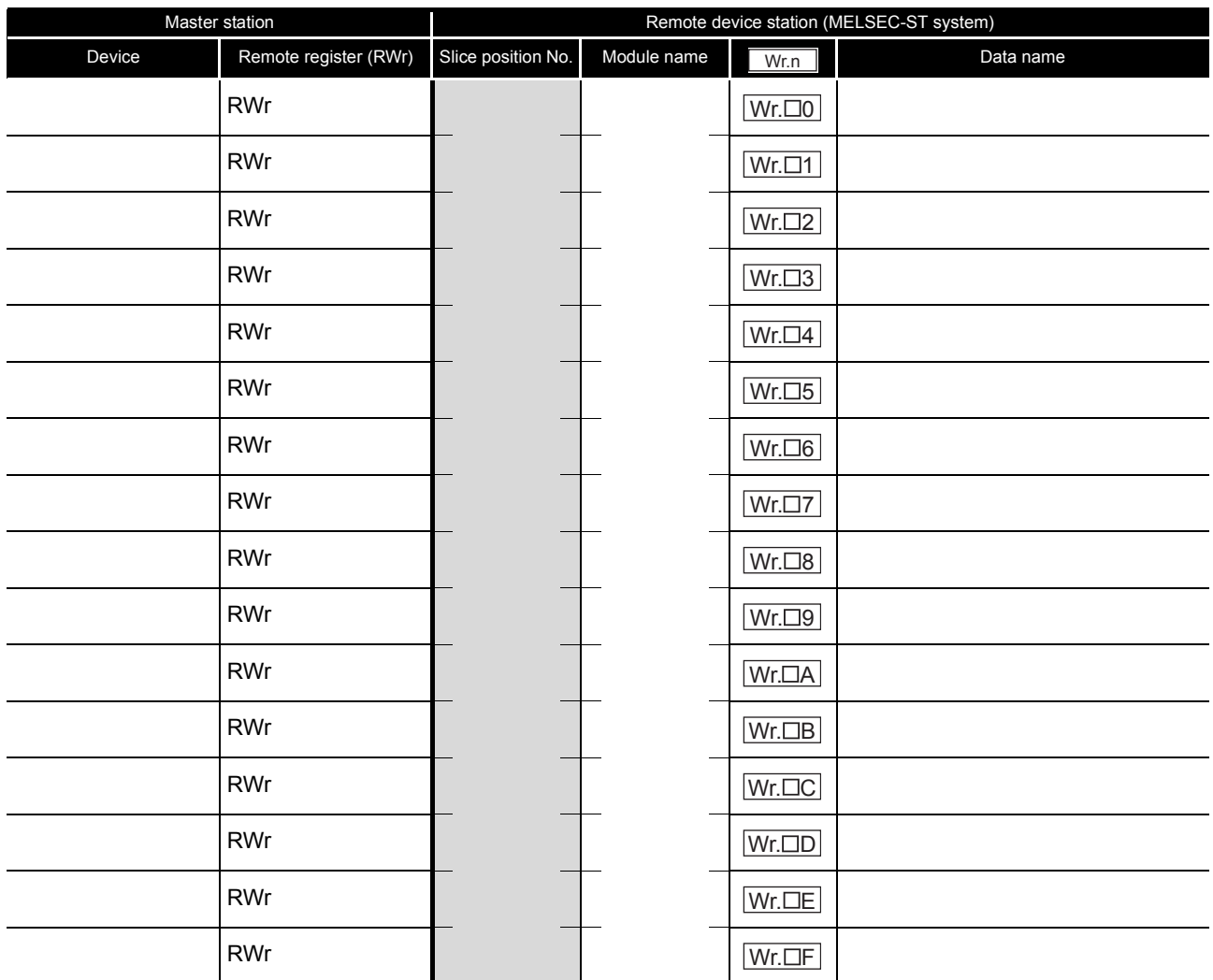

#### **Table App.5** | Wr | **Word input area assignment sheet**

## Appendix 3.3 Output data assignment sheet

#### **(1) "Bw" Bit output area**

<span id="page-190-0"></span>Table App.6  $\mid$  Bw  $\mid$  Bit output area assignment sheet

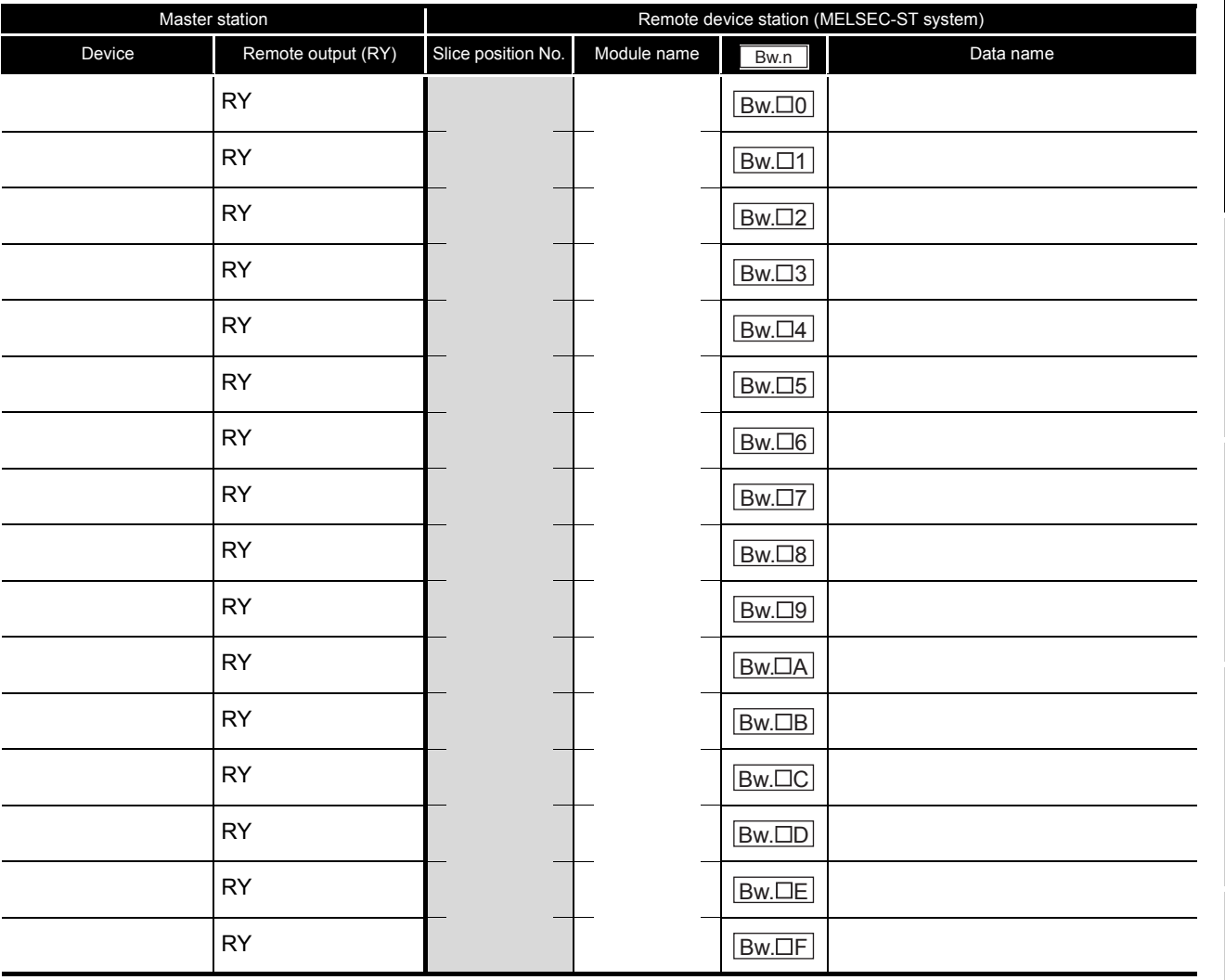

#### **(2) "Ww" Word output area**

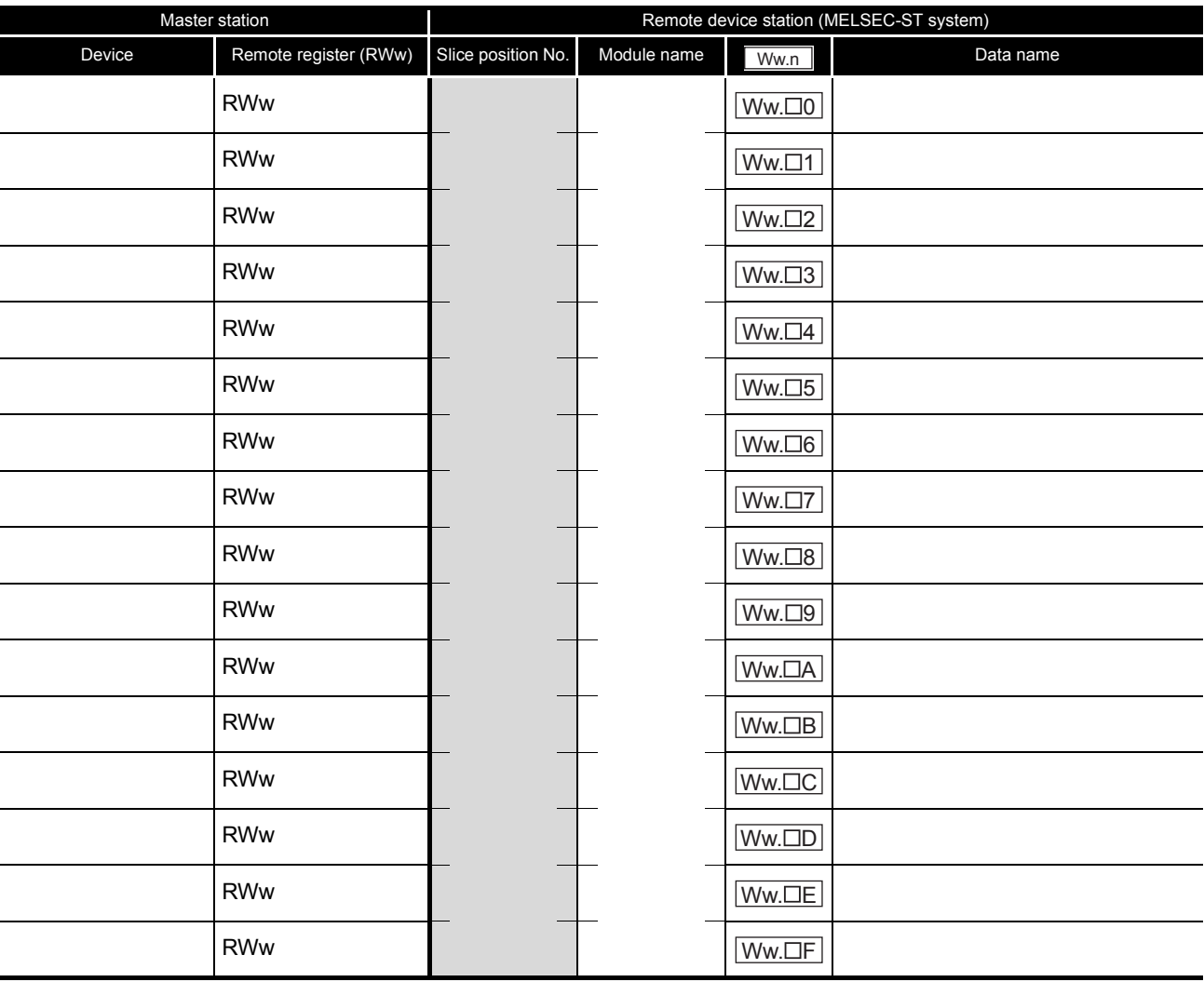

**Table App.7 Word output area assignment sheet** Ww

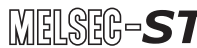

**9**

## **Memo**

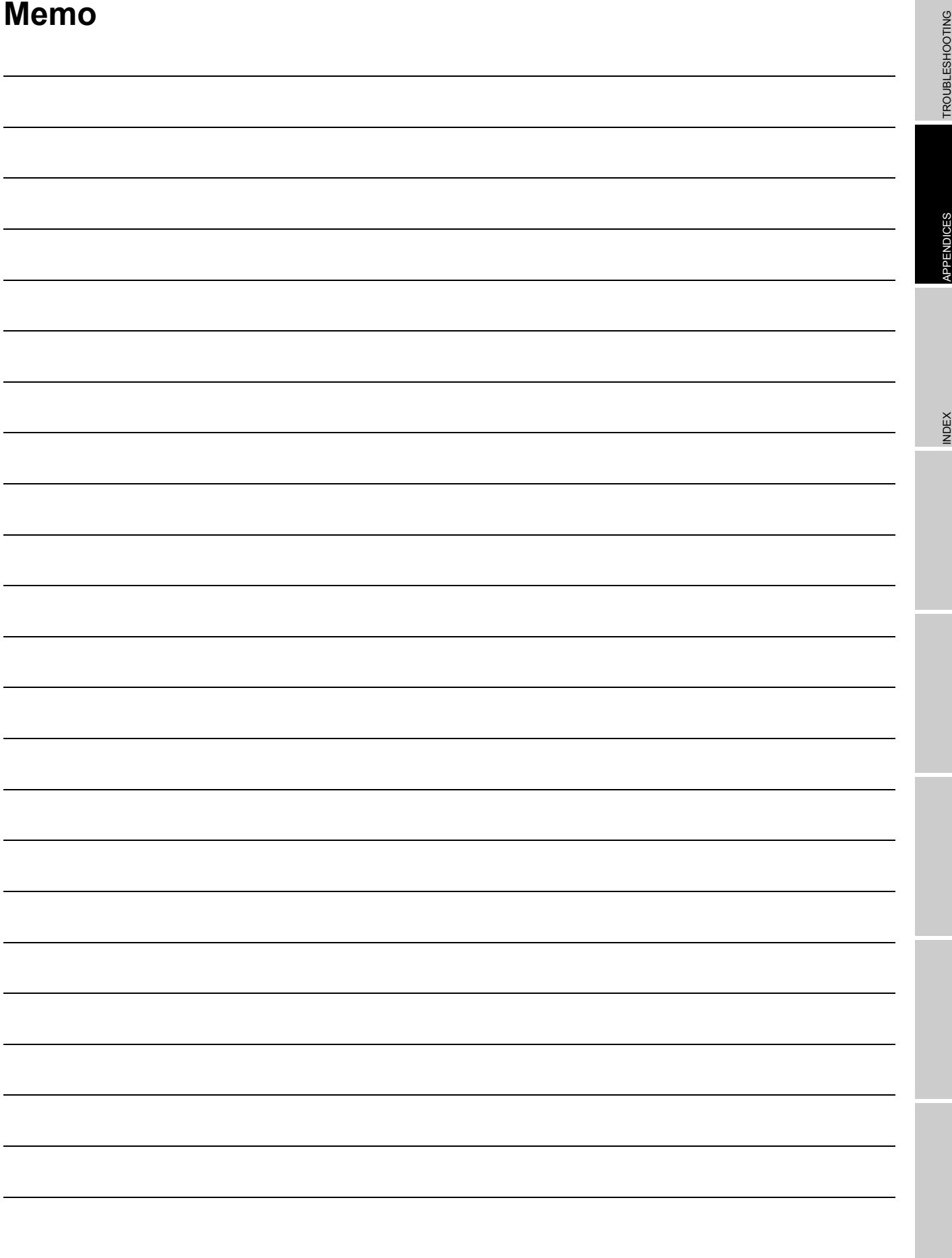

# INDEX

#### **Numerics**

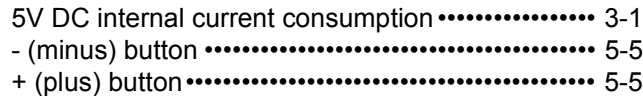

#### **[A]**

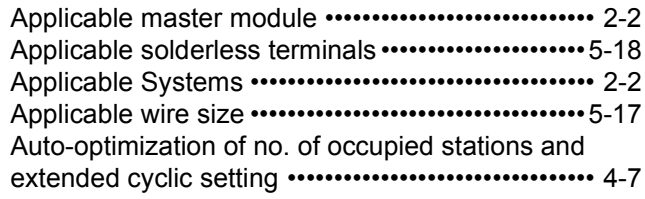

#### **[B]**

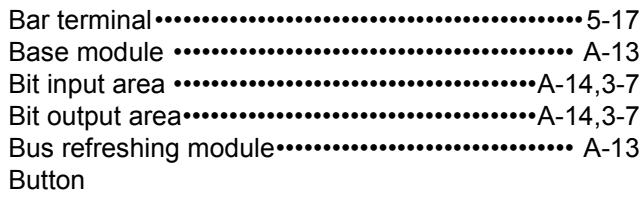

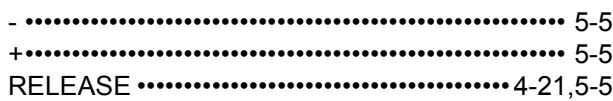

#### **[C]**

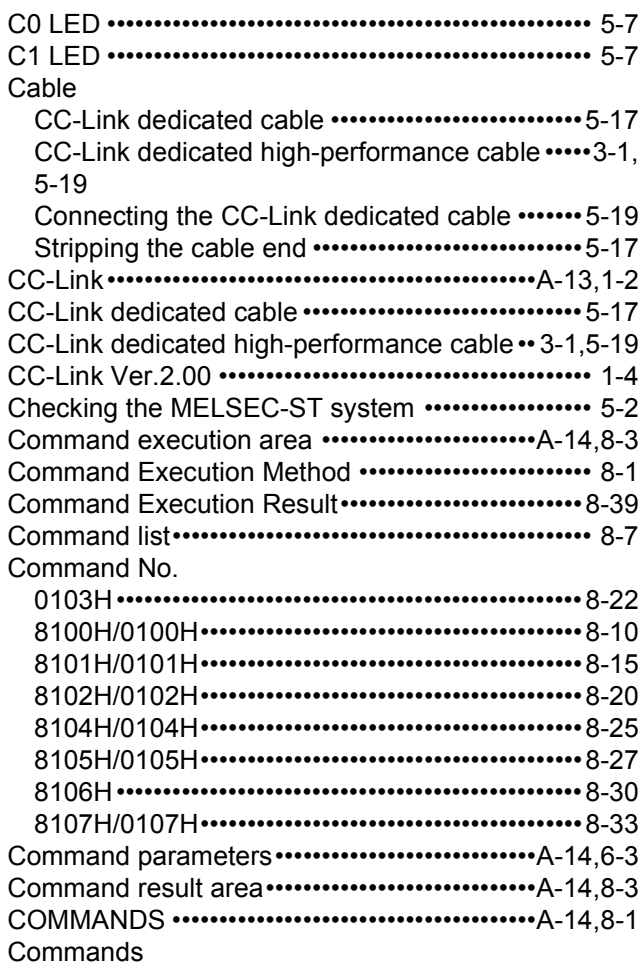

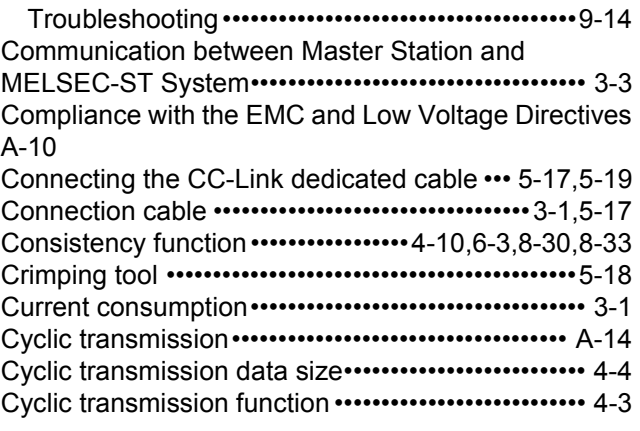

#### **[D]**

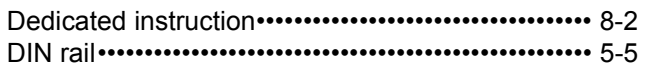

#### **[E]**

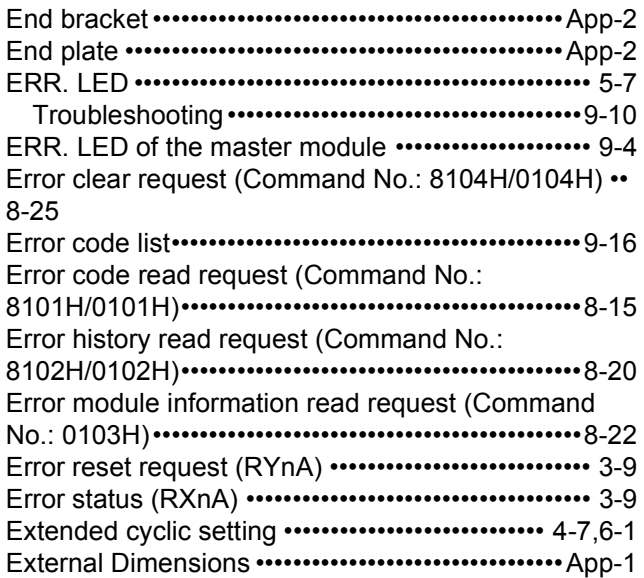

#### **[F]**

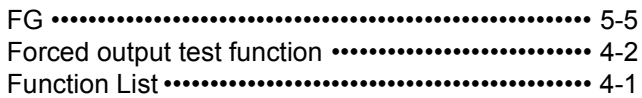

#### **[G]**

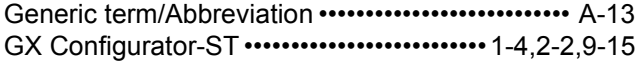

#### **[H]**

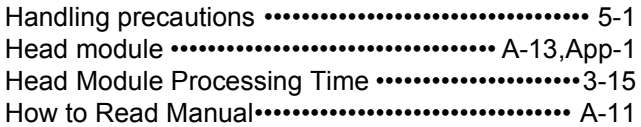

## **Index - 1**

#### **[I]**

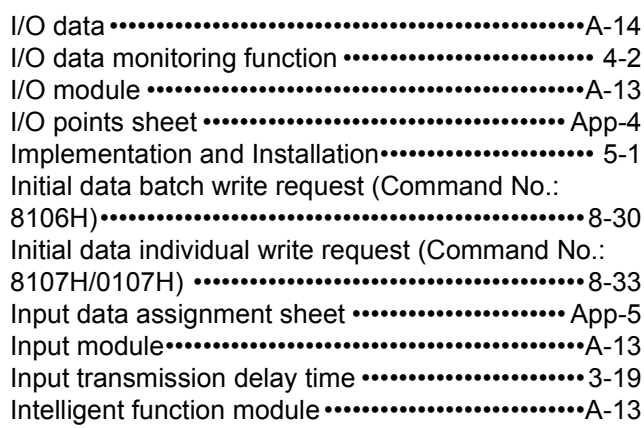

#### **[L]**

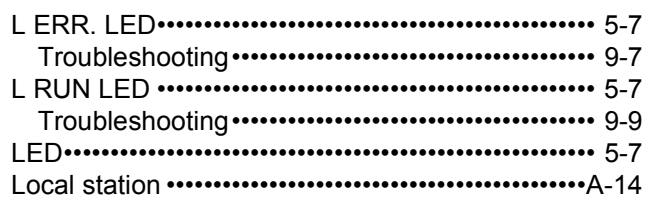

## **[M]**

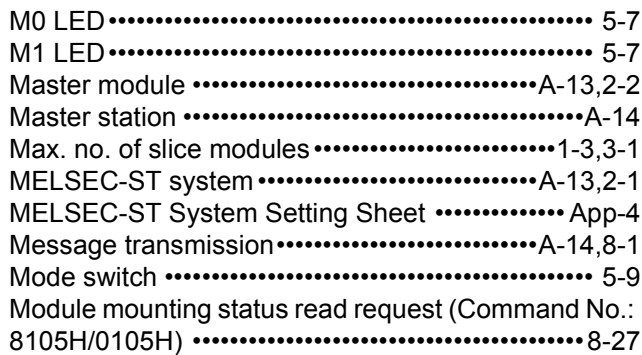

## **[N]**

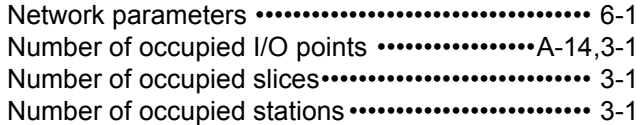

## **[O]**

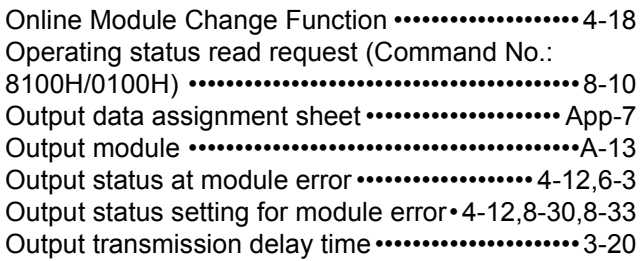

## **[P]**

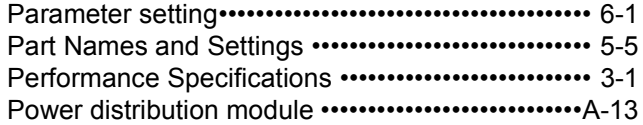

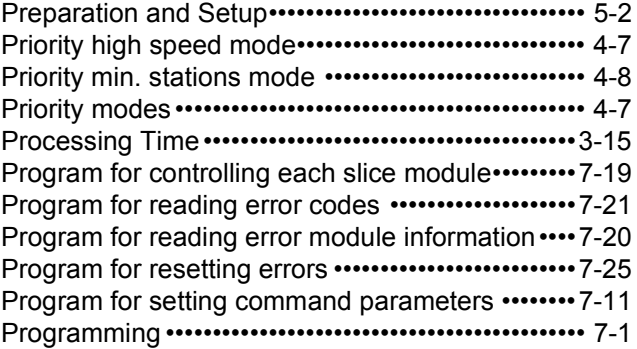

## **[Q]**

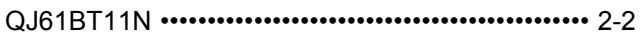

#### **[R]**

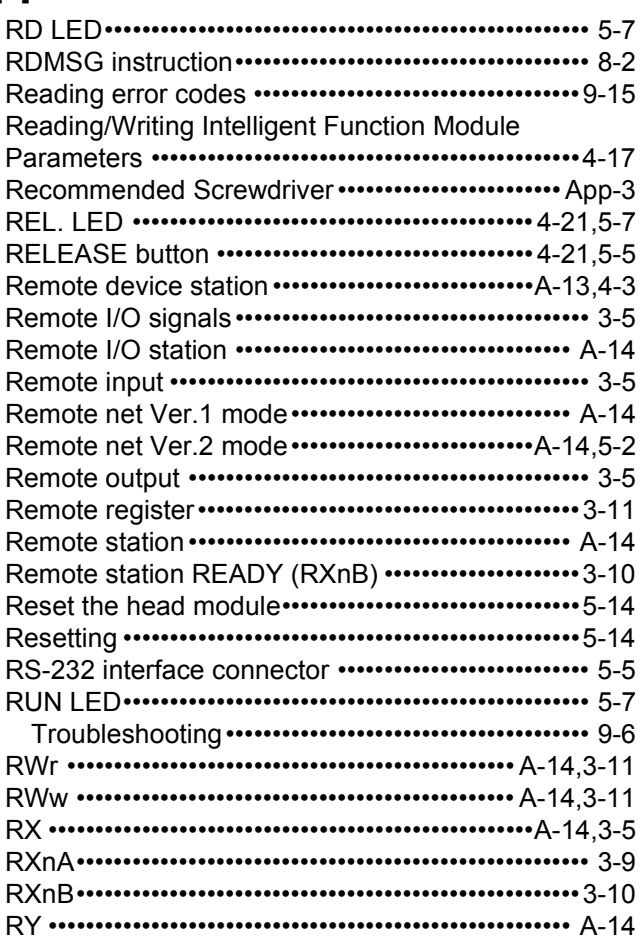

## **[S]**

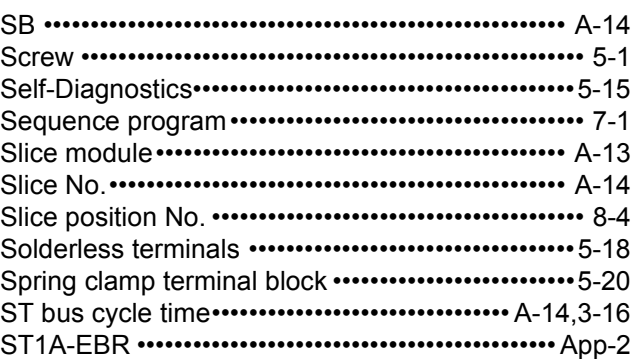

**9**

INDEX

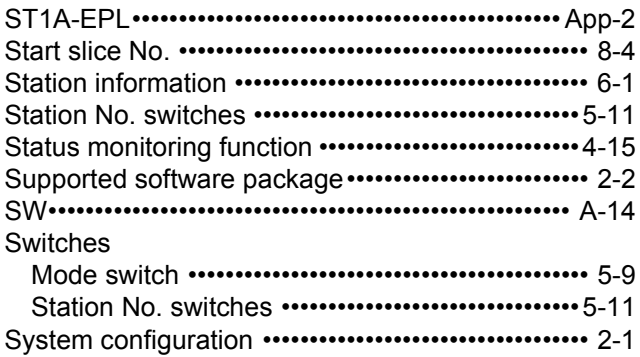

## **[T]**

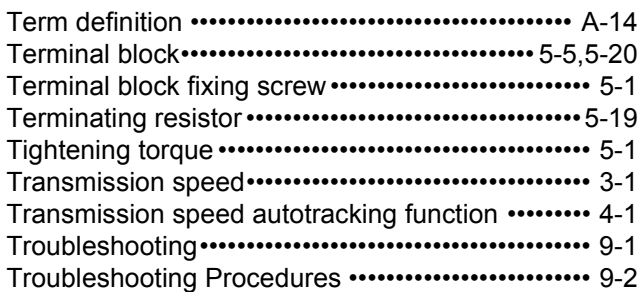

## **[V]**

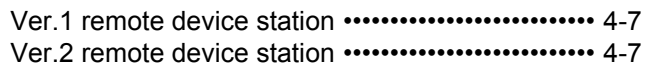

## **[W]**

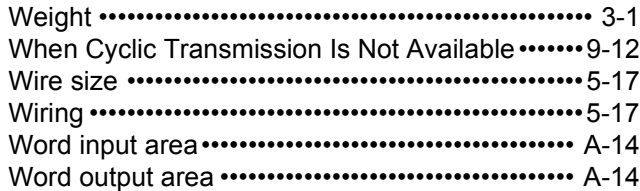

## **WARRANTY**

Please confirm the following product warranty details before using this product.

#### **1. Gratis Warranty Term and Gratis Warranty Range**

If any faults or defects (hereinafter "Failure") found to be the responsibility of Mitsubishi occurs during use of the product within the gratis warranty term, the product shall be repaired at no cost via the sales representative or Mitsubishi Service Company.

However, if repairs are required onsite at domestic or overseas location, expenses to send an engineer will be solely at the customer's discretion. Mitsubishi shall not be held responsible for any re-commissioning, maintenance, or testing on-site that involves replacement of the failed module. [Gratis Warranty Term]

The gratis warranty term of the product shall be for one year after the date of purchase or delivery to a designated place.

Note that after manufacture and shipment from Mitsubishi, the maximum distribution period shall be six (6) months, and the longest gratis warranty term after manufacturing shall be eighteen (18) months. The gratis warranty term of repair parts shall not exceed the gratis warranty term before repairs.

#### [Gratis Warranty Range]

- (1) The range shall be limited to normal use within the usage state, usage methods and usage environment, etc., which follow the conditions and precautions, etc., given in the instruction manual, user's manual and caution labels on the product.
- (2) Even within the gratis warranty term, repairs shall be charged for in the following cases.
	- 1. Failure occurring from inappropriate storage or handling, carelessness or negligence by the user. Failure caused by the user's hardware or software design.
	- 2. Failure caused by unapproved modifications, etc., to the product by the user.
	- 3. When the Mitsubishi product is assembled into a user's device, Failure that could have been avoided if functions or structures, judged as necessary in the legal safety measures the user's device is subject to or as necessary by industry standards, had been provided.
	- 4. Failure that could have been avoided if consumable parts (battery, backlight, fuse, etc.) designated in the instruction manual had been correctly serviced or replaced.
	- 5. Failure caused by external irresistible forces such as fires or abnormal voltages, and Failure caused by force majeure such as earthquakes, lightning, wind and water damage.
	- 6. Failure caused by reasons unpredictable by scientific technology standards at time of shipment from Mitsubishi.
	- 7. Any other failure found not to be the responsibility of Mitsubishi or that admitted not to be so by the user.

#### **2. Onerous repair term after discontinuation of production**

- (1) Mitsubishi shall accept onerous product repairs for seven (7) years after production of the product is discontinued.
	- Discontinuation of production shall be notified with Mitsubishi Technical Bulletins, etc.
- (2) Product supply (including repair parts) is not available after production is discontinued.

#### **3. Overseas service**

Overseas, repairs shall be accepted by Mitsubishi's local overseas FA Center. Note that the repair conditions at each FA Center may differ.

#### **4. Exclusion of loss in opportunity and secondary loss from warranty liability**

Regardless of the gratis warranty term, Mitsubishi shall not be liable for compensation of damages caused by any cause found not to be the responsibility of Mitsubishi, loss in opportunity, lost profits incurred to the user by Failures of Mitsubishi products, special damages and secondary damages whether foreseeable or not , compensation for accidents, and compensation for damages to products other than Mitsubishi products, replacement by the user, maintenance of on-site equipment, start-up test run and other tasks.

#### **5. Changes in product specifications**

The specifications given in the catalogs, manuals or technical documents are subject to change without prior notice. **6. Product application**

- (1) In using the Mitsubishi MELSEC programmable controller, the usage conditions shall be that the application will not lead to a major accident even if any problem or fault should occur in the programmable controller device, and that backup and fail-safe functions are systematically provided outside of the device for any problem or fault.
- (2) The Mitsubishi programmable controller has been designed and manufactured for applications in general industries, etc. Thus, applications in which the public could be affected such as in nuclear power plants and other power plants operated by respective power companies, and applications in which a special quality assurance system is required, such as for Railway companies or Public service purposes shall be excluded from the programmable controller applications.

In addition, applications in which human life or property that could be greatly affected, such as in aircraft, medical applications, incineration and fuel devices, manned transportation, equipment for recreation and amusement, and safety devices, shall also be excluded from the programmable controller range of applications.

However, in certain cases, some applications may be possible, providing the user consults their local Mitsubishi representative outlining the special requirements of the project, and providing that all parties concerned agree to the special circumstances, solely at the users discretion.

Company names and product names used in this document are trademarks or registered trademarks of respective companies.

## **MELSEC-ST CC-Link Head Module**

User's Manual

ST1H-BT-U-SY-E

**MODEL** 

MODEL<br>CODE

13JZ11

SH(NA)-080754ENG-A(0804)MEE

# **A MITSUBISHI ELECTRIC CORPORATION**

HEAD OFFICE : TOKYO BUILDING, 2-7-3 MARUNOUCHI, CHIYODA-KU, TOKYO 100-8310, JAPAN NAGOYA WORKS: 1-14, YADA MINAMI 5-CHOME, HIGASHI-KU, NAGOYA, JAPAN

> When exported from Japan, this manual does not require application to the Ministry of Economy, Trade and Industry for service transaction permission.

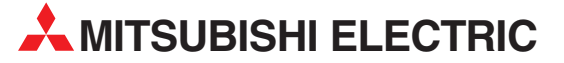

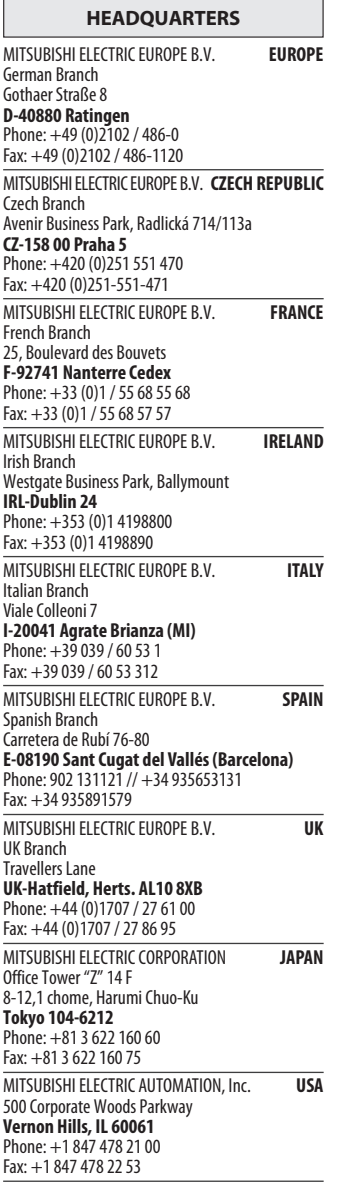

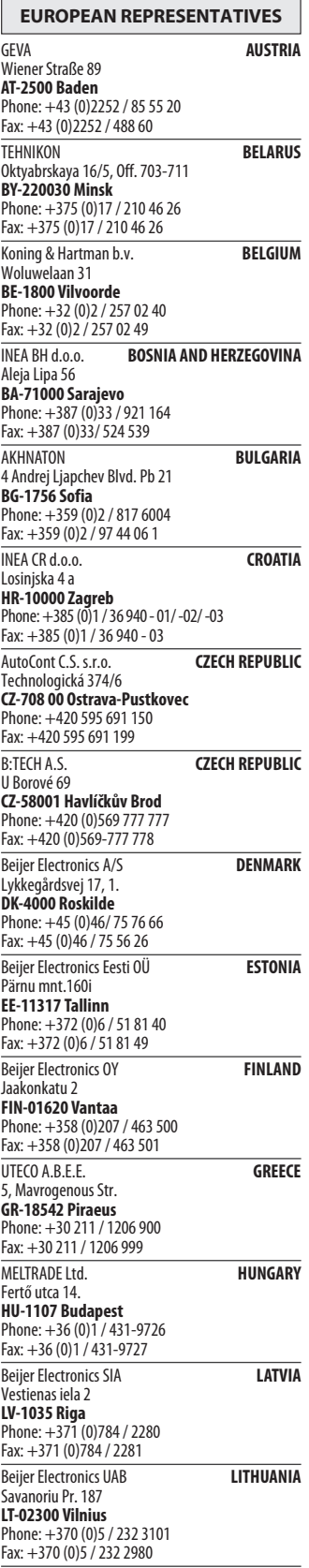

EUROPEAN REPRESENTATIVES ALFATRADE Ltd. MALTA 99, Paola Hill Malta- Paola PLA 1702 Phone: +356 (0)21 / 697 816 Fax: +356 (0)21 / 697 817 **INTEHSIS srl MOLDOVA** bld. Traian 23/1 MD-2060 Kishinev Phone: +373 (0)22 / 66 4242 Fax: +373 (0)22 / 66 4280 Koning & Hartman b.v. NETHERLANDS Haarlerbergweg 21-23 NL-1101 CH Amsterdam Phone: +31 (0)20 / 587 76 00 Fax: +31 (0)20 / 587 76 05 Beijer Electronics AS NORWAY Postboks 487 NO-3002 Drammen Phone: +47 (0)32 / 24 30 00 Fax: +47 (0)32 / 84 85 77 MPL Technology Sp. z o.o. POLAND Ul. Krakowska 50 PL-32-083 Balice Phone: +48 (0)12 / 630 47 00 Fax: +48 (0)12 / 630 47 01 Sirius Trading & Services srl **ROMANIA** Aleea Lacul Morii Nr. 3 RO-060841 Bucuresti, Sector 6 Phone: +40 (0)21 / 430 40 06 Fax: +40 (0)21 / 430 40 02 Craft Con. & Engineering d.o.o. **SERBIA** Bulevar Svetog Cara Konstantina 80-86<br>**SER-18106 Nis** Phone: +381 (0)18 / 292-24-4/5 Fax: +381 (0)18 / 292-24-4/5 INEA SR d.o.o. SERBIA Izletnicka 10 SER-113000 Smederevo Phone: +381 (0)26 / 617 163 Fax: +381 (0)26 / 617 163 AutoCont Control s.r.o. **SLOVAKIA** Radlinského 47 SK-02601 Dolny Kubin Phone: +421 (0)43 / 5868210 Fax: +421 (0)43 / 5868210 CS MTrade Slovensko, s.r.o. **SLOVAKIA** Vajanskeho 58 SK-92101 Piestany Phone: +421 (0)33 / 7742 760 Fax: +421 (0)33 / 7735 144 **INEA d.o.o.** SLOVENIA Stegne 11<br>**SI-1000 Ljubljana**<br>Phone: +386 (0)1 / 513 8100 Fax: +386 (0)1 / 513 8170 Beijer Electronics AB SWEDEN Box 426 SE-20124 Malmö Phone: +46 (0)40 / 35 86 00 Fax: +46 (0)40 / 35 86 02 Econotec AG **SWITZERLAND** Hinterdorfstr. 12 CH-8309 Nürensdorf Phone: +41 (0)44 / 838 48 11  $Fax: +41 (0)44 / 838 48 12$ <br>GTS GTS TURKEY Darülaceze Cad. No. 43 KAT. 2 TR-34384 Okmeydanı-Istanbul Phone: +90 (0)212 / 320 1640 Fax: +90 (0)212 / 320 1649 CSC Automation Ltd. **UKRAINE** 4-B, M. Raskovoyi St. UA-02660 Kiev Phone: +380 (0)44 / 494 33 55 Fax: +380 (0)44 / 494-33-66

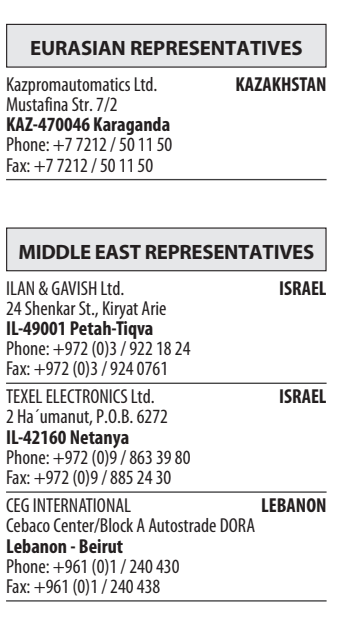

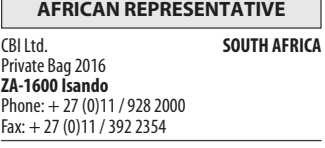

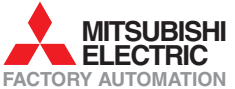